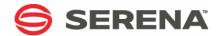

# SERENA® DIMENSIONS® RM 12.2

Administrator's Guide

Serena Proprietary and Confidential Information

Copyright © 2001–2014 Serena Software, Inc. All rights reserved.

This document, as well as the software described in it, is furnished under license and may be used or copied only in accordance with the terms of such license. Except as permitted by such license, no part of this publication may be reproduced, photocopied, stored in a retrieval system, or transmitted, in any form or by any means, electronic, mechanical, recording, or otherwise, without the prior written permission of Serena. Any reproduction of such software product user documentation, regardless of whether the documentation is reproduced in whole or in part, must be accompanied by this copyright statement in its entirety, without modification.

This document contains proprietary and confidential information, and no reproduction or dissemination of any information contained herein is allowed without the express permission of Serena Software.

The content of this document is furnished for informational use only, is subject to change without notice, and should not be construed as a commitment by Serena. Serena assumes no responsibility or liability for any errors or inaccuracies that may appear in this document.

#### **Trademarks**

Serena, TeamTrack, StarTool, PVCS, Comparex, Dimensions, Prototype Composer, Mariner and ChangeMan are registered trademarks of Serena Software, Inc. The Serena logo, Version Manager and Mover are trademarks of Serena Software, Inc. All other products or company names are used for identification purposes only, and may be trademarks of their respective owners.

#### **U.S. Government Rights**

Any Software product acquired by Licensee under this Agreement for or on behalf of the U.S. Government, its agencies and instrumentalities is "commercial software" as defined by the FAR. Use, duplication, and disclosure by the U.S. Government is subject to the restrictions set forth in the license under which the Software was acquired. The manufacturer is Serena Software, Inc., 1850 Gateway Drive, 4th Floor, San Mateo California, 94404-4061.

Publication date: November 2014

# **Table of Contents**

|           | Preface                                                    | 11 |
|-----------|------------------------------------------------------------|----|
|           | Objective                                                  | 11 |
|           | Edition Status                                             | 11 |
|           | Audience                                                   | 11 |
|           | E-Learning Tutorials                                       | 11 |
|           | Typographical Conventions                                  | 11 |
|           | Printing Manuals                                           | 12 |
|           | Contacting Technical Support                               | 12 |
|           | License and Copyright Information for Third-Party Software | 13 |
| Chapter 1 | Dimensions RM Overview                                     | 15 |
| orapeor 1 | What is Dimensions RM?                                     | 16 |
|           |                                                            | 16 |
|           | What is Requirements Management?                           | 16 |
|           | Requirement Development                                    |    |
|           | Reporting and Traceability                                 | 16 |
|           | Change Management                                          | 17 |
|           | Communication                                              | 17 |
|           | Dimensions RM Tools                                        | 18 |
|           | RM Browser                                                 | 18 |
|           | RM Explorer                                                | 18 |
|           | RM Concept                                                 | 19 |
|           | RM Word                                                    | 19 |
|           | RM Capture                                                 | 20 |
|           | RM Import                                                  | 21 |
|           | RM Import Designer                                         | 22 |
|           | RM Manage                                                  | 23 |
|           | Class Definition                                           | 23 |
|           | Dimensions RM Data Structure                               | 24 |
|           | Dimensions RM Basics                                       | 25 |
|           | Projects and Databases                                     | 25 |
|           | Users and Groups                                           | 25 |
|           | Project Schemas                                            | 26 |
|           | Categories                                                 | 28 |
|           | Requirement Creation                                       | 29 |
|           | Requirement Evolution                                      | 30 |
|           | Requirement Views                                          | 32 |
|           | Queries                                                    | 34 |
|           | Query Terminology                                          | 35 |
|           | Reports                                                    | 36 |
|           | Containers                                                 | 36 |
|           | Collections                                                | 37 |
|           | Traceability and Impact Analysis                           | 37 |
|           |                                                            |    |

|           | Change Management                                                 | 38<br>38<br>38 |
|-----------|-------------------------------------------------------------------|----------------|
|           | Oracle Accounts Used by Dimensions RM                             | 39             |
|           | ICDBA Account                                                     | 40             |
|           | Oracle Account Password Management                                | 40             |
|           | Accounts Granted the Oracle RESOURCE Role                         | 41             |
|           | Locking RM Oracle User Accounts                                   | 41             |
|           | Locking Ith Oracle Osci Accounts                                  | 71             |
| Chapter 2 | RM Manage                                                         | 43             |
|           | Overview                                                          | 44             |
|           | Configuration                                                     | 44             |
|           | Setting RTM_HOME                                                  | 44             |
|           | Setting ORACLE_HOME                                               | 45             |
|           | Setting the Header Text                                           | 45             |
|           | Setting the Footer Text                                           | 45             |
|           | Setting the License Server                                        | 46             |
|           | Setting the Location of the Database Password File                | 46             |
|           | Creating the ICDBA Account                                        | 46             |
|           | Managing Projects                                                 | 48             |
|           | Creating a New Project                                            | 49             |
|           | Advanced Options for Creating a New Project                       | 55             |
|           | Changing the Project Password                                     | 56             |
|           | Backing Up a Project Account                                      | 57             |
|           | Restoring a Project Account from a Backup                         | 59             |
|           | Backing Up Projects from the Command Line                         | 62             |
|           | Deleting a Project Account                                        | 63             |
|           | Defining the Project Schema                                       | 64             |
|           | Backing Up a Project Schema                                       | 64             |
|           | Restoring a Project Schema from a Backup                          | 65             |
|           | Placing a Project Account Online                                  | 65             |
|           | Placing a Project Account Offline                                 | 66             |
|           | Installing Project Tables                                         | 66             |
|           | Dropping Project Tables                                           | 66             |
|           | Recreating Database Procedures                                    | 66             |
|           | Recreating Database Indexes                                       | 66             |
|           | Recreating Database Resources                                     | 67             |
|           | Setting Link Options for Baselines                                | 67             |
|           | Managing Users and Groups                                         | 67             |
|           | Administering Users                                               | 68             |
|           | Administering Groups                                              | 72             |
|           | Assigning Users to Groups                                         | 74             |
|           | Deleting a User from a Project                                    | 82             |
|           | Managing Security                                                 | 82             |
|           | Default Access                                                    | 82             |
|           | Database Administrator Accounts: Changing Passwords and Unlocking | 83             |
|           | Changing a Project Administrator Password                         | 86             |
|           | Order of Proceedings                                              | 86             |

|           | Valid Transactions                                                  | 87  |
|-----------|---------------------------------------------------------------------|-----|
|           | Database Password Encryption                                        | 89  |
|           | Managing Databases                                                  | 91  |
|           | Logging onto a Database                                             | 91  |
|           | Logging on as a Different User                                      | 92  |
|           | Converting a Database or Project                                    | 92  |
|           | Administering Tablespaces                                           | 93  |
|           | Managing Locks                                                      | 95  |
|           |                                                                     |     |
|           | Locking Objects                                                     | 96  |
|           | Unlocking Collections                                               | 97  |
|           | Unlocking Documents                                                 | 97  |
|           | Unlocking Objects                                                   | 97  |
|           | Unlocking Tools                                                     | 98  |
|           | E-mail Registration                                                 | 99  |
|           | Configuring E-Mail Messages and Rules                               | 99  |
|           | Creating a Rule                                                     | 105 |
|           | Modifying a Rule for a User                                         | 107 |
|           | Deleting a Rule for a User                                          | 108 |
|           | RM Mail Service                                                     | 108 |
|           | Database Tab                                                        | 109 |
|           | Mail Server Tab                                                     | 110 |
|           |                                                                     |     |
|           | Control Tab                                                         | 111 |
|           | Log Tab                                                             | 112 |
|           | General Tab                                                         | 113 |
|           | Configuring Login Sources                                           | 113 |
|           | Specifying Login Sources                                            | 114 |
|           | Specifying SSO Configuration                                        | 115 |
|           | Fully Disabling SSO                                                 | 116 |
|           | Specifying an LDAP Server                                           | 117 |
|           | Specifying the LDAP Configuration                                   | 118 |
|           | Configuring LDAP to Use SSL                                         | 121 |
|           | Setting Up Password Security                                        | 122 |
|           | Setting Password Rules                                              | 123 |
|           | ALM Integration Between Dimensions CM and Dimensions RM             | 124 |
|           | Logging In to a Dimensions CM Server                                | 125 |
|           | Associating Dimensions RM Projects to Dimensions CM Products        | 125 |
|           | Associating Dimensions RM Baselines or Collections to Dimensions CM | 123 |
|           | Projects/Streams                                                    | 125 |
|           |                                                                     |     |
|           | Command Line Parameters                                             | 125 |
| Chapter 3 | Class Definition                                                    | 127 |
| Chapter 5 |                                                                     |     |
|           | Overview                                                            | 128 |
|           | Defining the Project Schema                                         | 128 |
|           | Class Definition Tasks                                              | 129 |
|           | Examining the Information in Terms of Project Phasing               | 129 |
|           | Assessing the Project Information                                   | 130 |
|           | Assessing Operations Parameters                                     | 130 |
|           | Naming Classes, Attributes, and Categories                          | 130 |
|           |                                                                     |     |

| Class Definition                                   | 130 |
|----------------------------------------------------|-----|
| Class Attributes                                   | 131 |
| User Access to Classes                             | 131 |
| Relationships Between Classes                      | 131 |
| Relationship Rules                                 |     |
| Process Documentation Phase                        |     |
| Attributes for Specific Classes                    |     |
| Starting Class Definition                          |     |
| Working with the Class Definition Diagram          |     |
| Editing the Project Header and Footer              |     |
|                                                    |     |
| Aligning Components                                | _   |
| Canvas Grid                                        |     |
| Centering the Diagram                              |     |
| Changing the Canvas Size                           |     |
| Finding a Class or Relationship                    |     |
| Nudging Objects                                    |     |
| Ordering Objects                                   | 136 |
| Panning the Diagram                                | 137 |
| Selecting Objects                                  | 137 |
| Zooming the Diagram                                | 137 |
| Attributes                                         | 138 |
| Adding an Attribute                                | 138 |
| Defining an Attribute                              | 139 |
| Deleting an Attribute                              |     |
| Attribute Types                                    |     |
| Classes                                            |     |
| Adding a New Class                                 |     |
| Changing Display Properties for a Class            |     |
| Changing a Class Image                             |     |
| Copying a Class                                    |     |
|                                                    |     |
| Creating a Class Type from a Class                 |     |
| Deleting a Class                                   |     |
| Purging Class Data                                 |     |
| Renaming a Class                                   |     |
| Defining a Class                                   |     |
| Specifying Attributes                              |     |
| Specifying a Description                           |     |
| Specifying Security                                |     |
| Relationships                                      |     |
| Adding a New Relationship                          | 159 |
| Changing the Display Properties for a Relationship | 160 |
| Deleting a Relationship                            | 161 |
| Editing Vertices                                   | 161 |
| Purging Relationship Data                          | 162 |
| Renaming a Relationship                            |     |
| Reversing a Relationship                           |     |
| Defining a Relationship                            |     |
| Specifying Attributes                              |     |

|           | Specifying a Description                                           | 163 |
|-----------|--------------------------------------------------------------------|-----|
|           | Specifying Constraints                                             | 164 |
|           | Specifying Security                                                | 167 |
|           | Class Types                                                        | 167 |
|           | Defining a Class Type                                              | 167 |
|           | Adding a New Class Type                                            | 168 |
|           | Deleting a Class Type                                              | 169 |
|           | Editing a Class Type Definition                                    | 169 |
|           | Specifying Attributes                                              | 169 |
|           | Changing the Class Definition Bitmap                               | 169 |
|           | Changing the Class Icon                                            | 170 |
|           | Changing the Label Properties for Class Types                      | 171 |
|           | Source Documents                                                   | 171 |
|           | Adding a New Source Document                                       | 171 |
|           | Deleting a Source Document                                         | 173 |
|           | Editing a Source Document                                          | 173 |
|           | Security                                                           | 174 |
|           | Granting Group Access                                              | 175 |
|           | Granting User Access                                               | 175 |
|           | Order of Precedence                                                | 176 |
|           | Valid Transactions                                                 | 176 |
|           | Saving the Project Schema                                          | 178 |
|           | Reloading the Project Schema                                       | 179 |
|           | Releasing the Project Schema Lock                                  | 179 |
|           | Exporting the Project Schema                                       | 179 |
|           | Printing the Project Schema Diagram                                | 179 |
|           | Printing the Project Schema Definitions                            | 179 |
|           | Implementing Suspect Links                                         | 180 |
|           | Implementing Documents View                                        | 180 |
|           | Defining the Date Format                                           | 181 |
|           | Date Format Elements                                               | 181 |
|           | Date Format Element Suffixes                                       | 183 |
|           | Capitalization of Date Format Elements                             | 183 |
|           | ·                                                                  |     |
|           | RRRR Date Format Elements                                          | 183 |
|           | Punctuation and Character Literals in Date Format Models           | 184 |
| Chapter 4 | Customizing Web Forms and Templates                                | 185 |
|           | Customizing Web Forms                                              | 186 |
|           | Template Processing                                                | 186 |
|           | Template Layout                                                    | 187 |
|           | Customizable Web Forms                                             | 194 |
|           | Allowable Tags                                                     | 195 |
|           | Defining Custom Styles for Published Documents                     | 197 |
|           | Creating Templates to Publish Requirements                         | 198 |
|           | Defining Headers and Footers for Published Documents               | 201 |
|           | Creating a General Header and Footer File                          | 201 |
|           | Creating a Template Header and Footer File                         | 201 |
|           | Publishing a Document with File Attachments from a Separate Server | 202 |
|           | rabiliting a bocament with the Attachments from a Separate Server  | 200 |

|           | Customizing RM Browser Menus and Title Bars                        | 203 |
|-----------|--------------------------------------------------------------------|-----|
|           | JavaScript Methods                                                 | 204 |
|           | Title Bar Methods                                                  | 204 |
|           | Example 1: Adding a Menu Item to the View Menu                     | 205 |
|           | Example 2: Adding Two Menu Items to the Additional Toolbar Buttons | 206 |
|           | Changing the Default Settings of the RM Browser Text Editor        | 207 |
|           | Customizing the Editable Grid                                      | 207 |
|           | Configuring the Expansion and Collapse of RM Browser Sections      | 208 |
|           | Creating Custom Login Alert Pages for RM Browser                   | 209 |
|           | Customizing Headers and Footers of RM Browser Interface            | 209 |
| Chapter 5 | RM Import Designer                                                 | 211 |
|           | What is RM Import Designer?                                        | 212 |
|           | Logging in to RM Import Designer                                   | 213 |
|           | Commands                                                           | 215 |
|           | Opening an Existing Template                                       | 215 |
|           | Creating a New Template                                            | 216 |
|           | Saving a Template                                                  | 216 |
|           | Saving a Template with Another Name                                | 216 |
|           | Deleting a Template                                                | 217 |
|           | General Tab                                                        | 218 |
|           | Chapter Rules Tab                                                  | 218 |
|           | Requirement Rules Tab                                              | 220 |
|           | Table Option                                                       | 220 |
|           | Section Option                                                     | 221 |
|           | Keyword Option                                                     | 222 |
|           | Class Rules Tab                                                    | 224 |
|           | Class Information                                                  | 224 |
|           | Attribute Information                                              | 226 |
|           | Preview Tab                                                        | 235 |
|           | Word Regular Expressions                                           | 236 |
|           | Example Word Regular Expressions                                   | 239 |
|           | Limitations                                                        | 239 |
|           | Examples                                                           | 240 |
|           | ·                                                                  |     |
| Chapter 6 | Application Lifecycle Framework (ALF)                              | 241 |
|           | Overview                                                           | 242 |
|           | Architecture                                                       | 242 |
|           | Emitting ALF Events                                                | 243 |
|           | Trigger Points                                                     | 244 |
|           | Event Definition                                                   | 245 |
|           | Event Emitter                                                      | 245 |
|           | Event Emitter Service                                              | 245 |
|           | Dimensions RM Web Services                                         | 245 |
|           | Enabling a Project for ALF                                         | 246 |
|           | Configuring the ALF Emitter Service                                | 247 |
|           | Usage                                                              | 247 |
|           | Options                                                            | 247 |

|            | Installation                                                                                                    | 248<br>250<br>250                                              |
|------------|----------------------------------------------------------------------------------------------------|----------------------------------------------------------------|
| Chapter 7  | Logging Administrative Activities                                                                                                    | 253                                                            |
|            | About Administrative Logging                                                                                                    |                                                                |
|            | Archive Operations                                                                                                    |                                                                |
|            | Syntax                                                                                                    |                                                                |
|            | Examples                                                                                                    |                                                                |
|            | Remove Operations                                                                                                    |                                                                |
|            | Syntax                                                                                                    |                                                                |
|            | Arguments                                                                                                    | 256                                                            |
|            | Examples                                                                                                    |                                                                |
|            | Show Operations                                                                                                    |                                                                |
|            | Syntax                                                                                                    |                                                                |
|            | Arguments                                                                                                    |                                                                |
|            | Actions for which Data Is Recorded                                                                                                    |                                                                |
| Chapter 8  | Web Service Logging                                                                                                    | <b>263</b> 264                                                 |
| Charten 0  |                                                                                                    |                                                                |
| Chapter 9  | Troubleshooting                                                                                                    | 265                                                            |
| Chapter 9  | <b>Troubleshooting</b>                                                                                                    |                                                                |
| Cnapter 9  | Resolving "Password May be Incorrect in Security File or Security File May Found" Error                                                                                                    | Not be                                                         |
| Cnapter 9  | Resolving "Password May be Incorrect in Security File or Security File May Found" Error                                                                                                    | Not be 265 266                                                 |
| Cnapter 9  | Resolving "Password May be Incorrect in Security File or Security File May Found" Error                                                                                                    | Not be 265 266 266                                             |
| Cnapter 9  | Resolving "Password May be Incorrect in Security File or Security File May Found" Error                                                                                                    | Not be 265 266 266                                             |
| Cnapter 9  | Resolving "Password May be Incorrect in Security File or Security File May Found" Error                                                                                                    | Not be 265 266 266 267                                         |
| Cnapter 9  | Resolving "Password May be Incorrect in Security File or Security File May Found" Error                                                                                                    | Not be 265 266 266 267 267                                     |
|            | Resolving "Password May be Incorrect in Security File or Security File May Found" Error                                                                                                    | Not be 265 266 266 267 267 267                                 |
| Appendix A | Resolving "Password May be Incorrect in Security File or Security File May Found" Error                                                                                                    | Not be 265 266 266 267 267 267                                 |
|            | Resolving "Password May be Incorrect in Security File or Security File May Found" Error                                                                                                    | Not be 265 266 266 267 267 267 269 270                         |
|            | Resolving "Password May be Incorrect in Security File or Security File May Found" Error                                                                                                    | Not be 265 266 266 267 267 267 270 270                         |
|            | Resolving "Password May be Incorrect in Security File or Security File May Found" Error                                                                                                    | Not be 265 266 266 267 267 267 270 272                         |
|            | Resolving "Password May be Incorrect in Security File or Security File May Found" Error                                                                                                    | Not be 265 266 266 267 267 267 270 270 272 274 276             |
|            | Resolving "Password May be Incorrect in Security File or Security File May Found" Error                                                                                                    | Not be 265 266 266 267 267 267 270 272 274 276 278             |
|            | Resolving "Password May be Incorrect in Security File or Security File May Found" Error                                                                                                    | Not be 265 266 266 267 267 267 270 270 272 274 276 278 279     |
| Appendix A | Resolving "Password May be Incorrect in Security File or Security File May Found" Error  RM Browser hangs on Publish of Documents  Windows Server is not prepared for Microsoft Office  Adobe Reader is installed on Windows Server  Publish of Document creates DOC files  Improving Poor Performance  Empty Window in Internet Explorer 11  RM Import Designer Examples  Overview  Begin and End Keyword  Entire Table with a Keyword is the Requirement  Table Option with Every Row  Section Option with Keywords  Heading Styles  Capturing Title and Description with No Title Rule  Capturing Title and Description with Title Rule | Not be 265 266 266 267 267 267 270 270 272 274 276 278 279 281 |
|            | Resolving "Password May be Incorrect in Security File or Security File May Found" Error                                                                                                    | Not be 265 266 266 267 267 267 270 270 272 274 276 278 279 281 |

|            | URL to a Chapter of a Document                                                                                                    | 284<br>284<br>284<br>284<br>285<br>285                      |
|------------|----------------------------------------------------------------------------------------------------|-------------------------------------------------------------|
| Appendix C | RM Manage Icons and Toolbars  RM Manage Icons.  RM Manage Toolbars  Main Toolbar.  Database Toolbar  Project Toolbar  Group Folder Toolbar.  User Folder Toolbar.  User Toolbar. | 287<br>288<br>289<br>289<br>290<br>290<br>291<br>291<br>291 |
|            | Index                                                                                                    | 293                                                         |

# **Preface**

# **Objective**

The purpose of this manual is to describe how to configure, manage, and administer Serena<sup>®</sup> Dimensions<sup>®</sup> RM projects, users, and groups. Dimensions RM is a comprehensive requirements management application that lets development teams capture, engineer, and manage requirements through the entire product life cycle.

# **Edition Status**

The information in this manual supersedes earlier editions of this manual.

dbDoctor utility

The dbdoctor database test and repair utility, which was documented prior to the Dimensions RM 2010 R1 edition of this guide, is now only available directly from Serena Support. If Serena Support provides you with this utility, you must only use it under their supervision.

# **Audience**

This manual is intended for Dimensions RM administrators responsible for creating and managing projects, users, and groups.

# **E-Learning Tutorials**

E-Learning tutorials for Dimensions RM can be accessed at the following public Web site:

http://courseware.serena.com/

# **Typographical Conventions**

The following typographical conventions are used in the online manuals and online help. These typographical conventions are used to assist you when using the documentation; they are not meant to contradict or change any standard use of typographical conventions in the various product components or the host operating system.

italics Introduces new terms that you may not be familiar

with and occasionally indicates emphasis.

**bold** Emphasizes important information and field names.

UPPERCASE Indicates keys or key combinations that you can use.

For example, press the ENTER key.

monospace Indicates syntax examples, values that you specify,

or results that you receive.

monospaced italics

Indicates names that are placeholders for values you

specify; for example, filename.

monospace bold Indicates the results of an executed command.

vertical rule I Separates menus and their associated commands.

For example, select File | Copy means to select Copy

from the File menu.

Also, indicates mutually exclusive choices in a

command syntax line.

brackets [] Indicates optional items. For example, in the

following statement: SELECT [DISTINCT],

DISTINCT is an optional keyword.

. . . Indicates command arguments that can have more

than one value.

# **Printing Manuals**

As part of your Dimensions license agreement, you may print and distribute as many copies of the Dimensions manuals as needed for your internal use, so long as you maintain all copies in strict confidence and take all reasonable steps necessary to ensure that the manuals are not made available or disclosed to anyone who is not authorized to access Dimensions under your Dimensions license agreement.

# **Contacting Technical Support**

Serena provides technical support for all registered users of this product, including limited installation support for the first 30 days. If you need support after that time, contact Serena Support at the following URL and follow the instructions:

http://support.serena.com

Language-specific technical support is available during local business hours. For all other hours, technical support is provided in English.

The Serena Support web page can also be used to:

- Report problems and ask questions.
- Obtain up-to-date technical support information, including that shared by our customers via the Web, automatic e-mail notification, newsgroups, and regional user groups.
- Access a knowledge base, which contains how-to information and allows you to search on keywords for technical bulletins.
- Download fix releases for your Serena products.

# License and Copyright Information for Third-Party Software

License and copyright information for third-party software included in this release can be found as part of the software download available at:

http://support.serena.com/Download/Default.aspx

# Chapter 1

# **Dimensions RM Overview**

| What is Dimensions RM?                | 16 |
|---------------------------------------|----|
| What is Requirements Management?      | 16 |
| Dimensions RM Tools                   | 18 |
| Dimensions RM Data Structure          | 24 |
| Dimensions RM Basics                  | 25 |
| Oracle Accounts Used by Dimensions RM | 39 |

#### What is Dimensions RM?

Serena<sup>®</sup> Dimensions<sup>®</sup> RM is the Serena Software solution for requirements management. Dimensions RM delivers an enterprise-wide solution based on an Oracle<sup>®</sup> RDBMS (either a Serena-Supplied Runtime version or your own company's Oracle). Dimensions RM makes it easy for you to capture and organize requirements data by providing the tools you need to create, manage, and track such data throughout a project's lifecycle.

# What is Requirements Management?

Requirements management is the process by which an engineering project records and maintains the official, binding description of what it plans to achieve.

The requirements management process includes the following activities:

- Requirement development.
- Reporting and traceability.
- Change management.
- Communication

#### **Requirement Development**

One of the first steps in every project is the specification of requirements. Tracking these requirements across different organizations and understanding the impact that various requirements have on cost, schedule, and time-to-market can have a dramatic effect on project success.

Dimensions RM stores requirements in a database. The requirements for a project can come from various sources, such as customers, management, Marketing, Quality Assurance (QA), Support, and field personnel. The requirements can be entered directly into Dimensions RM, or imported from a Microsoft Word document, plain text document, comma separated value (CSV) file, or XML document (.xml) file. You synchronize Word documents or text documents with the database as requirements evolve.

You can also import requirements from other tools, such as Serena  $^{\!(R)}$  Business Manager (formerly known as Serena  $^{\!(R)}$  Business Mashups and TeamTrack), IBM  $^{\!(R)}$  Rational  $^{\!(R)}$  Software Modeler, HP Quality Center, and Microsoft  $^{\!(R)}$  Project. For more information about the integration of Dimensions RM with these products, see the relevant manual in the complete Dimensions RM doc set.

#### Reporting and Traceability

With traceability, users can evaluate the effects of changes in requirements and identify potential problems. Traceability involves making explicit links between requirements and other entities.

For example, suppose you link marketing requirements to test cases. You then run a report on this relationship. The report shows marketing requirements on the left side of the report, and any associated test cases on the right side of the report. This format

allows you to easily determine which marketing requirements lack associated test cases. Another type of traceability report you can create in RM Browser shows the requirements in the relationship in a tree-like structure.

# **Change Management**

Requirements change over time. The change management activity within a requirements management process involves preventing unauthorized changes, gathering the information necessary to make informed decisions about which changes to allow, and making those changes in a systematic way.

In Dimensions RM, you can submit a change request against a specific requirement. If a user has the appropriate permissions, he or she can accept or reject the change request.

#### **Communication**

Dimensions RM provides several ways to facilitate communication among team members.

- **Comments**—You can participate in discussion threads by adding comments to requirements. This functionality allows you to communicate issues and discuss their resolution without directly changing the requirement.
  - For information about adding comments in RM Browser, see the *Serena Dimensions RM Browser User's Guide*.
- **Polls**—Users with the appropriate permissions can start a poll on a requirement. The poll typically either solicits feedback on its content or asks whether a change request against the requirement should be accepted or rejected. If the e-mail service is running, and the user accounts include e-mail addresses, the poll participants receive an e-mail message that notifies them about the poll and provides a direct link to the RM Browser page from which they vote. For more information on polling, see the Serena Dimensions RM Browser User's Guide.
- **E-Mail Notification**—Users or administrators can set up rules that specify that an e-mail notification be sent when a particular event occurs. For example, you could set up a rule that causes an e-mail notification to be sent to you when any requirement you created changes. For more information on e-mail notification, see the *Serena Dimensions RM Windows Clients User's Guide*.

#### **Dimensions RM Tools**

The following sections briefly describe the Dimensions RM tools. The Dimensions RM tools are the various interfaces you use to perform specific tasks.

#### RM Browser

RM Browser is the primary user interface. It provides Web access to a core set of Dimensions RM functions. Using RM Browser, both remote and local users can use a Web browser to edit requirements, submit and review change requests, run reports, create filters and scripts, participate in discussions, run polls, create containers (baselines, collections, documents, or snapshots), manage categories, associate containers to Dimensions CM projects, and so on. RM Browser requires no installation.

# **RM Explorer**

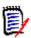

**NOTE** RM Browser provides the functionality that RM Explorer provides. RM Browser is the preferred tool to use.

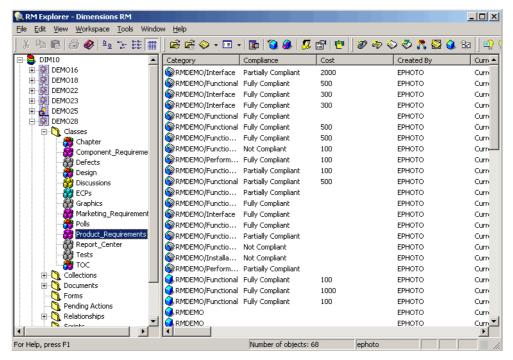

Figure 1-1. RM Explorer

RM Explorer provides an integrated Windows<sup>®</sup> Explorer-like view of a project, so you can see and organize an entire project at once, not just one element at a time. RM Explorer provides a single interface for launching other Dimensions RM tools. You do not have to log in to the other tools from RM Explorer; however, if you launch certain tools from outside of RM Explorer, you have to log in to each one individually.

You can use RM Explorer to manage and organize all the elements and source files of your requirements project. RM Explorer lets you see the hierarchy of classes, containers (baselines, collections, documents, files, or snapshots) and folders in your project. You can import and update data with RM Explorer, and view the attributes of all the

components of your project. You can also use RM Explorer to create custom views and filters.

For detailed information about using RM Explorer, see the *Serena Dimensions RM Windows Clients User's Guide*.

#### **RM Concept**

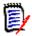

**NOTE** RM Browser provides the functionality that RM Concept provides. RM Browser is the preferred tool to use.

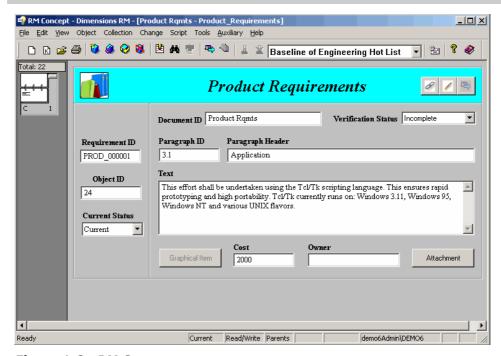

Figure 1-2. RM Concept

RM Concept tracks the requirements engineering and change processes. With RM Concept, you can capture requirements both manually and automatically. You can also customize views for reporting and information gathering.

To support change management, RM Concept manages requirements, reports changes, generates customized reports, and compares versions. Multiple instances of RM Concept can be run simultaneously. RM Concept provides locking at the data level.

For detailed information about using RM Concept, see the *Serena Dimensions RM Windows Clients User's Guide*.

#### **RM Word**

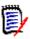

**NOTE** RM Import is a replacement for RM Word.

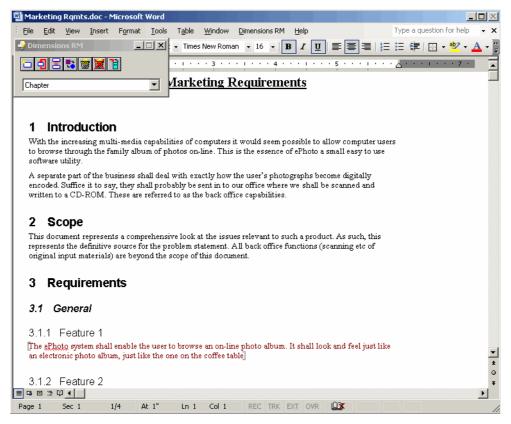

Figure 1-3. RM Word

RM Word allows you to capture, delete, and edit data directly from Microsoft<sup>®</sup> Word. With RM Word, you can register documents in the database and synchronize requirements in a document with requirements in the database. After you have captured data from Word into the database as requirements, you can use RM Browser or RM Concept to modify the requirements.

For detailed information about using RM Word, see the Serena Dimensions RM Windows Clients User's Guide.

#### **RM Capture**

RM Capture allows you to capture requirements from plain text documents.

For detailed information about using RM Capture, see the *Serena Dimensions RM Windows Clients User's Guide*.

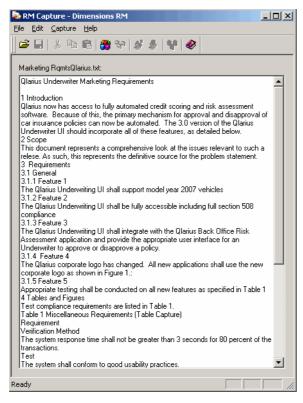

Figure 1-4. RM Capture

#### **RM Import**

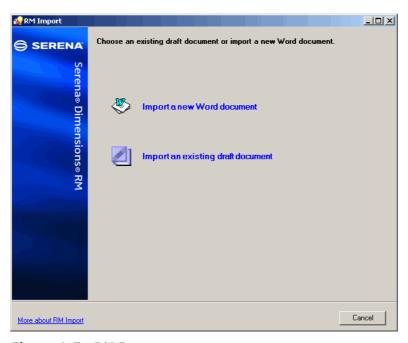

Figure 1-5. RM Import

RM Import allows users to preview a Word document as a draft document, change the description of chapters, reorganize the chapters, change the values of attributes, move attributes between chapters, and so on. When satisfied with the draft document, users

can import the document into Dimensions RM as a document. For detailed information about using RM Import, see the Serena Dimensions RM Windows Clients User's Guide.

# **RM Import Designer**

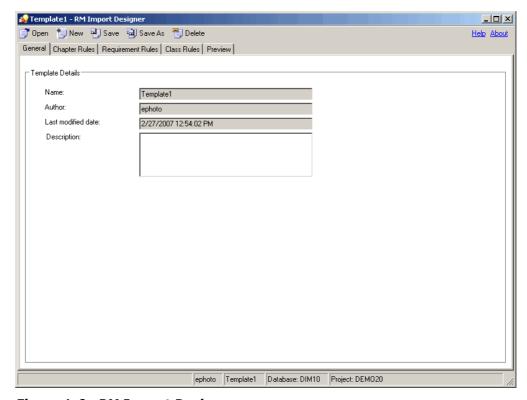

Figure 1-6. RM Import Designer

RM Import Designer allows administrators to design templates that users select when importing Word documents using RM Import. Templates define how to identify classes, attributes, chapters, requirements, and categories. Templates can be saved to the database for future use. Administrators who develop templates must be knowledgeable about class types and the structure of the Word documents that will be imported. For detailed information about using RM Import Designer, see "RM Import Designer" on page 211.

# **RM Manage**

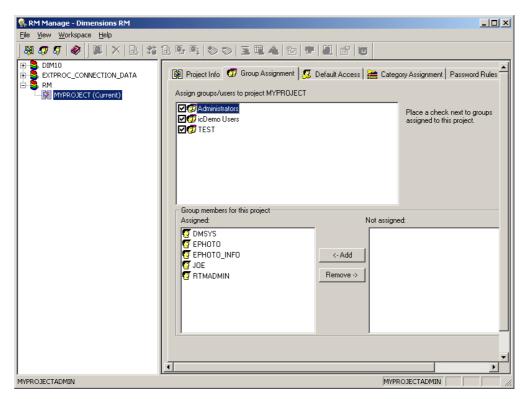

Figure 1-7. RM Manage

RM Manage allows project administrators to define users and groups, administer project security, configure the project database, organize data, and control user access and data routing. For detailed information about using RM Manage, see "RM Manage" on page 43.

#### **Class Definition**

Class Definition allows project administrators to set up project schemas in class definition diagrams. This involves defining classes, relationships, attributes, and security. For detailed information about using Class Definition, see "RM Import Designer" on page 211.

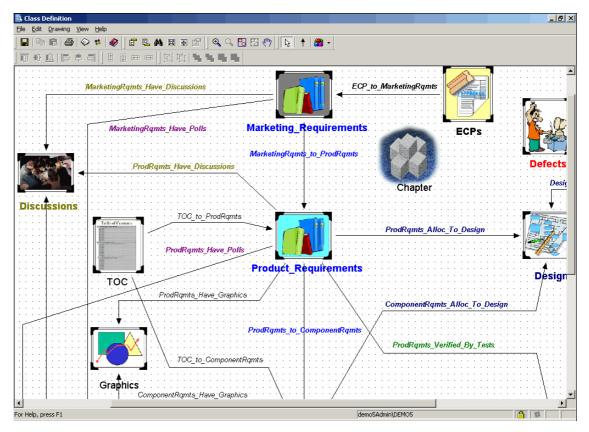

Figure 1-8. Class Definition

# **Dimensions RM Data Structure**

The following diagram illustrates the Dimensions RM data structure.

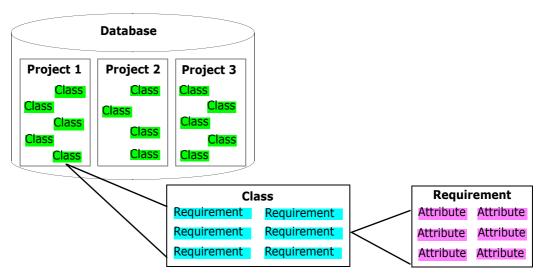

Figure 1-9. Dimensions RM Data Structure

The resources in the data structure are explained in detail later in this chapter. For purposes of illustration, however, consider the example in the following table.

| Resource    | Value                                                                                                    |
|-------------|----------------------------------------------------------------------------------------------------|
| Project 1   | RELEASE1                                                                                                    |
| Class       | Customer_Requirements                                                                                                    |
| Requirement | CUST_000007                                                                                                    |
| Attributes  | Rqmt ID = CUST_000007 Document ID = Customer Requirements Rollout Plan = First Release Priority = Priority 1 Object ID = 7 Paragraph ID = 3.1.6 Paragraph Title = Configuration Current Status = Current Text = All preferences shall be remembered between invocations. |

# **Dimensions RM Basics**

This section provides an overview of basic Dimensions RM concepts.

# **Projects and Databases**

Dimensions RM "projects" are the containers of related requirements and other engineering data along with the Dimensions RM customizations (forms, scripts, and so on) that users create to manipulate that data. The project is the main focus of activity within Dimensions RM. Dimensions RM stores projects in an Oracle database (that database being in either the Serena-Supplied Runtime RDBMS or your own company's Oracle RDBMS). A project in Dimensions RM typically corresponds to an actual project (for example, a product).

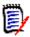

**NOTE** If you want to share requirements among projects, use categories to represent projects. For more information about categories, see "Categories" on page 28.

As a Dimensions RM user, you can access any number of projects and databases from the Dimensions RM tools. Each project uses a single Oracle user account.

Administrators use the RM Manage tool to create and maintain projects. For information about RM Manage, see "RM Manage" on page 43.

# **Users and Groups**

Users and groups are defined within each Dimensions RM database and are associated with specific projects in the database.

Each Dimensions RM user has a password-protected account within Dimensions RM that identifies the user. The account stores information such as the user's first and last names, and e-mail address. The user name is associated with the modifications made to the project while the user is logged in to the account.

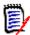

**NOTE** Dimensions RM user accounts are distinct from operating system user accounts and Oracle user accounts.

While access to project elements can be controlled on a single-user basis, Dimensions RM users are typically organized into groups that can share access privileges. Individual users can be associated with any number of projects through their group memberships. Dimensions RM user groups usually match organizational groups or roles such as Managers, Developers, QA Engineers, and System Engineers. Members of a pre-defined Administrators group can add additional members to the group.

Each Dimensions RM project has a special user account, the project administrator. The project administrator is automatically and irrevocably granted privileges that allow him or her to manage the project. Other users can be given administrative privileges at the discretion of the project administrator. The project administrator uses the RM Manage tool to create and manage users and groups. For information about using the RM Manage tool, see "RM Manage" on page 43.

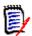

**NOTE** The project administrator is not part of the Administrators group.

# **Project Schemas**

Each Dimensions RM project has its own schema that defines the kinds of information to be managed in the project. A schema contains a number of class and relationship definitions. Class definitions must be in place to create requirements, and relationship definitions must be in place to create links between requirements.

The project schema does not have to be completely defined before useful work can be accomplished; you only need the classes and relationships that you will use now. As the project evolves, other classes and relationships can be added and existing classes can be changed.

Schemas are created in a class definition diagram through the Class Definition tool. For an illustration of a class definition diagram, see "Class Definition" on page 23. For information about using Class Definition, see "RM Import Designer" on page 211.

#### Classes and Requirements

Dimensions RM classes are used to define and control the information types to be managed within a project. Typically, Dimensions RM classes correspond to the work products of the engineering processes that are to be supported. Common examples of classes include Marketing\_ Requirements, Customer\_Requirements, Security\_Requirements, Software\_Requirements, Hardware\_Requirements, Action\_Items, Test Cases, and Engineering Change Proposals.

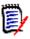

**NOTE** Words in class names must be connected with underscores.

Dimensions RM predefines many classes to be used as templates for class definitions. You can also build your own classes. In class definition diagrams, a class is represented by an icon.

A requirement is an instance of a class.

#### Relationships and Links

Dimensions RM relationships define the associations between classes. For example, you can create a relationship between the Customer\_Requirement and Test\_Cases classes that enables you to link a test case to the customer requirements that it fulfills.

Relationships between classes enable the following functions:

- Generating reports containing data from multiple classes.
- Checking completeness of data.
- Building database subsets.
- Assessing impact analysis through traceability.

A *link* (for example, an association between a specific customer requirement and a specific test case) is an instance of a relationship. You can link two requirements together if a relationship between their corresponding classes is defined.

In class definition diagrams, a relationship is represented by an arrow connecting two classes. Relationships are directional, where a *primary* class points to a *secondary* class. This distinction is important when navigating and reporting on links between requirements. You can follow a link in either direction, but in many cases, you must know which class is primary and which class is secondary to create effective reports.

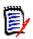

**NOTE** Words in relationship names must be connected with underscores.

#### **Attributes**

Classes and relationships represent logical groupings of information. Each class definition and each relationship definition includes its name and its attributes. Attributes characterize the class or relationship in terms of its properties. For example, a Customer\_Requirements class could have attributes for a title, a rationale, a textual statement of the requirement, and a priority.

Dimensions RM supplies a core set of *implicit* attributes for each class and relationship. Dimensions RM uses implicit attributes to maintain the integrity of project information. Implicit attributes include intrinsic information such as the project unique identifiers (PUIDs), object IDs, and modification times. You cannot modify implicit attributes; however you can modify their display names.

You can create *user-defined* attributes for use in a specific class. Dimensions RM provides the following attribute types from which to create user-defined attributes:

| Attribute Type | Description                                                                                                    |
|----------------|----------------------------------------------------------------------------------------------------|
| Action         | Launches another application when the user clicks a button on the form view of an requirement in RM Concept. For example, the action attribute could be defined to open a Microsoft <sup>®</sup> Excel <sup>®</sup> spreadsheet. <b>NOTE:</b> Action attributes are not supported by RM Browser. |
|                | , , , , , , , , , , , , , , , , , , , ,                                                                                                    |
| Alphanumeric   | Represents one line of alphanumeric text, such as the title of an acceptance test. It can be up to 1000 characters in length.                                                                                                    |

| Attribute Type  | Description                                                                                                    |
|-----------------|----------------------------------------------------------------------------------------------------|
| Date            | Stores values that are based on user-defined date formats (for example, DDMMYY, YYYYMMDD, and so on). A date attribute, for example, could be used for dates in which test cases are performed.                                                                                                    |
| File Attachment | Holds a single file that can be accessed through RM Browser. For example, you could add the file attachment attributes <i>Use Cases</i> , <i>Customer Letter</i> , and <i>Business Justification</i> to the Marketing Requirements class. You can then use RM Browser to add the applicable file for each attribute. Users can then view the file or download it to their computers. File attachments can also be included as links in Word documents published from Document View. The links are displayed as icons. You can double-click the icon in the published document to open the associated file. |
| Graphic         | Holds either graphic images or OLE data captured from RM Word.                                                                                                    |
| List            | Provides a list of values from which users make a selection. For example, you could list <i>Pass</i> , <i>Fail</i> , and <i>Untested</i> as valid values for a list attribute named test_result.                                                                                                    |
| Numeric         | Holds numeric values, such as reference numbers. The numbers can include decimal points.                                                                                                    |
| Text            | Holds up to 64 KB of plain text or HTML text that can span more than one line. It is suitable for long descriptions, such as the description of an acceptance test.  In RM Browser, when you click in or tab to a text attribute, an HTML editor opens. The HTML editor provides many common features of word processors.                                                                                                    |

When you create a user-defined attribute, you can also specify additional properties such as constraints on possible values, and whether an attribute value is mandatory. You can provide a default value to be used for a mandatory attribute when an actual value is not yet available.

#### Security

Access rights are associated with each resource defined in a Dimensions RM database. Access rights determine if you can perform a task on a target resource.

The project administrator uses the Class Definition tool to grant or deny access to resources defined in the project schema. This includes all classes, relationships, attributes, and source documents. The list of valid transactions for each of these different resources varies. If the project administrator does not grant or deny access to a specific resource in Class Definition, the default access defined in RM Manage for the resource category is used.

# **Categories**

Categories provide a way to organize and access requirements, scripts, and filters. You can use categories to restrict access to requirements, scripts, and filters to a group of users. You can also use categories to organize and access projects and sub-projects. After you grant a user access to a category through group membership, the privileges available to the individual user or to the group through which you granted the user access are applied.

Categories are represented by a hierarchical structure inside a Dimensions RM project. Each node of the hierarchy can have different permissions settings for groups of users. All nodes in the hierarchy share the same schema. The category structure is displayed in RM Browser in the category tree pane of Requirement View, in the Customize Home page, and in query dialogs. For more information about RM Browser, see the *Serena Dimensions RM Browser User's Guide*. An example of a category tree pane in Requirements View is shown in the following illustration.

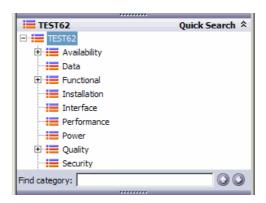

Figure 1-10. Category Tree Pane

A requirement can belong to only one category. In RM Browser, you can move a requirement from one category to another. The category to which a requirement belongs can be viewed in the **Edit Attributes** dialog, in other areas of RM Browser, and in other Dimensions RM tools. Categories can have subcategories, but each category can be a child of only one category. Each category can have requirements from all classes. The default root category has the same name as the project.

An administrator assigns group permissions to categories in RM Manage, and can add, delete, and rename categories in RM Browser. For more information about performing these tasks, see "RM Manage" on page 43.

# **Requirement Creation**

You can use the following methods to create requirements:

Capture requirements from documents

You can capture requirements from source documents that you register with Dimensions RM. Dimensions RM works with Microsoft Word (using RM Import or RM Word), plain text documents (using RM Capture), and comma separated value (CSV) files (using the CSV Import wizard).

For documents captured through RM Word, Dimensions RM retains the linkage between the requirements captured in the project and their original locations in the source document. This linkage allows Dimensions RM to maintain synchronization between the document and the captured documents stored in the project. Each time you open the source document through RM Word, Dimensions RM prompts you to synchronize the document with the project. Differences between the project and the document version of each captured item are highlighted and presented to be reconciled.

 Enter requirements directly into Dimensions RM using a Dimensions RM tool, such as RM Browser or RM Concept. Import requirements from another tool such as Serena<sup>®</sup> Business Manager (formerly known as Serena<sup>®</sup> Business Mashups and TeamTrack), IBM<sup>®</sup> Rational<sup>®</sup> Software Modeler, HP Quality Center, Microsoft<sup>®</sup> Project, and Microsoft<sup>®</sup> Excel<sup>®</sup>.

# **Requirement Evolution**

As you evolve requirements within Dimensions RM, their history is retained so that you can trace the evolution of a requirement from its creation through to the current version. There is an implicit parent-child link between successive versions of a requirement.

#### **Audit Trail**

As you evolve requirements within your project, Dimensions RM retains the various versions of your requirements. This historical trace, known as the *audit trail*, allows you to reconstruct requirement evolution when needed (for example, to evaluate progress over time). At each stage of the evolution, you can record a rationale for changes, thus retaining project knowledge as well as the physical changes.

#### **Current Status**

A special implicit attribute, Current Status, identifies the state of the requirement. The Current Status values are described in the following table.

| <b>Current Status</b> | Description                                                                                                    |  |
|-----------------------|----------------------------------------------------------------------------------------------------|--|
| Current               | The requirement is the most recent or current version.                                                                                                    |  |
| Replaced              | The requirement has been replaced by a newer version.                                                                                                    |  |
| Proposed              | A change request has been made to either change the current requirement or create a new requirement.                                                                                         |  |
| Accepted              | A change request was accepted.                                                                                                    |  |
| Rejected              | A change request was rejected.                                                                                                    |  |
| Deleted               | The Current Status of the requirement is changed to Deleted, but the requirement remains in the project. The prior version of the requirement, if any, is given a current status of Current. |  |

#### **Operations on Requirements**

There are two commands for saving changes you made to a requirement:

- **Update**—The Update command changes the content of the requirement as you specify, leaving all other attributes, including Current Status, intact. Update is often best reserved for minor changes such as correcting typographical errors. Because the requirement is not versioned with the Update command, it is highly recommended that only project administrators have permission to perform updates.
- **Replace**—The Replace command creates a new version of the requirement with the changes you made. With Replace, the Current Status of the original requirement is changed from Current to Replaced, a parent-child link is created from the original requirement to the new requirement, and the Current Status of the new requirement is set to Current.
- **Copy**—The Copy command creates a new requirement with the same attribute values as another requirement. You specify the attributes to be copied in Class Definition. For

more information, see "Attributes" on page 138.

There are three commands that allow you to correct mistakes or undo changes you made:

- **Delete**—The Delete command changes the Current Status of a requirement to Deleted, but leaves the requirement in the project.
- **Undelete**—The Undelete command changes a Deleted requirement back to a Current requirement.
- **Remove**—The Remove command physically removes the requirement from the project. Only requirements with the Current status can be removed. It is highly recommended that only project administrators have permission to remove requirements.

When someone submits a change request to change a current requirement or create a new requirement, a copy of the current requirement is created with the current status of Proposed. There are two commands that can be used on a Proposed requirement:

- **Accept**—The Accept command accepts a proposed change. The current status of the proposed requirement becomes Accepted, and a copy of that requirement is created with the current status of Current.
- **Reject**—The Reject command rejects a proposed change. The current status of the proposed requirement becomes Rejected.

#### Requirement Lifecycle

The requirement lifecycle is shown in the following illustration.

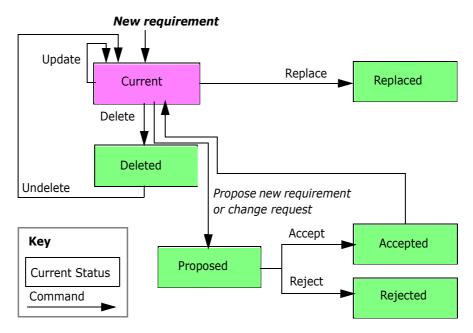

Figure 1-11. Object Lifecycle

#### **Requirement Views**

You can view data in a source document from its native tool (for example, Microsoft Word). There are five other ways to view objects in Dimensions RM:

- Form view
- Grid view
- Paragraph layout
- Grid layout

#### Form View

The form view displays one object at a time. From the form view in RM Browser and RM Concept, you can edit object attributes. From the form view of RM Concept, you can also find objects. The form view in RM Browser is available from the Requirements View.

Dimensions RM generates a default form for each class based on its attribute definitions. In RM Concept, you can build user-defined forms by customizing the system-generated form with the simple drag-and-drop editor.

The following illustration shows the form view in RM Browser.

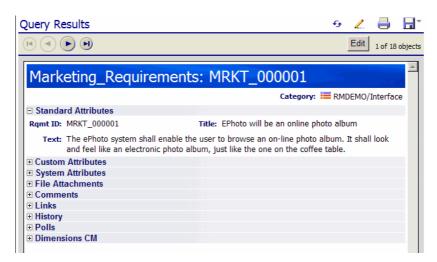

Figure 1-12. Form View in RM Browser

In RM Concept, Dimensions RM generates a form for each relationship based on the default class forms of the primary and secondary class. The forms are displayed in a split workspace. In the following illustration, Marketing\_Requirements is the primary class, and Product\_Requirements is the secondary class.

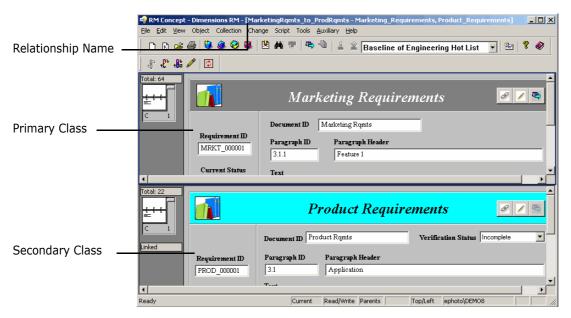

Figure 1-13. Form View of a Relationship in RM Concept

#### **Grid View**

The grid view displays multiple objects in a table-like list. The column headings represent attributes of the object. The rows contain the data stored in the attributes. The following illustration shows the grid view in RM Browser.

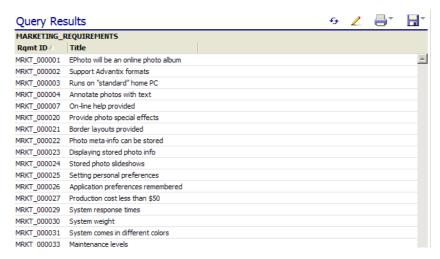

Figure 1-14. Grid View in RM Browser

#### Paragraph Layout

The paragraph layout in the Document View of RM Browser displays requirements as paragraphs in a list.

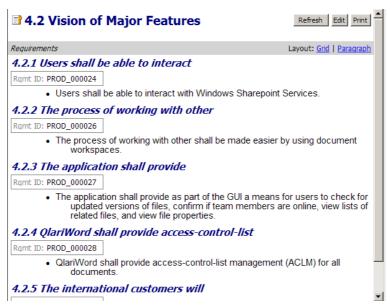

Figure 1-15. Paragraph Layout in Documents View in RM Browser

#### **Grid Layout**

The grid layout in the Document View of RM Browser displays multiple objects in a table-like list. The column headings represent attributes of the object. The rows contain the data stored in the attributes.

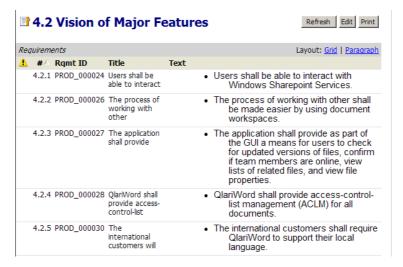

Figure 1-16. Grid Layout in Documents View of RM Browser

#### **Queries**

Queries are filters and scripts, expressed in terms of the project schema, that you use to retrieve selected objects. Filters are queries against a single class. Scripts are queries against one or more classes. Traceability reports are queries based on relationships. Dimensions RM has an SQL-like language that handles input parameters and performs simple computations. In general, searches of project data are based on selection criteria in which you specify constraints on attribute values and links.

The following describes filters and scripts:

- **Filters** are stored queries that you can create, name, and store.
  - **Form filters** are the simplest kind of filter, but they are limited in terms of the complexity of the selection criteria. Form filters can select for simple attribute value combinations from among the objects of a class.
  - Complex filters provide greater expressive power for the selection criteria. With
    complex filters, you can construct detailed logical expressions that use attribute
    values, ranges of attribute values, and membership in relationships as selection
    criteria.
- Scripts are the most comprehensive way to perform searches. They can be used to
  combine the selection criteria capabilities provided by complex filters, with complex
  link traversal, parameterization, basic calculations, and output formats. You can use
  any of these search mechanisms to locate data for review, modification, or export.
- **Traceability reports** are scripts that use relationships as the selection criteria. You specify a top-level class, and then select classes that have a relationship with the top-level class. You can constrain the report based on a container (baseline, collection, document, or snapshot) or category.

You can create filters and scripts in RM Browser, RM Concept, and RM Explorer. You can run filters and scripts from RM Browser and RM Concept.

You can create and run traceability reports in RM Browser. You can view a traceability report in RM Concept, but if you do, it becomes a regular script and can no longer be viewed as a traceability report in RM Browser.

In Requirements View in RM Browser, you can use the quick search feature to quickly run a query to see the content of any category based on criteria you specify.

# **Query Terminology**

As described earlier in this chapter, a relationship connects a primary and secondary class. Relationship constraints are logical expressions that are used as filters to constrain searches. This section describes terminology and concepts that you encounter when you construct relationship constraints in queries.

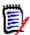

**NOTE** Source and immediate relationships can be used to construct relationship constraints in RM Browser; however, relationship operators are not supported in RM Browser. Relationship operators can be used in combination with source and immediate relationships to construct relationship constraints in RM Explorer and RM Concept.

#### Relationship Operators

The relationship operators PRIMARY\_IN and SECONDARY\_IN are used to identify objects that are either at the origin or termination of a link. The relationship operators NOT\_PRIMARY\_IN and NOT\_SECONDARY\_IN identify objects that may participate in such links, but do not. These operators are useful in locating objects that you are interested in linking. For example, given a relationship that connects system requirements to test cases, you could use the "not" operators to find requirements that are not associated with test cases.

#### Source and Immediate Relationships

Source and immediate relationships are special relationships that are used to locate versions of objects.

- A source relationship refers to the original object in a chain of versions.
- An immediate relationship refers to the immediate predecessor or successor of an object.

#### Relationship Operators in Source and Immediate Relationships

The following table lists relationship operators and describes their meanings in source and immediate relationships.

| Operator         | Source                                                              | Immediate                                                           |
|------------------|---------------------------------------------------------------------|---------------------------------------------------------------------|
| PRIMARY_IN       | Requirements that have no parents (source requirements)             | Requirements that have children (not the lowest level requirements) |
| SECONDARY_IN     | Requirements that have no children (the lowest level requirements)  | Requirements that have parents (derived requirements)               |
| NOT_PRIMARY_IN   | Requirements that have parents (derived requirements)               | Requirements that have no children (the lowest level requirements)  |
| NOT_SECONDARY_IN | Requirements that have children (not the lowest level requirements) | Requirements that have no parents (the source requirements)         |

#### **Reports**

Reports are the results of queries made through filters and scripts. You can create scripts to generate documents, traceability matrices, and other types of reports. Named scripts are stored in the database as project resources and can be exported to the file system as text files where they can be used from the command line.

You can execute scripts from the command line, RM Browser, or RM Concept. You can export the reports to files in a variety of formats, including Microsoft<sup>®</sup> Word, Microsoft<sup>®</sup> Excel<sup>®</sup>, Rich Text Format (RTF), Comma Separated Value (CSV), HTML, and XML.

#### **Containers**

Containers are a higher grouping of any of the following objects:

- Baselines
- Collections
- Documents
- Snapshots

### **Collections**

Collections are a way to group objects of any class. Once a collection is created, it can be associated with an object by linking the object to the collection. Each object can be linked to many different collections, and each collection can be linked to many different objects. In RM Browser, objects can be linked to collections manually. In RM Concept, objects can be linked to collections either manually or automatically. Collections can be referenced in scripts, making script creation simpler.

Parent collections contain child collections. Child collections contain objects. The hierarchy formed by the parent-child connections allows collections to be grouped into larger collections. For example, a parent collection called *Operations* can contain child collections for several types of operations, such as *Administrative*, *Storage*, and *Retrieval*.

A common use of collections is baselining. A baseline is a snapshot of objects at a particular time. You can create a collection called Baseline 1 that is a snapshot of all objects at the Alpha phase of the project. Later in the release cycle, you can create a collection called Baseline 2 that is a snapshot of all objects at the Beta phase. You can run reports that show the differences between objects in Baseline 1 and Baseline 2.

You can create collections in RM Browser, RM and Concept.

### **Traceability and Impact Analysis**

Links allow you to specify precisely which objects are related and why they are related. The relationships that you set up in your class definition diagram, and the corresponding links among objects that you subsequently create or import, form interconnections throughout your documents, models, test assets, and other work products. These physical connections model logical connections among the project data.

Traceability and impact analysis are two ways you can analyze linkages. You can view traceability and impact analysis through reports run in RM Browser or RM Concept.

#### Traceability

Different kinds of traceability result from different kinds of relationships. Relationships between different requirements classes can be used to show dependencies, such as the connection between operational requirements and software requirements.

Dimensions RM also manages relationships between successive versions of a particular object. This gives you the history of the object and allows you to trace its evolution through your project life cycle.

You can use traceability to answer questions about the completeness and consistency of your requirements management effort. Such questions include:

- How many operational requirements have not yet been addressed by software or hardware requirements?
- How many software requirements are not covered by test cases?
- How many requirements had successful tests for the current build?

#### Impact Analysis

Having established traceability, you can perform impact analysis to examine the effects of certain changes. For example, if a particular system requirement is changed, what parts

of the dependent software or hardware requirements are affected? What parts of the design, code, or test plan are affected? The answers to these questions help you scope the effort required to absorb requirements changes.

### **Change Management**

As discussed in "Requirement Evolution" on page 30, change management allows you to propose new objects or changes to existing objects, while keeping them separate from the existing objects. A proposed change object is an instance of the appropriate class, with its Current Status attribute set to Proposed.

Dimensions RM also provides a class type with which to build Engineering Change Proposals (ECPs). As you create a set of related proposed objects, you can link them to an ECP object so that they are easily accessible for review as a group.

### **ALM Integration with Dimensions CM**

The Application Lifecycle Management (ALM) integration lets you associate Dimensions RM requirements to Serena<sup>®</sup> Dimensions<sup>®</sup> CM requests. When you add a requirement to or remove a requirement from a collection, Dimensions CM is notified with the relevant information. Dimensions RM baselines flow to Dimensions CM, and Dimensions CM baselines flow to Dimensions RM.

You can associate:

- Multiple Dimensions RM projects to multiple Dimensions CM products.
- One or more Dimensions RM containers (baselines, collections, documents, or snapshots) to one or more Dimensions CM projects/streams.

For more information, see the common *Dimensions CM-Dimensions RM ALM Integration Guide*.

The above referenced guide also documents a Use Case for using Dimensions CM requests to augment Dimensions RM requirement management and traceability

### **Demonstration Projects**

The QLARIUS\_RM demonstration project lets business analysts and product managers quickly understand how the key functionality of Dimensions RM is beneficial in their own requirement lifecycles. QLARIUS\_RM demonstrates how requirements are categorized and stored, and how the requirements lifecycle is automated and enforced. QLARIUS\_RM provides predefined requirement classes, links between classes, and built-in reporting.

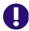

**IMPORTANT!** Do NOT use the QLARIUS or RMDEMO sample projects as a starting point for an actual production project. Always start with the BLANK project or a project of your own that was created from the BLANK project and then saved (see the Saved Projects tab).

The default users and passwords for the QLARIUS\_RM project are listed in the following table.

| QLARIUS_RM   |          |  |
|--------------|----------|--|
| User Name    | Password |  |
| DMSYS        | rtm      |  |
| MARK         | mark     |  |
| PETA         | peta     |  |
| QLARIUSADMIN | rtm      |  |
| QUIN         | quin     |  |
| SALLY        | sally    |  |
| TED          | ted      |  |

RMDEMO is another demonstration project that provides a rich set of Dimensions RM features and functionality.

The default users and passwords for the RMDEMO project are listed in the following table.

| RMDEMO         |          |  |
|----------------|----------|--|
| User Name      | Password |  |
| ADMINISTRATION | rtm      |  |
| DEVELOPMENT    | rtm      |  |
| ENGINEERING    | rtm      |  |
| ЕРНОТО         | rtm      |  |
| EPHOTO_INFO    | rtm      |  |
| JOE            | joe      |  |
| MANAGEMENT     | rtm      |  |
| MARKETING      | rtm      |  |
| RMDEMOADMIN    | rtm      |  |
| RTMADMIN       | rtm      |  |
| SALES          | rtm      |  |
| SUPPORT        | rtm      |  |
| TECH_PUBS      | rtm      |  |
| TEST           | rtm      |  |
| TRAINING       | rtm      |  |

# **Oracle Accounts Used by Dimensions RM**

Dimensions RM uses three Oracle user accounts at the core of the product interface:

■ ICDBA

- ICADMIN
- ICPROJECTS

Additional Oracle user accounts are created for each Dimensions RM project, such as RMDEMO, QLARIUS, etc. Each new Dimensions RM project is an Oracle database user account. The project accounts are schema owners in Oracle. The RM Manage tool creates a new tablespace with an associated data file for each new project (oracle account) and assigns the default profile to it. Alternatively, for new RM projects, DBAs can create a tablespace then have RM Manage use that existing tablespace to install the schema etc. A profile other than the default can be set by DBAs after RM Manage creates the new project/Oracle account.

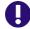

**IMPORTANT!** Special function profiles are not recommended for this purpose, such as BATCH\_USER, as they may not allow real-time and transaction processing to occur correctly.

#### **ICDBA Account**

Dimensions RM only uses the SYS account to create the Oracle user: ICDBA. After that, all SYSDBA functions are performed by ICBDA. ICDBA creates new projects (named oracle users) in new or user selected tablespaces. When the first project is created, additional Oracle user accounts are created for icAdmin and icProjects.

Dimensions RM is designed not to require an Oracle Database Administrator (DBA); the RM administrator can perform the necessary Oracle maintenance functions without having to access Oracle directly.

However, large customers with Oracle DBAs on staff can simply reset the ICDBA password after the system is in production and allow the DBA staff to perform the Oracle maintenance tasks. After initial system setup, configuration, and verification, access to the ICDBA account is rarely needed if DBAs perform the Oracle maintenance tasks. For the rare occasion where the ICDBA account is needed in RM, the DBA simply enters the password in the RM client.

For shops without a DBA staff, Dimensions RM administrators would use the ICDBA account to perform Oracle Maintenance tasks.

For information on creating the ICDBA account, see "Creating the ICDBA Account" on page 46.

### **Oracle Account Password Management**

ICADMIN, ICPROJECTS, and RM Project account (RMDEMO, QLARIUS, etc.) passwords are managed and maintained by Dimensions RM.

As long as Dimensions RM continues to include support for Oracle 10 (regardless of what Oracle version you actually use), only UPPERCASE passwords will be allowed for these accounts. In addition, Dimensions RM has its own password rules (see "Setting Password Rules" on page 123).

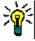

**TIP** Department of Defense customers, and others with a requirement for mixed-case passwords, can compensate for the lack of case-sensitive passwords by increasing the minimum length of the passwords by four characters.

The ICDBA account is managed by Oracle and must conform to the rules of your Oracle installation. Oracle 11 can use a mixed-case password for the ICDBA account.

It is recommended that these accounts be set to never expire or lock. Then, on a regular basis, use RM Manage to change the ICADMIN, ICPROJECTS, and RM Project account passwords. RM administrators will not receive the Oracle notice that the account is about to expire. As a result, the RM administrator must remember to change the account password before they expire or they will be locked out of the system. Once locked out due to password expiration, it is challenging to get the Oracle password changed while RM learns the new password. Dimensions RM stores these passwords for application access using 3DES security with the option for customer supplied keys.

#### Accounts Granted the Oracle RESOURCE Role

When RM Manage performs Oracle maintenance (such as recreating database indexes, database procedures, and project triggers), the ICADMIN, ICDBA, and ICPROJECTS user accounts and the RTM USER profile are granted the RESOURCE role.

### **Locking RM Oracle User Accounts**

Dimensions RM Oracle accounts generally cannot be locked without causing problems. The following list indicates the problems associated with locking the various accounts:

- **ICADMIN:** If locked, Dimensions RM will not function.
- **ICPROJECTS:** If locked, Dimensions RM will not function.
- ICDBA: It has been reported that some customers have locked the ICDBA account until it is needed for RM Manage functions. While the account is locked, RM Manage and Class Definition will sometimes throw exceptions and errors--putting all RM administrative functions at risk of failure. The user interface appeared to function without issue. This is **NOT** a supported or tested configuration.

The recommended approach to protect DBA access is to change the ICDBA password to something unknown to the Dimensions RM team. During the brief times when RM needs access to perform maintenance, change the password back to the one expected by RM. After the maintenance is complete, change the password back to something unknown to the RM administration team.

■ RM Projects: There is one account of this type for every RM project. You can lock users out of the database and prevent access to all project data by locking the project accounts. If a user tries to access Dimensions RM project data while the project account is locked, they will receive errors.

# Chapter 2

# **RM Manage**

| Overview                                                | 44  |
|---------------------------------------------------------|-----|
| Configuration                                           | 44  |
| Creating the ICDBA Account                              | 46  |
| Managing Projects                                       | 48  |
| Managing Users and Groups                               | 67  |
| Managing Security                                       | 82  |
| Managing Databases                                      | 91  |
| Managing Locks                                          | 95  |
| E-mail Registration                                     | 99  |
| RM Mail Service                                         | 108 |
| Configuring Login Sources                               | 113 |
| Setting Up Password Security                            | 122 |
| ALM Integration Between Dimensions CM and Dimensions RM | 124 |
| Command Line Parameters                                 | 125 |
|                                                         |     |

### **Overview**

RM Manage is the Serena<sup>®</sup> Dimensions<sup>®</sup> RM tool for administering databases and projects. The data is organized by Oracle instances (databases) and Oracle users (projects) within the Serena-Supplied Runtime RDBMS or your own company's Oracle RDBMS. You can access the user and group data through separate views in the RM tool.

Only the databases in the Oracle "tnsnames.ora" file are displayed in the graphical tree in the left window. This file is located in the following sub-directory of the top-level installation directory of the Serena-Supplied Runtime RDBMS or your own company's Oracle RDBMS:

Local or Remote Windows RDBMS

NETWORK\ADMIN

Remote UNIX RDBMS

network/admin

To access projects in a database, you must first log in using a valid Dimensions RM administrator ID and password. When you have been authenticated for a database, the projects for which you have been assigned as an administrator are displayed as subfolders of the database. Any tools launched from RM Manage use the current user, password, database, and project settings.

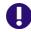

**IMPORTANT!** When using RM Manage or RM Class Definition from a client machine, the changes will not take effect until the Serena Dimensions RM Pool Manager is restarted on the RM server.

# Configuration

The following sections describe how to view current configuration settings or specify new ones for Dimensions RM.

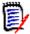

**NOTE** Configuration information that is stored in the registry during installation can be changed after installation.

### Setting RTM\_HOME

**RTM\_HOME** must be set to the Dimensions RM installation directory if it is not already correctly set by default. This value is stored in the registry and is used to locate the executables for other Dimensions RM tools.

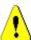

**CAUTION!** If this value is not set properly, you cannot launch other Dimensions RM tools from RM Manage.

#### To check or set RTM\_HOME:

1 Select Workspace | Options.

- 2 Click the Mandatory tab.
- In the **RTM\_HOME** field, if currently incorrectly set, enter the location of Dimensions RM or browse to the Dimensions RM installation directory.
- 4 Click Apply.

### Setting ORACLE\_HOME

**ORACLE\_HOME** must be set to the Oracle installation directory if it is not already correctly set by default. This value is stored in the registry and is used to determine the top-level installation directory of the Serena-Supplied Runtime RDBMS or your own company's Oracle RDBMS (which enables RM Manage to determine where the tnsnames.ora file is located):

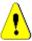

**CAUTION!** If this value is not set properly, you will not be able to see any database instances that are not local to the machine you are using.

#### To check or set ORACLE\_HOME:

- 1 Select Workspace | Options.
- 2 Click the **Mandatory** tab.
- 3 In the **ORACLE\_HOME** field, if currently incorrectly set, enter the location of Oracle or browse to the Oracle installation directory (for example, C:\Oracle\oral0g).
- 4 Click Apply.

### **Setting the Header Text**

#### To check or set header text:

- 1 Select Workspace | Options.
- 2 Select the **Optional** tab.
- 3 If you want to change the header text, type the text of the header in the Header Text field.
- 4 Select Apply.

### **Setting the Footer Text**

#### To check or set footer text:

- 1 Select Workspace | Options.
- 2 Select the **Optional** tab.
- **3** If you want to change the header text, type the text of the footer in the **Footer Text** field.
- 4 Select Apply.

### **Setting the License Server**

#### To check or set the license server:

- 1 Select Workspace | Options.
- 2 Select the **License** tab.
- 3 In the **License Server** field, if currently incorrectly set, type the name of the license server
- 4 Select Apply.

### **Setting the Location of the Database Password File**

The database password security file (security.dat) contains a security token and the encrypted database password for the Oracle users ICADMIN and ICPROJECTS. If an administrator changes the default location of this file, you will be requested to modify the location.

#### To check or set the location of the security.dat file:

1 Open RM Manage.

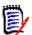

**NOTE** You do not need to log into Dimensions RM to perform this task.

- 2 Select Workspace | Options.
- 3 The Workspace Options dialog opens.
- **4** Click the **Security** tab.
- 5 In the **Security File** dialog box, if currently incorrectly set, type the full path to the security.dat file or browse to it.
- 6 Click OK.

# **Creating the ICDBA Account**

Starting with Dimensions RM 11.2.1, you now have the option of creating the ICDBA Oracle account (and associated password) from RM Manage.

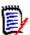

**NOTE** Knowledgable DBAs can continue to run as an Oracle SYSDBA user, for example, SYS) the SQL script setupRM.sql located at:

C:\Program Files\Serena\Dimensions 11.2.1\RM\sql

However if you run your own SQL script, it should be noted that Dimensions RM requires both the user account ICDBA and its associated password to be in upper case.

For the Serena-Supplied Runtime RDBMS, the default password for SYS is CHANGE ON INSTALL.

#### To create the ICDBA account:

- 1 Select the database in which you want to create the ICDBA account (for example, RM).
- 2 Select File | Create ICDBA Account, click the Create ICDBA Account button [27], or right-click the database and select Create ICDBA Account.
- **3** The **Create ICDBA account** dialog box opens.

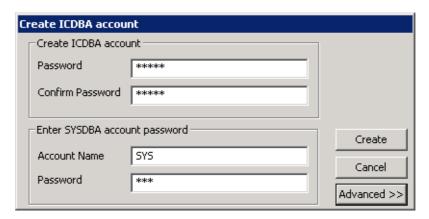

4 In the **Password** field of the **Create ICDBA account area**, type the password that you want to assign to the Dimensions RM ICDBA account.

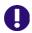

**IMPORTANT!** The password must be in upper case only.

- **5** In the associated **Confirm Password** field, re-type the password.
- 6 In the **Account Name** field of the **Enter SYSDBA account password** area, enter the appropriate SYSDBA Oracle account that you want to use, for example, SYS.
- 7 In the associated **Password** field, type the associated password for the account name.

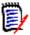

**NOTE** For the Serena-Supplied Runtime RDBMS, the default password for the SYS account is CHANGE\_ON\_INSTALL.

By default, the ICDBA account is created in a new SERENA\_RM\_ADMIN tablespace for the ICDBA account and its size is set to 1024 MB. To set a different size or create the

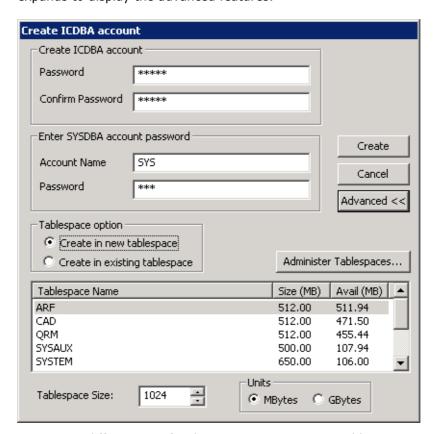

ICDBA account in an existing tablespace, click the **Advanced** button. The dialog expands to display the advanced features.

- To set a different size for the SERENA\_RM\_ADMIN tablespace, set the Tablespace and Units values as desired.
- To create the ICDBA account in an existing tablespace, select the **Create in** existing tablespace option, and select the desired tablespace from the list.
- If you wish to resize one of the tablespaces or create a new one with a specific name, click the **Administer Tablespaces** button and complete the fields as necessary.
- 9 Click Create.

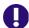

**IMPORTANT!** For the Oracle 11g RDBMS and the 11g versions of the Serena-Supplied Runtime RDBMS, Oracle account passwords expire by default after 180 days. Unless your DBA has re-configured such RDBMS to override this default and allow permanent passwords, you must to change the ICDBA password before 180 days elapse using the RM Manage **Change Administrator Password** menu item, see "Database Administrator Accounts: Changing Passwords and Unlocking" on page 83.

# **Managing Projects**

Dimensions RM allows you to administer projects and databases through the RM Manage and Class Definition tools. You can perform all administrative tasks, including setting up and configuring directories, creating projects, setting up user accounts and passwords

and restoring projects from backup. Using the Class Definition tool, you can organize information according to types and define the attributes for each type.

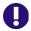

**IMPORTANT!** When using RM Manage or RM Class Definition from a client machine, the changes will not take effect until the Serena Dimensions RM Pool Manager is restarted on the RM server.

### **Creating a New Project**

A project is a work area where information is created and maintained. Dimensions RM provides you with the ability to create and delete project accounts, backup and restore projects and administer user accounts.

#### To create a new project:

- **1** Select the database in which you want to add the new project.
- 2 Select **File** | **New Project**, click the **New Project** button [3], or right-click the database and select **New Project**.
- **3** The **Please enter password** dialog box opens. In the **Password** field, type the password for the Dimensions RM ICDBA account.

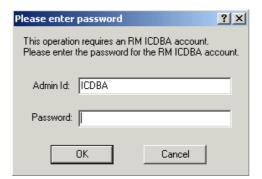

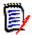

**NOTE** Step 4 only occurs when creating the first project in a given database. For subsequent projects, go directly to Step 5.

4 Starting in Dimensions RM 11.2.1, the passwords for Oracle user accounts ICDBA, ICADMIN, and ICPROJECTS are no longer hard coded. The password for the ICDBA account has to be assigned first when creating that account (as explained in "Creating the ICDBA Account" on page 46); whereas, the passwords for the ICADMIN and

ICPROJECTS accounts have to be assigned on first-project creation within a database as explained here.

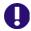

#### **IMPORTANT!**

- You must ensure that you create the ICDBA account and associated password before assigning passwords to ICADMIN and ICPROJECTS. There is no software check to ensure that this has been done in the correct order.
- When creating the accounts for ICADMIN and ICPROJECTS, Dimensions RM automatically generates a new security.dat file. The old version of this file is renamed and retained as a backup.
- For the Oracle 11g RDBMS and the 11g versions of the Serena-Supplied Runtime RDBMS, Oracle account passwords expire by default after 180 days. Unless your DBA has re-configured such RDBMS to override this default and allow permanent passwords, you must to change the ICADMIN and ICPROJECTS passwords before 180 days elapse using the RM Manage **Change Administrator Password** menu item, see "Database Administrator Accounts: Changing Passwords and Unlocking" on page 83.
- **a** The **Enter ICADMIN/ICPROJECTS password** dialog box opens. In the **ICADMIN Password** field, type the password to be assigned that account.

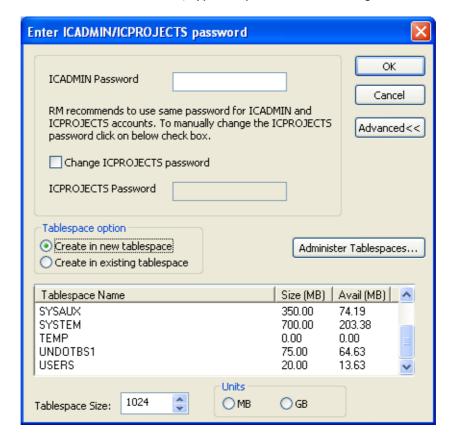

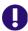

**IMPORTANT!** The password must be in upper case only.

**b** Serena recommends that you use the same password for the ICADMIN and ICPROJECTS accounts. This is done by default.

- However, if you want to assign a different password to ICPROJECTS, select the **Change ICPROJECTS password** checkbox and enter an appropriate upper case password in the **ICPROJECTS Password** field.
- **c** By default, the account is created in a SERENA\_RM\_ADMIN tablespace. To create the account in an existing tablespace, click the **Advanced** button. The dialog expands to display the advanced features:
  - To create the account in an existing tablespace, select the **Create in existing tablespace** option, and select the desired tablespace from the list.
  - If you wish to resize one of the tablespaces or create a new one with a specific name, click the **Administer Tablespaces** button and complete the fields as necessary.
- d Click OK.
- 5 The **Please Enter Project Information** dialog box opens. Complete the following fields as needed.

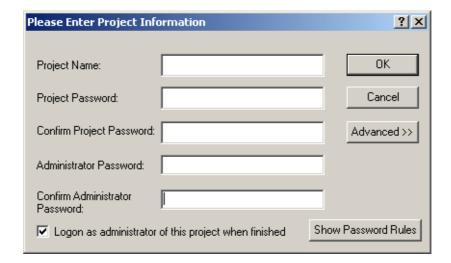

| Please Enter Project Information Dialog |                                                                                                    |  |
|-----------------------------------------|----------------------------------------------------------------------------------------------------|--|
| Field                                   | Description                                                                                                    |  |
| Project Name                            | Enter a project name (for example, MYPROJECT).                                                                                                    |  |
| Project Password                        | Enter a project password (for example, MYPROJECT). This password is used by Dimensions RM to access Oracle. RM users do not use it directly in Dimensions RM.                                          |  |
|                                         | <b>NOTE</b> Project passwords cannot begin with a number. For example, 12345 causes an error; however, a12345 is accepted. Click <b>Show Password Rules</b> for a summary of the rules.                |  |
| Confirm Project<br>Password             | Re-enter the project password.                                                                                                    |  |
| Administrator<br>Password               | Enter a password for the project's administrator account. You will need this password to administrate the project. <b>NOTE</b> The ID for this account is the project name with                        |  |
|                                         | Admin appended to the end, for example MyprojectAdmin. Starting with RM 11.2.1, this account only has access rights to the RM Manage tool itself. No other RM tools can be accessed with this account. |  |
| Confirm Administrator<br>Password       | Re-enter the administrator password.                                                                                                    |  |
| Logon as administrator                  | Upon completion of the create operation, opens the new project and logs you in as the administrator.                                                                                                   |  |
| Advanced                                | See "Advanced Options for Creating a New Project" on page 55.                                                                                                    |  |

- **6** Click **OK**. The create operation runs.
- **Tablespace Error** dialog boxes may open during project creation to indicate that particular tables are not large enough. If this occurs, do the following for each **Tablespace Error** dialog box:
  - **a** Read and take note of the error message in the dialog box. You will need to refer to the values recommended here later.
  - **b** Click **Yes**. A **Resize Tablespace** dialog box opens.
  - **c** Increase the value in the **New Datafile Size** field by at least the amount recommended in Step a.
  - **d** Click **Resize**. A **Resize** dialog box opens.
  - e In the Resize dialog box, click Yes.
  - **f** In the **Resize Tablespace** dialog box, click **Close**.
- **8** A Success dialog appears. Click **OK**.

9 The Import dialog opens.

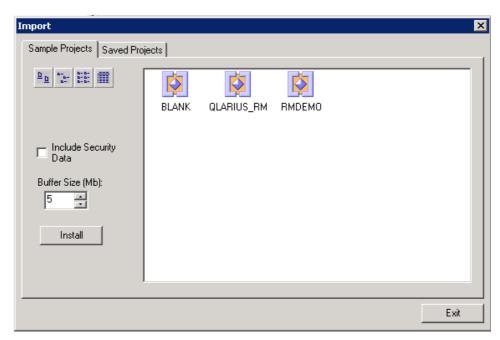

The **Import** dialog allows tables to be installed in the newly created project. Do one of the following:

- **Do not install tables**—Click **Exit** without selecting any files. You are done with this procedure. You can either remove the project or install tables into it later.
- Install RM tables only—Select the Blank project from the Sample Projects tab.
- **Install a sample project**—Select one of the sample projects (other than the Blank project) from the **Sample Projects** tab.

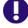

**IMPORTANT!** Do NOT use the QLARIUS or RMDEMO sample projects as a starting point for an actual production project. Always start with the BLANK project or a project of your own that was created from the BLANK project and then saved (see the Saved Projects tab).

■ Install a saved project—Select the project from the Saved Projects tab.

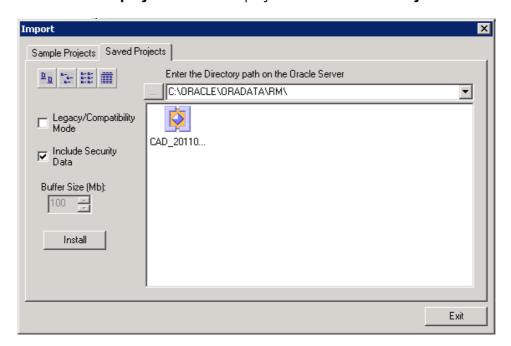

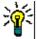

#### TIP

- Projects displayed with a project icon class icon contain only the project schema.
- To view the modification date and size of the files, click the Details button .
- **10** Set the import options as needed:

| Import Dialog                |                                                                                                    |  |
|------------------------------|----------------------------------------------------------------------------------------------------|--|
| Field                        | Description                                                                                                    |  |
| Legacy/Compatibility<br>Mode | NOTE Saved Projects tab only.  Select this checkbox if you wish to import from a backup file that was created with RM 11.2.1 or older, or that was created in Legacy Mode with RM 11.2.2 or newer. |  |
| Security Data                | Imports all the users in the backed up project, as well as their permissions.                                                                                                    |  |
| Buffer Size                  | <b>NOTE</b> Legacy Mode and Sample Projects tab only.  This sets the temporary space available for the operation.                                                                                  |  |

**11** Click **Install**. The import operation runs.

When prompted, click **Yes** to view a log of the import operation, or **No** to exit without looking at the log.

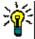

**TIP** The log file is saved in the directory where the backup was created. It has the same name as the project, but with a .log extension instead of a .dmp extension. It also includes the letters "Imp" and a time stamp based upon the restore operation, e.g. *ProjectName ExpDate ExpTime* Imp *ImpDate ImpTime*.log

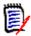

**NOTE** See the Dimensions RM readme for information on possible Oracle errors that can be safely ignored.

13 The default tablespace size for new projects is 160 MB. If this is not large enough to accommodate data contained in the project that is being imported, you can resize the tablespace by using the **Administer Tablespaces** dialog box.

To resize an existing tablespace, highlight the database and select **Administer Tablespace**. The **Administer Tablespaces** dialog box opens.

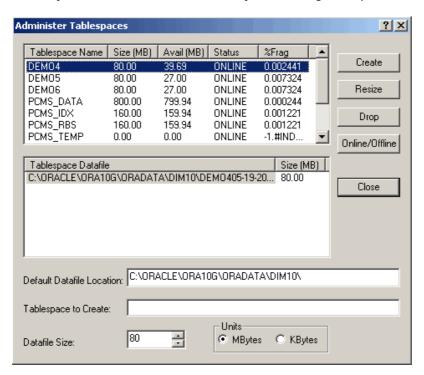

- **14** Select a datafile size and click **Resize**. A prompt asks "Do you wish to resize an existing datafile?".
- 15 Click Yes.
- 16 Click Close.

### **Advanced Options for Creating a New Project**

The **Advanced** button on the **Please Enter Project Information** dialog box provides access to advanced tablespace options for new projects, such as inserting the new project into a pre-existing tablespace and changing the default tablespace size.

#### To use advanced options:

1 In the **Please Enter Project Information** dialog box, click **Advanced**. The dialog box expands to show advanced options.

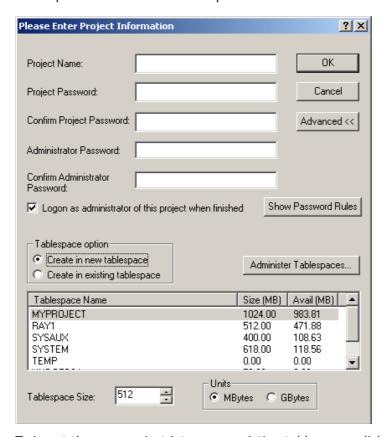

- 2 To insert the new project into a pre-existing tablespace, click Create in existing tablespace, and then select a tablespace from the list. Otherwise, the project will be created in a new tablespace.
- **3** If you choose to create the project in a new tablespace, you can change its size from the default size of 160 MB by editing the value in the **Tablespace Size** list box and selecting a **Units** option (megabytes or gigabytes).
- 4 If you choose to create the project in an existing tablespace and you want to adjust the size of that tablespace to ensure it has enough space to hold the new project, click **Administer Tablespaces** to access the tablespace management features (described in "Administering Tablespaces" on page 93).

### **Changing the Project Password**

See also "Database Administrator Accounts: Changing Passwords and Unlocking" on page 83 and "Changing a Project Administrator Password" on page 86.

#### To change the project password:

- **1** Select the project for which you want to change the password.
- Select File | Change Project Password, click the Change Project Password button , or right-click the project and select Change Project Password.
- **3** Enter your system administrator password.

- 4 Click OK.
- **5** Enter a new password and confirm the password for the project.
- 6 Click OK.

### **Backing Up a Project Account**

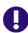

**IMPORTANT!** When you back up a project account, you back up an Oracle account containing:

- Oracle tables holding the entire Dimensions RM schema metadata.
- Other Oracle tables holding the actual requirement data.

#### To back up a project account:

- **1** Ensure that no users are accessing Dimensions RM.
- 2 It is advisable to first place each project account offline, see "Placing a Project Account Offline" on page 66.
- 3 Stop the **Serena Dimensions RM E-Mail Service** service. This can be done from the following locations:
  - RM Mail **Control** tab (see "Control Tab" on page 111)
  - Windows **Services** (from the Windows **Control Panel**, double-click **Administrative Tools** and then double-click **Services**).
- **4** Select the project you want to back up.
- 5 Select File | Backup/Restore Project Account.
- **6** If prompted, enter your administrator password and click **OK**.

7 The Backup/Restore Project dialog appears. Complete the following fields as needed.

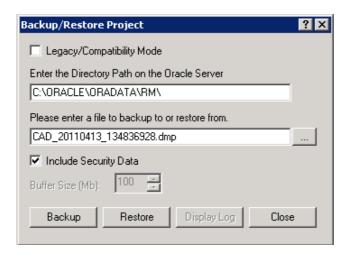

| Backup/Restore Project Dialog |                                                                                                    |  |
|-------------------------------|----------------------------------------------------------------------------------------------------|--|
| Field                         | Description                                                                                                    |  |
| Legacy/Compatibility<br>Mode  | Formats the backup so that it is compatible with RM 11.2.1 or older.                                                                                                    |  |
|                               | NOTE Oracle 11 Standard edition requires the use of Legacy mode regardless of the version of RM. The Enterprise edition is free of this limitation.  Alternatively, you can use a workaround to take a manual backup using the current (DataPump) mode. See "Manual DataPump Backup for Oracle 11 Standard Edition" on page 59.                                     |  |
| Oracle Directory Path         | This field is automatically populated with the last modified server directory path for the selected project. Edit the path as needed.                                                                                                    |  |
|                               | <b>NOTE</b> This field is not available in Legacy Mode.                                                                                                    |  |
| File Name                     | This field is automatically populated with a name for the backup file. The name is based upon the project name and the current date and time. Edit this name as needed.  NOTE In normal mode, the location is relative to the Oracle directory path. In Legacy Mode, the path to the Saved Projects directory of the RM installation is prepended to the file name. |  |
| Security Data                 | Exports all the users that have been assigned to this project, as well as their permissions, so that they may be imported into another project.                                                                                                    |  |
| Buffer Size                   | <b>NOTE</b> Legacy Mode only.  This sets the temporary space available for the operation. The default, and maximum, buffer size is 100MB. You can adjust the amount if needed.                                                                                                    |  |

**8** Click the **Backup** button. The backup operation runs.

9 Click **Display Log** to view a log of the backup operation.

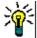

**TIP** The log file is saved in the directory where the backup was created. It has the same name as the project, but with a .log extension instead of a .dmp extension. It also includes the letters "Exp" and a time stamp based upon the backup operation, e.g. *ProjectName ExpDate ExpTime* Exp.log

- 10 Restart the Serena Dimensions RM E-Mail Service service.
- Place each project account back online if you placed it offline to do the back up, see "Placing a Project Account Online" on page 65.

#### Manual DataPump Backup for Oracle 11 Standard Edition

The following is a workaround for a limitation in Oracle 11 Standard Edition that prevents it from taking a DataPump backup via RM Manage or the regular command line.

#### To manually take a DataPump backup:

- 1 Log into SQLplus as ICDBA.
- **2** Execute the following SQL commands:

```
Sql> CREATE OR REPLACE DIRECTORY RM_BACKUP_DIR_<PROJECT NAME> AS
   '<Full Oracle SERVER directory path for files>';
Sql> GRANT READ, WRITE ON DIRECTORY RM_BACKUP_DIR_<PROJECT NAME> TO
   <PROJECT NAME>;
Sql> EXIT;
```

**3** Run the RM ExpDp command:

```
Expdp <PROJECT NAME>/<PROJECT PASSWORD<@<DataBase</pre>
Directory=RM_BACKUP_DIR_<PROJECT NAME> DUMPFILE=<PROJECT
NAME>_<make file name unique>.dmp logfile=<PROJECT NAME>_<make file name unique>_EXMPDP.log JOB_NAME=SerenaDimRM_<PROJECT
NAME><CURRENT TIME NUMBERS ONLY> TRANSPORT_FULL_CHECK=Y
REUSE DUMPFILES=Y
```

#### **EXAMPLE of EXPDP command:**

```
EXPDP QLARIUS/*******@RM.11.2.1.P2639
Directory=RM_BACKUP_DIR_QLARIUS
DUMPFILE=QLARIUS_20110912_101406237.dmp
logfile=QLARIUS_20110912_101406237_Exp.log
JOB_NAME=SerenaDimRM_QLARIUS20110912101406237
TRANSPORT_FULL_CHECK=Y REUSE_DUMPFILES=Y
```

### Restoring a Project Account from a Backup

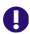

**IMPORTANT!** When you back up a project account, you back up an Oracle account containing:

- Oracle tables holding the entire Dimensions RM schema metadata.
- Other Oracle tables holding the actual requirement data.

#### To restore a project account from a backup using the RM Manage interface:

- Stop the Serena Dimensions RM E-Mail Service service. This can be done from the following locations:
  - RM Mail **Control** tab (see "Control Tab" on page 111)
  - Windows Services (from the Windows Control Panel, double-click Administrative Tools and then double-click Services).
- 2 Check that the project you wish to restore has (Current) next to its name. If this is not the case (for example it has a a suffix of (VRM2010 R1 GA)), then you will first need to run the **Convert Database** command on the database and its project accounts before performing the project account restores. Proceed as follows:
  - a Right click on the Dimensions RM database in the left-hand graphical tree.
  - **b** Select **Convert Database**. The **Database Validation** dialog box opens.
  - **c** Click the Dimensions RM database in the **Database Validation** dialog box graphical tree. The **ICDBA Password** dialog box opens.
  - **d** Enter the ICDBA Password and click **OK**.
  - **e** The **Database Validation** dialog box displays the various project accounts and their current status.
  - **f** Select a project account that requires updating and click **Upgrade**. The **Conversion Progress** dialog box opens.
  - g Click Continue.
  - **h** When the **Conversion Progress** dialog box reports successful upgrading of the project, click **Close**.
  - i Repeat Step f to Step h for any other projects that require upgrading.
  - **j** When all projects have been upgraded, click **Close** in the **Database Validation** dialog box.
- **3** Select the project you want to restore.
- 4 Select File | Backup/Restore Project Account.

**5** The Backup/Restore Project dialog appears. Complete the following fields as needed.

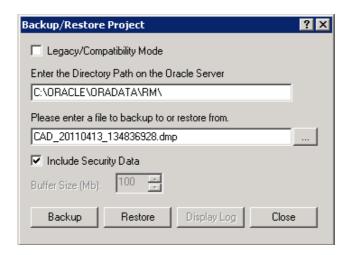

| Backup/Restore Project Dialog |                                                                                                    |  |
|-------------------------------|----------------------------------------------------------------------------------------------------|--|
| Field                         | Description                                                                                                    |  |
| Legacy/Compatibility<br>Mode  | Select this checkbox if you wish to restore from a backup file that was created with RM 11.2.1 or older, or that was created in Legacy Mode with RM 11.2.2 or newer.                                                                                                    |  |
| Oracle Directory Path         | This field is automatically populated with the last modified server directory path for the selected project. Edit the path as needed.  NOTE This field is not available in Legacy Mode.                                                                                                    |  |
|                               | <u> </u>                                                                                                    |  |
| File Name                     | Enter the name of the file to restore from, or click the Browse button to select one.  NOTE In normal mode, the file location is relative to the Oracle directory path and you can only see the DMP files that were made from the currently selected project; however, you can manually enter the name of the DMP file instead of selecting from those that are visible. In Legacy Mode, the browse dialog opens to the Saved Projects directory of the RM installation, but you can navigate to any location. |  |
| Security Data                 | Imports all the users in the backed-up project, as well as their permissions.                                                                                                    |  |
| Buffer Size                   | NOTE Legacy Mode only.  This sets the temporary space available for the operation. The default, and maximum, buffer size is 100MB. You can adjust the amount if needed.                                                                                                    |  |

**6** Click **Restore**. The restore operation runs.

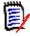

**NOTE** The existing tablespace may not be large enough to accommodate the data contained in the project that is being restored. In this case, you will be asked if you would like to resize the tablespace before continuing. The process of resizing the tablespace is discussed in "Resizing a Tablespace" on page 94.

7 Click **Display Log** to view a log of the backup operation.

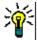

**TIP** The log file is saved in the directory where the backup was created. It has the same name as the project, but with a .log extension instead of a .dmp extension. It also includes the letters "Imp" and a time stamp based upon the restore operation, e.g. *ProjectName ExpDate ExpTime* Imp *ImpDate ImpTime*.log

8 Restart the Serena Dimensions RM E-Mail Service service.

### **Backing Up Projects from the Command Line**

In addition to using the **Backup/Restore Project Account** option in RM Manage, you can back up a project from the command line. The security information for the project is automatically included in the backup.

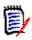

**NOTE** Projects cannot be restored using the command line. You must use the RM Manage tool to restore a backed-up project, regardless of how the backup file was created.

#### To back up a project from the command line:

- **1** Enter one of the following command syntaxes:
  - **Normal Mode** (RM 11.2.2 or newer backup file format):

icmanage -location <DatabaseInstanceName> -project <ProjectName>
 -password <ProjectPassword> [-buffer <BufferSize>] -dumpfile
 <PathAndNameOfBackupFileToCreate> -legacy no -rmdbausername
 ICDBA -rmdbapassword <ICDBAPassword>

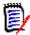

**NOTE** Oracle 11 Standard edition requires the use of Legacy mode regardless of the version of RM. The Enterprise edition is free of this limitation. Alternatively, you can use a workaround to take a manual backup using the current (DataPump) mode. See "Manual DataPump Backup for Oracle 11 Standard Edition" on page 59.

■ **Legacy Mode** (RM 11.2.1 or older backup file format):

icmanage -location <DatabaseInstanceName> -project <ProjectName>
 -password <ProjectPassword> [-buffer <BufferSize>] -dumpfile
 <PathAndNameOfBackupFileToCreate> -legacy yes

#### Where:

| Parameter | Value | Description                                                                                                    |
|-----------|-------|----------------------------------------------------------------------------------------------------|
| icmanage  | n/a   | If <rm dir="" install="">\bin is not specified in your PATH environment variable, you must navigate to the <rm dir="" install="">\bin directory.</rm></rm> |
| -location | n/a   | Oracle database instance name (connection stream).                                                                                                    |
| -project  | n/a   | Name of the project to be backed up.                                                                                                    |

| Parameter             | Value    | Description                                                                                                    |
|-----------------------|----------|----------------------------------------------------------------------------------------------------|
| -password             | n/a      | Password that is used for the project, <i>not</i> the Dimensions RM user account password.                                                                                                    |
| -buffer<br>(optional) | 1 to 100 | Size of the buffer, as a positive integer. This is the amount of temporary space needed to complete the Oracle import/ export command. For example, -buffer 65 reserves 65 MB of buffer space. The buffer size can be a maximum of 100 MB, and the default is 50 MB.                                                                                                    |
| -dumpfile             | n/a      | Name and location of the backup file. When it is created, the name is appended with a <datetimestamp> and a .dmp extension. The timestamp format is DD_MM_YYYY_HH_MI_SS. In Legacy Mode, if no path is specified, the file is stored in the Saved Projects folder of the <rm dir="" install=""> directory. In non-legacy mode, the location is relative to the Oracle directory path on the server.</rm></datetimestamp> |
| -legacy               | yes   no | <b>Yes</b> creates a backup file using the legacy, RM 11.2.1 or older, format. <b>No</b> uses the 11.2.2 and newer format.                                                                                                    |
| -rmdbausername        | ICDBA    | The Oracle user ID for icmanage. <b>NOTE</b> Normal (non-legacy) mode only.                                                                                                    |
| -rmdbapassword        | n/a      | The password of the Oracle user ID for icmanage.                                                                                                    |
|                       |          | NOTE Normal (non-legacy) mode only.                                                                                                    |

#### Example

The following command backs up RMProject with a password of pwd to a file named rmprojectbackup in the backup directory of the E drive. The Oracle instance name is orcl1.

icmanage -location orcl1 -project rmproject -password pwd -dumpfile
 e:\backup\rmprojectbackup -legacy no -rmdbausername ICDBA
 -rmdbapassword ICDBA

When you execute this command, the backup file rmprojectbackup<timestamp>.dmp is created in the backup folder on drive E. If the backup folder does not exist, it is also created. The buffer size is the default of 50 MB.

### **Deleting a Project Account**

When you delete a project account, the project user account and all data associated with the account is deleted from Oracle. You cannot retrieve deleted project data.

#### To delete a project account:

- **1** Select the project you want to delete.
- 2 Select File | Delete Project Account, click the Delete button 

  →, or right-click the project and select Delete Project Account.
- **3** Click **Yes** to confirm the deletion.

### **Defining the Project Schema**

#### To define the project schema:

- **1** Select the project for which you want to define the schema.
- 2 Select File | Define Project Schema, click the Define Project Schema button, or right-click and select Define Project Schema. The Class Definition tool appears.
- **3** Define the project schema in the Class Definition tool. Refer to "Class Definition" on page 127 for information about Class Definition.

### **Backing Up a Project Schema**

#### To back up project schema:

- **1** Select the project you want to back up.
- 2 Select File | Backup/Restore Project Schema, click the Backup/Restore Project Schema button , or right-click the project and select Backup/Restore Project Schema. (See also "Backing Up a Project Account" on page 57, which explains the difference between a project account and a project schema.)
- **3** Enter a file name to store the project schema backup. You can type the file name or select it by clicking **Browse** and searching for the file.
- 4 Click Open. The Backup/Restore Schema dialog box opens.

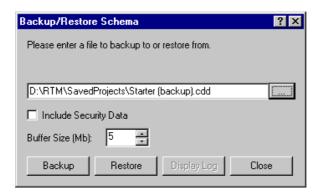

- 5 To include the security information for this project, select the **Include Security Data** check box. This will export all the user accounts that have been assigned to this project schema, as well as user permissions, so that this data can be imported into another project.
- 6 Change buffer size, if desired. For most imports and exports, a buffer size of 1 MB should be sufficient, but for large project schemas you may increase the buffer size. This is the amount of temporary space that is needed to complete the Oracle import/

- export command. The amount of buffer space used by the Oracle import/export command may be increased up to 100 MB.
- 7 Click Backup.
- 8 Click **Display Log** to view the output from the backup. The log file is saved in the directory where the dump file exists and has the same name with a .log extension instead of a .cdd extension.

### Restoring a Project Schema from a Backup

#### To restore a project schema from backup:

- **1** Select the project you want to restore.
- Select File | Backup/Restore Project Schema, click the Backup/Restore Project Schema button , or right-click the project and select Backup/Restore Project Schema. (See also "Restoring a Project Account from a Backup" on page 59, which explains the difference between a project account and a project schema.)
- **3** Enter the name of the file to restore from. You can type the file name or select it by clicking **Browse** and searching for the file in the directory.
- 4 To include the security information for this project, select the **Include Security Data** check box. This will import all the users that have been assigned to the project that is being imported as well as their permissions.
- 5 Change buffer size if needed. For most imports/exports a buffer size of 1 MB should be sufficient, but for large project schemas you may wish to increase the buffer size. This is the amount of temporary space that is needed to complete the Oracle import/export command. The amount of buffer space used by the Oracle import/export command may be increased up to 100 MB.
- 6 Click Restore.
  - The existing tablespace may not be large enough to accommodate the data contained in the project that is being restored. In this case, you will be asked if you would like to resize the tablespace prior to continuing. See "Resizing a Tablespace" on page 94 for information about resizing the tablespace.
- 7 Click **Display Log** to view the output from the backup. The log file is saved in the directory where the dump file exists and has the same name with a .log extension instead of a .dmp extension. To close the dialog box, click **Close**.

### **Placing a Project Account Online**

If you have placed a project offline to perform backups or to prevent users from accessing a project, you can place it online again.

#### To place a project account online:

- **1** Select the project you want to place online.
- 2 Select File | Place Project Account Online, click the Place Project Account Online button, or right-click and select Place Project Account Online.

### **Placing a Project Account Offline**

Placing a project offline is a convenient way to stop users from accessing a project. You can also place a project offline when performing backups.

#### To place a project account offline:

- **1** Select the project you want to place offline.
- 2 Select File | Place Project Account Offline, click the Place Project Offline button, or right-click and select Place Project Account Offline.

### **Installing Project Tables**

#### To install project tables:

- **1** Select the project for which you want to install tables.
- 2 Select File | Install Project Tables, click the Install Project Tables button <sup>™</sup>, or right-click the project and select Install Project Tables.
- **3** Click **Yes** to confirm the installation.

### **Dropping Project Tables**

#### To drop project tables:

- **1** Select the project for which you want to drop tables.
- 2 Select File | Drop Project Tables, click the Drop Project Tables button ♥, or right-click the project and select Drop Project Tables.
- 3 Click **Yes** to confirm the deletion.

### **Recreating Database Procedures**

Use this function to ensure that you are using the most recent database procedures. For example, you may want to recreate database procedures after a compilation failure. Recreating the database procedures will synchronize them with the installed version of Dimensions RM.

#### To recreate database procedures:

- **1** Select the project for which you want to recreate the database procedures.
- 2 Select File | Recreate Procedures, click the Recreate Database Procedures button 3, or right-click the project and select Recreate Database Procedures.
- **3** Click **Yes** to confirm the recreation.

### **Recreating Database Indexes**

Recreating database indexes increases Dimensions RM performance. This function rebuilds the database trees of Dimensions RM, which may become fragmented during use.

#### To recreate database indexes:

- **1** Select the project for which you want to recreate the database indexes.
- 2 Select File | Recreate Indexes, click the Recreate Database Indexes button , or right-click the project and select Recreate Database Indexes.
- **3** Click **Yes** to confirm the recreation.

### **Recreating Database Resources**

You can recreate database resources if the database becomes damaged. This function verifies that a unique ID is assigned to the database resources.

#### To recreate database resources:

- **1** Select the project for which you want to recreate the database resources.
- 2 Select File | Recreate Resources, click the Recreate Resources button &, or right-click the project and select Recreate Resources.
- **3** Click **Yes** to confirm the recreation.

### **Setting Link Options for Baselines**

By default, users cannot modify (create or delete) links between objects that are in the *same* baseline. However, you can enable this ability on a baseline by baseline basis in RM Manage.

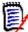

**NOTE** Users can always modify links if the objects are in different baselines or if only one of the objects is in a baseline. The setting described here does not affect that ability.

#### To set link options for baselines:

- **1** Select the project containing the baselines you want to modify.
- 2 Click the **Baseline Link(s)** button. The **Baseline link(s)** dialog box opens. All baselines in the current project appear.
- **3** To allow users to modify links in a baseline, deselect the baseline. To prevent users from modifying links in a baseline, select the baseline.
- 4 Click OK.

# **Managing Users and Groups**

In the Dimensions RM environment, a project represents a work area within which information is created and maintained. Only projects that the current user is allowed to administer will be available.

### **Administering Users**

Dimensions RM users are maintained for each database and the users are shared across all projects contained within that database. Dimensions RM users are used to maintain security with the Dimensions RM tools.

In order to administer users, at least one Dimensions RM project must exist in the database and a project administrator must have logged onto the database. Only project administrators are allowed to modify user information.

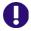

#### **IMPORTANT!** Each user ID is valid for only ONE login source.

- To allow a user the ability to login from two different login sources, you must create two unique user IDs for that user, one for each login source. For example: JohnS\_sso and JohnS\_ldap.
- Once a user ID is created, the login source associated with it cannot be changed. If
  you manually create a user ID with RM Manage, that user ID will only work with the
  RM login source. If a user ID is auto created in RM by an external login source (LDAP
  or SSO), that user ID will only work with the login source that created it.

#### Creating a New User

#### To create a new user:

- 1 Select View | Users.
- 2 Select the "Users <Dimensions\_RM\_active\_database\_name>" folder at the top of the left-hand graphical tree (for example, Users RM).
- 3 Select **File** | **New User**, click the **New User** button, or right-click and select **New User**.
- 4 Type the name of the new user.
- **5** Press **Enter**. The user information dialog box opens.

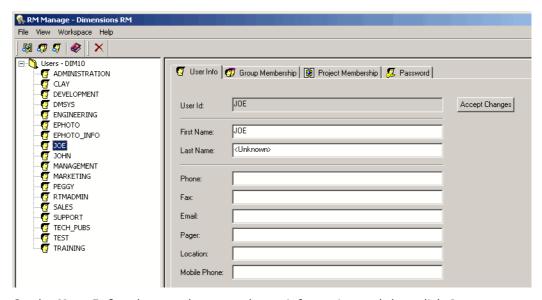

On the **User Info** tab, type the general user information and then click **Accept Changes**.

- 7 Click the **Password** tab and enter a password in the **Password** field.
- **8** Enter the password again in the **Confirm Password** field.
- **9** Select one or more of the following password options:
  - User Must Change Password at Next Logon
  - User Cannot Change Password
  - Password Never Expires
  - Account Disabled

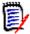

**NOTE** If you do not select a password option, users must change their passwords every 60 days. Users get a warning that gives them the opportunity to change their password 14 days before their current password is due to expire. The warning is displayed every time users log in using any Dimensions RM tool.

10 Click Accept Changes.

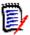

**NOTE** For information about password security, see "Setting Up Password Security" on page 122.

#### Deleting a User

#### To delete a user:

- 1 Select View | Users.
- 2 Select the user in the left-hand graphical tree that you want to delete.
  Only users that have not been assigned to any projects should be deleted. If the user profile is deleted it will be removed from every project that it has been assigned to.
- 3 Select File | Delete User, click the Delete User ≥ button, or right-click and select Delete User.
- 4 Click **Yes** to confirm the deletion.

#### Changing User General Information

#### To change general information for a user:

- 1 Select View | Users.
- **2** Select the user in the left-hand graphical tree for which you want to change the general information.
- 3 Click the User Info tab.
- 4 Enter new user information.
- 5 Click Accept Changes.

#### **Changing User Password Information**

#### To change user password information:

- 1 Select View | Users.
- **2** Select the user in the left-hand graphical tree for which you want to change the password information.
- 3 Click the **Password** tab.

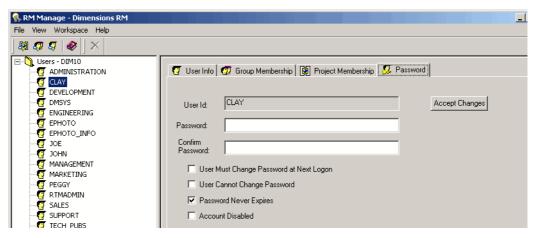

- 4 Enter new user password information.
- 5 Click Accept Changes.

#### Adding a User to a Group

#### To add a user from the user view:

- 1 Select View | Users.
- **2** Select the user in the left-hand graphical tree you want to add to a group.
- 3 Click the Group Membership tab.

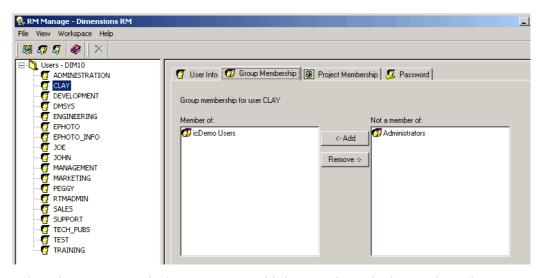

**4** Select the groups to which you want to add the user from the list on the right.

#### 5 Click Add.

#### To add a user from the group view:

- 1 Select View | Groups.
- **2** Select the group in the left-hand graphical tree to which you want to add a user.
- 3 Click the **Members** tab.
- 4 Select the users that you would like to add to the group from the list on the right.
- 5 Click Add.

#### Removing a User from a Group

#### To remove a user from the user view:

- 1 Select View | Users.
- **2** Select the user in the left-hand graphical tree you want to remove from a group.
- 3 Click the **Group Membership** tab.
- **4** Select the groups from which you want to remove the user from the list on the left.
- 5 Click Remove.

#### To remove a user from the group view:

- 1 Select View | Groups.
- **2** Select the group in the left-hand graphical tree to which you want to remove a user.
- 3 Click the Members tab.
- 4 Select the users that you would like to remove from the group from the list on the left.
- 5 Click Remove.

#### Viewing Project Assignment

#### To view project assignment:

- **1** In the left-hand graphical tree either:
- select View | Users, or
- select View | Groups.

and select the user or group for which you want to view project assignment.

2 Click the **Project Membership** tab.

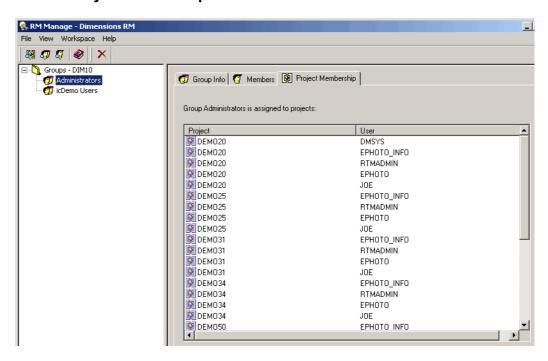

### **Administering Groups**

Dimensions RM groups are maintained for each database. The groups are shared across all projects contained within that database. Dimensions RM groups are used to maintain security within the Dimensions RM tools.

In order to administer groups, at least one Dimensions RM project must exist in the database and a project administrator must have logged onto the database. Only project administrators are allowed to modify group information.

#### Creating a New Group

#### To create a new group:

- 1 Select View | Groups.
- 2 Select the "Groups <Dimensions\_RM\_active\_database\_name>" folder at the top of the left-hand graphical tree (for example, Groups RM).
- 3 Select File | New Group, click the New Group <sup>20</sup> button, or right-click and select New Group.

**4** Type the name of the new group and press **Enter**. The group information dialog box opens.

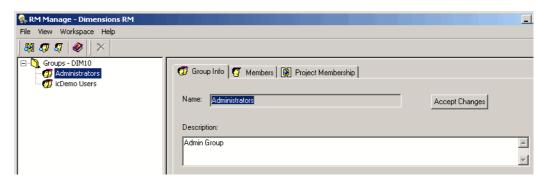

- **5** Click the **Group Info** tab and enter a user description.
- 6 Click Accept Changes.

#### Deleting a Group

#### To delete a group:

- 1 Select View | Groups.
- **2** Select the group in the left-hand graphical tree that you want to delete.

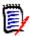

**NOTE** Do not delete a group if a member of that group is assigned to a project. If such a group is deleted, all members of the group will be removed from every project to which they are assigned.

3 Select File | Delete Group, click the Delete Group ➤ button, or right-click and select Delete Group.

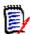

**NOTE** This action cannot be undone.

4 Click Yes to confirm the deletion.

#### **Changing Group General Information**

#### To change general information for a group:

- 1 Select View | Groups.
- **2** Select the group in the left-hand graphical tree for which you want to change the general information.
- 3 Click the **Group Info** tab.
- **4** Enter new group information.
- 5 Click Accept Changes.

# **Assigning Users to Groups**

A user must be assigned to a project through group membership before being allowed access to the project.

#### Adding a User to a Project

#### To add a user to a project:

- 1 Select View | Projects.
- 2 Select the project in the left-hand graphical tree to which you want to add the user.
- 3 Click the **Group Assignment** tab.

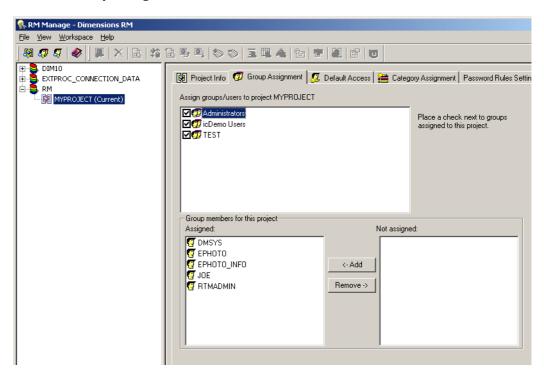

- 4 Select the group that contains the user you want to add to the project. Selecting the check box automatically adds all members of that group to the project. Clearing the check box automatically removes all members of that group from the project.
- **5** Select the users from the **Not Assigned** list.
- 6 Click Add.

#### Adding an Administrator to a Project

#### To add an administrator to a project:

- 1 Add the user to the Administrators group (see "Adding a User to a Group" on page 70).
- 2 Select View | Projects.
- 3 Select the project in the left-hand graphical tree to which you want to add the administrator user.

- 4 Click the **Group Assignment** tab.
- **5** Select the **Administrators** group.
- **6** Select the user from the **Not Assigned** list.
- 7 Click Add.

#### Removing a User from a Project

#### To remove a user from a project:

- 1 Select View | Projects.
- **2** Select the project in the left-hand graphical tree from which you want to remove the user.
- 3 Click the **Group Assignment** tab.
- **4** Select the group that contains the user you want to remove from the project. Selecting the check box automatically adds all members of that group to the project. Clearing the check box automatically removes all members of that group from the project.
- **5** Select the users from the **Assigned** list.
- 6 Click Remove.

#### Resource Types

A resource is a data item such as a class, an attribute, or a document. A resource type represents a grouping of resources into a class of items. For example, a specific document falls into the type of "RMWord Documents." Each resource type has transactions that are appropriate for that type of resource. Transactions represent what can be done with that resource.

#### Setting Default Group Access

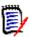

**NOTES** As a good general practice, Serena recommends that no Dimensions RM group ever be granted the class access rights for: REMOVE, UPDATE, and UPDATE NON\_CURRENT.

Update should not be granted to anyone on the system. All requirements changes should be performed with the replace function. This approach allows a fully auditable change history to be maintained and thus exposes Dimensions RM full capabilities. But this approach does require that you baseline requirements to capture the versions that you are currently capturing with the replace button. If users start using baselines and snapshots with other usage models (primarily updates and replace to version), they will be forced to create a new version just because someone else created a baseline. This may also limit the compare functions in Dimensions RM.

Default access rights may be set for a group. When you set default group access, all members of a group that do not have explicit access granted or denied (that is, they have inherited access) receive the access rights of their collective parent groups. The access rights that are granted are for types of entities, rather than for explicit instances of those entity types. The access rights that are granted here may be overridden for explicit instances. See "Security" on page 174 for details on overriding class definition default

access.

- 1 Select View | Projects.
- **2** Select the project in the left-hand graphical tree for which you want to set default access.
- 3 Click the **Default Access** tab.

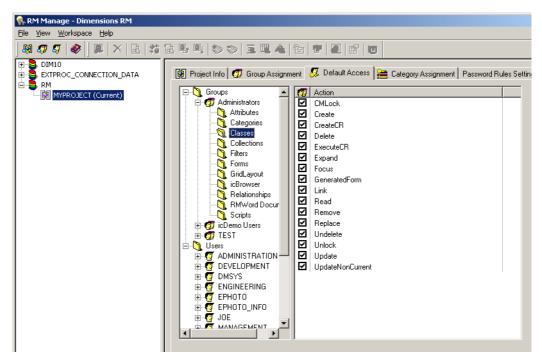

- 4 Click + to expand the **Groups** folder.
- **5** Expand the group to see the types of resources that may be assigned default access.
- **6** Select the type (for example, Classes).
- 7 Click the transaction to toggle the access rights. Select the check box to assign group access rights ☑ or to unassign rights □.

#### Setting Default User Access

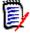

**NOTES** As a good general practice, Serena recommends that no Dimensions RM user (including Administrators) ever be granted the class access rights for: REMOVE, UPDATE, and UPDATE NON CURRENT.

Update should not be granted to anyone on the system. All requirements changes should be performed with the replace function. This approach allows a fully auditable change history to be maintained and thus exposes Dimensions RM full capabilities. But this approach does require that you baseline requirements to capture the versions that you are currently capturing with the replace button. If users start using baselines and snapshots with other usage models (primarily updates and replace to version), they will be forced to create a new version just because someone else created a baseline. This may also limit the compare functions in Dimensions RM.

Default access rights can be set for users. A user may be granted access, denied access, or may inherit the access rights of his or her parent groups. The access rights are for

types of entities, rather than for explicit instances of those entity types. The access rights may be overridden for explicit instances in other tools.

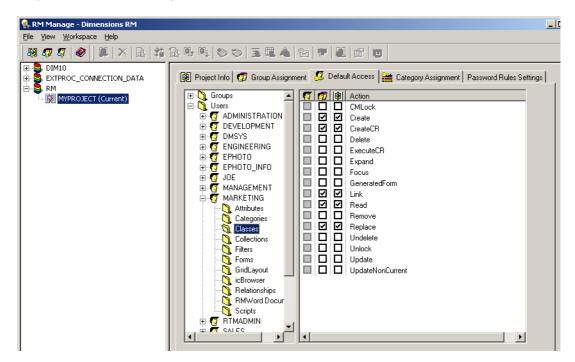

The group column  $\square$  in the right-hand list represents the access that has been set for the collective default access of the groups of which the user is a member. If the group column is checked  $(\square)$ , the transaction has been granted for one or more of the groups. If the group column is not checked  $(\square)$ , the group has not been given default access.

The user column  $\square$  in the right-hand list represents the access that has been set for the individual user. The rows that are gray ( $\square$ ) in the user column indicate that the user does not have any default access set for this transaction and will inherit the collective access from the group. The rows that are unchecked in the user column indicate that the user has been explicitly denied default access for this transaction. The rows that are checked in the user column indicate that the user has been explicitly granted default access for this transaction.

The project column in the right-hand list indicates the net effect of the user and group default access for the project. If this column is checked, the user has default access, either because it has been explicitly granted for the user or has been inherited from his or her groups. If this column is not checked, the user does not have default access, either because it has been explicitly denied or because default access has not been granted for any groups and the access has been inherited.

#### Granting All

#### **Granting All Access Rights to a Group:**

Groups may be granted access rights to all transactions within a specific resource type or to all transactions within every type. A resource is a data item such as a class, an attribute, or a document. A resource type represents a grouping of resources into a class of items. For example, a specific document falls into the resource type "RMWord Documents." Each resource type has transactions that are appropriate for that type of resource. Transactions represent what can be done with that resource. For instance, scripts may be created, read, updated, renamed and removed.

#### To grant access rights for every transaction within a single resource type:

- 1 Select View | Projects.
- **2** Select the project in the left-hand graphical tree for which you want to grant default access.
- 3 Click the **Default Access** tab.
- 4 Click + to expand the **Groups** folder.
- **5** Expand the group to see the types of resources that may be assigned default access.
- **6** Right-click the *resource type* you want to grant all access rights for and select **Grant All**. This sets all of the transactions in this resource type to be explicitly granted for this group.

#### To grant access rights for every transaction in every resource type:

- 1 Select View | Projects.
- **2** Select the project in the left-hand graphical tree for which you want to grant default access.
- 3 Click the **Default Access** tab.
- 4 Click + to expand the **Groups** folder.
- **5** Right-click the *group* you want to grant all access rights to and select **Grant All**. This sets all of the transactions in every resource type to be explicitly granted for this group.

#### **Granting All Access Rights to a User:**

Users may be explicitly granted access rights to all transactions within a specific resource type or to all transactions within every resource type. A resource is a data item such as a class, an attribute, or a document. A resource type represents a grouping of resources into a class of items. For example, a specific document falls into the type "RMWord Documents". Each resource type has transactions that are appropriate for it. Transactions represent what can be done with that resource. For instance, scripts may be created, read, updated, renamed, and removed.

#### To grant access rights for every transaction within a single resource type:

- 1 Select View | Projects.
- **2** Select the project in the left-hand graphical tree for which you want to grant default access.
- 3 Click the **Default Access** tab.
- **4** Click + to expand the **Users** folder.
- **5** Expand the user to see the types of resources that may be assigned default access.
- 6 Right-click the resource type you want to grant all access rights for and select Grant All. This sets all of the transactions in this resource type to be explicitly granted for this user.

#### To grant access rights for every transaction in every resource type:

1 Select View | Projects.

- **2** Select the project in the left-hand graphical tree for which you want to grant default access.
- 3 Click the **Default Access** tab.
- 4 Click + to expand the **Users** folder.
- **5** Right-click the *user* to which you want to grant all access rights and select **Grant All**. This sets all of the transactions in every resource type to be explicitly granted for this user.

#### Revoking All

Groups may be denied access rights to all transactions within a specific resource type or to all transactions within every type. Users may be explicitly denied access rights to all transactions within a specific type or to all transactions within every type.

A resource is a data item such as a class, an attribute, or a document. A resource type represents a grouping of resources into a class of items. For example, a specific document falls into the type "RMWord Documents." Each resource type has transactions that are appropriate for that type of resource. Transactions represent what can be done with that resource. For example, scripts may be created, read, updated, renamed, and removed.

#### To revoke access rights for every transaction within a single resource type:

- 1 Select View | Projects.
- **2** Select the project in the left-hand graphical tree for which you want to revoke default access.
- 3 Click the **Default Access** tab.
- 4 Click + to expand the **Groups** or **Users** folder.
- **5** Click + next to the relevant group or user to see the types of resources that may be assigned default access.
- Right-click the *resource type* for which you want to revoke all access rights and select **Revoke All**. This sets all of the transactions in this resource type to be denied for this group or user.
- **7** When prompted, click **Yes** to confirm the revoke all action.

#### To revoke access rights for every transaction in every resource type:

- 1 Select View | Projects.
- **2** Select the project in the left-hand graphical tree for which you want to revoke default access.
- 3 Click the **Default Access** tab.
- 4 Click + to expand the **Groups** or **Users** folder.
- Right-click the group or user for which you want to revoke all access rights and select Revoke All. This sets all of the transactions in every resource type to be denied for this group or user.
- **6** When prompted, click **Yes** to confirm the revoke all action.

#### Inheriting All Access Rights for a User

Users can inherit access from their groups for all transactions within a specific resource type or all transactions within all resource types. A resource is a data item such as a class, an attribute, or a document. A resource type represents a grouping of resources into a class of items. For example, a specific document falls into the type "RMWord Documents." Each resource type has transactions that are appropriate for that type of resource. Transactions represent what can be done with that resource. For instance, scripts may be created, read, updated, renamed and removed.

#### To grant access rights for every transaction within a single resource type:

- 1 Select View | Projects.
- **2** Select the project in the left-hand graphical tree for which you want to inherit default access.
- 3 Click the **Default Access** tab.
- 4 Click + to expand the **Users** folder.
- **5** Click + next to the relevant *user* to see the types of resources that may be assigned default access.
- Right-click the resource type for which you want to inherit all access rights and select Inherit All. This sets all of the transactions in this resource type to be inherited for this user. The user does not have access rights explicitly granted or denied for any transaction in this resource type, but instead inherits his or her group access rights for these transactions.
- **7** When prompted, click **Yes** to confirm the inherit all action.

#### To grant access rights for every transaction in every resource type:

- 1 Select View | Projects.
- **2** Select the project in the left-hand graphical tree for which you want to inherit default access.
- 3 Click the Default Access tab.
- **4** Click + to expand the **Users** folder.
- Right-click the *user* for whom you want to inherit all access rights and select **Inherit All**. This sets all of the transactions in every resource type to be inherited for this user. The user does have access rights explicitly granted or denied for any transaction, but instead inherits his or her group access rights.
- **6** Click **Yes** to confirm the inherit all action.

#### **Assigning Categories**

Permissions are assigned to categories through groups. Only users who are members of groups assigned to a category are able to view this category. The permissions for each category are determined by the permissions the user has from belonging to groups that are assigned to this category. The Administrators group always has permissions to all categories.

■ The group column ☑ in the right-hand list allows you to grant a user access, deny a user access, or allow a user to inherit the access rights of his or her parent groups.

- The project column 🗐 in the right-hand list shows the access that is provided from the project level. If this check box is selected, the group is explicitly allowed access to the category at the project level. It shows whether the group has full access at a global level. You cannot explicitly change this check box selection.
- The actual column in the right-hand list shows the effective access at the category level. It shows what the group rights are after you change them.

#### To assign permissions to categories:

- 1 Select View | Projects.
- **2** Select the project in the left-hand graphical tree for which you want to set default access.
- **3** Click the **Category Assignment** tab.

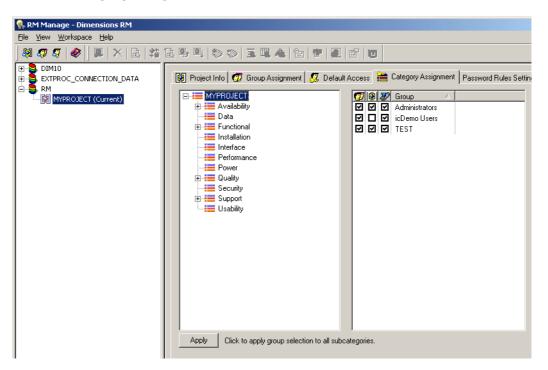

- **4** In the tree in the left pane, select the category to which you want to assign permissions.
- **5** In the right pane, select the check box next to each group you want to assign permissions to this category.
- **6** If you want the group selection to apply to all subcategories, click **Apply** at the bottom of the tab.

#### Password Rules Settings Tab

The use of the **Password Rules Settings** tab is described in "Setting Password Rules" on page 123.

# **Deleting a User from a Project**

Users cannot be deleted once assigned to a project through any group. Users must be unassigned from projects before being deleted from the database. Only project administrators can remove users from projects. The administrative user that is generated for a project cannot be deleted under any circumstances. Dimensions RM maintains this ID internally.

# **Managing Security**

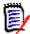

**NOTES** As a good general practice, Serena recommends that no Dimensions RM group or user (including Administrators) ever be granted the class access rights for: REMOVE, UPDATE, and UPDATE NON CURRENT.

Update should not be granted to anyone on the system. All requirements changes should be performed with the replace function. This approach allows a fully auditable change history to be maintained and thus exposes Dimensions RM full capabilities. But this approach does require that you baseline requirements to capture the versions that you are currently capturing with the replace button. If users start using baselines and snapshots with other usage models (primarily updates and replace to version), they will be forced to create a new version just because someone else created a baseline. This may also limit the compare functions in Dimensions RM.

Group and user access rights are maintained within RM Manage. The administrator can assign default access to group and user accounts. For example, a user can be granted read-only privileges, but not be granted the ability to update data. In addition to granting specific privileges to users, the administrator can also allow a user to inherit rights from his or her groups. Users can be given access to more than one group and have different privileges for each. Therefore, a user can have specified privileges for different projects. The administrator can also grant or deny privileges at the group level.

Access rights are associated with each resource defined in a Dimensions RM database. Access rights determine whether a user can perform a particular task on a target resource. (A user refers to an Dimensions RM user, not an Oracle or Windows user.) This section describes the relationships between the various entities that represent users and their permissions and the various means used to manipulate permissions.

### **Default Access**

Dimensions RM security is maintained by assigning access rights for groups and users. The administrator may assign default access to a group or user, thereby eliminating the need to assign access to each item that is created in the other tools. The default access may be overridden. Refer to "Class Definition" on page 127, "Order of Precedence" on page 86, and the RM Explorer chapter in the Serena Dimensions RM Windows Clients User's Guide for information on overriding default access.

It is through group membership that a user is added to a project. Once the user has been assigned to a project, default access may be set for the groups, as well as for the individual user. Each group has two states for default access: granted or not granted. Each user has three states for default access: granted, revoked or inherited. The combination of the user default access as well as the default access for the groups that he

or she has been assigned to through the project determines the default access for that user for the project.

For example, in the following illustration, the user has been assigned to Project MYPROJECT through a group that the user is a member of and has default **Read** and **Create** access granted for the **Scripts** resource type as a user, but does not have this access granted as a default for the associated group.

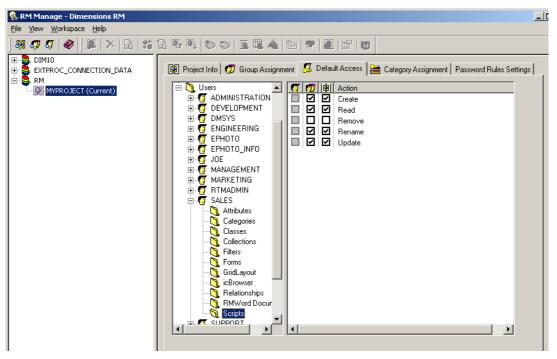

The project column in indicates the net effect of the user and group default access for the project. In this case, the user has **Read** and **Create** access for the resource type of *Scripts*.

# Database Administrator Accounts: Changing Passwords and Unlocking

See also "Changing the Project Password" on page 56 and "Changing a Project Administrator Password" on page 86.

Starting with Dimensions RM 11.2.1, for the Dimensions RM database administrator Oracle accounts ICDBA, ICADMIN, and ICPROJECTS you now have the option of changing their passwords or unlocking them from within RM Manage. The unlock function unlocks an accounty and enables the user.

#### To change the ICDBA, ICADMIN, or ICPROJECTS account password:

- 1 Select the database whose administrator accounts (one or more of ICDBA, ICADMIN, or ICPRPOJECTS) you want to change associated passwords.
- 2 Select File | Change Administrator Password, click the Change Administrator Password button , or right-click the database and select Change Administrator Password.
- **3** The **Change administrator password** dialog box opens.

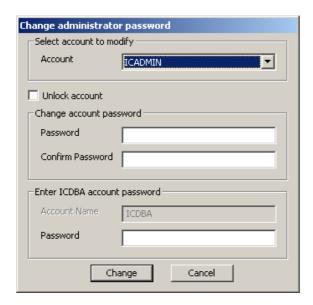

- 4 In the **Select account to modify area**, select the ICDBA, ICADMIN, or ICPROJECTS account as appropriate from the **Account** drop-down list.
- 5 In the **Change account password** area, type the new password that you want to assign to the chosen account.

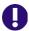

**IMPORTANT!** The password must be in upper case only.

- **6** In the associated **Confirm Password** field, re-type the password.
- 7 In the **Enter ICDBA account password** area (note for ICDBA, this will be entitled **Enter current ICDBA account password**), type the current ICDBA password.
- 8 Click Change.

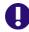

**IMPORTANT!** For the Oracle 11g RDBMS and the 11g versions of the Serena-Supplied Runtime RDBMS, Oracle account passwords expire by default after 180 days. Unless your DBA has re-configured such RDBMS to override this default and allow permanent passwords, you must to change the ICDBA password before 180 days elapse using the RM Manage **Change Administrator Password** menu item, see "Database Administrator Accounts: Changing Passwords and Unlocking" on page 83.

#### To unlock the ICDBA, ICADMIN, or ICPROJECTS account:

**1** Select the database whose administrator accounts (one or more of ICDBA, ICADMIN, or ICPRPOJECTS) you want to unlock.

- 3 The Change administrator password dialog box opens.

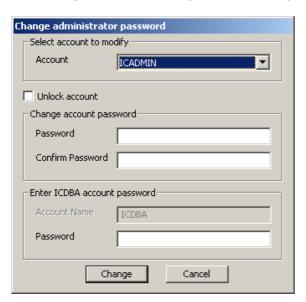

- 4 In the **Select account to modify area**, select the ICDBA, ICADMIN, or ICPROJECTS account as appropriate from the **Account** drop-down list.
- 5 Check the **Unlock account** check box. This will gray out the **Password** and **Confirm Password** fields in the **Change account password** area.
  - If you chose the ICADMIN or ICPROJECTS account, simply type the ICDBA password in the **Password** field of the **Enter ICDBA account password** area and click **Unlock**.
  - If you chose the ICDBA account, the **Enter ICDBA account password** area will be replaced by an **Enter SYSDBA account password** area.

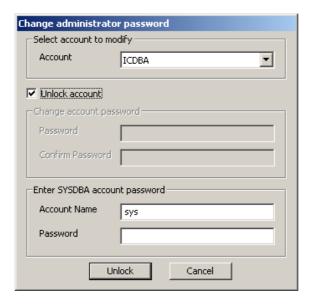

The **Account Name** field of the **Enter SYSDBA account password** area will be pre-populated with the SYSDBA account you specified when you created the ICDBA account (for example, SYS).

In the associated **Password** field, type the associated password for the account name.

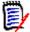

**NOTE** For the Serena-Supplied Runtime RDBMS, the default password for the SYS account is CHANGE\_ON\_INSTALL.

Click Unlock.

# **Changing a Project Administrator Password**

See also "Changing the Project Password" on page 56 and "Database Administrator Accounts: Changing Passwords and Unlocking" on page 83.

#### To change the administrator password for the currently selected project:

- **1** Select the database (for the curren selected project) for which you want to change the projectadministrator password.
- 2 Select File | Change User Password, click the Change User Password button 
  or right-click the database and select Change User Password. The Change ProjectPassword/ProjectAdmin Password dialog box opens.
- **3** Enter a new password and confirmation password for the current project administrator.
- 4 Click OK.

### **Order of Precedence**

The use of groups and the ability to explicitly allow and disallow users access to a resource make it possible that a user may be both allowed and denied access to a specific resource. To resolve this potential conflict into a simple Boolean condition or access right, an order of precedence is used by Dimensions RM security from highest to lowest precedence:

| Source of Access                                                                                                    | Allowed Status |
|----------------------------------------------------------------------------------------------------|----------------|
| An individual user has been explicitly denied access to a resource/transaction.                                               | Denied         |
| An individual has been granted explicit access to a resource/ transaction.                                                    | Allowed        |
| An individual has been granted access to a resource/transaction through membership in a group, which has been granted access. | Allowed        |
| An individual has been explicitly denied access to an entire resource type through default access rights.                     | Denied         |
| An individual has been explicitly allowed access to an entire resource type through default access rights.                    | Allowed        |

| Source of Access                                                                                                    | Allowed Status |
|----------------------------------------------------------------------------------------------------|----------------|
| An individual has been allowed to an entire resource type through membership in a group, which has been granted access rights to a resource type. | Allowed        |
| There exist no entries specifying access rights for the individual or any groups that the individual is a member of in the access rights list.    | Denied         |

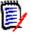

**NOTE** Even if the administrator denied certain users the Delete Baseline and Rename Baseline transactions, these users can delete and rename a baseline if they created the baseline. In this situation, the permissions that are denied by the administrator are overridden.

# **Valid Transactions**

The valid transactions for Dimensions RM entities are listed in the following table.

| Transaction            | Definition                                                                                                    |  |
|------------------------|----------------------------------------------------------------------------------------------------|--|
| Attribute Transactions |                                                                                                    |  |
| Read                   | The user can see the attribute value.                                                                                                    |  |
| Update                 | The user can change the attribute value.                                                                                                    |  |
| Category Transactions  |                                                                                                    |  |
| FullAccess             | For users, for internal use only. For groups, the users in the group have project level permission to move or copy scripts, filters, and traceability reports into other categories, and move requirements between categories, even if they are not in a group that has permissions to the individual categories. For information about assigning groups permissions to individual categories, see "Assigning Categories" on page 80.  NOTE: To add, delete, rename, or move categories, users must be in the Administrator's group. The FullAccess transaction has no effect on the ability to perform these actions. |  |
| Class Transactions     |                                                                                                    |  |
| CMLock                 | The user can lock class objects for configuration management purposes.                                                                                                    |  |
| Create                 | The user can create new class objects.                                                                                                    |  |
| CreateCR               | The user can create new change requests for class objects.                                                                                                    |  |
| Delete                 | The user can mark class objects as deleted.                                                                                                    |  |
| ExecuteCR              | The user can accept or reject change requests.                                                                                                    |  |
| Expand                 | The user can expand class objects.                                                                                                    |  |
| Focus                  | The user can focus class objects.                                                                                                    |  |
| Link                   | The user can create generic links to class objects.                                                                                                    |  |

| Transaction                               | Definition                                                                                                    |  |
|-------------------------------------------|----------------------------------------------------------------------------------------------------|--|
| Read                                      | The user can read class objects.                                                                                      |  |
| Remove                                    | The user can remove class objects.                                                                                    |  |
| Replace                                   | The user can replace class objects.                                                                                   |  |
| Undelete                                  | The user can undelete class objects.                                                                                  |  |
| Unlock                                    | The user can unlock class objects.                                                                                    |  |
| Update                                    | The user can update objects with a status of "Current."                                                               |  |
| UpdateNonCurrent                          | The user can update objects where the status is not "Current."                                                        |  |
| UpdateCR                                  | The user can update an object with a status of "Proposed."                                                            |  |
| <b>Container Transactions</b>             |                                                                                                    |  |
| Link Requirement to<br>Dimensions Project | The user can add a requirement to a container (including collection) that is associated with a Dimensions CM project. |  |
| Associate to a<br>Dimensions Project      | The user can associate a container (including collection) with a Dimensions CM project.                               |  |
| Collection Transactions                   |                                                                                                    |  |
| Link Requirement to<br>Dimensions Project | The user can add a requirement to a collection that is associated with a Dimensions CM project.                       |  |
| Associate to a<br>Dimensions Project      | The user can associate a collection with a Dimensions CM project.                                                     |  |
| Create                                    | The user can create a new collection.                                                                                 |  |
| Create Baseline                           | The user can create a baseline from a collection.                                                                     |  |
| Create Collection Based on Existing       | The user can create a collection based on an existing collection.                                                     |  |
| Delete Baseline                           | The user can delete baselines.                                                                                        |  |
| Link                                      | The user can create links to collections.                                                                             |  |
| Remove                                    | The user can remove a collection.                                                                                     |  |
| Rename Baseline                           | The user can rename a baseline.                                                                                       |  |
| Unlock                                    | The user can unlock collections that are not locked.                                                                  |  |
| Update                                    | The user can create/edit alias's and modify parent/child links for a collection.                                      |  |
| RMWord Document Transactions              |                                                                                                    |  |
| Capture                                   | The user can capture class objects from RM Word documents.                                                            |  |
| Create                                    | The user can register new RM Word documents.                                                                          |  |
| Read                                      | The user can see registered RM Word documents.                                                                        |  |
| Remove                                    | The user can unregister RM Word documents.                                                                            |  |
| Unlock                                    | The user can unlock RM Word documents that are not locked.                                                            |  |
| Filter Transactions                       |                                                                                                    |  |

| Transaction              | Definition                                                                                                    |  |
|--------------------------|----------------------------------------------------------------------------------------------------|--|
| Create                   | The user can create new filters.                                                                                                    |  |
| Read                     | The user can see and execute filters.                                                                                                    |  |
| Remove                   | The user can remove filters.                                                                                                    |  |
| Update                   | The user can change filters.                                                                                                    |  |
| Form Transactions        |                                                                                                    |  |
| Create                   | The user can create new class forms.                                                                                                    |  |
| Read                     | The user can read class forms.                                                                                                    |  |
| Remove                   | The user can remove class forms.                                                                                                    |  |
| Rename                   | The user can rename class forms.                                                                                                    |  |
| Update                   | The user can update class forms.                                                                                                    |  |
| Grid Layout Transactions |                                                                                                    |  |
| Create                   | The user can create new grid layouts.                                                                                                    |  |
| Read                     | The user can see and use grid layouts.                                                                                                    |  |
| icBrowser Transactions   |                                                                                                    |  |
| FullAccess               | For internal use only.                                                                                                    |  |
| Relationship Transaction | ns                                                                                                    |  |
| Create                   | The user can create new links for relationships.                                                                                              |  |
| Delete                   | The user can delete links for relationships.                                                                                                  |  |
| Modify                   | The user can change relationship attribute values.                                                                                            |  |
| Read                     | The user can look at relationship links.                                                                                                    |  |
| Remove                   | The user can remove relationship links.                                                                                                    |  |
| Undelete                 | The user can undelete relationship links.                                                                                                    |  |
| Update                   | The user can update relationship links with a status of "Current."                                                                            |  |
| Script Transactions      |                                                                                                    |  |
| Create                   | The user can create new scripts. <b>NOTE:</b> If you do not have Create permission, you can create a new script; however, you cannot save it. |  |
| Read                     | The user can see and execute scripts.                                                                                                    |  |
| Remove                   | The user can remove scripts.                                                                                                    |  |
| Rename                   | The user can rename scripts.                                                                                                    |  |
| Update                   | The user can change scripts.                                                                                                    |  |

# **Database Password Encryption**

Database password encryption lets you control the password for the ICADMIN and ICPROJECTS Oracle user accounts. This prevents unwanted personnel from connecting to the Serena-Supplied Runtime database or your own Oracle database to read and modify data.

To accomplish this, you use a file named security.dat that contains the password in an encrypted form. Starting in Dimensions RM 11.2.1, the encryption algorithm used was enhanced to 3-DES using three encryption keys, and these keys can be changed using the RM Manage **Change Encryption Keys** dialog box.

For the database concerned, the security.dat file contains:

- A database identifier (for example, [RM]).
- The three encryption keys.
- The encrypted password for ICADMIN.
- The encrypted password for ICPROJECTS. By default this will be the same as that for ICADMIN but can be different (these two encrypted passwords are generated by the Enter ICADMIN/ICPROJECTS password dialog box whose password fields you have to fill in when creating the first project in a database—see "Creating a New Project" on page 49).

#### To change the ICADMIN and ICPROJECTS encryption keys:

- **1** Select the database whose ICADMIN and ICPROJECTS encryption keys you want to change.
- 2 Select File | Change Encryption Keys, click the Change Encryption Keys button , or right-click the database and select Change Encryption Keys.
- 3 The Change Encryption Keys dialog box opens.

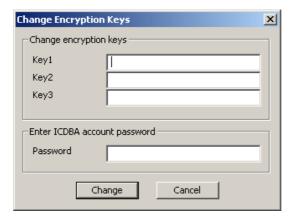

- 4 In the Change encryption keys area, type the new keys in the Key1, Key2, and Key3 fields.
- **5** In the associated **Confirm Password** field, re-type the password.
- **6** In the **Enter ICDBA account password** area, type the current ICDBA password.
- 7 Click Change.

#### Changing the Location of the security.dat File

The default security.dat file is automatically installed in top-level of the Dimensions RM installation directory (RTM\_HOME). You can change the default location during installation

or move it to another location later. If you do so, each user must then use RM Manage or RM Explorer to specify its location.

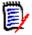

**NOTE** If no security.dat file is found in the specified location, the default encrypted passwords are used. These are the same encrypted passwords that are in the default security.dat file that was installed.

For information about using RM Manage to specify the location of the security.dat file, see "Setting the Location of the Database Password File" on page 46. For information about using RM Explorer to specify the location, see the Serena Dimensions RM Windows Clients User's Guide.

# **Managing Databases**

In the Dimensions RM environment, a database represents an instance of Oracle. The database can contain multiple Dimensions RM projects. The databases that are displayed are determined by the contents of the tnsnames.ora file.

Before you can access the projects contained in a database, you must first log on using a valid Dimensions RM user and password. Once you have been validated, the projects that you are able to administer will be available. The list of users and groups is defined once for a database and is shared across all projects contained within that database.

You can have any number of Dimensions RM projects in the Serena-Supplied Runtime RDBMS database or your own company's Oracle database. When you create a project, you can import data from a saved project or create a "blank" project. Dimensions RM allows you to choose the size of the tablespace datafile, which is a unit of storage where data is physically stored. You also can convert a database from a previous version of Dimensions RM.

# Logging onto a Database

#### To log on to a database:

1 Click a database or expand the database folder.

The **Logon Information** dialog box opens.

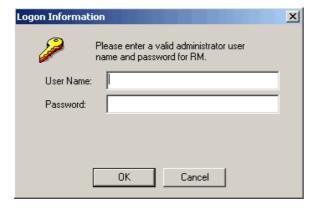

**2** Enter an administrator user name and password.

3 Click OK.

# Logging on as a Different User

#### To log on as a different user:

- **1** Select the database to which you want to log on.
- 2 Select **File** | **Change User**, click the **Change User** button **9**, or right-click the database and select **Change User**.
- **3** Enter the new user name and password and click **OK**.

# **Converting a Database or Project**

The conversion tool allows you to upgrade older versions of a Dimensions RM project database to the current version. If you upgrade Dimensions RM to take advantage of improved features, you must convert the database and projects.

This tool converts any Dimensions RM project database after version 3.7.2. If you have a version that predates 3.7.2, you must upgrade to at least 3.7.2 before the upgrade to the current version can take place.

For versions prior to version 5, any users who had access rights within the project or who were allowed access to the project will be given a login for the converted project. Administrators for the project must have administrator privileges for the converted project. Before you upgrade any project, perform a backup, see "Backing Up a Project Account" on page 57. The backup file should be kept in your archives.

During the upgrade, the project is incrementally converted until it gets to the current version. The last step may take some time while it generates stored procedures within the project area and then creates users and their access rights for that project.

Pre-existing user accounts with access to the project or access rights within the project will be created in the new converted database. Pre-existing users will have unknown last names and will need to be modified manually using RM Manage after the upgrade has completed. Any administrator for the project will be able to administer the project when logging on. In addition to existing administrators, pre-existing user profiles will be generated with the name project>Admin (for example, SECURITYAdmin).

#### To convert a database or project:

- **1** Select the database that contains the project you want to convert.
- 2 Select **File** | **Convert Database**, click the **Convert Database** button \$\frac{1}{20}\$, or right-click the database and select **Convert Database**. This starts the conversion tool.

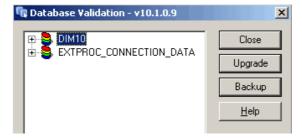

**3** To expand the database that contains the project you want to convert, click +.

- **4** Enter the ICDBA password.
- **5** Select the project and click **Upgrade**.
- **6** To start the upgrade, click **Continue**. The upgrade may take several minutes to complete.

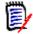

#### **NOTES**

- The Document View perspective in RM Browser requires title and description attributes. When you upgrade a project that does not have a title and description attribute set for each class, a message is displayed that informs you that the upgrade process will add attributes if no existing attributes are acceptable.
  - After you upgrade, review each class and class type and, if necessary, select or create more appropriate attributes to use for the title and description.
  - The upgrade process could select an implicit attribute such as *Created by* for the title or description attribute. If a Class Definition diagram includes an implicit attribute for the title or description attribute, you must change the attribute to a user-defined attribute, or you will be unable to save the Class Definition diagram. If an appropriate user-defined attribute does not exist, you must create one.
  - For information about setting the title and description attributes, see "Specifying Attributes" on page 158. For more information about Document View, see the Serena Dimensions RM Browser User's Guide.
- The upgrade process detects any non-unique attribute name and prompts you for a new name. For example, the upgrade process prompts you for a new name for a user-defined attribute named *Category* and changes the attribute name to the new name. This is done to prevent a conflict with a user-defined attribute named *Category* and the implicit attribute named *Category*.
- **7** When the resources have been updated, click **Close** to exit the conversion tool.

# **Administering Tablespaces**

A tablespace is a logical storage unit. Each project is physically stored in one or more data files associated with a tablespace. Initially, only one file is associated with the tablespace, but you can add more files as you need them.

The size of the tablespace is determined by the size of the data file or combined data files that make up the tablespace.

#### Creating a Tablespace

#### To create a tablespace:

- **1** Select the database in which you would like to create a tablespace.
- 2 Select File | Administer Tablespaces, click the Administer Tablespaces button , or right-click the database and select Administer Tablespaces.
- **3** If prompted, enter the ICDBA password and click **OK**.

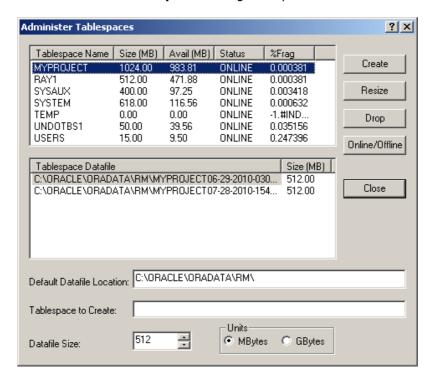

The **Administer Tablespaces** dialog box opens.

- **4** Enter a name in **Tablespace to Create** for the tablespace.
- **5** In the **Datafile Size** field, enter or select a datafile size.
- **6** Select a unit for the size. You can choose megabytes or gigabytes.
- 7 Click Create.

#### **Dropping a Tablespace**

When you drop a tablespace, the tablespace and all data in it are deleted.

#### To drop a tablespace:

- **1** Select the database in which you would like to drop a tablespace.
- 2 Select File | Administer Tablespaces, click the Administer Tablespaces button , or right-click the database and select Administer Tablespaces.
- **3** If prompted, enter the ICDBA password and click **OK**. The **Administer Tablespaces** dialog opens.
- **4** Select the tablespace you want to drop from the top list.
- 5 Click Drop.
- **6** Click **Yes** to confirm the deletion when prompted.

#### Resizing a Tablespace

You can resize a tablespace when you are running low on available space. In general, you should consider increasing tablespace when available space is about 5 MB. How much you resize the tablespace varies, depending how much work you intend to do, how much disk space is available, and at what stage you are in your project.

#### To resize a tablespace:

- **1** Select the database in which you would like to resize a tablespace.
- 2 Select File | Administer Tablespaces, click the Administer Tablespaces button , or right-click the database and select Administer Tablespaces.
- **3** If prompted, enter the ICDBA password and click **OK**. The **Administer Tablespaces** dialog box opens.
- **4** Select a tablespace in the top list.
- **5** If you want to resize an existing tablespace file, select the file in the bottom list. If you want to create another tablespace file, do not select anything in the bottom list.
- 6 Click **Resize**. You will be asked if you want to resize an existing tablespace file. Select **Yes** if you want to resize an existing tablespace file; otherwise a new tablespace file will be created.

#### Placing a Tablespace Online or Offline

#### To place a tablespace online:

- **1** Select the database which you would like to place online or offline.
- 2 Select File | Administer Tablespaces, click the Administer Tablespaces button , or right-click the database and select Administer Tablespaces.
- **3** If prompted, enter the ICDBA password and click **OK**. The **Administer Tablespaces** dialog box opens.
- **4** Select an offline or online tablespace in the top list.
- **5** If you want to place the tablespace online, select the file in the bottom list. If you want to create another tablespace file, do not select anything in the bottom list.
- 6 Click Online/Offline.

#### Setting Default Location for Tablespace

#### To set the default location for a tablespace:

- **1** Select the database in which you would like to set a default tablespace location.
- 2 Select File | Administer Tablespaces, click the Administer Tablespaces button or right-click and select Administer Tablespaces.
- **3** If prompted, enter the ICDBA password. The **Administer Tablespaces** dialog box opens.
- **4** Enter a location in the **Default Datafile Location** box.

# **Managing Locks**

Dimensions RM classes, objects, collections, and source documents are implemented as sets of values within database tables. The set of values that defines a single object or collection is referred to as a *record*. When records are locked, they cannot be modified.

RM Manage locks objects in use, such as documents opened by users. However, open records may remain locked after a system crash. Lock management is provided as a means of freeing records that have been locked as a result of a system crash.

It is also desirable to lock records temporarily to prevent others from changing the contents while some other action takes place. Lock management also provides a configuration management lock (CMLock), which is a way to lock records that should not be changed.

For security, only those records that are locked by the current user will be available to unlock; or, if the current user has been granted Unlock privileges, all of the user locked records will be available to unlock. Only users who have been granted CMLock privileges will be allowed to lock records for CM purposes. Only users who have been granted CMLock privileges will be allowed to unlock CM locked records.

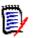

**NOTE** You cannot use CMLock to unlock objects that are baselined.

# **Locking Objects**

Use CM Lock when you want to keep an object from being modified. CM Lock can be used only for objects.

#### To lock objects:

- Select a project.
- Select File | Administer Locks, click the Administer Locks button ., or right-click a project and select Administer Locks. The Lock Manager dialog box opens. .

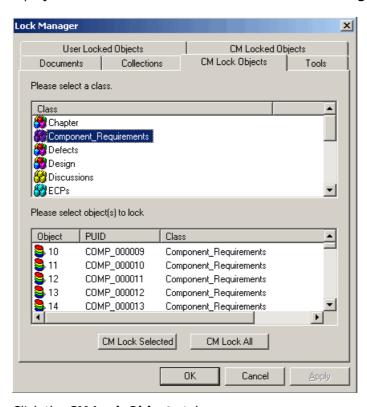

3 Click the CM Lock Objects tab.

- 4 Select a class from the class list.
- **5** Select the objects you want to lock from the object list.
- 6 Click CM Lock Selected to lock only the selected objects, or CM Lock All to lock all of the objects for the selected class.

# **Unlocking Collections**

#### To unlock collections:

- **1** Select a project.
- 2 Select **File** | **Administer Locks** or click the Dutton. The **Lock Manager** dialog box opens.
- **3** Click the **Collections** tab.
- **4** Select the locked collections you want to unlock from the list. Locked collections are indicated by a **\*\*** icon.
- **5** Do one of the following:
  - Click Unlock Selected to unlock only the selected collections or Unlock All to unlock all the locked collections.
  - Right-click and select Unlock.

# **Unlocking Documents**

#### To unlock documents:

- **1** Select a project.
- 2 Select **File** | **Administer Locks** or click the <sup>12</sup> button. The **Lock Manager** dialog box opens.
- 3 Click the **Documents** tab.
- 4 Select the locked documents you want to unlock from the list. Locked documents are indicated by a 🐯 icon.
- **5** Do one of the following:
  - Click Unlock Selected to unlock only the selected documents or Unlock All to unlock all of the locked documents.
  - Right-click and select Unlock.

# **Unlocking Objects**

#### To unlock objects:

- 1 Select a project.
- 2 Select **File** | **Administer Locks** or click the 💆 button. The **Lock Manager** dialog box opens.

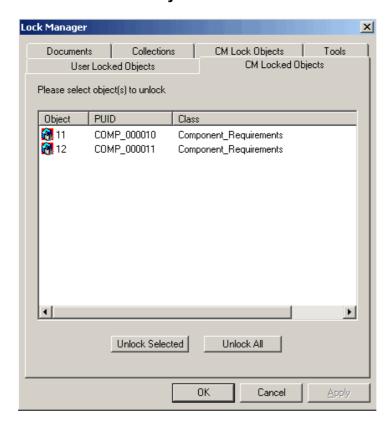

3 Click the CM Locked Objects tab.

- **4** Select the locked objects you want to unlock from the list. Locked objects are indicated by an icon.
- **5** Do one of the following:
  - Click Unlock Selected to unlock only the selected objects or Unlock All to unlock all of the locked objects.
  - Right-click and select Unlock.

# **Unlocking Tools**

#### To unlock tools:

- Select a project.
- 2 Select **File** | **Administer Locks** or click the putton. The **Lock Manager** dialog box opens.
- 3 Click the **Tools** tab.
- **4** Select the tools you want to unlock from the tool list.
- 5 Click Unlock Selected to unlock only the selected tools or Unlock All to unlock all of the locked tools.

# **E-mail Registration**

The project administrator can administer e-mail rules on a project-by-project basis. This section contains information on configuring e-mail messages and rules, and creating, modifying, and deleting rules.

# **Configuring E-Mail Messages and Rules**

You can configure the following items from the **E-Mail Registration** dialog box:

- Classes—Individual classes can be enabled and disabled, thereby providing a simple method of disabling all rules that have been defined for a specific class.
- **Display Attributes**—A list of attributes that should be included in all e-mails can be specified. Each user can defined their own set of attributes to be included in the e-mail that will be inserted after the administrator-defined attributes.
- **Message Text**—A paragraph of pre- and post-message text can be defined. The pre-message text will be inserted at the start of the e-mail message, and the post-message text will be inserted at the end.
- **Subject Text**—The subject line for the e-mail can be defined. Attribute values can be included in the subject line.
- Users—Rules for all users can be administered in a single place. Rules can be created, modified and deleted for any user.

#### **Enabling and Disabling Classes**

You can define which class or classes should be enabled for e-mail notification. The RM Mail service only processes rules for classes that have been enabled.

You typically want to temporarily disable e-mail notification for a class while performing a large update operation, such as a batch update. Disabling e-mail notification for a class does not delete the rules that have been defined for the class; it simply suppresses the processing of rules for the class.

#### To enable or disable e-mail notification for a class:

1 Right-click the project, and select **Administer Email**. The **E-Mail Registration** dialog box opens.

2 Select the **Classes** branch. A list of all classes for the project is displayed in the right part of the dialog. Classes that are enabled have a checkmark in the check box next to them, while classes that are disabled have an empty check box next to them.

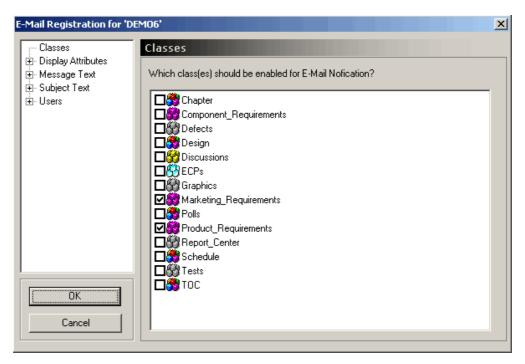

3 Select the check box to the left of the desired class to enable or disable e-mail notification for it.

### **Defining Display Attributes**

You can define a list of attributes that should be included with all e-mails sent for a specific class.

You can include a default set of attributes for all classes that do not have a specific set of attributes defined. The values for the administrator-defined attributes will be included in the e-mail prior to the attributes that the user selects to display when creating a rule.

#### To define which attributes should be included:

- 1 Right-click the project, and select **Administer Email**. The **E-Mail Registration** dialog box opens.
- **2** Expand the **Display Attributes** branch in the left-hand graphical tree and select the desired class.

On the right, two lists are displayed: the left list contains a list of attributes that will not be included with the e-mail, while the list on the right displays a list of attributes that will be included.

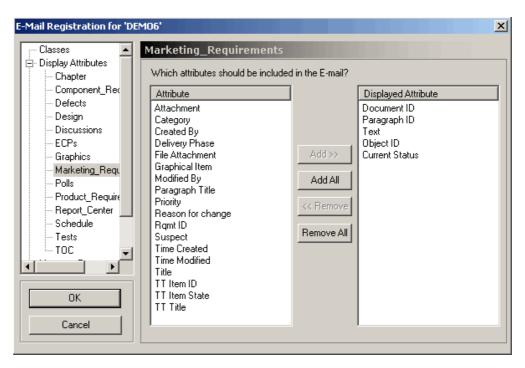

3 Select the attribute in either list and click **Add** or **Remove**.

#### To change the order of attributes:

Drag-and-drop the attributes in the **Displayed Attribute** list to the desired order.

#### To define a default set of attributes:

1 Select the **Displayed Attributes** branch.

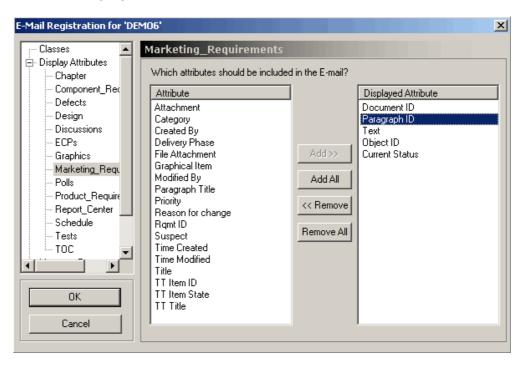

**2** Add or remove attributes as described earlier in this section.

#### **Defining Message Text**

You can define a block of pre- and post-message text for each class. The pre- and post-message text is included with all e-mails generated by rules for the class. The pre-message text is included as the very first item in the e-mail while the post-message text will be included as the last item in the e-mail.

You can include a default pre- and post-message for all classes that do not have specific pre-message or post-message text defined.

#### To define pre-message and post-message text:

**1** Expand the **Message Text** branch and select the appropriate class.

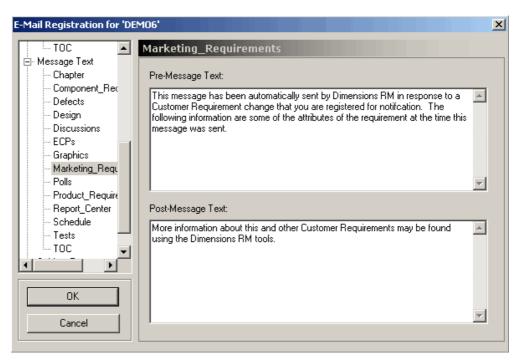

**2** Enter the pre-message and post-message text into the appropriate field in the right pane.

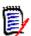

**NOTE** Attribute values cannot be included in this text.

#### To define default pre-message and post-message text:

- **1** Select the **Message Text** branch.
- **2** Enter text as described earlier in this section.

#### Defining the Subject Text

You can define a the text that goes into the subject line for the e-mail for each class. The subject text can contain placeholders for attribute values that will be expanded before the e-mail is sent. Default subject text can be defined for all classes that do not have a specific subject line.

#### To define subject text:

**1** Expand the **Subject Text** branch and select the appropriate class.

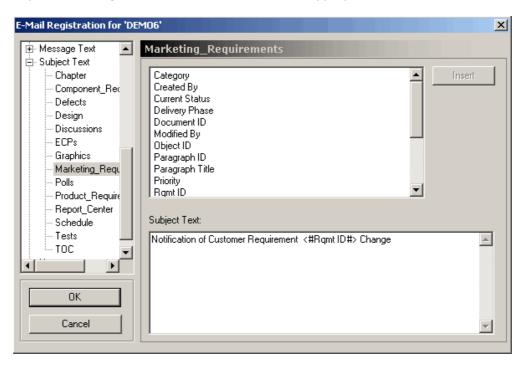

- **2** Type the subject text.
- **3** To include an attribute value in the subject line, either select the desired attribute from the list shown above the subject text and click **Insert** or type the attribute's display name into the string surrounded by the strings <# and #>.

#### To define default subject text:

- **1** Select the **Subject Text** branch.
- **2** Enter the subject text as described earlier in this section.

#### **Enabling User Rules**

You can define which users have e-mail notifications enabled. The RM Mail service only processes rules for users that have e-mail notification.

You typically disable e-mail notification temporarily for users while they are on vacation. Disabling e-mail notification for a user does not delete the rules that have been defined by the user. It simply suppresses the processing of rules for the user.

#### To enable or disable e-mail notification for a user:

**1** Expand the **Users** branch.

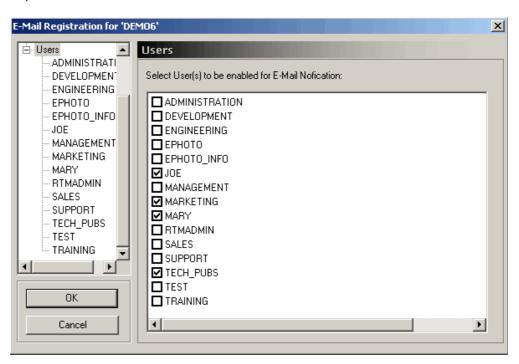

User rules that are enabled have a selected check mark next to them, and user rules that are disabled have a cleared check box next to them.

**2** Select the check box to the left of the user to enable or disable e-mail notification.

#### **Editing User Rules**

The project administrator has access to the rules created by all users. As a result, the administrator can add, modify, or delete rules for any users that have been assigned to the project.

#### To edit user rules:

Expand the Users branch and select a user.

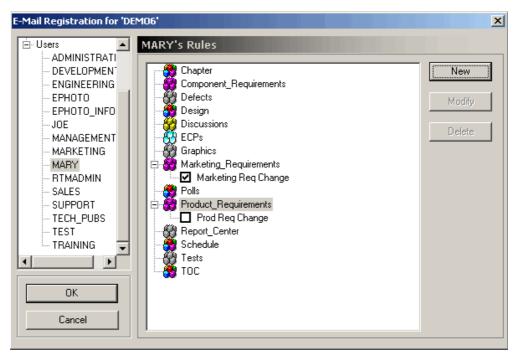

The right pane will show a list of all classes that can be expanded to show the rules that have been created for the class. Rules that are enabled have a selected check box next to them, while rules that are disabled have a cleared check box next to them.

**2** Click the check box to the left of the desired rule to enable or disable rules.

# **Creating a Rule**

The following sections describe the E-Mail Rules wizard, which guides you through the creation of a new rule.

#### To start the wizard:

- In the E-Mail Registration dialog box, select the class for which the rule should be created.
- 2 Click New.

#### Naming the Rule

Each rule that is created must have a descriptive name associated with it that is displayed in the tree control. To name a rule:

- Provide the name for the rule in the **What should the rule be called?** field of the **E-Mail Rules Wizard**.
- **2** Configure whether the rule should be initially enabled or disabled.

#### Defining the Trigger Condition

The second step of creating a new rule is to define the triggering condition for when the e-mail should be sent:

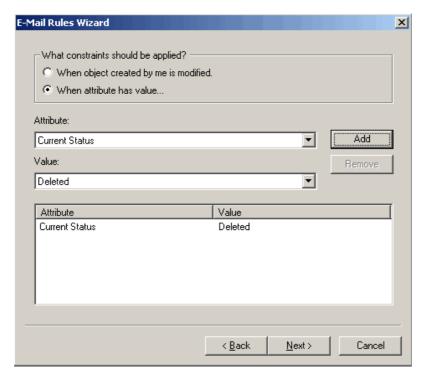

The triggering conditions falls into the following two broad categories:

#### When an object created by me is modified

Choose this option if you want to be notified whenever an object that you create has been changed. This will trigger an e-mail to be sent to you regardless of the change. If this option is selected, the remainder of the items on the page are hidden because they are no longer applicable.

#### When attribute has value...

Choose this option to specify that an e-mail should only be sent if the specified set of constraints are met. To add constraints, select the attribute from the **Attribute** dropdown menu and select the value that the object must have before an e-mail is sent from the **Value** drop-down menu. Multiple constraints can be added and these constraints are totaled to determine if an e-mail should be sent. Constraints can only be added to list attributes.

#### Defining the Attributes to be Monitored

If you selected **When attribute has value ...** in the previous step, you must determine which attribute should be monitored for a change in value. The mail service only processes a rule if the values change for attributes selected in this step.

This page of the **E-Mail Rules Wizard** is not displayed if you selected **When object created by me is modified** in the previous step, because an e-mail is sent regardless of which attributes change.

#### Selecting the Attribute to Include in the E-Mail

Finally, you need to determine which attributes to include in the e-mail. The list on the left contains a list of attributes that will not be included with the e-mail, while the list on the right displays a list of attributes that will be included.

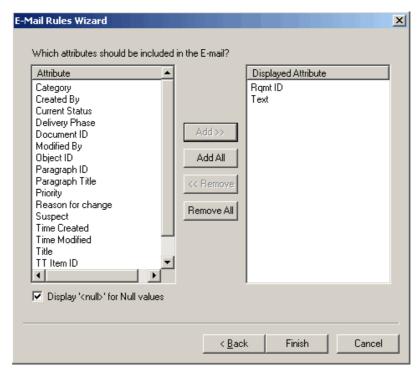

To add an attribute to the list of attributes included with the e-mail, either double-click the attribute in the left hand list or select the attribute and click **Add**. To remove an attribute from the list of attributes included with the e-mail, either double-click the attribute in the right list or select the attribute and click **Remove**.

Dragging and dropping the attributes in the **Displayed Attribute** list changes the order in which the attributes are included in the e-mail. Note that the attributes are included in the e-mail in the order they appear in the **Displayed Attribute** list.

The values for the administrator-defined attributes will be included in the e-mail prior to the attributes that you select to display when creating a rule.

If the **Display <null> for Null values** check box is selected, the string "<Null>" is included next to the attribute display name in the e-mail if the attribute does not have a value assigned to it. If it is not selected, nothing will be displayed after the attribute display name.

# Modifying a Rule for a User

#### To modify a rule for a user:

- **1** Expand the users branch.
- 2 Select the user.
- **3** In the right-hand pane, expand the class for which the rule is defined.
- **4** Select the rule.

5 To run the E-Mail Rules Wizard, click Modify.

# **Deleting a Rule for a User**

#### To delete a rule for a user:

- Expand the users branch.
- 2 Select the user.
- **3** In the right hand pane, expand the class for which the rule is defined.
- 4 Select the rule.
- 5 Click Delete.

# **RM Mail Service**

The RM Mail service is designed to provide an automated mechanism for sending e-mail to registered users when a user-defined set or criteria is matched by an object in the database. The functionality is implemented in three different segments:

- NT Service—At least one Windows machine on the network must be configured to run the RM Mail service. RM Mail monitors the selected projects and dispatches e-mails as the specified criteria are met. Note that a single instance of RM Mail can monitor multiple projects on multiple database locations. In order to install the RM Mail server components, you must perform a custom installation and install the RM Mail component.
- **Configuration Panel Applet**—The system on which RM Mail is installed has a Windows applet that is used to configure the various aspects of the mail service.
- **Rule Configuration**—Project administrators and users must configure the e-mail rules processed by RM Mail.

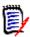

**NOTE** Some e-mail clients modify the formatting of incoming e-mail messages by removing what they consider "extra" formatting. To prevent this, disable the options in your e-mail client that cause this modification.

#### To configure the RM Mail service:

1 Select **Programs | Serena | Dimensions RM** *version* | **RM Mail Configuration** from the Windows **Start** menu. The RM Mail configuration applet starts.

The **RM Mail** dialog box has five tabs:

- **Database**—Used to select the database location and projects that the mail service should monitor (see "Database Tab" on page 109).
- Mail Service—Used to specify the name of the SMTP mail server to be used for sending mail, as well as the name and e-mail address from which the e-mail should be sent (see "Mail Server Tab" on page 110).
- **Control**—Used to start and stop the e-mail service, as well as specify the interval at which the service should run (see "Control Tab" on page 111).

- **Log**—Used to configure the amount of log information that is appended to the system application log (see "Log Tab" on page 112).
- **General**—Used to specify the RM Browser URL for RM Mail service (see "Log Tab" on page 112).
- **2** Specify RM mail settings.
- 3 Click Apply.
- 4 Stop and then restart the **Serena Dimensions RM E-Mail Service** service.

This can be done from the following locations:

- RM Mail **Control** tab (see "Control Tab" on page 111)
- Windows Services (from the Windows Control Panel, double-click Administrative Tools and then double-click Services).

## **Database Tab**

Initially, the list of projects will be blank until a database location is selected from the **Database Location** drop-down list. When a database location is selected, a list of all Dimensions RM projects resident at that location is displayed.

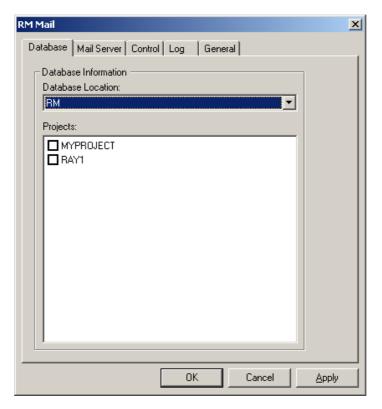

In the check box next to each project, select the projects this service should monitor. The mail service can monitor multiple projects at many locations.

Disabling e-mail notifications for a project does not delete the rules that have been defined for the project. It simply informs the RM Mail service to ignore them. You typically disable notifications when performing tasks such as batch updates.

## **Mail Server Tab**

For the RM Mail service to send e-mail, it must have access to an SMTP mail server that has already been set up on the network. Enter the name of the system on which the SMTP mail server is installed in the **Server Name (SMTP)** field. In the **Server Port** field, enter the port that is used to communicate with the mail server. This defaults to 25 and is the normal port that the mail server uses.

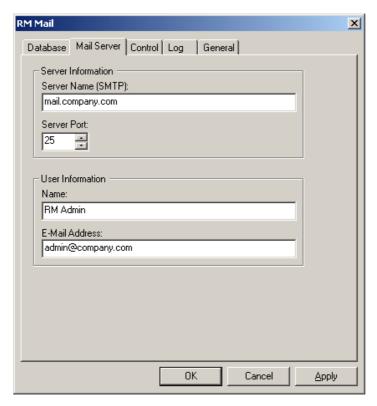

Additionally, you can specify a name and e-mail address that is displayed in the "From" field in the e-mail. Ideally, this information is for a project administrator for the site. If you do not want users to reply to the e-mail, leave these fields blank. (Not all e-mail servers allow a blank e-mail address in the "From" field.)

## **Control Tab**

The control tab provides a simple way to control the status of the RM Mail service.

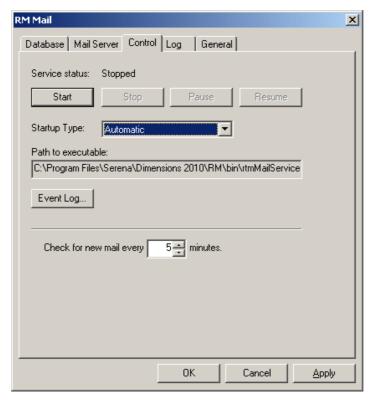

The current status of the service is displayed at the top of the dialog box.

To save changes made to the configuration before starting the RM Mail service, click **Apply**. To start the service, click **Start**. To stop the service, click **Stop**.

The **Startup Type** drop-down list provides three options:

- Automatic—The service is started automatically at system boot time.
- Manual—The user must start the service manually, either from the RTM Mail Configuration applet or the Services applet on the control panel.
- Disabled—The service cannot be started either automatically or manually.

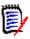

**NOTE** The service can also started and stopped from Windows **Services** (from the Windows **Control Panel**, double-click **Administrative Tools**, and then double-click **Services**.

The interval at which the mail service should process the e-mail rules can be selected by changing the value for the **Check for New E-mail** field. The default value for this field is 5 minutes, although the actual value used depends on the number of changes being made to the project data and maximum acceptable delay between a change occurring and the e-mail being sent. Generally, the more operations that are being performed on the data, the shorter the interval should be.

The path to the *rtmMailService.exe* executable is provided for reference.

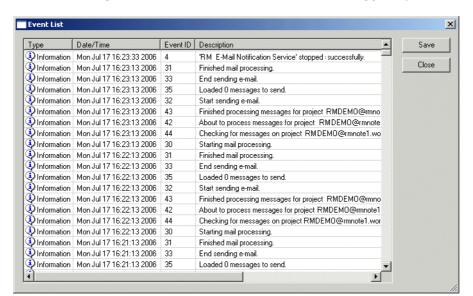

Click **Event Log** to view a list of events that have been logged by the RM Mail service.

## Log Tab

The RM Mail service writes information to the system application log to inform the user of events that have happened. The **Log** tab allows you to specify the log level.

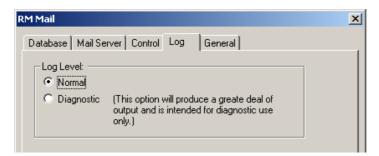

The default log level is **Normal**, which logs a minimum of information to the system application log and is the recommended option for normal use.

The **Diagnostic** option helps locate problems that might occur and logs every operation that the RM Mail service performs. This generates much information in the system application log, which could fill the log. When running in verbose mode, it is recommended that the application log be configured to overwrite older events to avoid generating warning messages by the operating system.

## **General Tab**

The **General** tab is used to specify the RM Browser URL for RM Mail service.

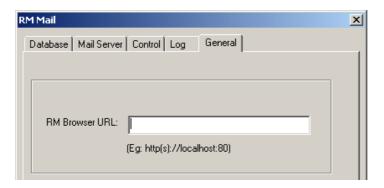

# **Configuring Login Sources**

Dimensions RM supports multiple login sources, including:

- **LDAP**: Lightweight Directory Access Protocol. Use this source to authenticate user IDs and passwords against an LDAP server.
- **SSO**: Single Sign On. Use this source to authenticate users against a Serena SSO server (the Serena SSO server is an optional part of Dimensions CM and SBM installations, not a part of Dimensions RM). SSO streamlines login across the products and within RM. It also enables CAC (Common Access Card) authentication.

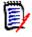

**NOTE** Before you can use SSO with your RM clients, you must configure the RM server to connect to the Serena SSO server. See the *Serena Dimensions RM Installation Guide*.

■ **RM**: Use this source to authenticate user IDs and passwords that are stored in Dimensions RM.

You can specify that multiple sources be used to authenticate users, and specify the order in which they should be used. If multiple sources are specified and the first login attempt fails because the user is not found, Dimensions RM looks for the user in the next enabled source. For the LDAP source, you can specify multiple LDAP servers and their order. A new Dimensions RM user can be automatically created after a user has been authenticated against LDAP or SSO, if so configured.

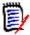

**NOTE** If the login fails due to an invalid password, no attempt is made to authenticate against the next login source.

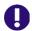

**IMPORTANT!** Each user ID is valid for only ONE login source.

- To allow a user the ability to login from two different login sources, you must create two unique user IDs for that user, one for each login source. For example: JohnS\_sso and JohnS\_ldap.
- Once a user ID is created, the login source associated with it cannot be changed. If
  you manually create a user ID with RM Manage, that user ID will only work with the
  RM login source. If a user ID is auto created in RM by an external login source (LDAP
  or SSO), that user ID will only work with the login source that created it.

The following steps describe the process that takes place when LDAP is used as a login source:

- **1** The user's credentials are authenticated against the LDAP server.
- **2** The user's LDAP user name is used to log the user into Dimensions RM. If a password is stored for the user in Dimensions RM, it is ignored.
- **3** If the user does not already exist in Dimensions RM, the user is created using specified criteria (this is optional).

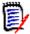

**NOTE** The group and project to be associated with new users must be set up before configuring LDAP as a login source.

# **Specifying Login Sources**

You can specify multiple login sources, or just one of them. You can also change the order in which the sources are used to authenticate users.

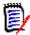

**NOTE** Deselecting the SSO login source does not disable the configuration changes that were made during the installation of the SSO components. See "Fully Disabling SSO" on page 116.

## To specify login sources:

- **1** Select the database for which you want to set login sources.
- 2 Select File | Configure Login Sources, and click the Configure Login Sources button , or right-click the database and select Configure Login Sources.
- 3 Enter the password for the ICDBA account if prompted to do so. The **Configure Login Sources** dialog box opens.

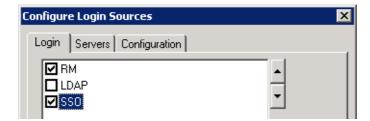

**4** Select the login sources that you want Dimensions RM to use.

**5** Use the up and down arrow buttons to change the order of the sources. The order that you define here is the order in which Dimensions RM attempts to authenticate users.

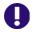

**IMPORTANT!** Each user ID is valid for only ONE login source.

- To allow a user the ability to login from two different login sources, you must create two unique user IDs for that user, one for each login source. For example: JohnS\_sso and JohnS\_ldap.
- Once a user ID is created, the login source associated with it cannot be changed. If you manually create a user ID with RM Manage, that user ID will only work with the RM login source. If a user ID is auto created in RM by an external login source (LDAP or SSO), that user ID will only work with the login source that created it.
- **6** Do one of the following:
  - If you did not select LDAP or SSO as a login source, click **OK**.
  - If you selected SSO, proceed to "Specifying SSO Configuration" on page 115.
  - If you selected LDAP, proceed to "Specifying an LDAP Server" on page 117.

# **Specifying SSO Configuration**

Optionally, you can specify whether RM users are automatically created when a new SSO authenticated user logs in.

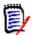

**NOTE** Before you can use SSO with your RM clients, you must configure the RM server to connect to the Serena SSO server. See the *Serena Dimensions RM Installation Guide*.

- 1 If the Configure Login Sources dialog box is not already open, do the following:
  - **a** Select the database for which you want to configure SSO.
  - **b** Select **File** | **Configure Login Sources**, click the **Configure Login Sources** button , or right-click the database and select **Configure Login Sources**.
  - **c** Enter the password for the ICDBA account if prompted to do so.

The **Configure Login Sources** dialog box opens.

Login | Servers | Configuration |

Use SSL (Secure Socket Layer)

Follow Referrals

Base User Context:

User Naming Attribute:

Bind Anonymously

User DN

Password:

Administrators

ВM

2 Select the Configuration tab.

Connection Timeout:

LDAP/SSO New Users

Auto create users
in this group:

and this project:

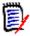

**NOTE** Only the **LDAP/SSO New Users** area of this tab applies to SSO configurations. The rest applies to LDAP only.

Cancel

- **3** To automatically create user IDs in Dimensions RM for users authenticated through SSO, select the **Auto create user** check box.
- **4** To specify information for when a new user is automatically created, do the following:
  - **a** From the **in this group** list, select the group in which the user is to be created.

seconds

▼

•

Help

**b** From the **and this project** list, select the project to which the user is allowed access.

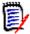

**NOTE** After the users are auto created, you can assign them to additional projects through RM Manage.

5 Click OK.

## **Fully Disabling SSO**

When you install the Single Sign On (SSO) components, changes are made to certain configuration files and registry entries. Deselecting the SSO login source in the Configure

Login Sources dialog does not undo the configuration changes that were made during installation of the SSO components.

#### To disable SSO:

- Deselect the SSO login source via the Configure Login Sources dialog. See "Specifying Login Sources" on page 114.
- **2** Disable the redirection of web client login:
  - **a** On the RM server, open the following file in a text editor:

```
RM_Root\rtmBrowser\jscript\icEnv.js
```

**b** Find the following line. The value of the parts in italics will be specific to your installation.

```
var SSO URL='http://rmhost.domain.net:port#';
```

- c Comment out the line by placing two forward slashes in front of it: //
- **d** Save the file.
- Remove the SSO registry key on systems using remote fat clients to access the RM server via SSO:
  - **a** Open a registry editing application (select **Run**, enter regedit, and click **OK**).
  - **b** Navigate to one of the following, depending upon whether your Windows installation is 32-bit or 64-bit:

#### 32-bit:

HKEY\_LOCAL\_MACHINE\SOFTWARE\Serena
Software\RTM\Environment\Default

#### 64-bit:

HKEY\_LOCAL\_MACHINE\SOFTWARE\Wow6432Node\Serena
Software\RTM\Environment\Default

**c** Delete the **SSOServer** key.

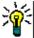

**TIP** Make a note of the registry key and its value in case you want to restore it in the future.

- **d** Close the registry tool.
- 4 Restart the RM server.

## **Specifying an LDAP Server**

If you plan to use LDAP as a login source, you must specify one or more LDAP servers.

#### To specify an LDAP server:

- 1 If the **Configure Login Sources** dialog box is not already open, do the following:
  - **a** Select the database for which you want to specify an LDAP server.
  - **b** Select **File** | **Configure Login Sources**, click the **Configure Login Sources** button , or right-click the database and select **Configure Login Sources**.
  - **c** Enter the password for the ICDBA account if prompted to do so.

The Configure Login Sources dialog box opens.

- 2 Click the **Servers** tab.
- **3** To add a server to the **LDAP Servers** list, complete the following fields:
  - **a Server Name:** Enter the host name or IP address of the LDAP server. For example, myserver.mydomain.com
  - **b Server Port:** Enter the port number of the LDAP server. LDAP servers are typically configured to use port 389 (no Secure Socket Layer (SSL)) or 636 (SSL).
  - c Add: Click to add the server to the LDAP Servers list.

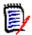

**NOTE** If you are using redundant servers, add each server to the list. If you are using referrals to search among unique servers, only one server is needed in the list.

- **4** Select a server in the **LDAP Servers** list and do any of the following:
  - To reposition the selected server in the LDAP Servers list, click the up or down arrow button. Dimensions RM searches for login authorization starting from the top of this list.
  - To delete the selected server from the list, click **Delete**.
  - To test the connection to the selected server, click Test.
- **5** Proceed to "Specifying the LDAP Configuration," next.

# **Specifying the LDAP Configuration**

If you are using LDAP as a login source, you must specify an LDAP configuration.

## To specify an LDAP configuration:

- 1 If the **Configure Login Sources** dialog box is not already open, do the following:
  - **a** Select the database for which you want to specify an LDAP server.
  - **b** Select **File** | **Configure Login Sources**, click the **Configure Login Sources** button , or right-click the database and select **Configure Login Sources**.
  - **c** Enter the password for the ICDBA account if prompted to do so.

The **Configure Login Sources** dialog box opens.

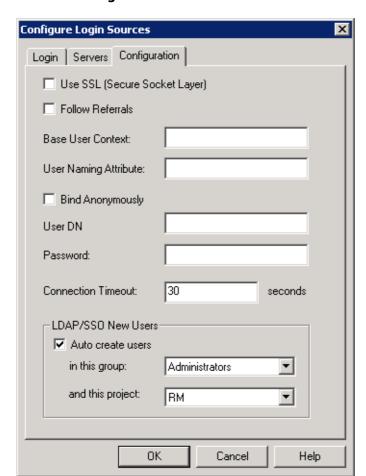

2 Click the Configuration tab.

- 3 To enable Secure Socket Layer, select the Use SSL (Secure Socket Layer) check box.
- **4** To allow Dimensions RM to follow referrals from one LDAP server to another, select the **Follow Referrals** check box. Use this feature to support properly configured non-redundant distributed servers.
- 5 In the **Base User Context** field, specify the base user context (distinguished name). This is the base from which to search for users.
- **6** In the **User Naming Attribute** field, specify the user naming attribute. This is the attribute in which the LDAP server holds the user ID value.
- 7 Select a method for querying the LDAP server to retrieve the list of users:
  - To query anonymously, select the **Bind Anonymously** check box. This requires that the LDAP server is configured to allow anonymous users to retrieve a list of users and attributes.

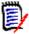

**NOTE** You cannot bind anonymously to a Microsoft Active Directory Server.

- To require a user ID and password for queries:
- **a** In the **User DN** field, specify a full user DN.

**b** In the **Password** field, specify a user password.

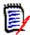

**NOTE** The **User DN** and **Password** fields are disabled if the **Bind Anonymously** check box is selected.

- **8** To set the idle time in seconds before the connection to the LDAP server times out, enter a value in the **Connection Timeout** field.
- **9** To automatically create user IDs in Dimensions RM for users authenticated through LDAP, select the **Auto create user** check box.
- **10** To specify information for when a new user is automatically created, do the following:
  - **a** From the **in this group** list, select the group in which the user is to be created.
  - **b** From the **and this project** list, select the project to which the user is allowed access.

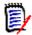

**NOTE** You can assign users to additional projects through RM Manage.

11 Click OK.

## **Example LDAP Configurations**

The following illustration follows shows a typical non-SSL LDAP configuration for Microsoft Active Directory Server.

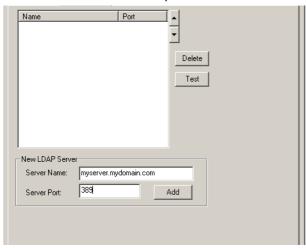

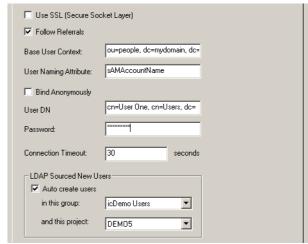

The full content of fields that are truncated in the illustration follows:

- Base User Context—ou=people, dc=mydomain, dc=com
- **User DN**—cn=User One, cn=Users, dc=mydomain, dc=com

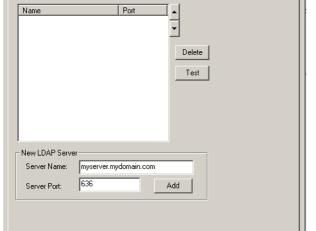

The following illustration shows a typical SSL LDAP configuration for Netscape Server.

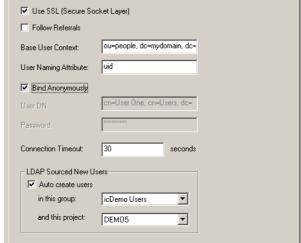

The full content of the **Base User Context** field (truncated in the illustration) is: ou=people, dc=mydomain, dc=com

# **Configuring LDAP to Use SSL**

If your LDAP server is configured to use Secure Sockets Layer (SSL), but there is not a certificate database in the LDAP\_Certificates\_Directory or the database is missing the required SSL certificates, you will receive errors, such as:

"Failed to connect to LDAP server." or "You cannot access this project because your login account, UserName, is invalid. . . ."

### To create and populate a certificate database:

**1** Download the Netscape Navigator software at:

http://browser.Netscape.com/downloads/archive

- **2** Get Netscape version 4.79 for Windows
- **3** Open the following URL using the Netscape browser:

http://YourServer:SSLport

where:

YourServer is the IP address or host name of your LDAP server.

SSLport is the TCP/IP port number used by your LDAP server for SSL

connections (usually 636)

- **4** Follow the instructions on the Netscape Certificate Name Check window, and accept the server certificate for future sessions.
- **5** Close Netscape.
- **6** Start RM Manage and login into the appropriate database.
- 7 Open the **Configure Login Sources** dialog box as follows:
  - **a** Select the database for which you want to specify an LDAP server.

- **b** Select **File** | **Configure Login Sources**, click the **Configure Login Sources** button , or right-click the database and select **Configure Login Sources**.
- **c** Enter the password for the ICDBA account if prompted to do so.

The **Configure Login Sources** dialog box opens.

- **8** Select **LDAP** as a Login Source.
- **9** Select the **LDAP Servers** tab.
- 10 For the new LDAP server, enter the appropriate details in the **Server Name** and **Server Port** fields, and click **Apply**.
- 11 Select the LDAP Configuration tab
- 12 Check the **Use SSL (Secure Socket Layer)** check-box, and fill in the other data as needed for your site (see "Specifying the LDAP Configuration" on page 118).
- **13** Click **OK** to update the information within your RM Projects database.
- **14** Open a Windows Command Prompt window and log in to SQLPlus as Oracle user ICDBA, for example:

```
sqlplus icdba/<icdba_password>@rm
```

**15** Enter the following SQLPlus command to update the LDAP servers in your instance of RM:

```
update icadmin.ldap_servers set ldap_certificate_directory =
    "X:\directory path to store certificates";
```

#### where:

X:\

is a shared drive for storing the LDAP certificates that all users can access. If such a setup as this is not possible, then all users are required to create a directory on their local system and have the LDAP certificates created earlier copied to their local system.

directory\_ path\_to\_store \_certificates is the complete directory path to the location of LDAP certificates on either a shared directory path or a local path that will be *exactly* the same for all users.

**16** When that command completes, enter in the following commands:

```
commit;
alter system checkpoint;
exit;
```

- **17** Copy the key3.db and cert7.db files from the Netscape user profile directory to the directory\_path\_to\_store\_certificates directory.
- **18** LDAP is now configured to use SSL.

# **Setting Up Password Security**

Password security is set in the **Password Rules Settings** tab that can be accessed in the project view.

# **Setting Password Rules**

Password rules are common to all user accounts. Any changes made to password settings affect all user accounts.

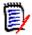

**NOTES** Password rules only apply to RM user accounts (RM Login Source). They *do not* apply to RM access using LDAP accounts.

Password rules apply to RM databases, not to individual projects.

Whenever a new user is created, the default password is rtm.

## To set password rules for all user accounts:

- 1 Select View | Projects.
- 2 Click the **Password Rules Settings** tab.
- **3** Provide entries for the following settings:

| Setting                                             | Des                                                                                                    | cripti                                                                                                    | ion |      |       |        |       |       |     |   |
|-----------------------------------------------------|----------------------------------------------------------------------------------------------------|----------------------------------------------------------------------------------------------------|-----|------|-------|--------|-------|-------|-----|---|
| eMail account for notifications                     | want                                                                                                    | The administrator's e-mail address for users who want to contact the administrator when their account is locked.                                                                                                    |     |      |       |        |       |       |     |   |
| Minimum number of characters to be changed          | must<br>new<br>99.                                                                                                    | The minimum number of characters that users must change in their old password when creating a new one. The maximum number for this setting is 99.  NOTE When you reset the password for an existing user, this setting is not validated. |     |      |       |        |       |       |     |   |
| Minimum number of digits                            | must                                                                                                    | The minimum number of digits that a password must contain. The maximum number for this setting is 99.                                                                                                    |     |      |       |        |       |       |     |   |
| Minimum number of letters                           | The minimum number of letters that a password must contain. The maximum number for this setting is 99.                                                                         |                                                                                                    |     |      |       |        |       |       |     |   |
| Minimum number of special characters                | The minimum number of special characters that a password must contain. The following special characters are allowed:                                                           |                                                                                                    |     |      |       |        |       |       |     |   |
|                                                     | !                                                                                                    | "                                                                                                    | #   | \$   | %     | &      | ,     | (     | )   | * |
|                                                     | +                                                                                                    | ,                                                                                                    | -   | _    | /     | :      | ;     | <     | =   | > |
|                                                     | ?                                                                                                    | [                                                                                                    | \   | ]    | ^     | {      | -     | }     |     | ` |
|                                                     | The                                                                                                    | maxiı                                                                                                    | num | numb | er fo | r this | setti | ng is | 99. |   |
| Minimum length of password                          | The minimum number of digits, letters, and special characters that the password must contain, based on the previous three settings. The maximum number for this setting is 99. |                                                                                                    |     |      |       |        |       |       |     |   |
| Minimum number of failed logins before auto disable | This is the number of allowable attempts with the wrong password before the account is locked. The maximum number for this setting is 99.                                      |                                                                                                    |     |      |       |        |       |       |     |   |

| Setting                                                       | Description                                                                                                    |
|---------------------------------------------------------------|----------------------------------------------------------------------------------------------------|
| Password expiration days                                      | The number of days until users must change their password. The maximum number for this setting is 9999.                                                                                                    |
| Number of days before password expiry warning                 | The number of days before a password is due to expire, when users are notified of the pending expiration date and given the opportunity to change their password. A warning message is displayed every time users log in using any Dimensions RM tool. The maximum number for this setting is 999.  |
| Number of previous passwords (history) to be stored           | The number of passwords to be stored for each user. Users will not be allowed to reuse any of these passwords. The maximum number for this setting is 9999.                                                                                                    |
| Number of days to store previous passwords (history)          | The number of days to store any previously used passwords. When the limit is reached, the stored passwords are deleted. The maximum number for this setting is 9999.                                                                                                    |
| Start date to apply password rules for on-expiring passwords. | By default, unless changed as described below, password rules for non-expiring passwords will be enforced starting on 31-DEC-2099. If you do not wish for this to occur, uncheck the associated tick mark.  Alternatively, to assign an alternative date for password rules to be enforced, either: |
|                                                               | <ul> <li>select and overtype, as appropriate, the day,<br/>month, and year; or</li> </ul>                                                                                                    |
|                                                               | <ul> <li>click the down-arrow and use the calendar<br/>dialog box that appears.</li> </ul>                                                                                                    |

4 Click Accept Changes.

# **ALM Integration Between Dimensions CM and Dimensions RM**

The Application Lifecycle Management (ALM) integration between Dimensions CM and Dimensions RM lets you associate Dimensions RM requirements to Dimensions CM requests.

The ALM integration enables you to manage Dimensions RM requirements in Dimensions CM and, conversely, manage Dimensions CM requests in Dimensions RM. For example, when you add a requirement to or remove a requirement from a Dimensions RM container, Dimensions CM is notified with the relevant information; also, Dimensions RM baselines flow to Dimensions CM and Dimensions CM baselines flow to Dimensions RM.

In the context of an ALM integration, you can:

Associate Dimensions RM projects a Dimensions CM products.

 Associate Dimensions RM containers (baselines or collections only) to Dimensions CM projects/streams.

See the common Dimensions CM-Dimensions RM ALM Integration Guide for details.

# Logging In to a Dimensions CM Server

See the common Dimensions CM-Dimensions RM ALM Integration Guide for details.

# Associating Dimensions RM Projects to Dimensions CM Products

See the common Dimensions CM-Dimensions RM ALM Integration Guide for details.

# Associating Dimensions RM Baselines or Collections to Dimensions CM Projects/Streams

See the common Dimensions CM-Dimensions RM ALM Integration Guide for details.

# **Command Line Parameters**

The Dimensions RM tools provide some command line commands that you can use for common tasks.

| Tool         | Action                          | Command                                                                                                    |
|--------------|---------------------------------|----------------------------------------------------------------------------------------------------|
| RM Capture   | Launch RM Capture.              | capturetool -user user -password password -location database -project project                                                                                                    |
|              | Open document in RM<br>Capture. | capturetool -documentid documentid -user user -password password -location database -project project                                                                                                    |
| RM Manage    | Launch RM Manage.               | icmanage -user user -password password -location database -project project -buffer buffer -dumpfile dumpfile                                                                                                    |
|              | Back up database                | <pre>icmanage -location <database instance="" name=""> -project <project name=""> -password <project password=""> [-buffer <buffer size="">] -dumpfile <name and="" backup="" be="" created="" file="" of="" path="" to=""></name></buffer></project></project></database></pre> |
| Synch Engine | Run the Synch Engine            | <pre>syncengine [-f file] [-c] [-e level] [-E file] [-L priority] [-k {install config uninstall start stop}] [-n serviceName] [-v] [-h] [-p password] [-P eventName]</pre>                                                                                                    |

| Tool                | Action                                                                                    | Command                                                                                                    |
|---------------------|-------------------------------------------------------------------------------------------|----------------------------------------------------------------------------------------------------|
| ALF Emitter         | Run ALF emitter service,<br>see "Application Lifecycle<br>Framework (ALF)" on page<br>241 | ALFEventEmitter [-f file] [-c] [-e level] [-E file] [-L priority] [-k {install config uninstall start stop}] [-n name] [-v] [-h] |
| Class<br>Definition | Launch class definition.                                                                  | clasdef -user user -password password -location database -project project                                                        |

# Chapter 3

# **Class Definition**

| 128 |
|-----|
| 133 |
| 138 |
| 153 |
| 159 |
| 167 |
| 171 |
| 174 |
| 178 |
| 179 |
| 179 |
| 179 |
| 179 |
| 179 |
| 180 |
| 180 |
| 181 |
| 181 |
| 183 |
| 183 |
| 183 |
| 184 |
|     |

## **Overview**

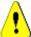

**CAUTION!** All users must be off the system before making any changes in Class Definition to preclude schema changes during user operations. There should *never* be an exception to this rule on a production system.

It is best practice, before saving from class definition, to always:

- **1** Stop the Tomcat Web Server.
- **2** Stop the pool manager service.
- 3 Review and drop all locks.
- 4 Backup projects.
- **5** Post/save Class Definition changes.
- 6 Start the Tomcat Web Server.
- **7** Start the pool manager service.

The class definition process, also known as the schema creation process, is the first step in Serena<sup>®</sup> Dimensions<sup>®</sup> RM project management. This process sets up project flows and logical groupings of information and is the responsibility of the project administrator.

Defining classes for a project enables you to perform the following functions:

- Organize information according to meaningful categories (classes).
- Qualify the information within each class according to attributes you define for the class. This enables you to search the project based on specific criteria.
- Maintain relationships between the classes for traceability.
- Specify the user access rights and the source documents associated with each class.

The class definition process produces the logical information model for the project. Dimensions RM illustrates this model in a Class Definition diagram, a graphic representation of the classes and relationships you have defined. You can point-and-click to manipulate the diagram and to open associated definition windows for additions or changes.

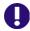

**IMPORTANT!** When using RM Manage or RM Class Definition from a client machine, the changes will not take effect until the Serena Dimensions RM Pool Manager is restarted on the RM server.

## **Defining the Project Schema**

A project administrator can use the Class Definition tool to construct the information model for a project in the form of a Class Definition diagram. You use the Class Definition tool to perform the following tasks:

- Define new classes; rename, modify or delete existing classes
- Define or delete attributes for each class and relationship
- Specify user access rights to each class

- Create relationships between classes
- Manipulate the class definition diagram

## **Class Definition Tasks**

There are three broad categories of class definition tasks:

- Project assessment—An examination of the project in terms of its development phases and available information.
- Class development—The definition of classes and class attributes, relationships, users and source documents.
- Process documentation—The documentation of all critical information used and decisions made throughout the class definition process.

# **Examining the Information in Terms of Project Phasing**

Before defining classes, it is important to evaluate the type and scope of information to be modeled. The following information will help you understand your project so that the most effective class definition model can be developed.

- Identify the type of project. Is it a feasibility study, a project plan, a prototype, or a full-scale development project? This will help you determine the phasing for the project and decide how much information needs to be modeled, where the emphasis should be placed and what kinds of reports will be needed.
- Assess the documentation and reporting requirements for the project. They vary with the type of project and are also influenced by reports that your organization may have produced in the past. For example, if the project is a feasibility study, risk assessment is a major issue, and you will probably want to report on high-risk components of the project.
- Identify the customer and proprietary information that should be modeled and tracked through the successive phases of the project.
- Assess which subsets of the project information will be the most significant and/or useful to the project.
- Consider how previous experience can assist in identifying what information needs to be modeled. You may be able to use a modified version of an existing Dimensions RM information model.
- Identify the development phases for your project.
- Identify the information classes needed for the beginning phase, such as functional specifications.
- Identify the information classes needed for the final phase, such as test results (unit, integration and acceptance).
- Determine the required information flow between phases. This helps to identify the relationships between classes.
- Determine if some of the project will be subcontracted to off-site development teams and requires partitioning of the information.

# **Assessing the Project Information**

Assess the detail level of the information available, and capture some basic assumptions about the structure of the information. Information assessment helps you to determine the structure of your information model. The following table describes the categories of information typically associated with projects.

| Detail Level | Description                                                                                                    |
|--------------|----------------------------------------------------------------------------------------------------|
| Very General | General or summarized information, such as operational scenarios or marketing plans.                                                                                      |
| High-level   | High-level information, such as system specification narratives that cover design constraints, desired features and elements that should not be included in the solution. |
| Detailed     | Detailed information, such as subsystem specifications that provide implementation level details.                                                                         |
| Low-level    | Low-level details, such as a requirement for a certain version of software or hardware.                                                                                   |

## **Assessing Operations Parameters**

Assess and define the project's operational parameters, such as:

- The required level of tracking among requirements, other project information, and information generated by CASE tools.
- The members of the project team, their responsibilities, and the access rights each will require for various types of project information during specific phases. User access rights assist you in determining which classes need to be created, which documents will be associated with each class and what is the logical breakdown of the data.

Identifying the reports that are generated helps you determine the attributes that will be needed later for searching, sorting, and printing.

## Naming Classes, Attributes, and Categories

Names of classes, attributes, and categories can contain only letters (A–Z and a–z), numbers (0-9), and underscores  $(_)$ .

## **Class Definition**

A class definition consists of the following components:

- A description of the class.
- The definition of attributes for the class.
- The specification of user access rights for the data assigned to the class.
- The identification of the class's relationship to other classes.

The first steps in class development are: adding classes to the class definition diagram, specifying the class types, and assigning names to each class.

The following table lists the core class types. You can create any kind class type.

| Core Class Type | Description                                                                                                    |
|-----------------|----------------------------------------------------------------------------------------------------|
| Comment         | For associating comments with objects in other class types. The comment class is particularly useful when using RM Browser, as the comment class allows users to store comments using the Internet. |
| ECP             | For Engineering Change Proposals.                                                                                                    |
| Generic         | For general information (other than requirements or CASE tool data), such as acceptance test descriptions and software problem reports.                                                             |
| Poll            | For storing polling data associated with requirements.                                                                                                    |
| Requirement     | For different levels of requirements information.                                                                                                    |

## **Class Attributes**

Attributes allow you to manage a known set of properties for each class. Attributes are distinctive pieces of information. When class attributes are present, it becomes possible for project members to search for project information based on specific criteria (specific values of the attributes).

## **User Access to Classes**

Once a class type is defined, and attributes are assigned to the class, user access rights must be defined. This determines who can access the information associated with the class. Users can be granted access at the project level, thereby granting them access to all classes.

# **Relationships Between Classes**

After you have defined the classes, you can set up (and name) relationships between pairs of classes. Typically, each class is related to at least one other class. Without this connection, it is not possible to establish traceability between sets of information.

A relationship identifies how information in one class is connected to information in another class. For example, if you would like to tie a test result back to a program, you would state the relationship as "module is tested by acceptance tests." In this example, module is the name of the first class (also known as the primary class), is tested by is the name of the relationship, and acceptance test is the name of the second class (also known as the secondary class). This will set up the relationship between test results and modules, and enable traceability to occur between them. Engineers could then check for specific objects associated with either class.

In other words, you can retrieve information based on specific search criteria. Establishing links between objects based on certain attribute values does this. For example, a link could be created between a change request and a requirement based on the value of its approval status attribute (the values being *approved* or *disapproved*). These links are governed by the rules you set up for the relationship.

Dimensions RM relationships identify related classes. When a Dimensions RM relationship is defined, the primary class and the secondary class are identified for the relationship. A

primary class can be thought of as the *source class*, and a secondary class can be thought of as the *target class*. Every RM relationship, even recursive or re-entrant relationships, must have a primary and a secondary class. In the class definition diagram, the class at the base of the relationship connector is considered the primary class. The class at the tip of the connector is considered the secondary class.

## **Relationship Rules**

You can set up relationship rules to govern user creation of links and determine the impact of their object edits on the relationship. For example, you can limit the number of links from one object to another, specify what should happen to an object link if the user edits the object, or only allow links based on the value of the attribute.

## **Process Documentation Phase**

It is important to document all critical information throughout the project assessment and class definition phases, as this information forms the basis of your project configuration decisions and will need to reference it later. Other reasons for this documentation include:

- Referencing earlier decisions for the purpose of maintaining consistency.
- Maintaining this information for future projects.
- Helping others understand the rationale for information modeling decisions.

The following are examples of this information:

- The purpose and meaning of each class, attribute and relationship.
- A code of practice defining responsibilities for each aspect of Dimensions RM operation.
- The results and rationale for every information-modeling decision.

You can print the details of each class definition to store with your documentation.

# **Attributes for Specific Classes**

When users click **Add Comment** button under **Requirements** in **Requirement View** in the RM Browser, the **Add a Comment** dialog box opens. By default, this dialog box contains a **Role** dropdown selection menu. You can omit this menu when you define the comment class.

#### To define the comment class to omit the Role menu:

- **1** Start Class Definition (see "Starting Class Definition" on page 133).
- **2** Select a comment class on the Class Definition diagram.
- **3** Right-click and select **Define**. The **Definition of class** dialog box opens.
- 4 Click the Attribute tab.
- 5 In the list of attributes, under User Defined, double-click Role. The Definition of attribute 'Role' dialog box opens.
- 6 Click the Core tab.

- 7 Clear the Attribute Editable check box, and then click OK.
- 8 In the **Definition of class** dialog box, click **OK**.

# **Starting Class Definition**

To start Class Definition:

- 1 Start RM Manage.
- **2** Select the project to be configured.
- 3 Click the **Define Project Schema** button **1**.

If you are a project administrator, the project schema is launched in a Read/Write mode if another user is not currently modifying the schema. If you are a project administrator and another user is modifying the project schema, the **Project Schema Locked** dialog box is displayed, identifying the user currently holding the lock. A user locks a project schema whenever it is open in read/write mode.

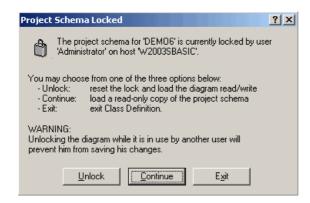

Figure 3-1. Project Schema Locked

If you are sure the user identified is not currently modifying the project schema, click **Unlock** to reset the lock and load the schema in read/write mode. Alternatively, you can click **Continue** to load the schema in read-only mode or click **Exit**.

# Working with the Class Definition Diagram

The topics in this section describe how to work with the Class Definition diagram.

# **Editing the Project Header and Footer**

You define the project-wide header and footer in the Class Definition diagram. A default header and footer are created when a new project is created.

#### To edit the header or footer:

**1** Do one of the following:

- Double-click the header or footer object on the canvas.
- Select Edit | Header or Edit | Footer.
- On the Edit toolbar, click the Edit Header 🗊 or Edit Footer 🖳 button.
- 2 Type the header or footer text you want in the space provided on the canvas.

If a header or footer is not required for the project, it can be removed from the diagram by selecting the object and clicking **Delete**.

# **Aligning Components**

You can line up multiple components using the alignment buttons, or align a component by any edge or by its center. For a multiple selection, use the gray selection handles as the point of reference to which components align. The following six alignment commands can be accessed from the **Alignment** toolbar or the **Drawing** menu.

- Align Top
- Align Middle
- Align Bottom
- Align Left
- 喜 Align Center
- Align Right

## **Canvas Grid**

The grid is a set of evenly spaced points on the canvas that are used to align components when they are moved. When the snap-to-grid option is enabled, the top left corner of a component is aligned to a grid point when the component is moved. The snap-to-grid feature can be enabled and disabled using by selecting **Snap to Grid** from the **View** menu. Grid visibility can be turned on and off by selecting **Grid** from the **View** menu.

To change the distance between the points of the grid, or to change the color of the grid, select **Grid Properties** from the **View** menu.

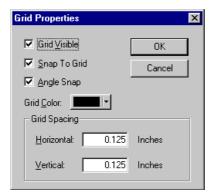

Figure 3-2. Grid Properties

## **Centering the Diagram**

## To center a diagram:

■ Select **Edit** | **Center Diagram** or click the **Center Diagram** button **I** on the **Edit** toolbar.

All components in the project schema become centered, providing equal area on each side of the diagram for adding additional components.

# **Changing the Canvas Size**

You can resize the canvas if it is too large or too small to hold the project schema.

### To change the canvas size:

1 Select **Edit** | **Resize Canvas** or click the button on the **Edit** toolbar. The **Resize** Canvas dialog box opens.

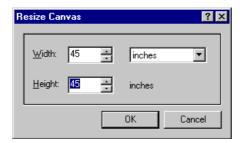

Figure 3-3. Resize Canvas

- **2** Enter the new width and height in the dialog box. You can enter the new dimensions in inches, millimeters, or centimeters.
- 3 Click OK.

This operation may take time to complete, depending on the complexity of the project schema. Once the schema has been resized, the components will be centered on the canvas, giving an equal amount of space on all sides to add new classes and relationships.

# **Finding a Class or Relationship**

A class or relationship can be located on the Class Definition diagram.

## To find a class or relationship:

1 Select **Find** from the **Edit** menu, or click the **Find** button on the **Edit** toolbar. The **Find Components** dialog box opens.

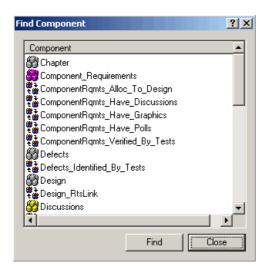

Figure 3-4. Find Component

2 Select a component and then click **Find**.

# **Nudging Objects**

When Class Definition is in selection mode, you can move selected components by clicking and dragging the mouse. When you place the pointer over a component that you can move, the cursor changes to a crosshair. If the **Snap to Grid** option is enabled, the top-left corner of the component's bounding box aligns with the grid.

You can move selected components by using Nudge commands. The Nudge commands move the components one unit by default and five units if you are holding the Shift key. You can access four nudge commands from the **Nudge** toolbar or the **Drawing** menu.

- Nudge Up
- Nudge Down
- Nudge Left
- Nudge Right

# **Ordering Objects**

The components on the Class Definition diagram can be stacked (also known as Z-order). Stacking determines where each component is drawn in the stack. In other words, the order determines which component is drawn last. The component drawn last overwrites the components already on the canvas. Z-order is determined by the order in which the components are added to the model. The last component to be added will be on top.

You can change the Z-order using order commands. The **Bring Forward** command moves a component one place in the direction of the top of the stack. The **Send Backward** command moves a component one place in the direction of the bottom of the

stack. A component can be moved directly to either the top or bottom of the stack using the **Bring to Front** or **Send to Back** commands.

Each of these commands is available either from the **Structure** toolbar or the **Drawing** menu.

- Bring to Front
- Send to Back
- Bring Forward
- Send Back

## **Panning the Diagram**

## To pan the diagram:

- 1 To pan to different areas of the diagram, click the Pan button 🖑 .
- **2** Click and drag the mouse to navigate the diagram.
- 3 To return to editing the diagram, click the **Select** button &.

# **Selecting Objects**

Class Definition starts in selection mode. You can access selection mode by clicking the **Select** button .

You can select a single component by left-clicking it in selection mode. If you want to select multiple components, hold the CTRL key and then left-click each of the components you want to include in the selection, or click and drag to draw a selection rectangle. Gray selection handles distinguish the last-selected component. Class Definition uses anchor components as a reference for alignment operations. If you want another component to serve as the anchor, hold the CTRL key and click another component within the selection.

# **Zooming the Diagram**

The Class Definition tool provides several options for zooming.

#### Zoom to Fit

Click the **Zoom to Fit** button  $\square$  to scale the diagram such that all components on the diagram are visible in the viewport.

## Zoom to Selection

Click the **Zoom to Selection** button to scale the diagram such that all selected components are visible in the viewport. To select multiple components, hold down the Shift key while clicking the left mouse button on the class or relationship you want to add to the selection. This button will only be enabled when multiple classes, relationships or both have been selected.

#### Zoom Normal

Click the **Zoom Normal** button  $\stackrel{\square}{\longrightarrow}$  to scale the diagram to its default zoom of 100%. This button will only be enabled when the diagram is zoomed other than 100%.

#### Zoom

Click the **Zoom** button to zoom in or out on the canvas. The pointer becomes a magnifying glass when you place it in the client area. In zoom mode, you can click the left mouse button to zoom in or the right mouse button to zoom out. You can set the zooming percentage by selecting **Zoom Custom** from the **View** menu.

To zoom in on a selected area, click and hold the left mouse button while in zoom mode. When you hold the mouse button and drag in zoom mode, the Class Definition tool draws a rectangle to indicate the zoom area. When you have the rectangle positioned in an area of the viewport, release the mouse button to select the area for zooming.

To return to the diagram, click the **Select Tool** button .

## **Attributes**

Attributes specify the exact nature of the information within a class or relationship. You can define any number of attributes for each class and relationship. In addition to these user-defined attributes, there are implicit predefined attributes.

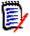

**NOTE** There are two implicit attributes that represent who created a requirement. The "Initial Created by" attribute contains the name of the user who initially created a requirement, and is retained when the requirement is replaced by another user. The name of the user who replaced the requirement is stored in the "Created by" attribute.

# Adding an Attribute

To add a new attribute to a class or relationship definition:

- 1 Do one of the following to open the **Definition of class** or **Definition of relationship** dialog box:
  - Double-click the desired class or relationship.
  - Right-click the desired class or relationship and select **Define**.
- 2 To add the attribute to the class or relationship definition, click the appropriate button at the left of the panel for the user-defined attribute type you want to add. The buttons and the attribute types they represent are shown in the following table. For a full description of an attribute type and details specific to creating that type, see the relevant page.

|    | Attribute Type | Description                                                                                                    | Page |
|----|----------------|----------------------------------------------------------------------------------------------------|------|
| 1, | Action         | A pointer to a program that is to be invoked at object creation or other user-specified times.                            | 142  |
| A1 | Alphanumeric   | A single line of text up to 1000 characters.                                                                              | 143  |
| 13 | Date           | A date, the format of which (including length, default, minimum, and maximum values) can be defined by the administrator. | 144  |

|          | Attribute Type  | Description                                                                                                    | Page |
|----------|-----------------|----------------------------------------------------------------------------------------------------|------|
|          | Graphic         | Holds graphics or OLE data captured from RM Word.                                                                                                    | 145  |
| 胃        | List            | A list of values configured by the administrator for user selection.                                                                                                    | 148  |
| 1.2      | Numeric         | Accepts only numeric values.                                                                                                    | 151  |
| T        | Text            | A block of text up to 64Kb in size.                                                                                                    | 152  |
| 0        | File Attachment | Holds a file to be accessed from RM Browser.                                                                                                    | 144  |
| <b>=</b> | Group           | Like a list attribute, but composed of a series of sub attributes. The choices available to the user <i>depend</i> upon the selections they made in the higher level, or parent, attributes within the group attribute. | 145  |

3 Click OK.

# **Defining an Attribute**

### To define an attribute:

Double-click the attribute in the tree control, or highlight it and press Enter.
 The Definition of attribute dialog box opens.

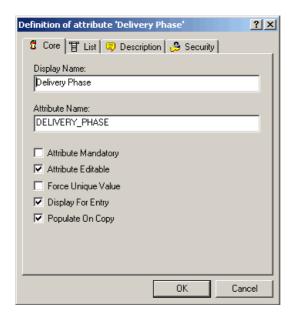

Figure 3-5. Attribute Definition

#### Core Tab

The **Core** tab is displayed for all attribute types and is used to define attribute properties that are common to all attribute types. The core attribute properties are defined in the following table.

| Property            | Description                                                                                                    |
|---------------------|----------------------------------------------------------------------------------------------------|
| Display Name        | The name of the attribute that will be displayed by the other Dimensions RM tools. The display name can be up to 1000 characters in length and can contain any printable characters.                                           |
| Attribute Name      | The internal name of the attribute, which can be up to 1000 characters in length, but cannot contain spaces. This field is populated automatically for a new attribute based on the display name if no value is provided.      |
| Attribute Mandatory | Whether you are required to specify values for the attribute during the information storage or capture process.                                                                                                    |
| Attribute Editable  | Whether you can edit the attribute values. Conversely, making an attribute non-editable is useful when no further changes to the attribute are allowed.                                                                        |
| Force Unique Value  | Whether you must enter a unique value for an instance of this attribute (no duplicate values are allowed). This may be grayed out.                                                                                             |
| Display For Entry   | Whether the attribute will be displayed in forms and list views of object content. If unchecked, the attribute will not be presented in these views. This is generally used for security.                                      |
| Populate on Copy    | Whether the attribute will be pre-populated when you copy a requirement. To prevent the situation where duplicate requirements are created by mistake, it is a good practice not to copy the Title and Description attributes. |

## Attribute Type Tab

The second tab is specific to the attribute type selected in Step 2 on page 138. The graphic and file attachment attributes have no attribute type tab. The attribute type tabs are described under "Attribute Types" on page 141.

### **Description Tab**

The **Description** tab is used to add a description to the attribute.

## Security Tab

The **Security** tab allows a security profile to be created for the attribute. For information about entering properties on the **Security** tab, see "Security" on page 174.

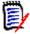

**NOTE** You can edit an attribute definition at any time after having defined it. This could mean that values of the attribute are no longer valid for certain instances of the class. For example, if a Force Unique Value property is added to a numeric attribute, existing values of this attribute that are not unique must be identified and altered by making it unique through replacement or batch update.

# **Deleting an Attribute**

## To delete an attribute from a class or relationship definition:

- **1** Do one of the following:
  - Double-click the desired class or relationship.
  - Right-click the desired class or relationship and select **Define**. The **Attribute Definition** dialog box opens.
- **2** Select the attribute you want to delete from the definition.
- 3 Click the **Delete** button **⋈** or press the **Delete** key.
- 4 Click OK.

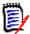

**NOTE** Implicit attributes cannot be deleted from the class or relationship definition.

# **Attribute Types**

The following sections describe the attribute types. If the attribute has a second tab specific to the attribute, its parameters are included in the description.

|          | Attribute Type  | Description                                                                                                    | Page |
|----------|-----------------|----------------------------------------------------------------------------------------------------|------|
| <u>‡</u> | Action          | A pointer to a program that is to be invoked at object creation or other user-specified times.                                                                                                    | 142  |
| A1       | Alphanumeric    | A single line of text up to 1000 characters.                                                                                                    | 143  |
| 15       | Date            | A date, the format of which (including length, default, minimum, and maximum values) can be defined by the administrator.                                                                                               | 144  |
|          | Graphic         | Holds graphics or OLE data captured from RM Word.                                                                                                    | 145  |
| 胃        | List            | A list of values configured by the administrator for user selection.                                                                                                    | 148  |
| 1.2      | Numeric         | Accepts only numeric values.                                                                                                    | 151  |
| T        | Text            | A block of text up to 64Kb in size.                                                                                                    | 152  |
| 0        | File Attachment | Holds a file to be accessed from RM Browser.                                                                                                    | 144  |
| E .      | Group           | Like a list attribute, but composed of a series of sub attributes. The choices available to the user <i>depend</i> upon the selections they made in the higher level, or parent, attributes within the group attribute. | 145  |

### **Action Attribute**

An action attribute is a program that is to be invoked at object creation or other userspecified times. It is a pointer to a file that is held internal or external to RM, and it indicates the method of accessing the file.

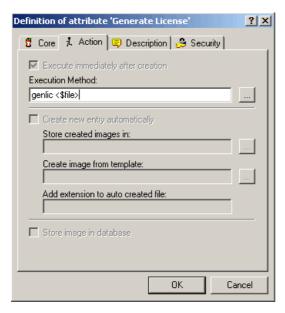

Figure 3-6. Action Attribute Definition

The action attribute property is described in the following table.

| Property         | Description                                                                                                    |
|------------------|----------------------------------------------------------------------------------------------------|
| Execution Method | The executable to be used to read the action attribute. Adding the string <\$file> after the executable passes the filename as a parameter. If no execution method is provided, the file will be opened with the application registered for that file type (for example, a .doc file will be opened with Microsoft Word). |

## Alphanumeric Attribute

An alphanumeric attribute represents one line of alphanumeric text, such as the title of an acceptance test. It can be up to 1000 characters in length.

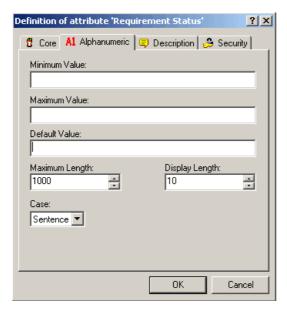

Figure 3-7. Alphanumeric Attribute Definition

The alphanumeric attribute properties are described in the following table.

| Property       | Description                                                                                                    |
|----------------|----------------------------------------------------------------------------------------------------|
| Minimum Value  | A minimum value that can be associated with the attribute, if any. Dimensions RM performs a string comparison on the minimum and maximum values. For example, if you enter a minimum value of A and a maximum value of C, Dimensions RM will inform you that a value of D is out of range. |
| Maximum Value  | A maximum value that can be associated with the attribute, if any. Dimensions RM performs a string comparison on the minimum and maximum values. For example, if you enter a minimum value of A and a maximum value of C, Dimensions RM will inform you that a value of D is out of range. |
| Default Value  | A default value for initial instances of the attribute, if required.                                                                                                    |
| Maximum Length | The maximum length of the value allowed for the attribute. The valid range is 1 to 1000 characters.                                                                                                    |
| Display Length | The default number of characters to display for this attribute. The valid range is 1 to 1000 characters.                                                                                                    |
| Case           | Whether the attribute value should be upper case, lower case, or sentence (mixed) case.                                                                                                    |

### Date Attribute

A date attribute can have values that are based on user-defined formats. A date attribute, for example, could be used for test dates.

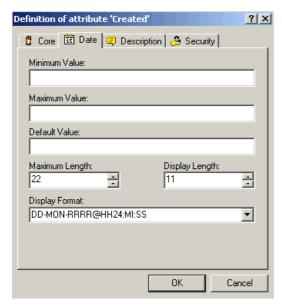

Figure 3-8. Date Attribute Definition

The date attribute properties are described in the following table.

| Property       | Description                                                                                                    |
|----------------|----------------------------------------------------------------------------------------------------|
| Minimum Value  | A minimum value that can be associated with the attribute, if any.                                                                                                    |
| Maximum Value  | A maximum value that can be associated with the attribute, if any.                                                                                                    |
| Default Value  | A default value for initial instances of the attribute, if required.                                                                                                    |
| Maximum Length | The maximum length of the value allowed for the attribute. The valid range is 1 to 1000 characters.                                                                                                    |
| Display Length | The default number of characters to display for this attribute. The valid range is 1 to 1000 characters.                                                                                                    |
| Display Format | The date format.  NOTE: The default date formats use the string "RRRR" to represent a four-digit year. This is preferable to using "YYYY" because when the year is entered as two digits, this format will correctly populate the century based on the rules described in "RRRR Date Format Elements" on page 183. |

### File Attachment Attribute

A file attachment attribute holds a single file that can be accessed through RM Browser. Add one or more file attachment attributes to the class to which the file or files will be attached. For example, you could add the file attachment attributes *Use Cases, Customer Letter*, and *Business Justification* to the Marketing Requirements class. Users then use RM Browser to add the applicable file for each attribute, view the file, or download it to their computers.

For more information about using RM Browser to view and manage file attachments, see the Serena Dimensions RM Browser User's Guide.

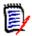

**NOTE** The file attachment attribute has no attribute type tab.

### **Graphic Attribute**

A graphic attribute is used to hold either graphics or OLE data captured from RM Word. If you intend to capture either of these data types using RM Word, you should add a graphic attribute to the class into which the data will be captured.

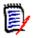

**NOTE** The graphic attribute has no attribute type tab.

### **Group Attribute**

A group attribute is like a list attribute in that it provides a predefined list of values for user selection. But unlike a simple list attribute, a group attribute is composed of a series of sub attributes. The choices available to the user depend upon the selections they made in the higher level, or parent, attributes within the group attribute.

For example, a group attribute named Requester contains the sub (member) attributes: Origin, Customer, and Locale. Origin is the first (parent) attribute in the group and includes the following values for selection: External, Marketing, Development, and Support. If External is selected, customer names are available for selection in the Customer sub attribute. If one of the other values is chosen in Origin, there are no values available for selection in the Customer sub attribute since those values are only relevant in the case of an external customer.

### Defining a group attribute:

1 To add members (sub attributes) to the group attribute, click the **New** button (or press the **Insert** key) and enter a name. The name must be unique within the group attribute.

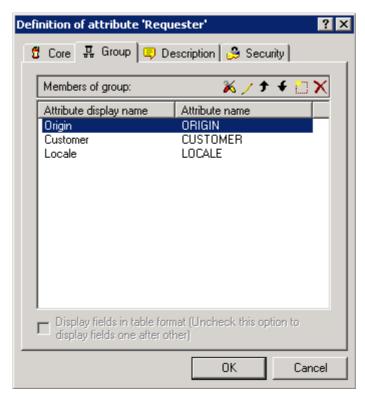

To delete a member attribute from the group, highlight the attribute and click the **Delete** w button, or press the **Delete** key.

The first attribute in the group is the parent of the second, and the second is the parent of the third, etc. To reorder the attribute members to reflect the dependency logic that you want to enforce, select the attribute you want to move and click the **Move Up** or **Move Down** button, or drag and drop the attribute to the desired position.

3 To define the values available for a member attribute, select the attribute and click the **Fields Options** button. A Definition of attribute dialog opens for the group member (note the **Group member** tab).

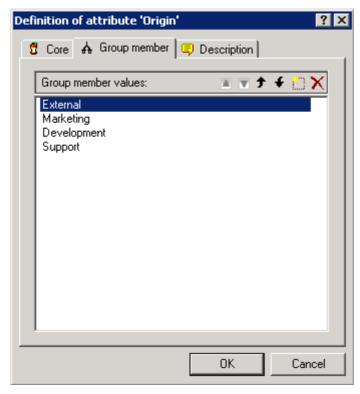

- a To add values for a group member (sub attribute), click the **New** button (or press the **Insert** key) and enter a name. The name must be unique within the group member.
- **b** The end user will see the values in the same order shown in this dialog. To reorder the list of values, do any of the following:
  - To manually order the values, select a value and click the Move Up for Move
     Down button, or drag and drop the value to the desired position.
  - To alphanumerically sort the entire list of values, click the **Sort Ascending** or **Sort Descending** button.
- c Once you have defined and ordered the values for a group member, click the OK button to return to the Definition of attribute dialog for the group attribute (which has a Group tab rather than the Group member tab).
- 4 To define the dependencies between the values in a parent attribute and those in a child attribute, select a member attribute and click the **Edit value restrictions** keep button. The Valid values dialog opens.

On the left is the list of values available for the selected group member. To the right is the name of the first-order child of the selected group member and the list of values available for that child attribute.

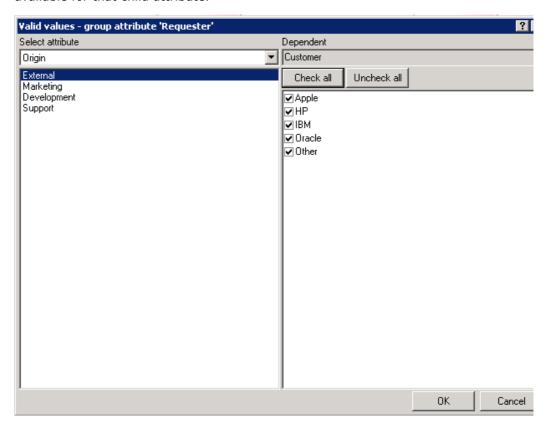

a Select a member attribute from the **Select attribute** drop-down list.

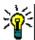

**TIP** Start with the topmost member attribute in the group and work your way in order through the child attributes.

- **b** In the left pane, select a value from the list available for the selected group member.
- **c** In the right (Dependent) pane, select the values to display for the child attribute whenever a user selects the value selected in Step b for the parent attribute.
- **d** Once you have defined the dependencies between member values, click the **OK** button to return to the Definition of attribute dialog for the group attribute.

#### List Attribute

A list attribute is a configurable attribute that provides a list of values for user selection. For example, you could define Passed, Failed, and Incomplete as the valid values for a

list attribute Verification\_Status, and require that the user choose one or more of these values.

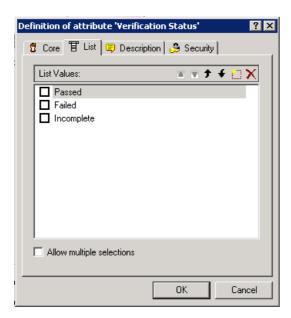

Figure 3-9. List Attribute Definition

The list attribute properties are described in the following table.

| Property                  | Description                                                                                                    |
|---------------------------|----------------------------------------------------------------------------------------------------|
| List Values               | A list of possible values that have been defined for the list attribute. A check in the box to the left of the value indicates this is a default value. Selecting the check box next to the desired attribute value can change the default value state. |
| Allow multiple selections | Whether the user can select one or more values from the list. If the box is not checked, you can select only a single value from the list.                                                                                                    |

To add a new value to the list of possible values click the button (or press the **Insert** key) and enter a name to the list. The name for the value must be unique within the list.

To delete a value from the list, highlight the value by left-clicking it and either click the **Delete** w button or press the **Delete** key.

The end user will see the values in the same order shown in this dialog. To reorder the list of values, do any of the following:

■ To manually order the values, select a value and click the **Move Up** → or **Move Down** ✓ button, or drag and drop the value to the desired position.

■ To alphanumerically sort the entire list of values, click the **Sort Ascending** ▲ or **Sort Descending** ▼ button.

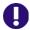

#### **IMPORTANT!** Removing Existing List Values from the Schema:

- When you remove a List Value from the schema, it is no longer selectable for new entries, but it will continue to display in reports for any requirement versions where this value had already been set.
- If you remove an existing List Value from the project schema, any time a requirement that has that value is opened in the editor, the default value (if any) will be automatically selected. If no default has been set, the list will default to having no value; if the field is required, you will have to select a value.
- Deleting/Editing an existing List Value in the project schema changes the value available for selection going forward. It does not directly change the value stored in existing requirement versions. If you want to replace an old/obsolete value in requirement versions, see "Changing a List Value on Existing Data" on page 150.

### Changing a List Value on Existing Data

This section describes a suggested best practice for changing a List Value that has been in use and thus exists in non-current requirement versions. It presupposes that you need to replace an obsolete List Value in non-current versions and that an audit trial must be maintained.

- **1** Do a backup of the project, including security.
- **2** Add the new List Value to the project schema. (Do not remove the old value.)
- **3** Ensure that you have both Update and Update Non-Current access to the class that includes the modified list.
- **4** Create a report that lists:
  - PUID
  - Object\_ID
  - The relevant list field with the obsolete value
- **5** Save the report as CSV.
- **6** Edit the CSV to change the obsolete value to the new value.
- 7 Add a **Reason for change** column and populate it with whatever statement satisfies your audit requirements. (This will overwrite existing **Reason for Change** entries.)
- **8** Use CSV Import in **Update** mode to match on Object\_DF and map the list and reason for change attributes.
- **9** Verify that the data was correctly imported.
- **10** Remove your Update and Update Non-Current access to the class (assuming you added these just for this procedure).
- **11** Remove the old List Value from the project schema.

### **Numeric Attribute**

A numeric attribute accepts only numeric values, such as a reference number. The value can include a decimal point.

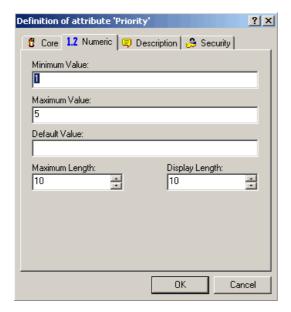

Figure 3-10. Numeric Attribute Definition

The numeric attribute properties are described in the following table.

| Property       | Description                                                                                              |
|----------------|----------------------------------------------------------------------------------------------------|
| Minimum Value  | A minimum value that can be associated with the attribute, if any.                                       |
| Maximum Value  | A maximum value that can be associated with the attribute, if any.                                       |
| Default Value  | A default value for initial instances of the attribute, if required.                                     |
| Maximum Length | The maximum length of the value allowed for the attribute. The valid range is 1 to 1000 characters.      |
| Display Length | The default number of characters to display for this attribute. The valid range is 1 to 1000 characters. |

#### **Text Attribute**

A text attribute is a text block (up to 64Kb) that can span more than one line. It is suitable for long descriptions, such as the description of an acceptance test.

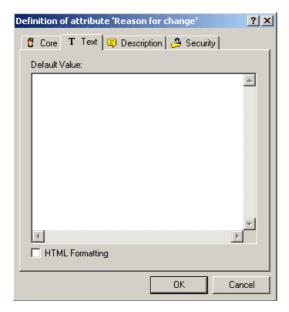

Figure 3-11. Text Attribute Definition

The text attribute properties are described in the following table.

| Property        | Description                                                                                                    |
|-----------------|----------------------------------------------------------------------------------------------------|
| Default Value   | A default value for initial instances of the attribute, if required.                                                                                                    |
| HTML Formatting | A check box that allows you to specify whether this text attribute is enabled for HTML formatting.                                                                                                    |
|                 | When you edit an HTML-enabled text attribute in RM Browser, a special HTML edit control is displayed in place of the normal text area. The HTML edit control is only available in RM Browser. HTML-enabled text attributes cannot be edited in any of the other tools (for example, RM Concept), and are displayed as read-only text fields with the HTML tags removed.  NOTE: The HTML Formatting property cannot be disabled in the Chapter class. |

### Rqmt ID Attribute

The Rqmt ID implicit attribute represents the PUID of a requirement. The PUID is a unique identifier that does not change. There is no button associated with this attribute, because it is automatically included in every class.

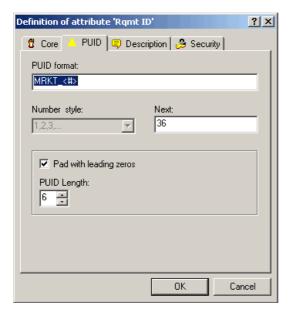

Figure 3-12. Rqmt ID Attribute Definition

The Rqmt ID attribute properties are described in the following table.

| Property               | Description                                                                                                    |
|------------------------|----------------------------------------------------------------------------------------------------|
| PUID format            | Any string of characters and then <#>. The <#> variable is replaced by the PUID number.  NOTE: If you want # to appear in the PUID as a character, type it in the string of characters without the brackets. |
| Number style           | The style of numbering to use for the PUID.                                                                                                    |
| Next                   | The next PUID number to be assigned.                                                                                                    |
| Pad with leading zeros | Whether zeros precede the PUID to make the PUID number the number specified in the <b>PUID Length</b> list.                                                                                                  |
| PUID Length            | The number of numbers that can replace the <#> variable.                                                                                                    |

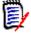

**NOTE** The PUID tab is displayed only if the class is empty (no objects/requirements exist in the class).

## **Classes**

Classes act as repositories for the data held in the project. Creating classes involves configuring the attributes of the class to tailor the class for the project-unique information

that it will hold, as well as setting up the security profiles for individual groups and users to each of the classes.

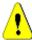

**CAUTION!** The Poll, Chapter, and Comment classes are for internal use only and must not be modified.

## **Adding a New Class**

Adding a class symbol to the Class Definition diagram creates an information class.

#### To add a class:

- 1 Click the **Add Class** button , or right-click a blank area of the canvas and select a class from the context menu.
- 2 Move the cursor to where you want to place the class and click the left mouse button. The class symbol is displayed on the diagram and the title is highlighted for editing.
- **3** Enter a unique name for the class that describes the data held in the class.

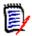

#### **NOTES**

- Class names cannot contain spaces, tabs, the @ symbol, or Oracle reserved words. For a complete list of Oracle reserved words, see Knowledgebase Article 5004035, dated 9/19/06.
- Class names must contain at least one alphabetic character.
- **4** Click a blank area of the canvas to save the new name.

## **Changing Display Properties for a Class**

When a class is added to the project schema, it is added with a default set of properties that relate to the graphic representation used for the class.

### To configure the display properties for a class:

 Right-click the class and select Properties. The Component Properties dialog box opens.

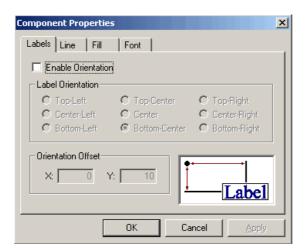

Figure 3-13. Component Properties

The **Component Properties** dialog box consists of four tabs:

- Labels—Allows the location of the label to be specified. The X Offset and Y Offset fields allow the offset of the label to be specified relative to the selected control point. To reposition a class label relative to the bitmap, use the X and Y Offset values rather than dragging the label to its new location. This leaves the label attached to the bitmap so that it will move when the class bitmap is moved. If the label is repositioned by dragging it on the canvas, it will not move when the class bitmap is moved. To reattach the label, select one of the control points and click OK or Apply.
- **Line**—Allows the outline for the label to be defined. By default the line is not visible but it can be displayed by clearing the **Transparent** check box.
- **Fill**—Allows the background fill for the class label to be defined. The default is transparent.
- **Font**—Allows the font for the class label to be defined. The font, size, style and color can all be configured on this page.

### **Changing a Class Image**

When a class is added to the project schema it is created with the default image associated with the type definition. The image for a class can be customized to uniquely identify a class on the diagram.

#### To change the image for a class:

**1** Obtain or prepare an image file to be used for the class.

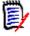

**NOTE** Class Definition only allows bitmaps of up to 8-bit color.

**2** Right-click the class and select **Change Image**.

- **3** Locate the image file to be used for the class. The image bitmap is displayed in the preview area of the dialog. Bitmaps are the only file types allowed for this procedure.
- 4 Click Open.

## **Copying a Class**

You can copy a class definition to create a duplicate class definition on the project schema diagram. The duplicate class must have a unique name, but will initially contain the same attributes as the original class.

### To copy a class:

- **1** Select the class.
- 2 Right-click the class and select Copy.
- **3** Right-click the canvas where the class is to be displayed and select **Paste**.

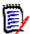

**NOTE** This does not copy the data associated with the class.

## **Creating a Class Type from a Class**

Class types provide a way to reuse all or part of a class definition within a project schema. You can define a class type from an existing class definition. The class type serves as a template for new class information.

### To create a new class type from an existing class instance:

- **1** Right-click the class.
- **2** Select **Create as Class Type**. This creates a new class type with the same name as the existing class.
- 3 Modify the new class type in the **Definition of Class Type** dialog box (see "Defining a Class" on page 157).

### **Deleting a Class**

### To delete a class from the project schema:

- **1** Right-click the class you want to delete.
- **2** Select **Delete**, or select the class and then press the **Delete** key.

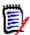

**NOTE** This will not only delete the class definition from the project schema, but will also delete all data associated with the class. Therefore, use this procedure with caution.

### **Purging Class Data**

#### To purge the data from a class:

1 Right-click the class and select **Purge**.

- **2** Select one of the following options:
  - **Deleted Objects** purges all objects that have a status of deleted.
  - All Objects purges all objects.
  - **Selected Objects** runs the Batch Update wizard, which allows you to constrain the set of objects to be purged with attribute values.

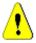

**CAUTION!** Purging data permanently removes the objects from the project.

# **Renaming a Class**

#### To rename a class:

- **1** Position the cursor over the class title.
- **2** To select the text, double-click the class title.
- **3** Type a new name for the class.

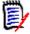

#### **NOTES**

- Class names cannot contain spaces, tabs, the @ symbol, or Oracle reserved words. For a complete list of Oracle reserved words, see Knowledgebase Article 5004035, dated 9/19/06.
- The class name should describe the data you intend to associate with the class. Each class name must be unique.
- **4** To commit the name change, click an empty area of the canvas.

# **Defining a Class**

#### To define a class:

**1** Select a class on the Class Definition diagram.

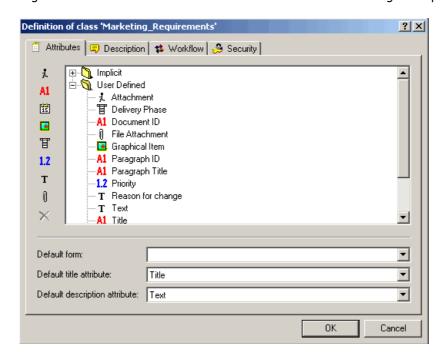

2 Right-click and select **Define**. The **Definition of Class** dialog box opens.

Figure 3-14. Class Definition

This dialog box contains four tabs:

- Attributes—Used to manage the attributes of the class
- Description—Used to add a description to the class
- Workflow—No longer used
- Security—Used to create security profiles for the class

# **Specifying Attributes**

Each class has to have the following:

- A default class form
- A default title attribute
- A default description attribute

In RM Browser, Documents View uses the default title attribute and default description attribute to display meaningful data. Only the title for each chapter and requirement is displayed in the navigation tree. In the paragraph layout, the title, description, and any additional attributes that were selected in the **Properties** dialog box are displayed.

The default title attribute and default description attribute are also displayed in the prebuilt queries in Home View, in the query results from running a quick search from Requirement View, and in the detail pane for a selected requirement in Traceability View.

For more information about these views, see the Serena Dimensions RM Browser User's Guide.

#### To specify values on the Attributes tab:

1 In the **Default form** list, select the form that RM Concept uses as the default form.

- 2 In the **Default title attribute** list, select an attribute. All alphanumeric attributes that are defined for the class are listed. You must set the default title attribute to an existing alphanumeric attribute or create a new alphanumeric attribute if none is available.
- 3 In the **Default description attribute** list, select an attribute. All text attributes that are defined for the class are listed. You must set the default description attribute to an existing text attribute or create a new text attribute if none is available.

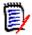

**NOTE** For information about defining individual attributes, see "Attributes" on page 138.

# **Specifying a Description**

The Class Definition tool allows a description to be associated with all items defined in the project schema. Use this field to clarify items. For example, an attribute, "Build Version" might have the description "Enter the build version in which the feature was released."

- 1 Double-click the class.
  - The **Definition of class** dialog box opens.
- 2 Click the **Description** tab.
- **3** Type the description.

# **Specifying Security**

For information about specifying security, see "Security" on page 174.

# Relationships

A relationship represents a logical association between two classes. The two classes are referred to as the primary class (the class from which the relationship flows), and the secondary class (the class to which the relationship flows).

## Adding a New Relationship

Adding a relationship to the Class Definition diagram creates a link between two classes allowing the traceability or flow of information to be created between objects of the classes. A relationship can be created in one of three ways:

- Click the **Add Relationship** button and move the cursor over one of the classes to be linked. Click the left mouse button to start the relationship and then trace the route of the relationship by moving the mouse and clicking the left mouse button to create a vertex. Finally, click on the destination class with the left mouse button to complete the relationship.
- Right-click a blank area of the canvas and select Add Relationship. Move the cursor over one of the classes to be linked. Click the left mouse button to start the relationship and then trace the route of the relationship by moving the mouse and

- clicking the left mouse button to create a vertex. Finally, click the destination class with the left mouse button to complete the relationship.
- Move the cursor over one of the classes to be linked and press the left mouse button while holding down the control key. Trace the route of the relationship by moving the mouse and clicking the left mouse button to create a vertex. Finally, click on the destination class with the left mouse button to complete the relationship.

The relationship will appear on the diagram and the name will be highlighted. Enter a unique name for the relationship which describes the data which will be held in the relationship, and click on a blank area of the canvas to commit the new name.

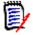

#### **NOTES**

- Relationship names cannot contain spaces, tabs, the @ symbol, or Oracle reserved words. For a complete list of Oracle reserved words, see Serena Support Knowledgebase Article 5004035, dated 9/19/06.
- Do not create a relationship from any class to a Chapter class.
- You cannot put more than one Chapter class into a diagram.

## **Changing the Display Properties for a Relationship**

When a relationship is added to the project schema, it is added with a default set of properties that relate to the label style used for the relationship.

### To configure the display properties for the relationship label:

1 Right-click the relationship and select **Properties**. The **Component Properties** dialog box opens.

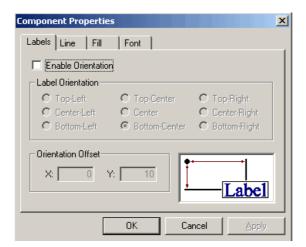

Figure 3-15. Component Properties

The **Component Properties** dialog box consists of four tabs.

■ **Labels**—Allows the location of the label, relative to the bitmap, to be specified. The X Offset and Y Offset fields allow the offset of the label to be specified relative to the selected control point. In order to reposition a relationship's label relative to the bitmap, you should use the X and Y Offset values instead of dragging the label to its new location. This will still leave the label attached to the bitmap so that it will move when the relationship's bitmap is moved. If the label is reposition by

dragging it on the canvas it will no longer move when the relationship's bitmap is moved. To reattach the label, select one of the control points above and click **OK** or **Apply**.

- **Line**—Allows the definition of the outline for the label to be defined. By default the line is transparent (that is, not visible) but it can be displayed by clearing the **Transparent** check box.
- **Fill**—Allows the background fill for the relationship's label to be defined. Once again the default is for a transparent background.
- **Font**—Allows the font used for the relationship's label to be defined. The font, size, style and color can all be configured on this page.
- Specify properties.
- 3 Click OK.

# **Deleting a Relationship**

Deleting a relationship not only deletes the relationship definition from the project schema. It also deletes all links associated with the relationship and should be used with caution.

### To delete a relationship from the project schema:

- **1** Right-click the desired relationship.
- **2** Either select **Delete** from the context menu or press the Delete key.

### **Editing Vertices**

When a relationship is selected, Class Definition places control handles on every vertex that defines the relationships shape. These vertices can be manipulated to change the path of a relationship.

### Moving a Vertex

#### To move a vertex:

- **1** Select the relationship.
- **2** Hover your cursor over a control handle. The cursor changes  $\Phi$  to signal that you can move this vertex.
- **3** Click the control handle and then drag it to a new position.
- **4** Release the mouse button to place the vertex at its new coordinates.

#### Inserting a Vertex

### To insert a vertex:

- **1** Select the relationship.
- 2 Move your cursor between two control points and hold down the Control key. The cursor changes  $\div$  to signal that you can insert a vertex.

**3** Click to place the vertex on the line segment.

### Removing a Vertex

#### To remove a vertex:

- **1** Select the relationship.
- 2 Move your cursor over a vertex and hold down the Control key. The cursor changes x to signal that you can delete the vertex.
- **3** Click to delete the vertex from the component.

### **Purging Relationship Data**

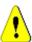

**CAUTION!** Purging data permanently removes links from the project.

### To purge the links from a relationship:

- **1** Right-click the relationship.
- **2** Select one of the following:
  - Purge | Deleted to purge deleted links.
  - Purge | All to purge all links.

## Renaming a Relationship

The relationship name should describe the data you intend to associate with the relationship. Each relationship name must be unique to the diagram. Names can include any printable character with the exception of spaces, tabs, or the @ symbol.

#### To rename a relationship:

Double-click the relationship name.

#### To commit the name change:

Click on a blank area of the canvas.

### **Reversing a Relationship**

If the information does not seem to flow in the direction that the relationship was initially created, you can reverse it.

#### To reverse a relationship:

- **1** Right-click the relationship and select **Reverse**.
- **2** Select one of the following options. The selected option is applied to all existing links when the relationship is reversed.
  - **Retain Links**—Reverses the direction of the relationship while leaving all existing links in place.

■ **Remove Links**—Reverses the direction of the relationship, and removes all existing links for the relationship.

## **Defining a Relationship**

#### To define a relationship:

Right-click the relationship and select **Define**.

The **Definition of relationship** dialog box opens.

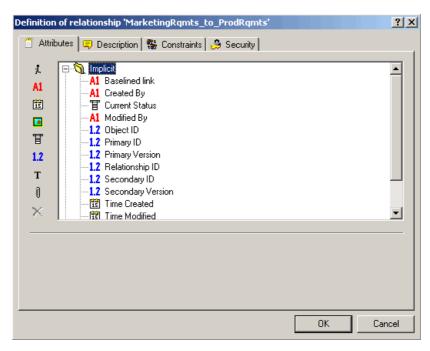

Figure 3-16. Relationship Definition

This dialog box has four tabs:

- Attributes—Used to manage the attributes of the relationship
- **Description**—Used to add a description to the relationship
- Constraints—Used to add constraints to the relationship
- Security—Used to create security profiles for the relationship

### **Specifying Attributes**

For information about specifying attributes, see "Attributes" on page 138.

# **Specifying a Description**

The Class Definition tool lets you describe all items defined in the project schema. Use descriptions to clarify a particular item. For example, an attribute or build version may have a description of "Enter the build version in which the version was released."

**1** Right-click the object and select **Define**.

- 2 The **Definition of relationship** dialog box opens.
- 3 Click the **Description** tab.
- **4** Type the description.

## **Specifying Constraints**

Relationship rules enable you to specify the properties of a relationship. You can constrain the creation of links by the user, and also specify the actions to be performed when either the primary or secondary objects participating in an AND or OR relationship are edited.

### To add constraints to a relationship:

- Right-click the relationship and select **Define**.
   The **Definition of relationship** dialog box opens.
- 2 Click the **Constraints** tab.

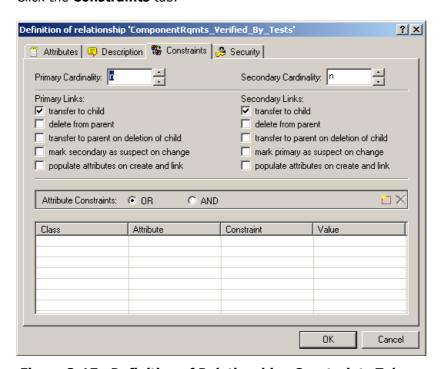

Figure 3-17. Definition of Relationship—Constraints Tab

- 3 Click **OR** or **AND** in the **Attribute Constraints** area to specify the type of logical relationship you are about to specify.
- **4** Specify the constraints as described in the following sections.
- 5 Click OK.

### Cardinality

Cardinality rules control the number of links that you can make between objects of the classes in a relationship. For example, a cardinality of 2:3 (2 for the primary cardinality and 3 for the secondary cardinality) means that no more than two links can be made from an object of the primary class to objects of the secondary class. Also, no more than three links can be made from an object of the secondary class to objects of the primary class.

To indicate that links cannot be made to objects of either the primary or secondary class, enter a value of 0 in the appropriate field. To indicate that the number of links created to objects of the either the primary or secondary class should be unconstrained, enter a value of  $\bf n$  in the appropriate field.

#### **Constraints**

Relationship constraints allow rules to be created that govern the creation of links between objects of the primary and secondary class.

#### To add a new constraint:

1 Click the **New Constraint** button in the **Attribute Constraints** area.

A new row is added to the table and the **Class** and **Attribute** cells are populated based on the relationship you selected previously. If needed, click on these cells to select different values from a drop-down menu.

- 2 Click in the **Constraint** cell and select the desired constraint type from the drop-down menu. The following constraint types are available:
  - = The attribute *exactly* equals the value.
  - != The attribute does NOT equal the value.
  - **Like** The attribute includes the value as part of a larger string. When using Like, you would include one or more asterisks (\*) as wild cards to indicate where the value fits into the larger attribute string. For example, taken in order, these values: \*UNIX, \*UNIX\*, or UNIX\* would match with these attributes: HP-UNIX, HP-UNIX-11, or UNIX-11.
- **3** Click in the **Value** cell. If the selected attribute is a list, select the value from the list of values displayed; otherwise, type the value into the cell.

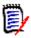

**NOTE** If using a **Like** constraint, use asterisks as wild cards.

- **4 apply on link creation only:** Select this checkbox to limit the constraint to when a link is being created.
- 5 Click OK.

#### To delete a constraint:

- 1 Highlight the row and click the **Delete** button ≥ in the **Attribute Constraints** area.
- 2 Click OK.

#### To change an existing constraint rule:

- **1** Click the cell to be changed and modify the value.
- 2 Click OK.

#### Transfer Rules

Transfer rules govern what happens to an object link if you edit an object participating in the relationship. Toggling the desired values on or off sets the link transfer rules.

The following table describes the types of link transfer rules.

| Rule Type                                               | Description                                                                                                    |
|---------------------------------------------------------|----------------------------------------------------------------------------------------------------|
| Primary links transfer to child                         | When the primary object in the relationship is edited and a new object is created (the child object), the links from the primary object are copied to the child     |
| Primary links delete from parent                        | When the primary object in the relationship is edited and a new object is created (the child object), the links from the primary object are deleted.                |
| Primary links transfer to parent on deletion of child   | When the child object is deleted in the primary class, links to the primary object are transferred to the parent.                                                   |
| Secondary links transfer to child                       | When the secondary object in the relationship is edited and a new object is created (the child object), the links from the secondary object are copied to the child |
| Secondary links delete from parent                      | When the secondary object in the relationship is edited and a new object is created (the child object), the links from the secondary object are deleted.            |
| Secondary links transfer to parent on deletion of child | When the child object is deleted in the secondary class, links to the object are transferred to the parent.                                                         |

### Suspect Link Rules

Suspect link rules allow you to mark each side of a specific relationship as suspect when changes occur. If the **mark secondary as suspect on change** check box is selected under **Primary Links**, all secondary links of the relationship type are marked as suspect if the primary object changed. If the **mark primary as suspect on change** check box is selected under **Secondary Links**, all primary links of the relationship type are marked as suspect if the secondary object changed.

When you select either of these check boxes, the **transfer to child** check box is automatically selected.

Note the following:

- Any attribute change causes an object to be marked as suspect.
- There is no relationship between the transfer rules and the suspect link rules; however, they are processed at the same time.
- The object itself is marked as suspect as well as the link. If the object is replaced and it does not have the links transferred, it is no longer linked to the suspect object; however the suspect flag on the object itself still needs to be cleared.

#### Populate Attributes Rule

In some situations it is desirable to populate the attributes of a new object with the values of the attributes of another object. For example, suppose you have a TestCaseTemplate class, and you want to use it as a template for all test cases.

# To populate the attributes of a new object with the attributes of an existing object:

- 1 Create a new class (for example, TestCase) and create a relationship from the TestCaseTemplates class to the new class.
- 2 Edit the relationship in the **Definition of relationship** dialog box in Class Definition. (In this example, you would select the **populate attributes on create and link** check box for the secondary link.)
  - If the **populate attributes on create and link** check box is selected for the secondary links, the attributes for the object that is secondary in the relationship are populated with attributes based on values in the primary object that already exists.
  - If the **populate attributes on create and link** check box is selected for the primary links, the attributes for the object that is primary in the relationship are populated with attributes based in the values in the secondary object that already exists.
  - If the **populate attributes on create and link** check box is selected for both the primary and secondary links, the attributes are populated depending on whether you are linking to the primary object or the secondary object.

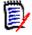

#### **NOTES**

- Only attributes with the same internal name and the same type are populated.
- The default behavior is for the populate attributes on create and link check box to be cleared.
- This behavior might not be desirable for all relationships in the schema.

# **Specifying Security**

For information about specifying security, see "Security" on page 174.

# **Class Types**

This section describes how to work with class types.

### **Defining a Class Type**

#### To define a class type:

- **1** Right-click a blank place in the grid.
- 2 Select Add Class | Manage class types.

Manage Class Types ? × ✓ ActionItem ✓ Proposal ✓ RSM ☑ ArtisanRtS ☑ Reports ☑ Chapter ☑ Comment ☑ Requirement ☑ Defects ☑ Risk ☑ Design ☑ Schedule □ StP ☑ DesignerExportCriteria ☑ Discrepancy ▼ TableOfContents ☑ DocumentReference ■ Teamwork ☑ ECP ✓ UseCase ☑ EnhancementRequest ☑ Generic ☑ Generic Relationship ☑ Graphics ✓ Issue ☑ Poll Cancel OK

The Manage Class Types dialog box opens.

Figure 3-18. Manage Class Types

A selected check box indicates that the class type is valid and can be added to the project schema.

3 Click OK.

# **Adding a New Class Type**

### To add a new class type definition:

1 Click the **Add** button on the **Manage Class Types** dialog box. The **New Class Type** dialog box opens.

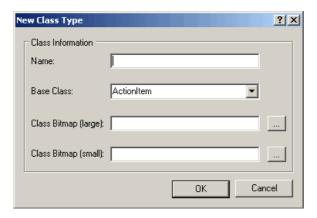

Figure 3-19. New Class Type

**2** Specify properties as described in the following table.

| Property                | Description                                                                                                    |
|-------------------------|----------------------------------------------------------------------------------------------------|
| Name                    | The name of the class type.                                                                                                    |
| Base Class              | The class type from which the new class is derived. To create a new class type that has no attributes defined yet, you should derive the class from the Generic class, which contains only the attributes that all class types must have. |
| Class Bitmap<br>(large) | The large class bitmap field points to the file that is used by Class Definition as the default symbol on the schema diagram.                                                                                                    |
| Class Bitmap<br>(small) | The small class bitmap field points to the file that is used by the Dimensions RM tools to identify the class type.                                                                                                    |

## **Deleting a Class Type**

To delete a class type from the project schema:

- 1 Select the type on the **Manage Class Types** dialog box.
- 2 Click the **Delete** button **≥**.

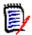

**NOTE** This only removes the type definition. It does not affect any class instances for this type.

## **Editing a Class Type Definition**

To edit an existing class type definition:

- 1 Select the class type on the **Manage Class Types** dialog box.
- 2 Click the **Edit** button /.

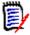

**NOTE** This only affects the class type definition. It does not affect any existing class instances of this type.

The **Definition of class** dialog box opens.

# **Specifying Attributes**

For information about specifying attributes, see "Attributes" on page 138.

# **Changing the Class Definition Bitmap**

Class Definition allows the user to define the image that is used on the schema diagram as well as associate a small bitmap that will be used by the other tools to identify the class type.

### To change the image:

**1** Right-click the image and select **Change Image**.

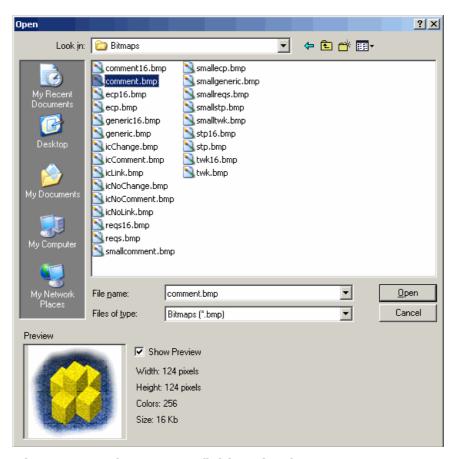

Figure 3-20. Class Type Definition Visual

**2** Locate the Windows bitmap file containing the image. A preview of the bitmap appears on the main property page.

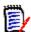

**NOTE** There are no constraints on the size of the bitmap, but for performance, the size should be reasonable and the image should only be up to 8-bit color.

### **Changing the Class Icon**

To change the icon used to represent a class type, click **Open** to the right of the **File name** list and locate the Windows bitmap file. A preview of the bitmap is displayed on the main property page. The bitmap should be 16x16 pixels and 8-bit color.

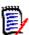

**NOTE** Only bitmaps of up to 8-bit color can be used.

## **Changing the Label Properties for Class Types**

To change the default properties for the label associated with a class type:

- 1 Right-click the object and select Properties. The Component Properties dialog box opens.
- 2 Click the Labels tab.

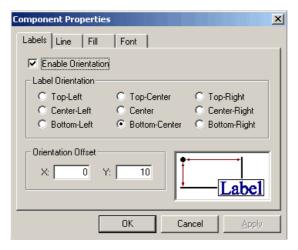

Figure 3-21. Component Properties

**3** Customize the format of the label for the class type.

## **Source Documents**

Dimensions RM allows you to work with various document formats, including ASCII and Microsoft Word. However, before objects can be captured and engineered from these documents, they must first be registered with Dimensions RM. This can be done in Class Definition, RM Word, or RM Manage.

## **Adding a New Source Document**

To add a new source document to the project:

- **1** Do one of the following:
  - Select Edit | Source Documents.
  - Click the **Source Documents** button ②.

OΚ

Cancel

The **Source Documents** dialog box opens.

Figure 3-22. Source Documents

The **Definition of source document** dialog box opens.

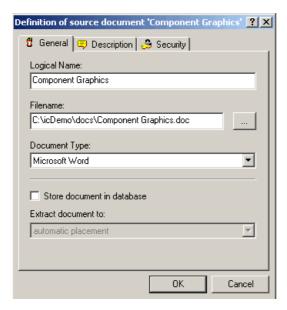

Figure 3-23. Definition of Source Document

**3** To select a file, click the browse button. (Dimensions RM refers to this name in the captured attributes.)

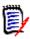

NOTE You can also type the document path and name in the Logical Name field.

**4** Select a document type from the following options:

- Unknown
- ASCII
- Microsoft Word
- **5** To store documents in the database, select the **Store document in database** check box. Documents can be stored in the following areas:
  - Automatic placement
  - User's home directory
  - Original document directory
  - Dimensions RM temporary directory
  - System temporary directory
- 6 Click OK.

# **Deleting a Source Document**

#### To delete a source document from the project:

- **1** Do one of the following:
  - Select Edit | Source Documents.
  - Click the **Source Documents** button **②**.
- **2** Select the document to be removed from the project.
- **3** Click the **Delete** button **≥**.

## **Editing a Source Document**

#### To edit a source document:

- **1** Do one of the following:
  - Select Edit | Source Documents.
  - Click the **Source Documents** button ②.
- Click the Edit button /. The Definition of source document dialog box opens (see "Definition of Source Document" on page 172).
- 3 Click the **General** tab and edit the document properties as described in the following table.

| Property     | Description                                                                                         |
|--------------|----------------------------------------------------------------------------------------------------|
| Logical Name | The name by which the document will be known to Dimensions RM. The Logical Name must be unique.     |
| Filename     | The name of the file to register with Dimensions RM. This should include the full path to the file. |

| Property                   | Description                                                                                                    |
|----------------------------|----------------------------------------------------------------------------------------------------|
| Document Type              | The type of file that is being registered with Dimensions RM so that the document can be handled correctly.                                                                    |
| Store document in database | If checked, the source document will be stored in the project database. Otherwise, the file will be held on the local file system and may not be accessible to all users.      |
| Extract document to        | If the source document is stored in the database a location must be selected from the list to determine where to place the source file when it is extracted from the database. |

4 Click the **Description** tab.

The Class Definition tool allows descriptions to be associated with all items defined in the project schema. The descriptions add clarification to the particular item. For example, a build version might have a description of "Enter the build version in which the feature was released."

**5** Click the **Security** tab and enter properties. For information about entering properties, see "Security" on page 174.

# **Security**

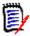

**NOTES** As a good general practice, Serena recommends that no Dimensions RM group or user (including Administrators) ever be granted the class access rights for: REMOVE, UPDATE, and UPDATE NON\_CURRENT.

Update should not be granted to anyone on the system. All requirements changes should be performed with the replace function. This approach allows a fully auditable change history to be maintained and thus exposes Dimensions RM full capabilities. But this approach does require that you baseline requirements to capture the versions that you are currently capturing with the replace button. If users start using baselines and snapshots with other usage models (primarily updates and replace to version), they will be forced to create a new version just because someone else created a baseline. This may also limit the compare functions in Dimensions RM.

Access rights are associated with each resource defined in a Dimensions RM database. Access rights determine if you can perform a task on a target resource.

Class Definition allows the project administrator to grant or deny access to resources defined in the project schema. This includes all classes, relationships, attributes and source documents. The list of valid transactions for each of these different resources will vary (see the appropriate table in this section for specific details about the transactions available for each resource type), but the method for defining the security profile is the same. If the project administrator does not grant or deny access to a specific resource in

Class Definition, the default access defined in RM Manage for the resource category will be used.

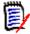

**NOTE** The security constraints placed on any individual entity in class definition will apply to that entity only. Use RM Manage to apply more general security policies across the entire project.

### **Granting Group Access**

To change the access of a group to the selected resource:

- 1 Right-click the resource and select **Define**.
- 2 Click the Security tab.

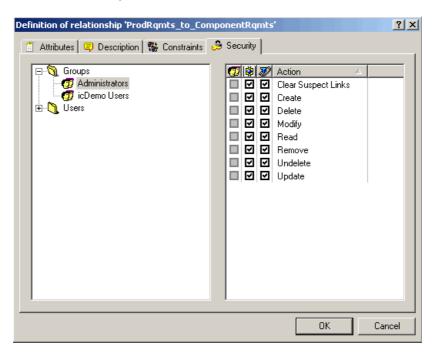

Figure 3-24. Definition of Relationship—Security Tab

- **3** Click + next to **Groups**.
- **4** Select the group.
- 5 Click the required transaction to toggle the access rights. For group access rights the group is allowed ☑ or denied □ access.
- 6 Click OK.
- **7** Save the project schema.

### **Granting User Access**

To change the access of a user to the selected resource:

**1** Right-click the class and select **Define**.

- 2 Click the **Security** tab.
- 3 Click + next to **Users**.
- **4** Select the user.
- **5** Click the required transaction to toggle the access rights. For user access rights, the user can be granted one of three access levels:
  - Explicit access is indicated by a checked box ☑
  - Explicit denial is indicated by an unchecked box □
  - Inherited access is indicated by a grayed box  $\square$ .
- 6 Click OK.
- **7** Save the project schema.

### **Order of Precedence**

The use of groups and the ability to allow and disallow users from access to a resource make it possible that a user may be both allowed and denied access to a specific resource. To resolve this potential conflict, an order of precedence is used by the Dimensions RM security system. The order of precedence (from highest precedence to lowest precedence) is shown in the following table.

| Source of Access                                                                                                    | Allowed Status |
|----------------------------------------------------------------------------------------------------|----------------|
| An individual user has been explicitly denied access to a resource or transaction.                                                                                     | Denied         |
| An individual has been granted explicit access to a resource or transaction.                                                                                           | Allowed        |
| An individual has been granted access to a resource or transaction through membership in a group that has been granted access.                                         | Allowed        |
| An individual has been explicitly denied access to an entire category of resources through default access rights.                                                      | Denied         |
| An individual has been explicitly allowed access to an entire category of resources through default access rights.                                                     | Allowed        |
| An individual has been allowed access to an entire category of resources through membership in a group that has been granted access rights to a category of resources. | Allowed        |
| No entries exist specifying access rights for the individual or any groups of which the individual is a member in the access rights list.                              | Denied         |

### **Valid Transactions**

The tables in the following sections list the valid transactions for classes, relationships, and source documents.

### Valid Transactions for Classes

The following table lists the valid transactions for classes and describes what the transactions allow a user or group to do.

| Transaction       | Description                                                                                                    |
|-------------------|----------------------------------------------------------------------------------------------------|
| CM Lock           | Define the class object as CMLocked (configuration management locked).                                                                                                    |
| Create            | Create objects for the class.                                                                                                    |
| CreateCR          | Create new change requests for objects in the class. <b>NOTE:</b> To create change requests, a user or group must have explicit access to the "CreateCR" and "Read" actions at the class level, and to the "Read" action at the relationship level. |
| Delete            | Mark the class objects as deleted.                                                                                                    |
| Generated Form    | Create forms.                                                                                                    |
| ExecuteCR         | Accept or reject change requests.                                                                                                    |
| Expand            | Expand class objects.                                                                                                    |
| Focus             | Focus class objects.                                                                                                    |
| Link              | Create generic links to the class objects.                                                                                                    |
| Read              | Read the class objects.                                                                                                    |
| Remove            | Remove the class objects.                                                                                                    |
| Replace           | Replace the class objects.                                                                                                    |
| Undelete          | Undelete the class objects.                                                                                                    |
| Unlock            | Unlock the class objects that are locked.                                                                                                    |
| Update            | Update the class objects with a status of Current.                                                                                                    |
| Update NonCurrent | Update the class objects with a status other than Current.                                                                                                    |
| UpdateCR          | The user can update an object with a status of "Proposed."                                                                                                    |

### Valid Transactions for Relationships

The following table lists the valid transactions for relationships and describes what the transactions allow a user or group to do.

| Transaction         | Description                                                                                                    |
|---------------------|----------------------------------------------------------------------------------------------------|
| Clear Suspect Links | The user can clear the "suspect" flag on suspect links.                                                        |
| Create              | The user can create a link across the relationship(s) if the class also has corresponding link access granted. |
| Delete              | Not currently implemented.                                                                                     |
| Modify              | Not currently implemented.                                                                                     |
| Read                | Read links and relationship names.                                                                             |
| Remove              | Remove the link without keeping a record of it.                                                                |
| Undelete            | Not currently implemented.                                                                                     |

#### Valid Transactions for Source Documents

The following table lists the valid transactions for source documents and describes what the transactions allow a user or group to do.

| Transaction | Description                           |
|-------------|---------------------------------------|
| Capture     | Capture class objects from documents. |
| Create      | Register new documents.               |
| Read        | View registered documents.            |
| Remove      | Unregister documents.                 |
| Unlock      | Unlock documents.                     |

# **Saving the Project Schema**

To save the project schema, select **File** | **Save** or click the **Save** button.

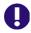

**IMPORTANT!** When using RM Manage or RM Class Definition from a client machine, the changes will not take effect until the Serena Dimensions RM Pool Manager is restarted on the RM server.

If there are one or more users currently working with other tools in the project you have changed, the **Tool Locks** dialog is displayed, identifying the names and computers of the current users, as well as the tools they are using.

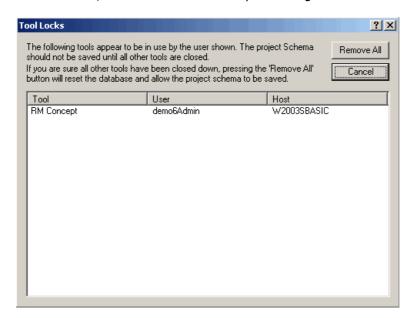

Figure 3-25. Tool Locks

You can cancel the save operation until other users have finished working, or you can click **Remove All** to remove the tool locks. This allows you to save the project schema, but it may adversely effect the operations being performed by the other users.

# **Reloading the Project Schema**

If changes have been made to the project schema since the last save operation, you can discard them by selecting **File** | **Reload**. This discards all changes and reloads the project schema. If you are a project administrator, **Reload** locks the project schema so that changes can be made.

# **Releasing the Project Schema Lock**

If the project schema is loaded in read/write mode and you do not want to make changes, the schema lock can be released by selecting **Release Lock** from the **File** menu. This allows another user to make changes to the project schema while you are still able to view the read-only version. If any changes have been made, you will be warned that the changes will be lost, and will be allowed to save the changes or cancel the operation.

# **Exporting the Project Schema**

You can export the project schema to a *dump* file so that it can be used as a template for another project. Project data is not exported.

### To export the project schema:

- 1 Select File | Export Definitions.
- 2 Click Yes.
- **3** Enter a file name and select the directory in which you would like to store the exported file.
- 4 Click **Save** to export the file.

# **Printing the Project Schema Diagram**

#### To print the project schema:

- 1 Select File | Print or click the Print button 
  .
- **2** Select print options.
- 3 Click OK.

# **Printing the Project Schema Definitions**

You can print definitions for each of the classes and relationships to a printer or to an RTF file.

### To print project schema definitions:

- 1 Select **Print Definitions** from the **File** menu.
- **2** Select the definitions you would like to print.
- 3 Click Next.
- **4** Select how you would like to print the definitions. You have four types of options: class, relationship, form, and source document. These options allow you to select which class or relationship definitions will be printed, and which data will be printed.
- 5 Click Next.
- 6 Click Print.
- **7** Click **Finish** to exit.

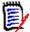

**NOTE** On the preview page you can choose to save the output to an RTF file, which can subsequently be formatted using an RTF-capable editor such as WordPad.

# **Implementing Suspect Links**

To implement the suspect links feature, use Class Definition to define constraints and security on relationships.

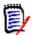

**NOTE** For detailed information about the suspect links feature, see the *Serena Dimensions RM Browser User's Guide*.

#### To implement the suspect links feature:

- 1 Specify suspect link constraints on the relationships that you want to participate in the suspect links feature. For more information, see "Specifying Constraints" on page 164.
- 2 Specify the **Clear Suspect Links** action for each user and group that should have permission to clear suspect links. For more information, see "Security" on page 174.

# **Implementing Documents View**

To implement the Documents View perspective, use Class Definition to add a Chapter class to the project. Do not create any relationships between this class and other classes.

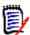

**NOTE** For detailed information about Documents View, see the *Serena Dimensions RM Browser User's Guide*.

# **Defining the Date Format**

When you define a date attribute in the **Date Attribution Definition** dialog box, the display format for the date can also be defined. This format will be used for both displaying the date attribute, and validating the date attribute when entering a new value.

#### To define the date format:

Select or type a format in the **Display Format** box.

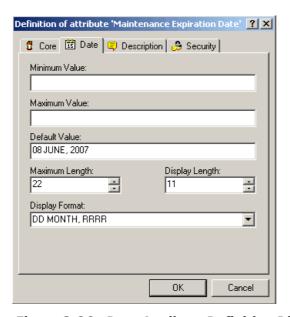

Figure 3-26. Date Attribute Definition Dialog

## **Date Format Elements**

When entering a new date any of the format elements shown below can be used, but format items cannot appear twice and also format items that represent similar information cannot be combined. For example, you cannot use "SYYYY" and "BC" in the same format string.

| Element    | Meaning                                                                                               |
|------------|----------------------------------------------------------------------------------------------------|
| D          | Day of week (1-7)                                                                                     |
| J          | Julian day; the number of days since January 1, 4712 BC. Numbers specified with "J" must be integers. |
| Q          | Quarter of year (1,2,3,4; 1=January—March)                                                            |
| W          | Week of month (1-5) where week 1 starts on the first day of the month and ends on the seventh         |
| AD<br>A.D. | A.D. indicator with or without periods                                                                |
| AM<br>A.M. | Meridian indicator with or without periods                                                            |

| Element        | Meaning                                                                                                    |
|----------------|----------------------------------------------------------------------------------------------------|
| BC<br>B.C.     | B.C. indicator with or without periods                                                                                                    |
| PM<br>P.M.     | Meridian indicator with or without periods                                                                                                    |
| CC<br>SCC      | Century; "S" prefixes BC dates with "-"                                                                                                    |
| DD             | Day of month (1-31)                                                                                                    |
| DY             | Abbreviated name of day                                                                                                    |
| IW             | Week of year (1-52 or 1-53) based on the ISO standard                                                                                                    |
| MI             | Minute (0-59)                                                                                                    |
| MM             | Month (01-12; Jan=01)                                                                                                    |
| RM             | Roman numeral of month (I-XII; Jan=I)                                                                                                    |
| WW             | Week of year (1-53) where week 1 starts on the first day of the year and continues to the seventh day of the year                                                                                              |
| SS             | Second (0-59)                                                                                                    |
| DAY            | Name of day, padded with blanks to length of 9 characters                                                                                                    |
| DDD            | Day of year (1-366)                                                                                                    |
| MON            | Abbreviated name of month                                                                                                    |
| IYY<br>IY<br>I | Last 3, 2 or 1 digit(s) of the ISO year                                                                                                    |
| YYY<br>YY<br>Y | Last 3, 2, or 1 digit(s) of year                                                                                                    |
| Y<br>YYY       | Year with comma in this position                                                                                                    |
| HH<br>HH12     | Hour of the day (1-12)                                                                                                    |
| HH24           | Hour of the day (0-23)                                                                                                    |
| MONTH          | Name of month, padded with blanks to length of 9 characters                                                                                                    |
| IYYY           | 4-digit year based on the ISO standard                                                                                                    |
| RRRR           | 4-digit year; allows entry of 2 digit year and calculates century based on the 2 digit year value entered. See "RRRR Date Format Elements" on page 183.  NOTE: This is the preferred format for 4-digit years. |
| SSSSS          | Seconds past midnight (0-86399)                                                                                                    |
| YEAR<br>SYEAR  | Year spelled out; "S" prefixes BC dates with "-"                                                                                                    |
| YYYY<br>SYYYY  | 4-digit year; "S" prefixes BC dates with "-"                                                                                                    |

## **Date Format Element Suffixes**

The following table lists suffixes that can be added to date format elements:

| Suffix       | Meaning                    | Example<br>Element | Example Value |
|--------------|----------------------------|--------------------|---------------|
| TH           | Ordinal Number             | DDTH               | 4TH           |
| SP           | Spelled Number             | DDSP               | FOUR          |
| SPTH or THSP | Spelled, Ordinal<br>Number | DDSPTH             | FOURTH        |

When you add one of these suffixes to a date format element, the return value element is always in English.

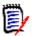

**NOTE** Date suffixes are only valid on output and should not be used when entering a date (for example, a date attribute with the format defined as "DDTH Mon, YYYY" will be displayed as "12th Jan, 1999" but should be entered as "12 Jan, 1999").

# **Capitalization of Date Format Elements**

Capitalization in a spelled-out word, abbreviation, or Roman numeral follows capitalization in the corresponding format element. For example:

- "DAY" produces "MONDAY"
- "Day" produces "Monday"
- "day" produces "monday"

## **RRRR Date Format Elements**

The RRRR date format element is similar to the YYYY date format element, but it provides additional flexibility for storing date values in other centuries when you enter a two-digit year. For example, it allows you to store twenty-first century dates in the twentieth century when you specify only the last two digits of the year.

The following table describes the behavior of the RRRR date format element.

| Last Two Digits of<br>Current Year | Digits Entered in<br>Oracle | Century in which Date is Created |
|------------------------------------|-----------------------------|----------------------------------|
| 00-49                              | 00-49                       | Current                          |
|                                    | 50-99                       | Prior                            |
| 50-99                              | 00-49                       | Next                             |
|                                    | 50-99                       | Current                          |

The following table provides examples of this behavior.

| Current Year | Digits Entered in<br>Oracle | Date Created |
|--------------|-----------------------------|--------------|
| 2004         | 09                          | 2009         |
|              | 99                          | 1999         |
| 2094         | 09                          | 2109         |
|              | 99                          | 2099         |

# **Punctuation and Character Literals in Date Format Models**

You can also include these characters in a date format model:

- Punctuation marks such as hyphens, slashes, commas, periods, and colons
- Character literals

These characters appear in the displayed value in the same location as they appear in the format model, and must be entered in the same location for a new date value to be valid.

# Chapter 4

# **Customizing Web Forms and Templates**

| Customizing Web Forms                                              | 186 |
|--------------------------------------------------------------------|-----|
| Defining Custom Styles for Published Documents                     | 197 |
| Creating Templates to Publish Requirements                         | 198 |
| Defining Headers and Footers for Published Documents               | 201 |
| Publishing a Document with File Attachments from a Separate Server | 203 |
| Changing the Default Settings of the RM Browser Text Editor        | 207 |
| Customizing RM Browser Menus and Title Bars                        | 203 |
| Customizing the Editable Grid                                      | 207 |
| Configuring the Expansion and Collapse of RM Browser Sections      | 208 |
| Creating Custom Login Alert Pages for RM Browser                   | 209 |
| Customizing Headers and Footers of RM Browser Interface            | 209 |

# **Customizing Web Forms**

You can customize the RM Browser Web forms and dialog boxes that contain Dimensions RM attribute fields. To perform the customization, you edit an XML file to create a user-defined template.

In this section, when *attribute* is cited, it refers to Dimensions RM attributes, not JavaScript attributes.

The following list specifies the things you can do to customize Web forms and dialog boxes (referred to as *forms* in the remainder of this section):

- Change the order of attributes within a section.
- Specify the attributes to be included in a section.
- Create a subgroup of the attributes within a section. This subgroup can be a group box or an expandable heading that contains the attributes.
- Add a button, hyperlink, or other HTML element to the form that is linked to an external source that may return values to Serena® Dimensions® RM fields.
- Add your own sections and distribute attributes among them however you prefer.
- Change the number of columns that a section uses to lay out the attributes.
- Change or hide lists in query-style forms (for example, the operator list).

The user-defined template consists of an XML file that contains sections for the global items contained in the form (for example, scripts, cascading style sheets [CSS], and so on), dialog sections and their order, and the order of fields within each section.

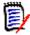

**NOTE** The user-defined template is described in detail in "Template Layout" on page 187.

## **Template Processing**

A templates directory (RM\_Install\Common Tools #.#\tomcat\#.#\webapps \rtmBrowser\forms) contains all the template files for the custom forms. Each database and project can have its own set of template files. A template file represents the custom layout for a single class type, an entire project, or all projects.

The templates are processed as follows:

- **1** RM Browser looks for a class-specific XML file, and loads it if it is found.
- 2 If a class-specific XML file is not found, RM Browser looks for the default file for the project (forms\database\project\default.xml), and loads it if it is found.
- If a project-specific XML file is not found, RM Browser loads the global default file (forms\common\default.xml). This file creates a standard Dimensions RM appearance.

The naming of the database and project directories match their visible names. Template file names match the class name with a ".xml" extension.

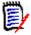

**NOTE** If you rename a database, project, or class, you must rename the template directories or files.

### **Template Layout**

As mentioned earlier, the template layout is an XML file.

The following illustration shows the layout of the global default file (the file that ships with Dimensions RM). This form applies to classes across projects.

The following illustration shows the layout of an example user-defined XML file that is specific to a single class name within a project. The table that follows the illustration describes the tags in the file. The table is ordered logically, rather than by the appearance of the tags in the XML file.

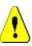

**CAUTION!** Attributes can only be defined in one section.

```
| k?xml version="1.0" encoding="UTF-8"?>
| cform xmlns="http://schemas.serena.com/2005/01/rtmform" animationspeed="5">
| cform xmlns="http://schemas.serena.com/2005/01/rtmform" animationspeed="5">
| cform xmlns="http://schemas.serena.com/2005/01/rtmform" animationspeed="5">
| cform xmlns="http://schemas.serena.com/2005/01/rtmform" animationspeed="5">
| cform xmlns="http://schemas.serena.com/2005/01/rtmform" animationspeed="5">
| cform xmlns="http://schemas.serena.com/2005/01/rtmform" animationspeed="5">
| cform xmlns="http://schemas.serena.com/2005/01/rtmform" animationspeed="5">
| cform xmlns="http://schemas.serena.com/2005/01/rtmform" animationspeed="5">
| cform xmlns="http://schemas.serena.com/2005/01/rtmform" animationspeed="5">
| cform xmlns="http://schemas.serena.com/2005/serion" cols="2" | labelplacement="left" expandable="no">
| cform xmlns="http://schemas.serion">
| cform xmlns="http://schemas.serion">
| cform xmlns="http://schemas.serion">
| cform xmlns="http://schemas.serion">
| cform xmlns="http://schemas.serion">
| cform xmlns="http://schemas.serion">
| cform xmlns="http://schemas.serion">
| cform xmlns="http://schemas.serion">
| cform xmlns="http://schemas.serion">
| cform xmlns="http://schemas.serion">
| cform xmlns="http://schemas.serion">
| cform xmlns="http://schemas.serion">
| cform xmlns="http://schemas.serion">
| cform xmlns="http://schemas.serion">
| cform xmlns="http://schemas.serion">
| cform xmlns="http://schemas.serion">
| cform xmlns="http://schemas.serion">
| cform xmlns="http://schemas.serion">
| cform xmlns="http://schemas.serion">
| cform xmlns="http://schemas.serion">
| cform xmlns="http://schemas.serion">
| cform xmlns="http://schemas.serion">
| cform xmlns="http://schemas.serion">
| cform xmlns="http://schemas.serion">
| cform xmlns="http://schemas.serion">
| cform xmlns="http://schemas.serion">
| cform xmlns="http://schemas.serion">
| cform xmlns="http://schemas.serion">
| cform xmlns="http://schemas.serion">
| cform xmlns="http://schemas.serion">
| cform xmlns="http://schemas
```

| Tag | Description                                                                                                    |
|-----|----------------------------------------------------------------------------------------------------|
| 1   | Sections in forms are set by default to open and close by a scrolling mechanism. The animationspeed option determines one of the following:                                                                                                    |
|     | ■ The speed of the scrolling (default animationspeed=0)                                                                                                    |
|     | <ul> <li>Whether the scrolling mechanism is used. If it is not used         (animationspeed=0), the sections open and close immediately         when the user clicks + or</li> <li>For information about how to configure the animationspeed option, see         "Configuring the Expansion and Collapse of RM Browser Sections" on page</li> </ul>                                                                                                    |
|     | 208.                                                                                                    |
| 2   | The <script> tag contains a user-defined JavaScript file. You can include more than one JavaScript file.  If a custom JavaScript file needs to perform processing after the form loads, unloads, gains focus, or loses focus, you can hook into the standard JavaScript onload, onunload, onfocus, and onblur events. These are dialog specific and occur after the form finishes its own processing of these events.  The function names for each form follow:  New Requirement, Edit Attributes, Change Request, Comments, Form View, Documents View: objOnLoad, objOnUnload, objOnFocus, objOnBlur, objHistoryOnLoad (NOTE: The Documents View form is displayed only after you click a requirement in the navigation tree.)  Query by Class, Query by Relationship: queryOnLoad, queryOnUnload, queryOnFocus, queryOnBlur  Edit Query: editQueryOnLoad (NOTE: This function is called after editing an existing query in the Query by Class or Query by Relationship dialogs after the field data has been entered.)  Link Objects: linkOnLoad, linkOnUnload, linkOnFocus, linkOnBlur  Organize by Collection: collOnLoad, collOnUnload, crOnFocus, collOnBlur  Approve Change Request: crOnLoad, crOnUnload, crOnFocus,</th></tr><tr><th></th><th><pre>crOnBlur Organize by Category: catOnLoad, catOnUnload, catOnFocus, catOnBlur Add to Chapter: atcOnLoad, atcOnUnload, atcOnFocus, atcOnBlur</pre></th></tr><tr><th></th><th>There are other JavaScript functions that you can use with query-style forms and other forms that contain attributes. See "Query-Style Form Functions" on page 191 and "Helper Functions" on page 194 for details.</th></tr><tr><th></th><th>The rtmObjCustomHtmlPrint(attrName) function is called for any custom HTML attribute to get the read-only (print) value. The attrName parameter is the internal attribute name.  The return value is a string that contains that value, which can be any HTML text or plain text that is used in the printed page to represent the value of that attribute.  This function applies to the <b>New Requirement</b> and <b>Edit Attributes</b> dialog boxes only.</th></tr><tr><th>3</th><th>The <stylesheet> tag contains a user-defined stylesheet. You can include more than one stylesheet tag.</th></tr></tbody></table></script> |

| Tag      | Description                                                                                                    |
|----------|----------------------------------------------------------------------------------------------------|
| 4        | The <section> tag contains either a predefined section or a user-defined section.  A predefined section contains a type, a label (defaults to the standard title for the section), the label placement (left or top; defaults to left), and the number of columns (defaults to two). A predefined section contains no other elements.  Predefined section types include standard, custom, system, attachments, comments, links, history, polls, and dimensions.  Predefined section types are used in the template (.xml) file. You can rearrange the placement of these sections.  If a predefined type exists within the template file but would not normally be shown for an object, it is not displayed. If a predefined section does not exist within the template file, the section is not displayed.  A user-defined section allows you to specify the order and grouping of attributes, and allows you to place custom fields on the form. A user-defined section contains a specific type (that is, "user"), a label, the label placement (left or top; defaults to left), and the number of columns (defaults to two). The label is the section label, but the label placement refers to attribute labels within that section.</section> |
| 6        | The <group> tag allows you to physically group attributes, but in the confines of a section. A section could have several different groupings of attributes.  The group specifies the attributes contained in it, a label, the label placement (left or top; defaults to left), the number of columns (defaults to two), and whether it is expandable or not (defaults to not expandable).</group>                                                                                                    |
| <b>⑤</b> | The <attribute> tag can specify a standard attribute or a custom field that populates an attribute. The layout of the fields within a section or group is from left to right. You can specify a custom label or use the default label for the attribute from the database. You can also specify the placement of the label (left or top, defaults to whatever the group or section is set to). The label is the section label, but the label placement refers to attribute labels within that section.  You can specify a custom attribute type. RM Browser automatically generates a hidden attribute associated with a custom field by using the attribute id that is provided. You can specify how many columns the field consumes (defaults to one).  See the description for tag 9 for options when you use XHTML/HTML inside an <attribute> tag.</attribute></attribute>                                                                                                    |
| <b>②</b> | The CDATA element can be used in <text> and <attribute> tags. It is used to insert HTML that is not well formed into an XML file. Use CDATA if you do not know that the additional text is XHTML compliant.</attribute></text>                                                                                                    |

| Tag | Description                                                                                                    |
|-----|----------------------------------------------------------------------------------------------------|
| 8   | The <writeable> tag contained in the attribute definition indicates that if the form is displayed for editing, this is the XHTML/HTML that will be used. Alternatively, a <read-only> tag means that if the form is displayed as read-only, this is the XHTML/HTML that will be used. It is your responsibility to transfer data to a hidden field. You have three options when you use XHTML/HTML:</read-only></writeable>                                                                                                    |
|     | <ul> <li>The custom XHTML/HTML can apply to both editable and read-only<br/>forms (if specified directly inside the <text> or <attribute> tag).</attribute></text></li> </ul>                                                                                                    |
|     | <ul> <li>Different XHTML/HTML can be provided for editable as opposed to<br/>read-only forms (if specified in <writeable> and <read-only><br/>elements inside the <text> or <attribute> tag).</attribute></text></read-only></writeable></li> </ul>                                                                                                    |
|     | ■ The XHTML/HTML can only apply to editable forms (if specified in <writable> only elements inside the <text> or <attribute> tag). With this option, read-only forms display the attribute in the standard way.</attribute></text></writable>                                                                                                    |
|     | The <writeable2> tag and <readonly2> tag are the same as the <writeable> tag and <readonly> tag, except that they are used whenever a range control is shown (any query-style dialog when <b>between</b> or <b>not between</b> is the selected operator). If these tags are not present, then the <writeable> tag and <readonly> tag are used for both controls. However, this is generally not recommended because it provides no way to specify a unique control ID and could cause the custom JavaScript to work in unexpected ways.</readonly></writeable></readonly></writeable></readonly2></writeable2>                                                                   |
| 9   | The <xhtml> tag can be used in <text> and <attribute> tags. It allows you to insert XHTML-compliant code that adds elements such as buttons to the form.  You can also add text boxes inside <xhtml> tags with sizes set to any number of columns and rows, optionally with scrolling. For example, the following tag:  <xhtml> <textarea cols="25" id="new_id11" name="New_custom11" rows="4" wrap="off">&lt;/th&gt;&lt;/tr&gt;&lt;tr&gt;&lt;th&gt;&lt;/th&gt;&lt;td&gt;&lt;pre&gt;</textarea> </xhtml> Adds a text box that allows four rows and 25 columns (in characters). The wrap="off" attribute enables scrollbars for this text box.</xhtml></attribute></text></xhtml> |

### **Query-Style Form Functions**

The following functions can be used to customize the **Attribute Constraints** tab on query-style dialogs. They can be used to either change the form or the lists that appear when you hover over the down arrow button • on either side of an attribute control. Query-style dialog boxes include:

- Query by Class
- Query by Relationship
- Organize by Category
- Link
- Organize by Collection
- Add to Chapter

The following functions can be used to customize query-style form lists that appear when you hover over the down arrow button — on either side of an attribute control.

| Function                                                     | Description                                                                                                    |
|--------------------------------------------------------------|----------------------------------------------------------------------------------------------------|
| rtmQueryOnOperatorSelection (attrId, operator)               | Called whenever an operator is selected in any query-style dialog. This function must return true if the selection is allowed or false if it is not allowed.                                                                                                    |
| <pre>rtmQueryOnValueOptionSelection   (attrId, option)</pre> | Called whenever a value option is selected in the list that opens to the right of the attribute control ( <b>Query by Class</b> and <b>Query by Relationship</b> only). This function must return true if the selection is allowed or false if it is not allowed.                                                                                                   |
| rtmQueryAddCustomAttribute<br>Operators(attrId)              | Called for any Web form custom attribute because the default operator list may or may not be appropriate. It should define the list in the same way as the rtmQueryAdd functions, or may simply call one of them to get the same list.  The rtmQueryAdd functions are listed below:                                                                                 |
|                                                              | rtmQueryAddAlphaOperators                                                                                                    |
|                                                              | <ul><li>rtmQueryAddNumericOperators</li></ul>                                                                                                    |
|                                                              | ■ rtmQueryAddDateOperators                                                                                                    |
|                                                              | <ul><li>rtmQueryAddListOperators</li></ul>                                                                                                    |
|                                                              | <pre>rtmQueryAddTextOperators and are defined in icObjectFormsMenus.js (located in <rm dir="" install="">\rtmBrowser\jscript). To customize the operator list, use the rtmQueryAdd functions to build the list the way you want. Use the calls at the end of the functions to set the default operator. These calls include rtmQueryLike and rtmQueryIn.</rm></pre> |
| rtmQueryAddCustomAttribute<br>Operators(attrName)            | Called for custom attributes when a query constraints dialog box that contains that attribute is opened.                                                                                                    |
| <pre>rtmQueryGetCustomValues(attrId,   operator)</pre>       | Called whenever a query-style dialog is generating a script for each attribute. This function should generally not be necessary, but is provided in case the default processing is not sufficient. This function must return an array of values for any attributes using custom processing and null for any attributes using the default processing.                |

| Function                                           | Description                                                                                                    |
|----------------------------------------------------|----------------------------------------------------------------------------------------------------|
| <pre>rtmQuerySetCustomValues(attrId, values)</pre> | Called to set <b>in</b> and <b>not in</b> custom attributes when loading an existing query for editing. This function is used in the case where a custom Web form hides an attribute that is part of an IN clause.                                                      |
|                                                    | When this occurs, Dimensions RM checks for the existence of the function and calls it so that the custom JavaScript can set the custom control to the correct value or values. This function returns true if the attribute was handled and false if it was not handled. |
| rtmQueryShowValueOptions (attrId)                  | Called to tell Dimensions RM to not show the list that opens to the right of the attribute control and contains the <b>Fixed</b> or <b>Entered at runtime</b> options.                                                                                                  |

### **Query-Style Form Function Parameters**

The parameters for the "Query-Style Form Functions" on page 191 are described in the following table.

| Parameter | Description                                                                                                    |
|-----------|----------------------------------------------------------------------------------------------------|
| attrId    | The attribute name with the dialog name appended to it. This parameter is used to uniquely identify an attribute. For example, PUIDQryRS or PUIDQryRT for the PUID on the <b>Constraints-Source</b> or <b>Constraints-Target</b> tabs on the <b>Query by Relationship</b> form. |
| operator  | A string with the internal operator (LIKE, IN, INITIALIZED, and so on) or pseudo-operator (BETWEEN and NOT BETWEEN).                                                                                                    |
| option    | FIXED (specified during the creation of the script) or RUNTIME (specified by the user in response to a prompt during the execution of the script).                                                                                                    |
| values    | The values in the IN list of the script.                                                                                                    |

#### **Helper Functions**

The following functions are helper functions for Web form custom attributes. They are used to get and set the attribute values that Dimensions RM uses.

| Function                                                      | Description                                                                                                    |
|---------------------------------------------------------------|----------------------------------------------------------------------------------------------------|
| <pre>rtmUtilGetAttributeElementId (attrId, isRangeCtrl)</pre> | Builds an ID string based on the attribute name and the context from which it is being called. This function is not validated.                                                                                                    |
| rtmUtilGetAttributeValue<br>(attrId, isRangeCtrl)             | Gets the value of the specified attribute from the Web form. If the element (as determined by rtmUtilGetAttributeElementId) is an INPUT tag (whether it was defined in a custom or standard section), it returns its value. Otherwise, it returns the innerHTML value of the element.  If the attribute is not found, the function returns null. |
| rtmUtilSetAttributeValue (attrId, value, isRangeCtrl)         | Sets the value of the specified attribute.                                                                                                    |

#### **Helper Function Parameters**

The parameters for the "Helper Functions" on page 194 are described in the following table.

| Parameter   | Description                                                                                                    |
|-------------|----------------------------------------------------------------------------------------------------|
| attrId      | The attribute name. This parameter is used to uniquely identify an attribute.                                                                                                    |
| value       | A string value to put into the Dimensions RM attribute in the Web form. This parameter does not work for non-Dimensions RM attributes.                                                              |
| isRangeCtrl | Valid values are true or false. This parameter is used with ranges (BETWEEN and NOT BETWEEN) that have two controls for a single attribute. The parameter would be true to show the second control. |

## **Customizable Web Forms**

The behavior of customized Web forms falls into two categories.

#### Editable Mode

| Web Page                                                                                                    | Behavior                                                                                                    |
|----------------------------------------------------------------------------------------------------|----------------------------------------------------------------------------------------------------|
| New Requirement Edit Requirement Change Request Query by Class Query by Relationship Link Requirements Organize by Collection Organize by Category Add to Chapter | Each of these forms use the user-defined template for the object in "editable" mode with respect to customized attribute fields. For custom user fields, the "editable" XHTML/HTML that you provided is displayed.  The header and footer sections of these forms are not customizable. |

### Read-Only Mode

| Web Page                                                                   | Behavior                                                                                                    |
|----------------------------------------------------------------------------|----------------------------------------------------------------------------------------------------|
| Comments Form View Approve Change Request Documents View Traceability View | Each of these forms use the user-defined template for the object in "read-only" mode with respect to customized attribute fields. They display the layout without any user-editable fields. For custom user fields, they display either the "read-only" XHTML/HTML that you provided, or if none, the value of the specified field.  If there is no <writeable> or <read-only> tag, the same XHTML/HTML is displayed in both editable and read-only forms.</read-only></writeable> |
|                                                                            | The header and footer sections of these forms are not customizable.                                                                                                    |
|                                                                            | <b>NOTE:</b> The Documents View and Traceability View forms are displayed only after you click a requirement in the navigation tree or traceability tree.                                                                                                    |

## **Allowable Tags**

The following listing shows the allowable tags that you can use when customizing Web forms.

#### <script>:

src - URL to JavaScript file

<stylesheet>:

src - URL to Cascading Style Sheet (CSS) file

#### <section>:

labelplacement - left or top (whether label is placed beside or above attribute value)

cols - number of attribute columns within the section

header - yes or no (whether to show the expandable section header or not)

justified - left or right (how to justify an attribute within the attribute column)

section type - prioritized, standard, system, custom, links, polls, comments, attachments, user, dimensions

#### user section tags:

#### <attribute>:

id - attribute name (not display name)

colspan - number of attribute columns occupied by this attribute

type - field or custom (field shows the attribute in the standard way)

#### custom attribute tags:

<readonly> - how the custom
attribute gets displayed in readonly forms (for example, plain
text)

<xhtml> - for wellformed HTML

<! [CDATA[]]> for standard HTML (not well-formed HTML)

<writeable> - how the custom
attribute gets displayed in
editable requirement forms

<xhtml> - for wellformed HTML

<! [CDATA[]]> for standard HTML (not well-formed HTML)

**NOTE:** If neither custom attribute tag is used, the contents apply to both editable and read-only forms.

<group> (a subgroup within a section):

cols - number of attribute columns within a section

expandable - yes or no (whether the group can be expanded and collapsed or displayed in a fieldset)

tags: <attribute> and <text>, just like in <section>

<text>:

colspan - number of attribute columns occupied by this attribute

type - if set to "url", generates and displays
the URL to the requirement. For example,
<text label="Requirement Link" type="url"/>

tags: <xhtml> and <![CDATA[]]>, just like in
<attribute>

# **Defining Custom Styles for Published Documents**

The basic reason you define custom styles is to change the style of chapter and requirement headings. However, you can customize any styles that are used in a document unless they are used as in-line styles. (Some of the styles introduced when you edit a requirement using the HTML editor in RM Browser are in-line styles and cannot be changed.)

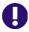

**IMPORTANT!** Using custom styles is only supported if the chapter is formatted as **Paragraph**. To ensure that all chapters formatted as **Paragraph** follow these steps:

- 1 Open the document in Document View.
- 2 Click on Format Document in the Documents group in the Action pane.
- 3 Requirement Layout: Select Paragraph.
- 4 Click the **Reset all chapters** button.
- **5** Click the **OK** button.

#### To define custom styles:

- **1** Create or open a Microsoft Word document that contains the template format.
- 2 Save the Word document as filtered HTML document.

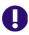

**IMPORTANT!** You must set the file **Save as type** in Word to: **Web Page, Filtered (\*.htm;\*.html)**.

Do **NOT** select "Single File Web Page (\*.mht;\*.mhtml)" or "Web Page (\*.htm;\*.html)".

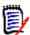

**NOTE** This is the only chapter which requires to save the file using Web Page, Filtered. The chapters Creating Templates to Publish Requirements and Defining Headers and Footers for Published Documents require a different format.

**3** If it does not exist, create the directory <code>DataBase\_Name</code> in this directory <code>RM Install\Common Tools #.#\tomcat\#.#\webapps\rtmBrowser\conf</code>

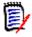

**NOTE** *Database Name* is identical with the database name from the login dialog.

**4** If it does not exist, create the directory *Project\_Name* inside the *DataBase\_Name* directory from Step 3.

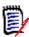

**NOTE** *Project\_Name* is identical with the project name from the login dialog.

5 In a text editor, create a file named DocumentPublishTemplate.txt, and place it in the following directory:

RM\_Install\Common Tools #.#\tomcat\#.#\webapps\rtmBrowser

\conf\Database\_Name\Project\_Name

- **6** Open the HTML file you created in step 2 in text editor (e.g. Notepad).
- 7 The HTML file might contain more than one style section. Some of these style sections might be surrounded by an HTML comment (<!-- and -->). You need to copy all styles and include their <style> and </style> tags as well as the HTML comments if applicable and paste them into the DocumentPublishTemplate.txt file.

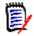

#### **NOTE**

■ Include the <style> and </style> tags in the text that you copy. A style section might look like this:

```
<style>
< ! - -
 /* Font Definitions */
@font-face
 {font-family:"Cambria Math";
panose-1:2 4 5 3 5 4 6 3 2 4;
mso-font-charset:1;
mso-generic-font-family:roman;
mso-font-format:other;
mso-font-pitch:variable;
mso-font-signature: 0 0 0 0 0;}
</style>
If a style is surrounded by an HTML comment (<!-- and -->), the comment tags
must be copied as well. A commented style definition might look like this:
<!--[if gte mso 10]>
<style>
```

**8** Find the text *WordSection1* and replace it with **Section1**. You should be offered these texts:

```
@page WordSection1
div.WordSection1
{page:WordSection1;}
```

**9** Save the file DocumentPublishTemplate.txt.

# **Creating Templates to Publish Requirements**

/\* Style Definitions \*/

</style><![endif]-->

There can be many templates for each project. Each template is contained in the Publish Templates directory. This directory contains files that provide formatting for

requirements from any class that you want to customize. This directory can also contain style, header and footer files.

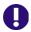

**IMPORTANT!** Using templates is only supported if the chapter is formatted as **Paragraph**. To ensure that all chapters formatted as **Paragraph** follow these steps:

- **1** Open the document in Document View.
- 2 Click on Format Document in the Documents group in the Action pane.
- 3 Requirement Layout: Select Paragraph.
- 4 Click the **Reset all chapters** button.
- **5** Click the **OK** button.

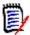

**NOTE** These templates are not related to form templates (chapter "Customizing Web Forms" on page 186).

Users can select the template to be used for each document using the **Format Document** dialog box in Documents View.

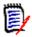

**NOTE** You must select **Paragraph** in the **Requirement Format** section of the **Format Document** dialog box, not **Grid**.

#### To create a new requirement template:

- 1 Create or open a Microsoft Word document that contains the template format.
- **2** Add attribute names (not attribute display names) as placeholders for the content of an attribute.

The following illustration shows an example of a portion of such a Word document.

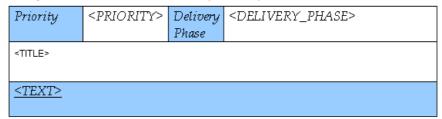

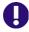

**IMPORTANT!** When applying formatting to attribute names, <ATTRIBUTE>, you **MUST** select the entire attribute name **including** the angle brackets, < >. Otherwise the attribute name and angle brackets will be published rather than the value of the attribute.

**3** Save the Word document in HTML format.

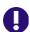

#### **IMPORTANT!**

- The file name must match the name of the class.
- You must set the file Save as type in Word to: Web Page (\*.htm;\*.html). Do NOT select "Single File Web Page (\*.mht;\*.mhtml)" or "Web Page, Filtered (\*.htm;\*.html)".

- **4** Use Windows Explorer to manually change the file extension to: .txt
- **5** Open the text file with a text editor (e.g. Notepad)
- **6** Find the text *WordSection1* and replace it with **Section1**. You should be offered these texts:

@page WordSection1
div.WordSection1
{page:WordSection1;}

- 7 Find all directory references of WordFileName\_files and rename WordFileName files to **PublishDoc\_files**.
- **8** If it does not exist, create the directory <code>DataBase\_Name</code> in this directory <code>RM Install\Common Tools #.#\tomcat\#.#\webapps\rtmBrowser\conf</code>

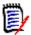

**NOTE** Database Name is identical with the database name from the login dialog.

**9** If it does not exist, create the directory *Project\_Name* inside the *DataBase\_Name* directory from Step 8.

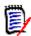

**NOTE** *Project\_Name* is identical with the project name from the login dialog.

- **10** If it does not exist, create the directory publish templates inside the *Project Name* directory from Step 9.
- **11** Copy the .txt file and the *WordFileName files* directory to the following location:

RM\_Install\Common Tools #.#\tomcat\#.#\webapps\rtmBrowser\conf
\DataBase\_Name\Project\_Name\publish templateS\TemplateDirectory
\ClassName.txt

Where *TemplateDirectory* is the name you want displayed in the **Publish Requirement Template** list on the Format Document dialog.

12 The template is now available for users to select. Repeat this procedure for each class for which you want a custom template.

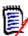

**NOTE** If there are files in the following directory:

RM\_Install\Common Tools #.#\tomcat\#.#\webapps\rtmBrowser\conf
\DataBase Name\Project Name\publish templates\TemplateDirectory

They are used and are available from the **Format Document** dialog box from the **Documents View Actions pane**. If this directory is empty, the style and header files defined for each project (if any) in the following directory are used:

RM\_Install\Common Tools #.#\tomcat\#.#\webapps\rtmBrowser\conf
\DataBase Name\Project Name

For information about creating the style and header files in the latter case, see "Defining Custom Styles for Published Documents" on page 197 and "Defining Headers and Footers for Published Documents" on page 201.

# **Defining Headers and Footers for Published Documents**

By default, no header and footer information is published from Document View in RM Browser. This is the case even if the document you imported from RM Import has a header and footer.

You can define header and footer information to be included in such documents.

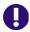

**IMPORTANT!** Using headers and footers is only supported if the chapter is formatted as **Paragraph**. To ensure that all chapters formatted as **Paragraph** follow these steps:

- 1 Open the document in Document View.
- 2 Click on **Format Document** in the **Documents** group in the **Action** pane.
- 3 Requirement Layout: Select Paragraph.
- 4 Click the **Reset all chapters** button.
- 5 Click the **OK** button.

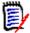

**NOTE** The methods described in this section require no configuration in RM Import.

## Creating a General Header and Footer File

A general header and footer file is used for all documents which are published if no template overrides it by using its own header and footer file. For creating a template header and footer file see chapter "Creating a Template Header and Footer File" on page 202.

#### To create a new header and footer file:

1 Create or open a Microsoft Word document that contains the header or footer. Save the Word document in HTML format.

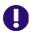

**IMPORTANT!** You must set the file **Save as type** in Word to: **Web Page** (\*.htm;\*.html).

Do **NOT** select "Single File Web Page (\*.mht;\*.mhtml)" or "Web Page, Filtered (\*.htm;\*.html)".

In the same directory your HTML file is in, Word created a directory
WordFileName\_files. Copy the file header.htm from that directory to:
RM\_Install\Common Tools #.#\tomcat\#.#\webapps\rtmBrowser\conf
\Database Name\Project Name

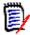

**NOTE** You must create the *Database\_Name* and *Project\_Name* directories in the conf directory.

### **Creating a Template Header and Footer File**

A template header and footer file resides in the same directory as the class template(s) created in chapter "Creating Templates to Publish Requirements" on page 198 or alone. If you created a class template, you can start with step Step 5.

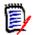

**NOTE** These templates are not related to form templates (chapter "Customizing Web Forms" on page 186).

#### To create a new header and footer file:

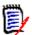

**NOTE** Database Name is identical with the database name from the login dialog.

2 If it does not exist, create the directory *Project\_Name* inside the *DataBase\_Name* directory from Step 1.

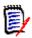

**NOTE** *Project\_Name* is identical with the project name from the login dialog.

- **3** If it does not exist, create the directory publish templates inside the *Project Name* directory from Step 2.
- 4 Create the directory *TemplateDirectory* inside the publish templates directory from Step 3. *TemplateDirectory* is the name you want displayed in the **Publish Requirement Template** list on the Format Document dialog.
- **5** Create or open a Microsoft Word document that contains the header or footer. Save the Word document in HTML format.

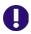

**IMPORTANT!** You must set the file **Save as type** in Word to: **Web Page** (\*.htm;\*.html).

Do **NOT** select "Single File Web Page (\*.mht;\*.mhtml)" or "Web Page, Filtered (\*.htm;\*.html)".

In the same directory your HTML file is in, Word created a directory WordFileName\_files. Copy the file header.htm from that directory to: RM\_Install\Common Tools #.#\tomcat\#.#\webapps\rtmBrowser\conf\DataBase Name\Project Name\publish templates\TemplateDirectory

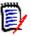

#### NOTE

- You must create the Database\_Name and Project\_Name directories in the conf directory.
- A template header and footer file overrides a general header and footer file.

# Publishing a Document with File Attachments from a Separate Server

To be able to publish documents with file attachments from Documents View in RM Browser, Microsoft Word must be installed on the server. This is not acceptable for some customers. To resolve this issue, a separate machine with Word installed on it can be used to redirect the publishing of a document. This machine also must have Dimensions RM installed on it and is referred to as a "publishing server." You configure the publishing server through a configuration file.

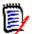

**NOTE** Both servers must have the same version of Dimensions RM installed on them, and both servers must point to the same Oracle instance.

#### To configure the publishing server:

Create a text file named rm.cfg in the following directory:

RM\_Install\Common Tools #.#\tomcat\#.#\webapps\rtmBrowser\conf

The format of the rm.cfg file follows:

[Document]
PublishServerURL=URL\_of\_publish\_server
Database=Database name

For example: PublishServerURL=http://server/rtmBrowser

If any specified information cannot be found, the current server or current database is used.

# **Customizing RM Browser Menus and Title Bars**

You can use JavaScript to customize the menus in RM Browser. You can change the following items:

- Menu text
- Tooltips
- Images
- Sequence
- Number of columns
- Title of the view in the title bar

You can also add extra menu items. The extra menu items can point to any HTTP address (for example, http://www.serena.com).

There is a separate JavaScript file that you use to define menus for each RM Browser view. The JavaScript files are at the following location:

RM Install\Common Tools #.#\tomcat\#.#\webapps\rtmBrowser\jscript

The following table shows the file name for each view.

| View         | File                                |
|--------------|-------------------------------------|
| My Work      | icWebCreateMy WorkMenus.js          |
| Requirements | icWebCreateRequirementViewMenus.js  |
| Document     | icWebCreateDocumentViewMenus.js     |
| Traceability | icWebCreateTraceabilityViewMenus.js |

## **JavaScript Methods**

The following sections describe the JavaScript methods you can use to create menus and change the name of the view in the title bar.

The JavaScript rtmMenuNew object is responsible for creating menus. You can use the following rtmMenuNew methods to create top level menus, columns, and menu items.

| Method Name                                                                                                    | Return Value                               | Description                                                                                                    |
|----------------------------------------------------------------------------------------------------|--------------------------------------------|----------------------------------------------------------------------------------------------------|
| <pre>rtmAddTopLevelItemNew("<top menu="" name="">")</top></pre>                                                                                                    | Object representing top menu               | Creates the top menu items (for example, View, Requirements, Change Request). It is called on the rtmMenu object.                                                                                                    |
| rtmAddColumnNew()                                                                                                    | Object representing column in the top menu | Creates a new column under the top menu item. It is called on the top menu object.                                                                                                    |
| rtmAddMenuItem( <menu image="" item="">, <menu item="" name="">, <menu id="" item="">, <menu item="" tooltip="">, <menu enabled="" image="" item="" when="">, <menu disabled="" image="" item="" when="">, <javascript called="" clicked="" is="" item="" menu="" method="" when="">)</javascript></menu></menu></menu></menu></menu></menu> | Void                                       | Creates a menu item and sets up its image display name, ID, tooltip, image displayed when the menu item is enabled, image displayed when the menu item is disabled, and the JavaScript method that is called when the menu item is clicked. |

### **Title Bar Methods**

You can use the following JavaScript methods to change the name of the view that is displayed in the title bar.

| The main toolbar buttons            | The additional toolbar button           |
|-------------------------------------|-----------------------------------------|
| rtmCreateMy WorkTitleNew()          | rtmCreateMy WorkTitleNewMore()          |
| rtmCreateDocumentViewTitleNew()     | rtmCreateDocumentViewTitleNewMore()     |
| rtmCreateRequirementViewTitleNew()  | rtmCreateRequirementViewMenuNewMore()   |
| rtmCreateTraceabilityViewTitleNew() | rtmCreateTraceabilityViewTitleNewMore() |

### **Example 1: Adding a Menu Item to the View Menu**

The following code example shows an icWebCreateMy WorkMenus.js file that has been modified to add a **Serena** menu item under the **View** menu on the My Work page. The code that was added to the file is in boldface type.

```
function rtmCreateMy WorkMenuNew()
        var menu = new rtmMenuNew();
        var reqMenu = menu.rtmAddTopLevelItemNew("My Work");
        var regMenuColumn1 = regMenu.rtmAddColumnNew();
        //Add new menu item that goes to Serena website
       reqMenuColumn1.rtmAddMenuItem("../images/menu_dot.gif", "Serena", "serenaMenu", "Go to
    Serena official website", "../images/menu_dot.gif","../images/menu_dot_gray.gif",
    "http://www.serena.com", false, false, false);
reqMenuColumn1.rtmAddMenuItem("../imagesnew/req_new.gif", "New", "newMenu", "Create
    new requirement", "../imagesnew/req_new.gif", "../imagesnew/req_new_d.gif",
    "javascript:rtmCvSubmitContentForm('blankForm', null, null, null, true);", false,
    false,
                 false, true);
       ralse, true);
reqMenuColumn1.rtmAddMenuItem("../imagesnew/req_edit.gif","Edit", "editMenu", "Edit
    selected requirement", "../imagesnew/req_edit.gif", "../imagesnew/req_edit_d.gif",
    "javascript:rtmCvSubmitContentForm('editForm');", false, false, true);
reqMenuColumn1.rtmAddMenuItem("../imagesnew/req_delete.gif", "Delete", "deleteMenu",
    "Delete selected requirement", "../imagesnew/req_delete.gif", "../imagesnew/
    req_delete_d.gif", "javascript:rtmCvDeleteRequirement();", false, false, true);
reqMenuColumn1.rtmAddMenuItem("../imagesnew/vert_break.gif", "", "sepMenu", "",
    "", "", false, false, true);
        "", "", false, false, true);
reqMenuColumn1.rtmAddMenuItem("../imagesnew/link_create.gif", "Create Link",
   "linkObjectsMenu", "Search for Requirements to be linked to selected Requirement",
   "../imagesnew/link_create_d.gif",
   "../imagesnew/link_create_d.gif",
        "javascript:rtmCvSubmitContentForm('linkObjectsForm');", false, false, true);
reqMenuColumn1.rtmAddMenuItem("../imagesnew/vert_break.gif", "", "sepMenu", "", "",
        "", "", false, false, true);
reqMenuColumn1.rtmAddMenuItem("../imagesnew/import_csv.gif", "CSV import",
    "importObjectsMenu", "Import requirements from CSV document", "../imagesnew/import_csv.gif", "../imagesnew/import_csv_d.gif",
                 "javascript:rtmCvSubmitContentForm('importObjectsCSVForm', false, 900, 550);",
                 false, false, true);
        reqMenuColumn1.rtmAddMenuItem("../imagesnew/import xml.gif", "XML Import",
                 "importObjectsMenu", "Import requirements from XML document", "../imagesnew/import_xml.gif", "../imagesnew/import_xml_d.gif",
       "import_xml.git", ".../imagesnew/import_xml_d.git",
    "javascript:rtmCvSubmitContentForm('importObjectsForm');", false, false, true);
reqMenuColumn1.rtmAddMenuItem("../imagesnew/import_word.gif", "Word Import",
    "importObjectsMenu", "Import requirements from Word document", "../imagesnew/
    import_word.gif", "../imagesnew/import_word_d.gif",
    "javascript:rtmCvSubmitContentForm('importWordsForm');", false, false, true);
reqMenuColumn1.rtmAddMenuItem("../imagesnew/vert_break.gif", "", "sepMenu", "", "",
    "", "", false, false, true);
        createPollMenu", "Create poll for selected requirement", "../imagesnew/poll.gif ",
                    ../imagesnew/poll d.gif
        "javascript:rtmCvSubmitContentForm('definePollForm');", false, false, true); reqMenuColumn1.rtmAddMenuItem("../imagesnew/vert_break.gif", "", "sepMenu", "", "",
        "", "", false, false, true);
reqMenuColumn1.rtmAddMenuItem("../imagesnew/cr_new_2.gif", "Propose New",
    "proposeNewChangeRequestMenu", "Create proposal for a new requirement", "../
    imagesnew/cr_new_2.gif", "../imagesnew/cr_new_2_d.gif",
    "iousessint:rtmCvProposeNew():" false false true):
        "javascript:rtmCvProposeNew();", false, false, true);
reqMenuColumn1.rtmAddMenuItem("../imagesnew/cr_change_2.gif", "Propose Change",
    "submitChangeRequestMenu", "Propose a Change for the selected Requirement", "../
    imagesnew/cr_change_2.gif", "../imagesnew/cr_change_2_d.gif",
    "javascript:rtmCvSubmitContentForm('changeRequestForm');", false, false, true);
```

```
reqMenuColumn1.rtmAddMenuItem("../imagesnew/cr_approve_reject_2.gif", "Approve/
   Reject", "reviewChangeRequestMenu", "Approve/reject change requests for selected
   requirement", "../imagesnew/cr_approve_reject_2.gif", "../imagesnew/
   cr_approve_reject_2_d.gif",
   "javascript:javascript:rtmCvSubmitContentForm('reviewCRForm');", false, false,
   true);
reqMenuColumn1.rtmAddMenuItem("../imagesnew/vert_break.gif", "", "sepMenu", "", "",
   "", "", false, false, true);
reqMenuColumn1.rtmAddMenuItem("../imagesnew/more.gif", "", "moreMenu", "Additional
   toolbar buttons", "", "javascript:enablemoremenu(1,0);", false, false, true);
var crMenu = menu.rtmAddTopLevelItemNew("Requirement");
var crMenu1 = menu.rtmAddTopLevelItemNew("Document");
var crMenu2 = menu.rtmAddTopLevelItemNew("Traceability");
document.writeln(menu.rtmGenerateMenuNew());
```

# Example 2: Adding Two Menu Items to the Additional Toolbar Buttons

The following code example shows an icWebCreateMy WorkMenus.js file that has been modified to add two menu items in the additional toolbar buttons: Google and Yahoo. The code that was added to the file is in boldface type.

```
function rtmCreateMy WorkViewMenuNewMore()
        var menu = new rtmMenuNew();
        var regMenu = menu.rtmAddTopLevelItemNew("My Work");
        var reqMenuColumn1 = reqMenu.rtmAddColumnNew();
        reqMenuColumn1.rtmAddMenuItem("../imagesnew/less.gif", "", "lessMenu", "Previous
        "", "", false, false, true);
reqMenuColumn1.rtmAddMenuItem("../imagesnew/req_locks.gif", "Requirement Locks",
                 "administerLocksMenu", "View and unlock currently locked requirements", "../imagesnew/req_locks_d.gif", "../imagesnew/req_locks_d.gif",
        "javascript:rtmCvSubmitContentForm('administerLocksForm');", false, false, true); reqMenuColumn1.rtmAddMenuItem("../imagesnew/doc_locks.gif", "Document Locks",
                 "DocumnetLocksMenu", "View and unlock currently locked documents", "../imagesnew/doc_locks.gif", ".../imagesnew/doc_locks_d.gif",
        "javascript:rtmCvSubmitContentForm('DocumentLocksForm');", false, false, true);
reqMenuColumn1.rtmAddMenuItem("../imagesnew/vert_break.gif", "", "sepMenu", "", ""
"", ", false, false, true);
        reqMenuColumn1.rtmAddMenuItem("../imagesnew/customize_home.gif", "Customize My Work", "customizeRTMMy WorkMenu", "Customize content of RM My Work page", "../imagesnew/customize_home.gif", "../imagesnew/customize_home_d.gif",
                 "javascript:rtmČvSubmitContentFormCommandView('customizeRTMMy WorkForm', true);",
                 false, false, true);
        reqMenuColumn1.rtmAddMenuItem("../imagesnew/vert_break.gif", "", "sepMenu", "", "",
        "", "", false, false, true);
reqMenuColumn1.rtmAddMenuItem("../imagesnew/manage_container.gif", "Manage
Containers", "manageCollectionsMenu","Create, rename, and delete containers", "../
imagesnew/manage_container.gif", "../imagesnew/manage_container_d.gif",
"javascript:rtmCVSubmitContentForm('otherCollectionTasksForm', false, 800, 600);",
                 false, false, true);
        Organize.gif", "../imagesnew/Organize_d.gif"
                 "jāvascript:rtmCvSubmitContentForm('mānageCollectionsForm', true);", false, false,
        reqMenuColumn1.rtmAddMenuItem("../imagesnew/manage_categories.gif", "Manage
                Categories", "manageCategoriesMenu", "Create, rename, move and delete categories (admin only)", "../imagesnew/manage_categories.gif", "../imagesnew/manage_categories.gif", "../imagesne
```

```
"javascript:rtmCvSubmitContentForm('otherCategoryTasksForm', false, 800, 600);",
    false, false, true);
reqMenuColumn1.rtmAddMenuItem("../imagesnew/Organize cat.gif", "Organize by Category",
    "organizeCategoriesMenu", "Move requirements into different category", "
    imagesnew/Organize_cat.gif", "../imagesnew/Organize_cat_d.gif"
    "javascript:rtmCvSūbmitČontentForm('manageCategoriesForm', true);", false, false,
reqMenuColumn1.rtmAddMenuItem("../imagesnew/cont move.gif", "Move Containers",
    "organizeContainersMenu", "Move containers into different category", "../imagesnew/Organize_cat.gif", "../imagesnew/Organize_cat_d.gif",
"javascript:rtmCvSubmitContentForm('manageContainersForm');", false, false, true); reqMenuColumn1.rtmAddMenuItem("../imagesnew/vert_break.gif", "", "sepMenu", "", "",
            , false, false, true);
reqMenuColumn1.rtmAddMenuItem("../imagesnew/bline_new.gif", "Baseline",
     createBaselineMenu", "Create new baseline", "../imagesnew/bline_new.gif", "../
compareCollectionMenu", "Compare Containers", "../imagesnew/cont_compare.gif",
    "../imagesnew/cont_compare_d.gif",
    "javascript:rtmCvSubmitContentForm('compareCollectionForm',false,450,300);",
    false, true, true);
reqMenuColumn1.rtmAddMenuItem("../images/menu_dot.gif", "Google", "googlemenuitem", "Launch Google", "../images/menu_dot.gif", "../images/menu_dot_gray.gif", "http://www.google.com", false, false, true);
reqMenuColumn1.rtmAddMenuItem("../images/menu_dot.gif", "Yahoo", "yahoomenuitem",
"Launch Yahoo", "../images/menu_dot.gif", "../images/menu_dot_gray.gif", "http://www.yahoo.com", false, false, true);
var crMenu = menu.rtmAddTopLevelItemNew("Requirement");
var crMenu1 = menu.rtmAddTopLevelItemNew("Document");
var crMenu2 = menu.rtmAddTopLevelItemNew("Traceability");
document.writeln(menu.rtmGenerateMenuNew());
```

# Changing the Default Settings of the RM Browser Text Editor

The "off-the-shelf" default font size of the RM Browser text editor is 10 points. A Serena-specific setting in the tinymce\_custom.css file changes this value to 12 points. The tinymce custom.css file is located in the following directory:

<RM Install\Common Tools #.#\tomcat\#.#\webapps\rtmBrowser\css\tiny mce</pre>

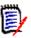

**NOTE** This setting applies to all projects hosted on the server.

For more information about using and customizing the text editor for RM Browser, please refer to the information about TinyMCE found on the Moxiecode Systems AB Web site.

# **Customizing the Editable Grid**

You can customize the look and behavior of the Editable Grid by using JavaScript. This is done by adding JavaScript to the following file on the RM Server:

Install Dir\RM\rtmBrowser\jscripts\Extensions.js

Initially, the Extensions.js file is empty. To add a customization, copy the appropriate JavaScript from the example file, paste it into Extensions.js, and then edit it to meet your specific needs. The example file is:

Install\_Dir\RM\rtmBrowser\jscripts\Extensions\_example.js

Using JavaScript, you can achieve the following customizations of the Editable Grid:

- Remove the Add New Record button from the Editable Grid toolbar.
- Hide specific columns of the Editable Grid.
- Set specific columns to be Read-Only.
- Set specific cells to be Read-Only/Writable or Mandatory/Optional based upon the value of other cells in the row.
- Limit the items displayed in a Pick List based upon the current value.
- Add buttons that can call other functions, or external links, to populate a cell with data.

See the Extensions\_example.ja file for commented JavaScript examples of Editable Grid customizations.

# Configuring the Expansion and Collapse of RM Browser Sections

You can control whether sections on RM Browser Web pages use a scrolling mechanism to open and close or whether the sections open and close immediately when users click + or -. If you want the sections to scroll, you can specify the speed of the scrolling.

You configure this functionality using the animationspeed option in the default.xml file, which is located in the following location:

RM\_Install\Common Tools #.#\tomcat\#.#\webapps\rtmBrowser\forms\common

You can also configure this functionality in custom Web forms.

By default, the scrolling speed is set to 0, and is set on the root form element in the default.xml file. When the animationspeed option is set on the root form element, it affects all sections. For an example of the option set on the root form element, see item 1 in the illustration under "Template Layout" on page 187.

To set different scrolling speeds for sections, set the animationspeed option on the individual section. For example:

```
<section type="standard" label="Standard Attributes" animationspeed="0"
/>
```

To set no scrolling, set the animation speed option to 0.

# **Creating Custom Login Alert Pages for RM Browser**

You can optionally require users to review and accept an alert page before displaying the RM Browser client. When you do this, users are presented with the page after entering their login credentials. Once they accept the page, the RM Browser client appears. This is a useful way to communicate important new information to users before they use RM Browser. You can change this as often as needed.

#### To configure a custom login alert page for RM Browser:

1 Create either or both of the following files in the following directory on the RM server:

RM Install\Common Tools #.#\tomcat\#.#\webapps\rtmBrowser

- If your users use Internet Explorer: warning.html (make sure that the file extension is .html, **not** .htm)
- If your users use Firefox: warning.txt
- Add the text to these files. If you used Microsoft Word to edit the HTML file for Explorer, you must save as a Web Page, Filtered to ensure that any Microsoft Office tags are removed. A true HTML editor is recommended.

# **Customizing Headers and Footers of RM Browser Interface**

You can customize the header and footer of the RM Browser interface. This allows you to add your company name, logo graphic, etc.

#### To customize RM Browser headers and footers:

1 Make a backup copy of the spring.xml file. It is on the server in the following location:

RM Install\Common Tools #.#\tomcat\#.#\webapps\rtmBrowser\WEB-INF

- 2 Open the spring.xml file in a text editor.
- **3** Find the section near the end of the file that starts with this text:

<bean id="rmHeaderAndFooterText" class="com.serena.rm.customization
 .headerfooter.CustomizedHeaderAndFooter">

- 4 You find 2 property tags:
  - roperty name="header">
  - property name="footer">

Remove the opening (<!--) and closing (-->) comment tags from around the property section you want to enable.

#### <u>Example:</u>

You copied your file securityheader.htm into the directory RM Install\Common Tools #.#\tomcat\#.#\webapps\rtmBrowser\html.

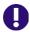

#### **IMPORTANT!** Do not include quotation marks (") in the URL value.

- **7** Save the file and restart RM's Tomcat service (Serena Common Tomcat).

The following screen shot shows the location of the custom header and footer.

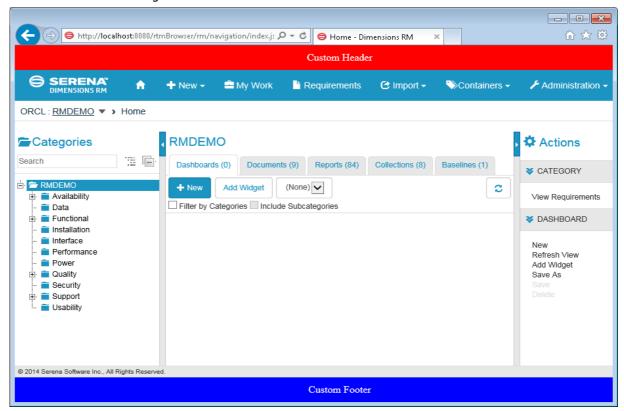

# Chapter 5

# **RM Import Designer**

| What is RM Import Designer?      | 212 |
|----------------------------------|-----|
| Logging in to RM Import Designer | 213 |
| Commands                         | 215 |
| General Tab                      | 218 |
| Chapter Rules Tab                | 218 |
| Requirement Rules Tab            | 220 |
| Class Rules Tab                  | 224 |
| Preview Tab                      | 235 |
| Word Regular Expressions         | 236 |
| Limitations                      | 239 |
| Examples                         | 240 |

# What is RM Import Designer?

RM Import Designer allows you to design templates that users select when importing  $Microsoft^{\otimes}$  Word documents into  $Serena^{\otimes}$  Dimensions  $^{\otimes}$  RM. Templates define how to identify classes, attributes, chapters, requirements, and categories. Templates can be saved to the database for future use. You must be knowledgeable about class types and the structure of the Word documents that will be imported.

The RM Import tool allows users to preview a Word document, change the description of chapters, reorganize the chapters, change the values of attributes, move attributes between chapters, and so on. When satisfied with the document, users can import it into Dimensions RM as a document that can be viewed and edited from Document View.

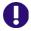

#### **IMPORTANT!**

- Word uses unique, proprietary styles and formatting; therefore, the styles and formatting of the Word document (for example, lists, bullets, and fonts) are not necessarily preserved in Document View. However, the text is always imported, so there is no data loss.
- You cannot import the changes you make in Document View back into the original Word document. Roundtripping between Dimensions RM and Word is not supported.
- Documents in Document View are not the same as the Word documents from which
  they were imported. Dimensions RM does not store the Word document; it parses the
  data into classes (requirements and so on) so the data is available to the entire
  project.
- Users can optionally import directly using RM Browser, without having to first design an import template. Please see the *Dimensions RM Browser User's Guide* for more on importing using the RM Browser client.

For more information about RM Import, see the "RM Import" chapter of the *Serena Dimensions RM Windows Clients User's Guide*. For more information about Document View, see the *Serena Dimensions RM Browser User's Guide*.

#### Note the following:

- Everything in the Word document up to the first heading, except for the Table of Contents, becomes the document description. The document description is captured as an HTML-enabled attribute and can include tables, images, and so on.
- Chapters are automatically captured based on Word headings.
- All subheadings become subchapters until and unless they are later identified as requirements.
- RM Import attempts to import the bodies of the chapters that are not identified as requirements into the description of the chapter. This helps ensure that all data from the Word document is captured.
- Chapters do not need to contain any requirements.
- You can import the requirements from the documents into one class or multiple classes. However, each chapter can contain requirements from only one class.
- Microsoft Office 2010 SP1 or newer, Microsoft Office 2007 SP1 or newer, Microsoft
   Office 2003 SP3 or newer, or Microsoft Office XP must be installed on the Dimensions

RM server to support Document Publishing, RM Import, and RM Import Designer tools; and additionally on the client Word must be installed to support RM Import.

The minimum set of pre-installed Microsoft Office components required for the above tools is:

- · Microsoft Office Excel.
- Microsoft Office Excel .NET Programmability Support.
- Microsoft Office Word.
- Microsoft Office Word .NET Programmability Support.

The following should also be noted:

- A message warns you if you do not have Office installed on your computer.
- For consistent and reproducible use of the Document Publishing, RM Import, and RM Import Designer tools, it is advisable to ensure that all users use the same version of Microsoft Office.
- If you import requirements using the Word import feature in the RM Browser client, Word XP or 2003 must be installed on the server to correctly import graphics from ".doc" files; Word 2007 or 2010 must be installed to import graphics in ".docx" files.
- To be able to view Microsoft Word OLE-linked or embedded attachments when using Dimensions RM Document Publishing, the Windows user concerned must have been assigned administrator rights. This is a general Microsoft Word prerequisite for utilizing OLE-linked or embedded attachments.
- RM Import needs the PIA (Primary Interop Assembly) that is installed by default. No special permissions are required. Before you use RM Import, be sure that Word is activated (that is, open Word at least once before using RM Import).
- The RM Import installation configures the user to run as an interactive user; no other permissions are required. Make sure that any other program associated with the Word document is activated (for example, if you publish a Word document with a .pdf attachment, make sure that Adobe<sup>®</sup> Reader<sup>®</sup> is activated on the server).

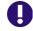

**IMPORTANT!** Before you prepare a template that will be used to import a Word document, save the document as HTML and examine the results. This is the way the document will be displayed in RM Browser after it is imported. If you see any formatting problems that are unacceptable (for example, problems with lists, bullets, and fonts), adjust the styles used in the Word document until the results are satisfactory.

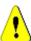

**CAUTION!** If you do not enable the Description attribute for HTML, then formatting and images are not imported. For instructions for enabling the Description attribute for HTML, see "Text Attribute" on page 152.

# Logging in to RM Import Designer

Logging in to RM Import Designer is a two-part process:

Validating the server

Logging in to the Dimensions RM project

The server validation must occur before you can log in to a Dimensions RM project. If you are using secure socket layers (SSL), which is an advanced security feature, a certificate selection dialog may be displayed during the server validation. The situation in which this dialog is displayed is discussed later in this procedure.

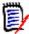

**NOTE** Before you log in, you must know the URL or name and port number (if not 80) of the server running the RM Web service, and have access to at least one project running on that service.

#### To log in to RM Import Designer:

- **1** Do one of the following:
  - Select Start | Programs | Serena | Dimensions RM version |
     RM Import Designer.
  - Double-click the RM Import Designer shortcut on your desktop.

The **RM Import Designer login** dialog box opens.

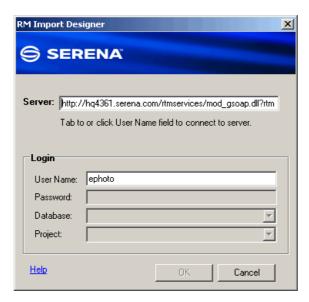

Figure 5-1. Login Dialog

2 In the **Server** field, type the name of the server that hosts the RM Web service. You can type a full URL or just type the server name and then press the Tab key, and the default URL is built. If the port number is not 80, type the port number after the server name, separated by a colon.

An example URL is http://PC2040/rtmservices/mod gsoap.dll?rtmservice

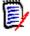

#### **NOTES**

■ It is a good practice to copy the complete URL that is in the **Server** field to the address bar of a Web browser window and test that it connects to the server on which your Web service is hosted. This is a good test for http and https to validate that the Web service is up and running.

If your URL includes <a href="https://">https://</a> for SSL, an additional dialog box can be displayed that lets you choose which personal certificate you want to use. This dialog box is displayed if more than one certificate is in your personal store.

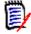

#### **NOTES**

- This dialog box shows personal certificates only.
- The certificate information is not cached, so you are prompted for a certificate every time you log in.
- **3** The **User Name** field is populated with the last value you entered, if any. If necessary, type your user name.

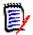

#### **NOTES**

- The server connection is attempted when you click on or tab to the User Name field.
- The **Password**, **Database**, and **Project** fields are enabled only after the server is connected.
- **4** In the **Password** field, type your password.
- 5 In the **Database** field, select the Dimensions RM database from which you want to work.
- **6** In the **Project** field, select the project with which you want to work.

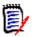

**NOTE** The projects in the list are those that you have permission to log in to. If no projects appear in the list, then either an error occurred or you do not have permissions for any project on the server.

7 Click **OK**. The **RM Import Designer** window opens to the **General** tab.

### **Commands**

The following sections describe how to perform the commands that are available on the RM Import Designer toolbar.

## **Opening an Existing Template**

To open an existing template:

1 Click **Open** on the RM Import Designer toolbar.

The **Open Template** dialog box opens.

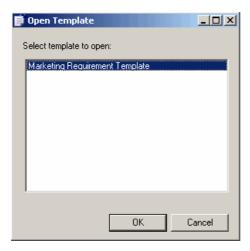

Figure 5-2. Open Template

**2** Select the template you want to open and click **OK**.

## **Creating a New Template**

#### To create a new template:

- 1 Click New on the RM Import Designer toolbar.
  The number of the template in the title bar and in the Name field is incremented by one.
- **2** Complete the tabs in RM Import Designer as described in this chapter.
- 3 Click **Save** on the RM Import Designer toolbar.

## Saving a Template

#### To save a template:

Click the Save button on the RM Import Designer toolbar.

### Saving a Template with Another Name

#### To save a template with another name:

1 Click **Save As** on the RM Import Designer toolbar.

The **Save As** dialog opens.

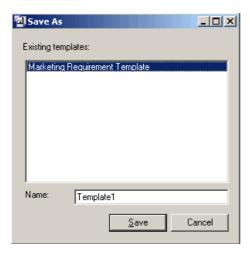

Figure 5-3. Save As

- **2** To save this template with another name, type the name in the **Name** field.
- 3 Click Save.

# **Deleting a Template**

### To delete a template:

- **1** Open the template you want to delete.
- 2 Click **Delete** on the RM Import Designer toolbar.
- **3** Confirm the deletion in the confirmation dialog box that opens.

## **General Tab**

After you log in to RM Import Designer, the **RM Import Designer** dialog box opens to the **General** tab.

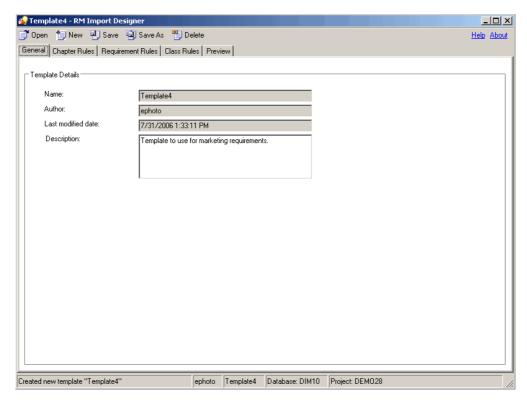

Figure 5-4. General Tab

#### To complete the General tab:

- **Name** is a read-only field that contains the name of the template. When you create the template, the name is Template < n>, where < n> is the next numbered template. You can change the name by clicking **Save As** and typing a new file name.
- **2 Author** is a read-only field that contains the user name of the person who created the template. If this is a new template, this field contains the user name of the person who just logged in to RM Import Designer.
- **3 Last modified date** is a read-only field that contains the date and time that the template was created or saved. For a template that has not yet been saved, this field contains the date and time that the user logged in.
- In the **Description** field, type an optional description of the template. Any description you type in this field is displayed in import mode, and helps the user determine which template to select for the import.

# **Chapter Rules Tab**

The **Chapter Rules** tab gives you choices for identifying chapters. Chapters are captured automatically according to Word headings, similar to the way Word builds a table of

contents. The automatic capture of headings as chapters helps maintain the structure and organization of documents.

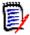

**NOTE** By default, all headings are captured as chapters. If the requirement rules identify these headings as requirements, then the requirement rules take precedence and the headings and subheadings are identified as requirements.

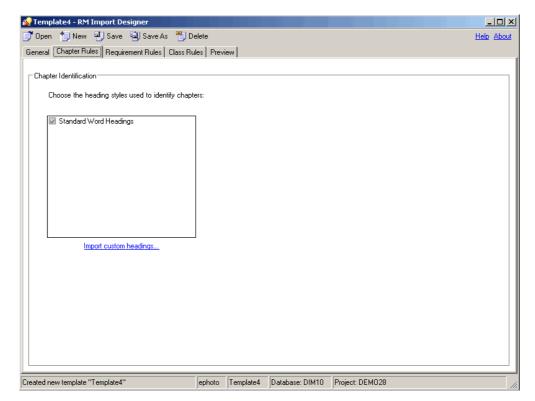

Figure 5-5. Chapter Rules Tab

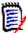

**NOTE** If the document you are importing uses custom headings (headings other than the standard nine Word headings), you can load the headings from the document and select the ones you want to use in the document. The same list of custom headings are presented on the **Requirement Rules** tab.

#### To complete the Chapter Rules tab:

- 1 If you want to use custom heading styles in addition to standard Word headings to identify the beginning of a chapter in a document, click Import custom headings. The Open dialog box opens.
- **2** Type or browse to the Word document from which you want to load heading styles, and click **Open**.
  - The custom headings from the document are displayed in the list box.
- **3** Select the custom headings that you want to use to identify chapters.

# **Requirement Rules Tab**

The **Requirement Rules** tab is used to identify the requirements in the document, and varies depending on the option you select under **Requirement Identification**. Each option presents a pattern in which requirements can be identified. The option you select affects the attribute patterns available on the **Class Rules** tab.

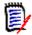

#### **NOTES**

- You can use the **Preview** tab to see how each option affects the import.
- A red exclamation mark indicates that a mandatory default value must be specified.

## **Table Option**

The choices presented with the **Table** option allow you to distinguish rows in tables that contain requirements from those that do not. Use the **Table** option if requirements are in table rows.

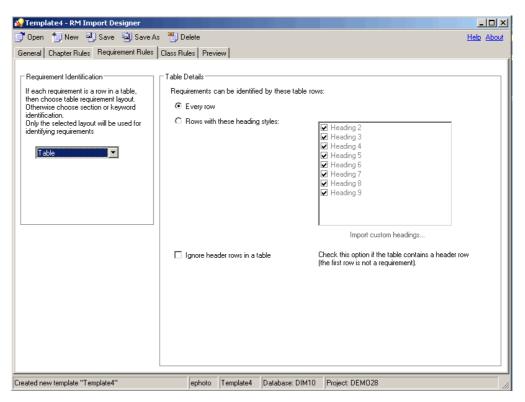

Figure 5-6. Requirement Rules Tab—Table Layout

To complete the Requirement Rules tab for the Table option:

1 Under Requirement Identification, select Table.

2 Under **Table Details**, select one of the options described in the following table.

| Option                        | Description                                                                                                    |  |
|-------------------------------|----------------------------------------------------------------------------------------------------|--|
| Every row                     | Select this option for documents in which all tables contain requirements.                                                                                                    |  |
| Rows with these heading style | Select this option when a requirement is in a table with a table cell containing a standard Word heading style. Tables that do not contain a heading are not identified as containing requirements and become part of the chapter description.                                                                                                    |  |
|                               | If you want to use custom headings, click <b>Import custom headings</b> , and type to or browse to the Word document from which you want to load custom styles. Select those headings that you want to use to identify requirements. <b>NOTE:</b> If you imported custom headings on the <b>Chapter Rules</b> tab, this list is automatically populated with the headings from the document you specified there. |  |

3 Select the **Ignore header rows in a table** check box if the table contains a header row (that is, the first row in the table contains the names of columns and not a requirement).

## **Section Option**

Use the **Section** option to identify sections of the Word document that contain requirements.

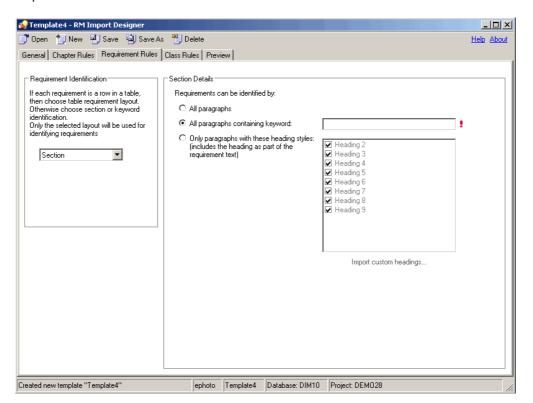

Figure 5-7. Requirement Tab—Section Option

#### To complete the Requirement Rules tab for the Section option:

- 1 Under Requirement Identification, select Section.
- 2 Under **Section Details**, select one of the options described in the following table.

| Option                                    | Description                                                                                                    |
|-------------------------------------------|----------------------------------------------------------------------------------------------------|
| All paragraphs                            | Select this option to identify every paragraph in a chapter as a requirement. This option is useful for numbered lists, bulleted lists, and so on.                                                                                                    |
| All paragraphs containing keyword         | Select this option to identify every paragraph in the chapter as a requirement only if it contains the keyword or keywords you type in the field. Shall, will, and must are examples of keywords you could type here. You can also type regular Word expressions in this field. For examples of regular Word expressions, see "Word Regular Expressions" on page 236.  NOTE: When there is information between two paragraphs that contain keywords, that information is captured into the first requirement.  To perform an OR search, separate multiple keywords with spaces. If you want to search for an exact string, enclose multiple keywords in quotation marks.  To perform a customized search, use a regular expression. |
| Only paragraphs with these heading styles | Select this option to identify any block of text with a specific heading style as a requirement. The heading is included as part of the requirement.  If you want to include custom headings, click <b>Load custom headings</b> and type or browse to the Word document from which you want to load custom styles. Select those headings that you want to use to identify requirements.  NOTE: If you imported custom headings on the <b>Chapter Rules</b> tab, this list is automatically populated with the headings from the document you specified there.                                                                                                    |

## **Keyword Option**

If requirements cannot be identified using the table or section rules, you can specify a pattern using a keyword or Word regular expression that identifies requirements. The pattern can span paragraphs and the first match of the "begin pattern" keyword represents the beginning of the requirement. You can identify an entire table representing a requirement using this option.

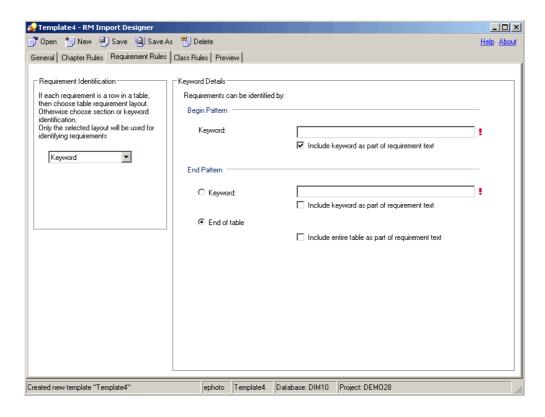

Figure 5-8. Requirement Tab—Keyword Option

To complete the Requirement Rules tab for the Keyword option:

Under Requirement Identification, select Keyword.

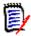

#### **NOTES**

- Keywords are case sensitive. To search for either case, type both words in the Keyword box, separated by a space. For example, type design Design.
- To perform a customized search, use a regular expression. For information about regular expressions, see "Word Regular Expressions" on page 236.
- 2 Under Begin Pattern, type the keyword or keywords or Word regular expression that marks the beginning of the requirement. If you want to include the keyword as part of the requirement, select the Include keyword as part of requirement text check box.

This field is mandatory.

- **3** Under **End Pattern**, do one of the following:
  - Select Keyword and type the keyword or keywords or Word regular expression that marks the end of the requirement. If you want to include the keyword as part of the requirement, select the Include keyword as part of requirement text check box.
  - Select End of table if the beginning keyword is before the table and the entire table after the beginning keyword represents a requirement. If you want to include the entire table as part of the requirement, select the Include entire table as part of requirement text check box.

## **Class Rules Tab**

The **Class Rules** tab allows you to identify classes in a document and set up default attributes and categories. By default, the title and description attributes and other attributes that are specified as "mandatory" in Class Definition are included in each class.

RM Import attempts to capture everything that is not a requirement as the chapter description. It attempts to capture portions of a requirement that are not captured into any attribute into the default Description attribute of that class.

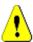

**CAUTION!** If you do not enable HTML formatting for the default Description attribute or any other text attribute, then formatting and images are not imported. For instructions for enabling HTML for text attributes, see "Text Attribute" on page 152.

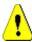

**CAUTION!** If you delete a class that is referenced in a template from Class Definition, or remove "read" permission for it, the template becomes invalid.

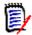

**NOTE** If the entire requirement can be captured into the default Description attribute, then you do not have to make any additional choices on the **Class Rules** tab.

## **Class Information**

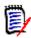

**NOTE** A red exclamation mark indicates that a mandatory default value must be specified.

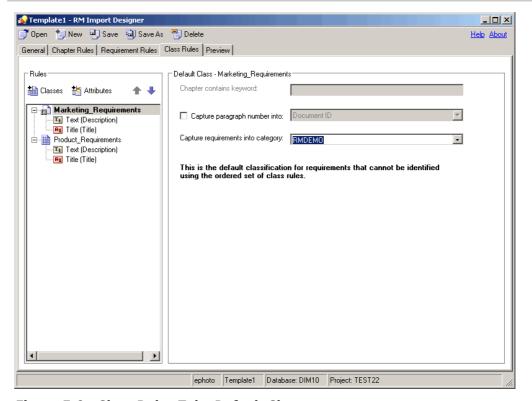

Figure 5-9. Class Rules Tab—Default Class

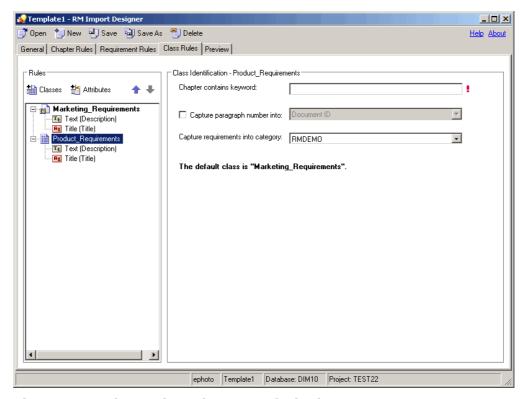

Figure 5-10. Class Rules Tab—Non-Default Class

#### To complete the Class Rules tab for a class:

- **1** Do one of the following:
  - If you are creating a new template, the **Add/Remove Class Rules** dialog box automatically opens when you click the **Class Rules** tab. Proceed to the next step.
  - If you need to change the classes that are included in an existing template, click Classes, or right-click in the left pane and select Add/Remove Classes.

The Add/Remove Class Rules dialog box opens.

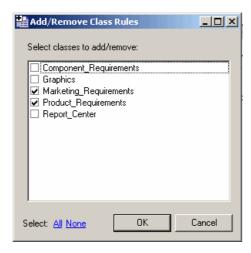

Figure 5-11. Add/Remove Class Rules

- 2 A set of class types that are defined for the project are listed. Select the classes into which you want to import requirements and click **OK**. To select all of the classes, click **All** at the bottom of the dialog box and click **OK**.
- 3 By default, the first class listed in the Add/Remove Class Rules dialog box becomes the default class for all requirements, and is displayed in boldface type. To change the default class, select the class you want as the default class, right-click in the left pane, and click Mark as default.

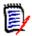

**NOTE** You can define only one default class for each template.

To remove a class, click the **Classes** button, or right-click in the left pane and select **Add/Remove Classes**. In the **Add/Remove Class Rules** dialog box that opens, clear the check box for the class and click **OK**.

Alternatively, you can right-click the class in the left pane and click **Remove**.

**5** Each chapter that contains requirements is searched for keywords. In the **Chapter contains keyword** box, type the keyword or Word regular expression that identifies the class. If there is a match, then requirements found in the chapter are imported as requirements of that class.

This is important when multiple classes can be identified from the document. The keywords are searched in the order in which the classes are specified in the **Add/Remove Class Rules** dialog. To reorder the classes, select the class and then click the up or down arrow in the left pane.

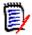

#### **NOTES**

- The **Chapter contains keyword** field is disabled for the default class, because all requirements found in the document are of the same class.
- To perform a customized search, use a regular expression. For information about regular expressions, see "Word Regular Expressions" on page 236.
- **6** If you want to import the paragraph ID (for example, 5.3.2) into an attribute, select the **Capture Paragraph Number into** check box and select the attribute from the list.
- 7 Select the category to which the requirement will belong from the **Capture** requirements into category list. The default is the root category (the project). The category that you select respects the category permissions for the user.

## **Attribute Information**

When a class in the left pane is expanded, you can select an attribute and specify how the attributes within a requirement are identified, specify default values, and so on. The information in the right pane varies depending on the **Requirement Identification** option selected on the **Requirement Rules** tab, and the type of attribute that is selected.

The option that was selected on the **Requirements Rules** tab is displayed at the top of the **Class Rules** tab when an attribute is selected in the left pane.

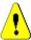

**CAUTION!** If you delete an attribute that is referenced in a template from Class Definition, the template becomes invalid.

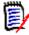

#### **NOTES**

- The same region within a requirement can be captured into multiple attributes. For example, the third column in a table can be captured into more than one attribute.
- A red exclamation mark indicates that a mandatory default value must be specified.
   The title and description attributes always require default values, as well as attributes that are marked as mandatory in Class Definition.

#### Adding and Removing Attributes

#### To add and remove attributes from a class:

- **1** Select the class to which you want to add attributes.
- 2 Click Attributes, or right-click in the left pane and click Add/Remove Attributes.

The **Add/Remove Attributes** dialog box opens. All of the attributes that are defined for the class are listed.

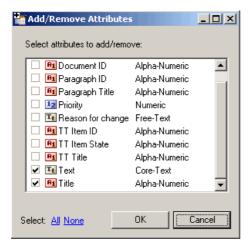

Figure 5-12. Add/Remove Attributes

- 3 Select the attributes that you want to add and click **OK**. To select all attributes, click **All** at the bottom of the dialog box and click **OK**.
- 4 To remove an attribute, click **Attributes**, or right-click the attribute in the left pane and click **Add/Remove Attributes**. In the **Add/Remove Attributes** dialog box that opens, clear the attribute check box and click **OK**. To remove all attributes, click **None** at the bottom of the dialog box and click **OK**.

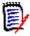

**NOTE** Default and mandatory attributes for the selected class are always selected and cannot be removed.

#### Alphanumeric Attributes with Section or Keyword Option

The following illustration shows the **Class Rules** tab for alphanumeric attributes with the Section or Keyword option:

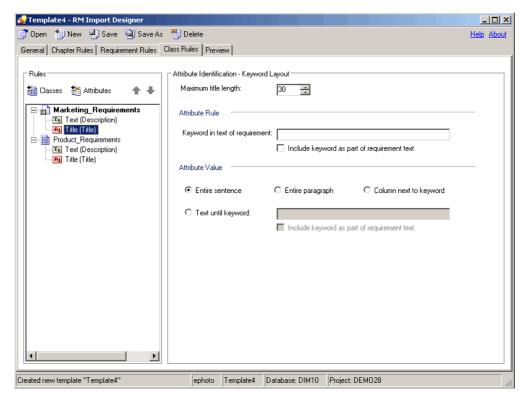

Figure 5-13. Class Rules Tab—Section or Keyword Option—Alphanumeric Attributes

To complete the Class Rules tab for alphanumeric attributes with the Section or Keyword option:

- 1 In the **Maximum title length** field, select the number of characters for the attribute title. The default value is **30**.
- 2 In the **Keyword in text of requirement** field, type the keyword, keywords, or Word regular expression to identify the attribute. If you want to include the keyword as part of the requirement, select the **Include keyword as part of requirement text** check box. If no rule is specified in this field, by default the first 30 characters are captured as the title.

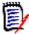

**NOTE** To perform a customized search, use a regular expression. For information about regular expressions, see "Word Regular Expressions" on page 236.

**3** Under **Attribute Value**, specify one of the options described in the following table:

| Option           | Description                                                                |
|------------------|----------------------------------------------------------------------------|
| Entire sentence  | The entire sentence in which the keyword is found is the attribute value.  |
| Entire paragraph | The entire paragraph in which the keyword is found is the attribute value. |

| Option                 | Description                                                                                                    |
|------------------------|----------------------------------------------------------------------------------------------------|
| Column next to keyword | The requirement includes a table, and the entire content of the cell to the right of the first cell containing the keyword is the attribute value. When the cell that contains the keyword is the last cell in a row, the content of the first cell in the next row is the attribute value.  NOTE: This does not pertain to the Table option. |
| Text until keyword     | The text up to the specified keyword is the attribute value. Select the <b>Include keyword as part of requirement</b> check box if you want to include the keyword in the attribute value. The default is to exclude the keyword.                                                                                                    |

#### Alphanumeric Attributes with Table Option

The following illustration shows the Class Rules tab for alphanumeric attributes with the Table option:

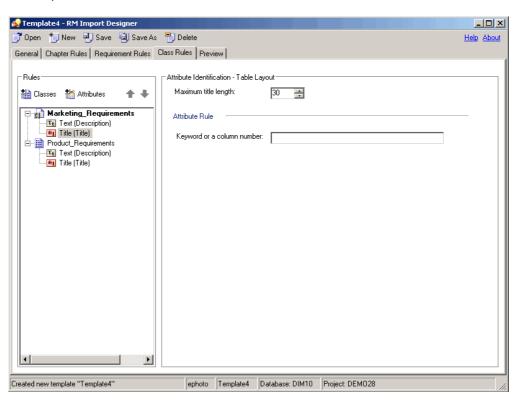

Figure 5-14. Class Rules Tab—Table Option—Alphanumeric Attributes

To complete the Class Rules tab for alphanumeric attributes with the Table option:

- 1 In the **Maximum title length** field, select the number of characters for the attribute title. The default value is **30**.
- 2 In the **Keyword or column number field,** type the keyword or column number to identify the attribute. For example, if the **Priority** attribute is in the third column, you could specify 3. The information specified in the cell below the column heading represents the value of the attribute (for example, High). If no rule is specified in this field, by default the first 30 characters are captured as the title.

### Text or Numeric Attributes with Section or Keyword Option

The following illustration shows the **Class Rules** tab for text or numeric attributes with the Section or Keyword option:

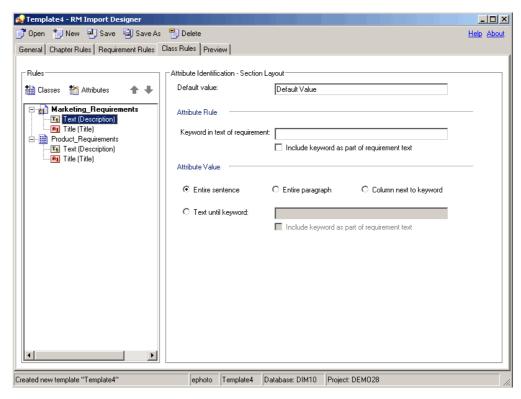

Figure 5-15. Class Rules Tab—Section or Keyword Option—Text or Numeric Attributes

To complete the Class Rules tab for text or numeric attributes with the Section or Keyword option:

- 1 In the **Default value** field, type a default value for the attribute value if the attribute value cannot be found in the document. For numeric attributes, you must enter a number. This field must be filled in for mandatory attributes.
  - For example, for the **Owner** attribute, you could set the default value to the name of the team lead for the project.
- 2 In the **Keyword in text of requirement** field, type the keyword, keywords, or Word regular expression to identify the attribute. If you want to include the keyword as part of the requirement, select the **Include keyword** check box.

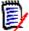

**NOTE** To perform a customized search, use a regular expression. For information about regular expressions, see "Word Regular Expressions" on page 236.

3 Under Attribute Value, specify one of the options described in the following table:

| Option                 | Description                                                                                                    |
|------------------------|----------------------------------------------------------------------------------------------------|
| Entire sentence        | The entire sentence in which the keyword is found is the attribute value.                                                                                                    |
| Entire paragraph       | The entire paragraph in which the keyword is found is the attribute value.                                                                                                    |
| Column next to keyword | The requirement includes a table, and the entire content of the cell to the right of the first cell containing the keyword is the attribute value. When the cell that contains the keyword is the last cell in a row, the content of the first cell in the next row is the attribute value.  NOTE: This does not pertain to the Table option. |
| Text until keyword     | The text up to the specified keyword is the attribute value. Select the <b>Include keyword</b> check box if you want to include the keyword in the attribute value. The default is to exclude the keyword.                                                                                                    |

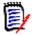

**NOTE** If you do not choose an **Attribute Value** option, the attribute value is the text following the keyword until the next keyword is found or the end of the chapter or document is reached.

### Text or Numeric Attributes with Table Option

The following illustration shows the **Class Rules** tab for text or numeric attributes with the Table option:

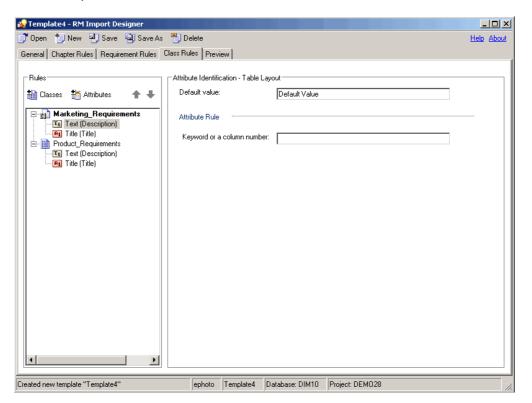

Figure 5-16. Class Rules Tab—Table Layout—Text or Numeric Attributes

# To complete the Class Rules tab for text or numeric attributes with the Table option:

1 In the **Default value** field, type a default value for the attribute value if the attribute value cannot be found in the document. For numeric attributes, you must enter a number. This field must be filled in for mandatory attributes.

For example, for the **Priority** attribute, you could set the default value to Low.

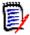

**NOTE** A red exclamation mark indicates that a mandatory default value must be specified. The title and description attributes always require default values, as well as attributes that are marked as mandatory in Class Definition.

2 In the **Keyword or a column number** field, type the keyword or column number to identify the attribute. For example, if the **Priority** attribute is in the third column, you could specify 3. The information specified in the cell below the column heading represents the value of the attribute (for example, High).

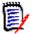

**NOTE** To perform a customized search, use a regular expression. For information about regular expressions, see "Word Regular Expressions" on page 236.

#### List Attributes with Section or Keyword Option

The following illustration shows the **Class Rules** tab for list attributes with the Section or Keyword option:

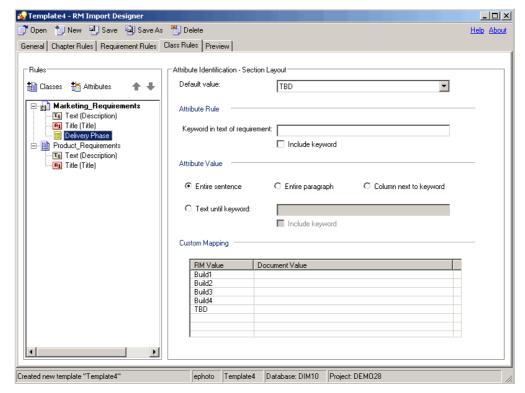

Figure 5-17. Class Tab—Section or Keyword Layout—List Attributes

#### To complete the Class tab for list attributes with a Section or Keyword layout:

- In the **Default Value** field, select the default value for the attribute if the attribute value cannot be found in the document. For example, for a **Delivery Phase** attribute, you could select TBD (To Be Determined).
- 2 In the Keyword in text of requirement field, type the keyword, keywords, or Word regular expression to identify the attribute. If you want to include the keyword as part of the requirement, select the Include keyword check box. The Keyword in text of requirement field must be filled in for mandatory attributes.

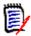

#### **NOTES**

- A red exclamation mark indicates that a mandatory keyword must be specified.
- To perform a customized search, use a regular expression. For information about regular expressions, see "Word Regular Expressions" on page 236.
- **3** Under **Attribute Value**, specify one of the options described in the following table:

| Option                 | Description                                                                                                    |
|------------------------|----------------------------------------------------------------------------------------------------|
| Entire sentence        | The entire sentence in which the keyword is found is the attribute value.                                                                                                    |
| Entire paragraph       | The entire paragraph in which the keyword is found is the attribute value.                                                                                                    |
| Column next to keyword | The requirement includes a table, and the entire content of the cell to the right of the first cell containing the keyword is the attribute value. When the cell that contains the keyword is the last cell in a row, the content of the first cell in the next row is the attribute value.  NOTE: This does not pertain to the Table option. |
| Text until keyword     | The text up to the specified keyword is the attribute value. Select the <b>Include keyword</b> check box if you want to include the keyword in the attribute value. The default is to exclude the keyword.                                                                                                    |

4 If you want to map values from the document to the actual values in the Dimensions RM database, under **Custom Mapping**, enter the values under **Document Value**. Separate multiple values with commas. If you map values, the Dimensions RM values appear in the imported document instead of the document values. For example, Build 3 is the value in the Dimensions RM database, but Alpha is the corresponding value in the document.

#### List Attributes with Table Option

The following illustration shows the **Class Rules** tab for list attributes with the Table option:

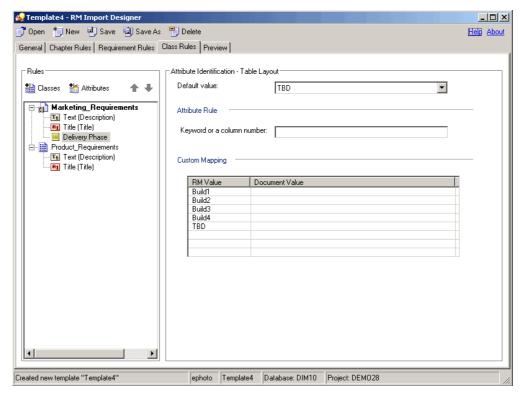

Figure 5-18. Class Rules Tab—Table Layout—List Attributes

#### To complete the Class Rules tab for list attributes with the Table option:

- In the **Default value** field, select the default value for the attribute if the attribute value cannot be found in the document. For example, for a Verification Status attribute, you could select Not Scheduled.
- 2 In the **Keyword or a column number** field, type the keyword or column number to identify the attribute. For example, if the **Verification Status** attribute is in the third column, you could specify 3. The information specified in the cell below the column heading represents the value of the attribute (for example, Passed).

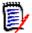

**NOTE** To perform a customized search, use a regular expression. For information about regular expressions, see "Word Regular Expressions" on page 236.

3 If you want to map values from the document to the actual values in the Dimensions RM database, under **Custom Mapping**, enter the values under **Document Value**. Separate multiple values with commas. If you map values, the Dimensions RM values appear in the imported document instead of the document values. For example, Scheduled is the value in the Dimensions RM database, but Committed is the corresponding value in the document.

## **Preview Tab**

The **Preview** tab allows you to see approximately how the document would look in Documents View if it were imported using the template you are working with. The preview appears in a tree-like structure in the left pane.

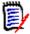

**NOTE** If the Word document is set to "Protected" mode with a read-only restriction, an error message could be displayed in the preview screen. To prevent this problem, copy all of the information from the protected Word document and paste it into a new Word document.

#### To preview the document:

1 Click the **Preview** tab.

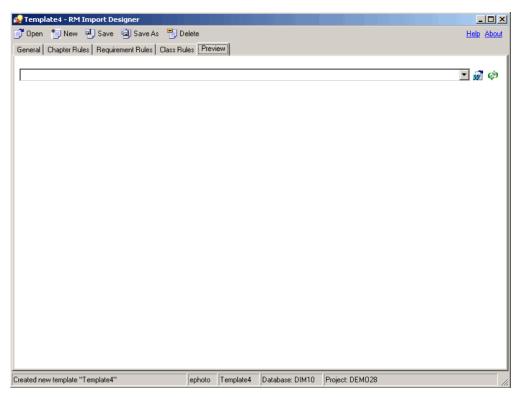

Figure 5-19. Empty Preview Tab

- **2** Do one of the following:

  - Click the Load the currently selected document button . Use this option if you made changes to the Word document and want to rerun the parser, or if you selected a previously viewed document in the dropdown list.

The **Parsing Word Document** dialog box shows you the progress of the document parsing. Click **Close** when the parsing is complete. The document structure is displayed in the left pane.

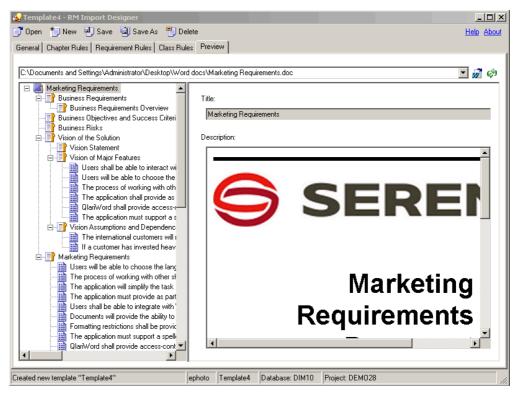

Figure 5-20. Preview Tab

# **Word Regular Expressions**

A number of fields can contain keywords or regular expressions. The content of these fields can either be text that is to be matched (such as "shall") or a Word regular expression.

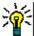

**TIP** Before you type a regular expression in a field in RM Import Designer, test it in Word on the document you are going to parse. To do so, open the Word document, Select **Edit** | **Find**, click **More**, select **Use Wildcards**, and then type the expression in the **Find What** field. You can also click **Special** to select wildcard characters that can be used to build regular expressions.

This section briefly describes how to use Word regular expressions, and provides some examples of their use.

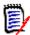

**NOTE** For comprehensive information about using Word regular expressions, refer to Microsoft documentation.

Word provides a set of wildcard characters that you can use to build regular expressions.

 A wildcard character is a keyboard character that represents one or many characters.  A regular expression is a combination of literal and wildcard characters that you use to find text patterns. For example, if you want to search for "manage" but not "management," type <manage> instead of manage. The following table lists the wildcard characters that you can use in Word.

| Text to Search                                                                | Wildcard<br>Character   | Examples                                                                                                    |
|-------------------------------------------------------------------------------|-------------------------|----------------------------------------------------------------------------------------------------|
| Single character                                                              | ?                       | a?t finds "act" and "art." It also finds these characters within a word (for example, "action" and "artist").                                                                    |
| String of characters                                                          | *                       | <b>p*d</b> finds "pad" and "passed." The asterisk returns all characters and spaces that are between the specified literal characters.                                           |
| Beginning of word                                                             | <                       | <pre>&lt;(para) finds all words that start with "para,", such as "parakeet" and "paragraph."</pre>                                                                               |
| End of word                                                                   | >                       | (out)> finds all words that end with "out," such as "about" and "without" but not "outstanding."                                                                                 |
| One or more specified characters                                              | []                      | <b>s[io]n</b> finds "sin" and "son," but not "skin," because "k" is not specified within the brackets.                                                                           |
| Single character in a range of characters                                     | [x-z]                   | <b>[b-s]ought</b> finds "bought," "fought," and "sought." The range must be in ascending order (for example, b-s is correct, but not s-b)                                        |
| Single character except the characters in the range inside the brackets       | [!x-z]                  | h[!a-m]ck finds "hock," but not "hack" or "hick."                                                                                                    |
| Exactly <i>n</i> occurrences of the previous character or expression          | {n}                     | <pre>me{2}t finds "meet" but not "met." h[a-z]{2}d finds "heed," "hand," and "hind," but does not find "hid" or "had". h([a-z]){2}d finds "heed" but not "hand" or "hind."</pre> |
| At least <i>n</i> occurrences of the previous character or expression         | {n,}                    | lo{1,}t finds "loot" and "lot."                                                                                                    |
| From <i>n</i> to <i>m</i> occurrences of the previous character or expression | {n,m}                   | <b>30{1,3}</b> finds "30," "300," and "3000."                                                                                                    |
| One or more occurrences of the previous character or expression               | @                       | ro@t finds "rot" and "root."                                                                                                    |
| Any wildcard character                                                        | \wildcard_<br>character | [\?] finds all question mark wildcards, [\*] finds all asterisk wildcards, and so on.                                                                                            |
| To group characters and set orders of evaluation                              | ()                      | h([a-z]){2}d finds "heed" but not "hand," "hind" or "had."                                                                                                    |

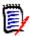

**NOTE** Wildcard searches are case sensitive.

## **Example Word Regular Expressions**

The following table contains example Word regular expressions that you could use in your templates.

| Word Regular Expression            | Description                                                                                                    |
|------------------------------------|----------------------------------------------------------------------------------------------------|
| RQMT_[0-9]@                        | Finds sequences that start with "RQMT_" and any number of numbers. For example, <b>RQMT_0009</b> .                                       |
| \<\ <sys[0-9]@\>\&gt;</sys[0-9]@\> | Finds sequences that start with <<, then "SYS" and any number of numbers, and that end with >>. for example, << <b>SYS0109&gt;&gt;</b> . |
| [0-9].                             | Finds sequences that start with any number and a period. For example, <b>24.</b> .                                                       |
| 0[0-9]@                            | Finds sequences that start with 0 followed by any number of numbers. For example, <b>0008</b> .                                          |
| [0-9].[0-9].                       | Finds sequences that start with three numbers separated by decimal points. For example, <b>1.2.6</b> .                                   |

## Limitations

This section describes some limitations of the RM Import tool. Be sure to take these limitations into consideration when you design templates.

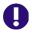

**IMPORTANT!** Before you prepare a template that will be used to import a Word document, save the document as HTML and examine the results. This is the way the document will be displayed in RM Browser after it is imported. If you see any formatting problems that are unacceptable (for example, problems with lists, bullets, and fonts), adjust the styles used in the Word document until the results are satisfactory.

- Microsoft Word uses unique, proprietary styles and formatting; therefore, the styles and formatting of the Word document (for example, lists, bullets, and fonts) are not necessarily preserved in Document View. However, the text is always imported, so there is no data loss.
- You cannot import the changes you make in Document View back into the original Word document. Roundtripping between Dimensions RM and Word is not supported.
- Custom headings that you create based on standard Word headings are imported as standard Word headings, not as custom headings.
- On the Requirement Rules tab for the Keyword option:
  - If you select the **Include entire table as part of requirement text** check box, the keyword must be in the table to be included as part of the requirement. The entire table that contains the keyword is the requirement.
  - If you do *not* select the **Include entire table as part of requirement text** check box, and if the **Begin Pattern** keyword is found and the end of the chapter is reached, the table is included as part of the requirement.

- If the keyword you typed under **Begin Pattern** is found and the end of the chapter is reached, the requirement is captured, even if the keyword you typed under **End Pattern** is not at the end of the chapter.
- Importing every cell in a table as a requirement is not supported.
- If a list number in the Word document is preceded by text (such as *Requirement#*), the text is not imported. Therefore, *Requirement #1* in the Word document is imported as 1.
- If you use the **Entire sentence** option to capture attributes, lists in the Word document might not be imported.

# **Examples**

"RM Import Designer Examples" on page 269 contains examples of Word documents and explains how their structure determines how you set up templates for them.

# Chapter 6

# **Application Lifecycle Framework (ALF)**

| Overview                            | 242 |
|-------------------------------------|-----|
| Architecture                        | 242 |
| Emitting ALF Events                 | 243 |
| Dimensions RM Web Services          | 245 |
| Enabling a Project for ALF          | 246 |
| Configuring the ALF Emitter Service | 247 |
| Using SSL Authentication with ALF   | 248 |
| Logging                             | 250 |

## **Overview**

This chapter describes how to emit Application Lifecycle Framework (ALF) events from Serena<sup>®</sup> Dimensions<sup>®</sup> RM and the Web services needed to implement an integration between Dimensions RM and another application, for example, Dimensions CM.

The following prerequisites must be met before you can implement integration:

- Serena<sup>®</sup> Mashup Composer—A visual interface for creating and designing mashups, which are Web applications that mix information from more than one source into a single application. Mashup Composer lets you manipulate applications and orchestration workflows to meet specific business needs.
- Web services—You must understand Web services and how they interoperate in custom ways.
- ALF—You must have a working knowledge of ALF. ALF defines an open source framework which, when adhered to, enables applications to interact using Web services, events, and BPEL process. Download the archived ALF project home page on <a href="https://www.eclipse.org/alf">www.eclipse.org/alf</a> for more information.

## **Architecture**

To be involved in an ALF-based integration, Dimensions RM must emit ALF events and send notifications to the ALF Event Manager, which starts ALF service flows that are defined in Mashup Composer. The service flows contain the rule that decides when and how to create items in each application.

**Dimensions RM RM Clients** RM Web RM Manage Event Services Queue RM Browser ALF Emitter **Event Service Mashup Composer ALF Event Manager** ALF Dimensions RM **ALF Service Flows Event Definition Other Application Other Application Web Services** 

The following flowchart illustrates the integration architecture.

Figure 6-1. Integration Architecture

# **Emitting ALF Events**

An *event* is a Web service message sent from Dimensions RM to the ALF infrastructure. The Event Manager defines an event Web service as the interface for ALF events, and Dimensions RM calls this Web service to emit events.

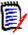

**NOTE** Before emitting an event, Dimensions RM determines whether the Dimensions RM project is an ALF-enabled project. The check box on the **Configure ALF Options** dialog box determines this. For more information about making a project an ALF-enabled project, see "Enabling a Project for ALF" on page 246.

The following flowchart illustrates the process of emitting an event from Dimensions RM.

#### **Dimensions RM**

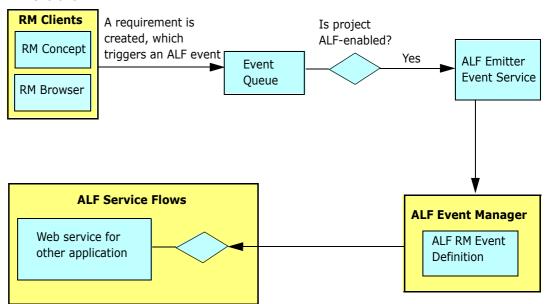

Figure 6-2. Emitting an Event from Dimensions RM

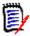

**NOTE** The decision block in the **ALF Service Flows** segment of the flowchart depends on the service flow design. For example, suppose you want to create an item in another application when a Dimensions RM requirement is moved to a collection named "Scoping." The decision block would determine whether the event type is "Add to Collection" and accordingly it should create the item in the other application.

Dimensions RM emits events on predefined trigger points, which are defined in the following section. Any condition check for the integration data synchronization is handled in the service flow.

## **Trigger Points**

The following table describes the trigger points that cause Dimensions RM to emit ALF events.

| Trigger Point                            | Object Type | Event Type           |
|------------------------------------------|-------------|----------------------|
| Requirement is created                   | Requirement | create               |
| Requirement is updated or replaced       | Requirement | update               |
| Requirement is deleted or removed        | Requirement | delete               |
| Requirement is moved to a collection     | Requirement | addToCollection      |
| Requirement is removed from a collection | Requirement | removeFromCollection |
| Attachment is added to a requirement     | Requirement | attachmentAdded      |
| Attachment is removed from a requirement | Requirement | attachmentRemoved    |
| Attachment is updated                    | Requirement | attachmentUpdated    |

| Trigger Point           | Object Type | Event Type |
|-------------------------|-------------|------------|
| Requirement is linked   | Link        | create     |
| Requirement is unlinked | Link        | delete     |

## **Event Definition**

The ALF event definition consists of the following:

- ALF Object Type—A string (for example, Requirement).
- ALF Event Type—A string (for example, *create*, *delete*, and so on).
- Custom extension data structure for a requirement or link. The custom extension data structure consists of database name, project name, requirement type, object ID, PUID, and user name. For the "addToCollection" and "removeFromCollection" events, the collection name is included in the extension data. For link events, the target requirement information is added to the extension data.

If there is a failure in the invocation of the event, error messages will be logged in the log file. For information about logging, see "Logging" on page 250.

### **Event Emitter**

A standalone Microsoft<sup>®</sup> Windows service emits queued ALF events according to the interval specified in the ALFEventConfig.xml file.Events (for example, creating requirements) are not sent in real time, but according to these intervals.

The ALFEventConfig.xml file is stored in the <RM Install Dir>\conf directory.

## **Event Emitter Service**

For information about starting and running the event emitter service, see "Configuring the ALF Emitter Service" on page 247.

# **Dimensions RM Web Services**

Dimensions RM provides CRUD (create, read, update, delete) Web services that can be used for ALF service flows.

The following methods have been added to the existing Web services to support ALF.

| Method           | Description                                                                                                    |
|------------------|----------------------------------------------------------------------------------------------------|
| AddSyncXrefLink  | Creates a reference entry in the SYNC_XREF table, which can be used to store association information between Dimensions RM and the other tool. |
| CreateObject     | Creates a requirement in the specified class.                                                                                                  |
| DeleteAttachment | Deletes the specified requirement attachment.                                                                                                  |

| Method                 | Description                                                                                                    |  |
|------------------------|----------------------------------------------------------------------------------------------------|--|
| DeleteObjects          | Deletes the requirement. This is a soft delete, which deletes the requirement from the project but not from the database.                                                                                               |  |
| DeleteSyncXrefLink     | Removes the reference entry between Dimensions RM and the other tool.                                                                                                    |  |
| GetObjectsInCollection | Gets objects in specific collections.                                                                                                    |  |
| LinkObjects            | Creates a link between two requirements.                                                                                                    |  |
| ListCollections        | Gets a list of collections in the project.                                                                                                    |  |
| ListObjectLinks        | Lists all of the links for a requirement.                                                                                                    |  |
| ReadObject             | Returns information about a requirement.                                                                                                    |  |
| ReadObjectAttachment   | Returns information about requirement attachments.                                                                                                    |  |
| ReadObjects            | Returns information about requirements by reading multiple requirement identities (ids) at once. This is similar to ReadObject, but improves performance as multiple Requirements can be read by their ids in one call. |  |
|                        | Parameters: -sessionid The current session                                                                                                    |  |
|                        | identifier.                                                                                                    |  |
|                        | -requirements A list combination of PUID/<br>Classname or objectID/<br>Classname that specifies<br>project requirements.                                                                                                |  |
| ReadSyncXRefLink       | Gets the reference item information.                                                                                                    |  |
| UnLinkObjects          | Removes the link between two requirements.                                                                                                    |  |
| UpdateObject           | Updates a requirement.                                                                                                    |  |
| UpdateObjectAttachment | Updates requirement attachments.                                                                                                    |  |

For the full syntax and the parameters for these methods, see the Web services HTML reference information downloadable as a zip file from the Serena Support Web site.

# **Enabling a Project for ALF**

If a project is an ALF-enabled project, ALF events are emitted. Otherwise, ALF events are not emitted.

### To enable a project to emit ALF events:

- **1** Start RM Manage.
- **2** Expand the database and select a project.

3 Select File | Configure ALF Options. The Configure ALF Options dialog box opens.

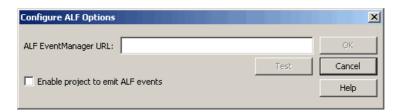

Figure 6-3. Configure ALF Options

- 4 In the **ALF Event Manager URL** field, type the URL of the Event Manager server.
- **5** Click **Test** to validate the Event Manager URL. If the test fails, a message is displayed.
- **6** Select the **Enable project to emit ALF events** check box if you want to make the project an ALF-enabled project.

# **Configuring the ALF Emitter Service**

The following sections describe how to configure the ALF emitter service.

## **Usage**

The command-line usage for the emitter service is as follows:

```
ALFEventEmitter [-f file] [-c] [-e level] [-E file] [-L priority] [-k {install|config|uninstall|start|stop}] [-n name] [-v] [-h]
```

## **Options**

The options shown in Usage are described in the following table.

| Option     | Description                                                                                                    |
|------------|----------------------------------------------------------------------------------------------------|
| -C         | Validates the AlfEventConfig.xml file against the associated schema document. The schema document is specified at the top of the AlfEventConfig.xml file. By default, this file is ALFEventEmitter.xsd and is located in the <rm dir="" install="">\conf directory.  After validating the document and logging any errors, the emitter service quits without any further processing.</rm> |
| -e level   | Shows startup errors of the following levels: debug, info, warn, error.                                                                                                    |
| -E file    | Logs startup errors to a file.                                                                                                    |
| -f file    | Specifies an alternative configuration file.                                                                                                    |
| -h         | Lists the available command-line options.                                                                                                    |
| -k install | Installs an AlfEventEmitter service.                                                                                                    |

| Option       | Description                                                                                                    |
|--------------|----------------------------------------------------------------------------------------------------|
| -k config    | Changes the startup options of an AlfEmitter service.                                                                                                    |
| -k uninstall | Uninstalls the emitter service.                                                                                                    |
| -k start     | Starts the emitter service.                                                                                                    |
| -k stop      | Stops the emitter service.                                                                                                    |
| -L priority  | Sets the Windows system priority for the emitter service. servicePriority must be LOW, BELOWNORMAL, NORMAL, ABOVENORMAL, HIGH, or REALTIME.  If you do not specify this option, the emitter service runs under the default priority of BELOWNORMAL. |
| -n name      | Sets the service name.                                                                                                    |
| -v           | Displays the version number.                                                                                                    |

## **Installation**

To install the emitter service, user the -k install option. This creates an instance of the service with all the other parameters you specify.

To uninstall the emitter service, use the -k uninstall option. You must specify the same service name (-n name) that you used when you installed the service; otherwise, the service will not be uninstalled correctly.

# **Using SSL Authentication with ALF**

If you have configured secure sockets layer (SSL) as your authentication method for Serena Business Manager (SBM) and you are using ALF to integrate with SBM (formerly called Serena Business Mashups), you must complete the steps in this section. These steps are required in order to use Dimensions RM and ALF with SBM with SSL security enabled.

#### To use SSL authentication with ALF:

**1** Open the following file in a text or XML editor:

```
RM_HOME\conf\ALFEventConfig.xml
```

**2** Make sure that section such as the following is present and set correctly:

```
<SslAuthentications>
<SslAuthentication authenticationtype="SOAP_SSL_DEFAULT"
cafilename="server.cer"
cafilepath=""
keyfile="client.pem"
keyfilepassword="password" />
</SslAuthentications>
```

- **3** Set the attributes as follows:
  - authenticationtype

Set to any of the following:

- SOAP\_SSL\_DEFAULT Default Authentication mode
- SOAP SSL NO AUTHENTICATION Disable server authentication
- SOAP\_SSL\_REQUIRE\_SERVER\_AUTHENTICATION If the client requires the server to authenticate
- SOAP\_SSL\_REQUIRE\_CLIENT\_AUTHENTICATION If the server requires the client to authenticate
- SOAP\_SSL\_SKIP\_HOST\_CHECK If the client does not check the common name of the host in certificate
- SOAP\_SSL\_RSA Use RSA
- SOAP SSLv3 TLSv1 Use SSL v3 and TLS v1 support by default
- SOAP TLSv1 Use TLS v1 only

To have more than one authentication type, use a pipe to separate the types (|). For example: SOAP\_SSL\_DEFAULT | SOAP\_SSL\_SKIP\_HOST\_CHECK

If "authenticationtype" is blank then the emitter service will interpret the setting as SOAP SSL NO AUTHENTICATION  $\,$ 

For details on authentication types, refer to the gSOAP guide:

http://www.cs.fsu.edu/~engelen/soapdoc2.html

#### cafilename

Trusted certificate file name (this is needed to verify the server).

#### cafilepath

Path to the directory with the trusted certificates.

#### ■ keyfile

Required only when the client must authenticate to the server.

#### ■ keyfilepassword

Password to read the key file.

4 Save the file.

# Logging

The emitter service provides log files that contain information about its current state. Furthermore, the AlfEventConfig.xml file can return to the emitter service information that needs to be written to the log file.

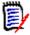

**NOTE** The file named ALFEvents.log contains startup information. The startup information describes what happens during the parsing of the AlfEventConfig.xml file and other activities by the emitter service before starting an event cycle.

This file contains information about the event cycles themselves. This is the file that you will check the most often.

## **Logging Configuration File**

The logging configuration file (<RM Install Dir>\conf\log4cpp.conf by default) controls some of the behavior of the integration between Dimensions RM and another application:

- Level of detail (DEBUG, INFO, WARN, ERROR)
- Location of the log file
- Name of the log file
- Maximum size of the log file

The maximum number of log files that are maintained as a result of "rolling" to additional files after a log file reaches the maximum size limit

The log4cpp.conf file contains five categories:

- fileBrowser
- fileSyncEngine
- fileWebService
- fileDbDoctor
- fileAlfEventEmitter

You can change the level of detail by replacing the default value (WARN) with one of the other values. DEBUG output includes all step-by-step information about the processing of events. INFO output includes ERROR output plus WARN output plus any state information. ERROR output includes only conditions that result in one or more actions not being performed (such as server failure). WARN output includes ERROR output plus problems with the database or XML file configuration, undefined fields, or value truncation.

You can change the location of the log file by updating the log4cpp.conf file. You can also change the name of the log file.

To control the size of the log file, see "Controlling Log File Size," below.

The layout of the output of the log file is controlled by the log4j.appender.fileALFEventEmitter.layout settings, which use standard log4j formatting.

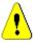

**CAUTION!** You should not change anything else in the log4cpp.conf file.

## **Controlling Log File Size**

There are two possible settings for log4jappenderfile<category>, which controls how information gets appended to the log. The simplest configuration lets the log file grow indefinitely:

log4j.appender.fileALFEventEmitter=org.apache.log4j.FileAppender

However, it is more likely that you want to limit the maximum size of the log file so that it does not consume excessive system resources. To do this, specify a "rolling file appender", which starts a new file (such as ALFEvents.log2) after the first file exceeds the specified size limit. In the following example, the maximum file size is 5,000,000 bytes, and no more than three (the most recent three) log files are retained.

```
log4j.appender.fileALFEventEmitter=org.apache.log4j.
    RollingFileAppender
log4j.appender.fileALFEventEmitter.maxFileSize=5000000
log4j.appender.fileALFEventEmitter.maxBackupIndex=3
```

Note that if you set log4j.appender.fileALFEventEmitter.append to false and you are using the rolling file appender, the emitter service starts a new log file each time that you start the service, regardless of whether the maximum file size was reached.

If you are not using the rolling file appender and you set log4j.appender.fileALFEventEmitter.append to false, the emitter service overwrites the log file each time the service starts.

# Chapter 7

# **Logging Administrative Activities**

| About Administrative Logging       | 254 |
|------------------------------------|-----|
| Archive Operations                 | 254 |
| Remove Operations                  | 255 |
| Show Operations                    | 256 |
| Actions for which Data Is Recorded | 258 |

## **About Administrative Logging**

Dimensions RM logs administrative activity by recording relevant data, such as the user ID of the administrative user and the change that they made. This information is stored in the RM database in a table named ADM\_USERS\_ACTIVITY.

Using SQL\*Plus, administrative users can invoke three types of operations upon this data:

- Archive operations move data of a certain age from the ADM\_USERS\_ACTIVITY table
  to the ADM\_USERS\_ACTIVITY\_HISTORY table. This allows you to reduce the size of
  the active table while still retaining the data for future reference. See "Archive
  Operations" on page 254.
- **Remove** operations delete data of a certain age from both tables. See "Remove Operations" on page 255.
- **Show** operations display, or export to a file, data that meets specified arguments, such as activity that occurred during a specific date range or that was performed by a specific user. See "Show Operations" on page 256.

In all cases, the administrative user must first connect to the Oracle database via SOL\*Plus. See the following sections for details specific to each type of operation.

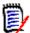

**NOTE** See "Actions for which Data Is Recorded" on page 258 for a list of the data that is recorded for each administrative action.

# **Archive Operations**

Archive operations move data of a certain age from the ADM\_USERS\_ACTIVITY table to the ADM\_USERS\_ACTIVITY\_HISTORY table. This allows you to reduce the size of the active table while still retaining the data for future reference.

## **Syntax**

```
"exec ICADMIN.PKG_AUDIT.ARCHIVE_USERS_ACTIVITY
     ('ARG_FROM_DATE', 'ARG_TO_DATE', 'ARG_DATE_FORMAT');"
```

This command can be run via SQL\*Plus on either the server or a client system.

### **Arguments**

Archive operations have three optional arguments. The arguments are position dependent, so you must specify them in the correct order and include a null value for any argument that is being skipped over on the way to a later argument in the sequence.

#### ARG FROM DATE

Specifies the date, or date and time, of the oldest records to be moved. The default is 01-JAN-1900.

#### ARG\_TO\_DATE

Specifies the date, or date and time, of the newest records to be moved. The default is the current date minus three months.

#### ARG DATE FORMAT

Specifies the date and time format used by the ARG\_FROM\_DATE and ARG\_TO\_DATE arguments. By default, the format defined by the NLS\_TIMESTAMP\_FORMAT parameter of the current session is used.

### **Examples**

### Example 1: Default

```
"exec ICADMIN.PKG AUDIT.ARCHIVE USERS ACTIVITY();"
```

**Result:** All records between January 1, 1900 and the current date minus three months are moved to the History table.

### Example 2: Specific Date Range

```
"exec ICADMIN.PKG_AUDIT.ARCHIVE_USERS_ACTIVITY('15-JAN-2011','30-MAY-
2011')'"
```

**Result:** All records between January 15, 2011 and May 30, 2011 are moved to the History table.

#### Example 3: Specific Starting Date and Date Format

**Result:** All records between January 15, 2011 and the current date minus three months are moved to the History table. For this operation, the value of the NLS\_TIMESTAMP\_FORMAT parameter is overridden allowing the use of the dd/mm/yyyy format.

# **Remove Operations**

Remove operations delete data of a certain age from the ADM\_USERS\_ACTIVITY and ADM\_USERS\_ACTIVITY\_HISTORY tables. Both tables are acted upon; you cannot act on just one of the tables.

## **Syntax**

```
"exec ICADMIN.PKG_AUDIT.REMOVE_USERS_ACTIVITY
     ('ARG_FROM_DATE', 'ARG_DATE_FORMAT');"
```

This command can be run via SQL\*Plus on either the server or a client system.

### **Arguments**

Remove operations have two optional arguments. The arguments are position dependent, so you must specify them in the correct order.

#### ARG FROM DATE

Specifies the date, or date and time, of the newest records to be deleted. All records equal to or older than the specified date will be deleted. The default is to delete all records older than 12 months.

### ARG\_DATE\_FORMAT

Specifies the date and time format used by the ARG\_FROM\_DATE argument. By default, the format defined by the NLS\_TIMESTAMP\_FORMAT parameter of the current session is used.

## **Examples**

### Example 1: Default

```
"exec ICADMIN.PKG AUDIT.REMOVE USERS ACTIVITY();"
```

**Result:** All records older than 12 months are deleted.

### Example 2: Specific Starting Date

```
"exec ICADMIN.PKG AUDIT.REMOVE USERS ACTIVITY('30-MAY-2011');"
```

**Result:** All records equal to or older than May 30, 2011 are deleted.

# **Show Operations**

Show operations display, or export to a file, data that matches specified arguments, such as activity that occurred during a specific date range or that was performed by a specific user.

### **Syntax**

The data can be output to the system screen or exported to a CSV file. The syntax to export to a CSV differs from the screen output syntax and must be run on a client system.

### Screen Dump Syntax

```
"set serveroutput on size 1000000;"
"exec ICADMIN.PKG_AUDIT.SHOW_USERS_ACTIVITY
     ('ARG_USER', 'ARG_ACTION', 'ARG_FROM_DATE', 'ARG_TO_DATE',
     'ARG_DATE_FORMAT', 'ARG_USE_ARCHIVE');"
```

This command can be run via SQL\*Plus on either the server or a client system.

#### Export to CSV File Syntax

```
spool "OutPutPath\FileName.csv"
set heading off
set serveroutput on size 1000000
exec ICADMIN.SHOW_USERS_ACTIVITY
     ('ARG_USER','ARG_ACTION','ARG_FROM_DATE','ARG_TO_DATE',
     'ARG_DATE_FORMAT','ARG_USE_ARCHIVE');
spool off
```

This command is to be run on a client system via SQL\*Plus. The results are exported to a CSV file on the client system.

### **Arguments**

Show operations have six optional arguments. The arguments are position dependent, so you must specify them in the correct order and include a null value for any argument that is being skipped over on the way to a later argument in the sequence.

#### ARG USER

Specifies a user name. If a name is specified, only records of that user's actions will be displayed. Else, the records of all users will be displayed.

#### ARG\_ACTION

Specifies a specific user action. If an action is specified, only records of that type of action will be displayed. Else, records of all action types will be displayed. See "Actions for which Data Is Recorded" on page 258 for a list of the actions that can be specified.

#### ARG\_FROM\_DATE

Specifies the date, or date and time, of the oldest records to be displayed. The default is 01-JAN-1900.

### ARG TO DATE

Specifies the date, or date and time, of the newest records to be displayed. The default is 01-JAN-2049.

### ARG\_DATE\_FORMAT

Specifies the date and time format used by the ARG\_FROM\_DATE and ARG\_TO\_DATE arguments. By default, the format defined by the NLS\_TIMESTAMP\_FORMAT parameter of the current session is used.

### ARG\_USE\_ARCHIVE

Specifies whether records are displayed from just the ADM\_USERS\_ACTIVITY table (the default) or from both it and the ADM\_USERS\_ACTIVITY\_HISTORY table. To include records from the History table, use **1** as the value for this argument.

### **Examples**

#### Example 1: Default - Output to File

```
spool "C:\RM_audit.csv"
set heading off
set serveroutput on size 1000000
exec ICADMIN.SHOW_USERS_ACTIVITY();
spool off
```

**Results:** Creates a file named RM\_audit.csv on the client system. It contains all records in the ADM\_USERS\_ACTIVITY table of events that occurred between January 1, 1900 and January 1, 2049. Records that have been moved to the ADM\_USERS\_ACTIVITY\_HISTORY table are not included.

### Example 2: Specific User and Date Range - Output to Screen

```
"set serveroutput on size 1000000;"
"exec ICADMIN.PKG_AUDIT.SHOW_USERS_ACTIVITY
          ('bsmith', 'null', '01-JAN-2011', '30-MAY-2011');"
```

**Results:** Outputs to the screen the records of all actions taken by the user **bsmith** between January 1, 2011 and May 30, 2011. Records that have been moved to the ADM\_USERS\_ACTIVITY\_HISTORY table are not included.

#### Example 3: Specific Action and Include History - Output to File

```
spool "C:\RM_audit_AddUsers.csv"
set heading off
set serveroutput on size 1000000
exec ICADMIN.SHOW_USERS_ACTIVITY('null', 'ADD_USER_TO_PROJECT', 'null', 'null', 'null', '1');
spool off
```

**Results:** Creates a file named RM\_audit\_AddUsers.csv on the client system. It contains all records where a user was added to a project between January 1, 1900 and January 1, 2049. The results include records in the ADM\_USERS\_ACTIVITY table as well as those that have been moved to the ADM\_USERS\_ACTIVITY\_HISTORY table.

### **Actions for which Data Is Recorded**

The following table lists the data that is recorded specific to each administrative action. The strings shown in the **Action** column are the values that can be used for the ARG ACTION argument of a Show operation.

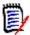

**NOTE** In all cases, the user ID that initiated the action and the date and time are recorded.

| Information Recorded by Activity |                                                                                       |  |
|----------------------------------|---------------------------------------------------------------------------------------|--|
| Action                           | Data Recorded                                                                         |  |
| ADD_GROUP_TO_PROJECT             | Group name<br>Project name                                                            |  |
| ADD_USER_TO_GROUP                | User name<br>Group name                                                               |  |
| ADD_USER_TO_PROJECT              | User name<br>Project name                                                             |  |
| ADMINISTER_EMAIL                 | Project name<br>Class name                                                            |  |
| ASSOCIATE_TO_DIM_CM              | Association information                                                               |  |
| BACKUP_PROJECT                   | Project name                                                                          |  |
| BACKUP_PROJECT_SCHEMA            | Schema name                                                                           |  |
| CHANGE_PASSWORD_RULES            | Settings that were changed<br>Modified values before and after                        |  |
| CHANGE_PROJECT_PASSWORD          | User name (if ProjectAdmin PW)<br>Project name (if Oracle PW)                         |  |
| CHANGE_USER_PASSWORD             | User name                                                                             |  |
| CLASS_ATTRIBUTES_CHANGED         | Project name<br>Class name<br>Attribute name<br>Modified values before and after      |  |
| CLASS_CREATED                    | Project name<br>Class name                                                            |  |
| CLASS_DELETED                    | Project name<br>Class name                                                            |  |
| CLASS_MODIFIED                   | Project name<br>Class name<br>Modified values before and after                        |  |
| CLASS_TYPE_CREATED               | Project name<br>Class type name                                                       |  |
| CLASS_TYPE_DELETED               | Project name<br>Class type name                                                       |  |
| CLASS_TYPE_MODIFIED              | Project name<br>Class type name<br>Modified values before and after                   |  |
| CLASS_TYPE_ATTRIBUTES_CHANGED    | Project name<br>Class type name<br>Attribute name<br>Modified values before and after |  |
| CONFIGURE_ALF_OPTIONS            | Project name<br>Modified values before and after                                      |  |
| CONFIGURE_LOGIN_SOURCES          | Project name<br>Modified values before and after                                      |  |
| CREATE_GROUP                     | Group name                                                                            |  |

| Information Recorded by Activity |                                                             |  |
|----------------------------------|-------------------------------------------------------------|--|
| Action                           | Data Recorded                                               |  |
| CREATE_PROJECT                   | Project name                                                |  |
| CREATE_USER                      | User name                                                   |  |
| DELETE_GROUP                     | Group name                                                  |  |
| DELETE_PROJECT                   | Project name                                                |  |
| DELETE_USER                      | User name                                                   |  |
| DROP_PROJECT_TABLES              | Project name                                                |  |
| GRANT_ACCESS_RIGHT_TO_USER       | Project name<br>User name<br>Access right granted           |  |
| GRANT_ACCESS_RIGHT_TO_GROUP      | Project name<br>Group name<br>Access right granted          |  |
| GRANT_CATEGORY_TO_GROUP          | Project name<br>Group name<br>Category name                 |  |
| INSTALL_PROJECT_TABLES           | Project name                                                |  |
| LOGIN_ATTEMPT_TO_DATABASE        | User name<br>Database name<br>Client name<br>Failure reason |  |
| LOGIN_ATTEMPT_TO_PROJECT         | User name<br>Project name<br>Client name<br>Failure reason  |  |
| LOGIN_USER_TO_DATABASE           | User name<br>IP address<br>Database name<br>Client name     |  |
| LOGIN_USER_TO_PROJECT            | User name<br>IP address<br>Project name<br>Client name      |  |
| LOGOUT_FROM_DB                   | User name                                                   |  |
| LOGOUT_FROM_PROJ                 | Project name<br>User name                                   |  |
| MODIFY_GROUP                     | Group name<br>Modified values before and after              |  |
| MODIFY_USER                      | User name<br>Modified values before and after               |  |
| PLACE_PROJECT_OFFLINE            | Project name                                                |  |
| PLACE_PROJECT_ONLINE             | Project name                                                |  |
| PROPERTIES_PROJECT               | Project name<br>Modified values before and after            |  |

| Information Recorded by A                 | Activity                                                                                 |
|-------------------------------------------|------------------------------------------------------------------------------------------|
| Action                                    | Data Recorded                                                                            |
| RECREATE_DATABASE_INDEXES                 | Project name                                                                             |
| RECREATE_DATABASE_PROCEDURES              | Project name                                                                             |
| RECREATE_DATABASE_RESOURCES               | Project name                                                                             |
| RELATIONSHIP_ATTRIBUTES_CHANGED           | Project name<br>Relationship name<br>Attribute name<br>Modified values before and after  |
| RELATIONSHIP_CONSTRAINTS_CHANGED          | Project name<br>Relationship name<br>Constraint name<br>Modified values before and after |
| RELATIONSHIP_CREATED                      | Project name<br>Relationship name                                                        |
| RELATIONSHIP_DELETED                      | Project name<br>Relationship name                                                        |
| RELATIONSHIP_MODIFIED                     | Project name<br>Relationship name<br>Modified values before and after                    |
| REMOVE_GROUP_FROM_PROJECT                 | Project name<br>Group name                                                               |
| REMOVE_USER_FROM_GROUP                    | Group name<br>User name                                                                  |
| REMOVE_USER_FROM_PROJECT                  | Project name<br>User name                                                                |
| RESTORE_PROJECT                           | Project name                                                                             |
| RESTORE_PROJECT_SCHEMA                    | Schema name                                                                              |
| REVOKE_ACCESS_RIGHT_FROM_GROUP            | Project name<br>Group name<br>Access right                                               |
| REVOKE_ACCESS_RIGHT_FROM_USER             | Project name<br>User name<br>Access right                                                |
| REVOKE_CATEGORY_FROM_GROUP                | Project name<br>Group name<br>Category name                                              |
| REVOKE_EXPLICITLY_ACCESS_RIGHT_FROM_GROUP | Project name<br>Group name<br>Access right                                               |
| REVOKE_EXPLICITLY_ACCESS_RIGHT_FROM_USER  | Project name<br>User name<br>Access right                                                |
| REVOKE_EXPLICITLY_CATEGORY_FROM_GROUP     | Project name<br>Group name<br>Category name                                              |

# Chapter 8

# **Web Service Logging**

Starting Web Service Logging

264

# **Starting Web Service Logging**

You can create a log file that helps you troubleshoot problems with Web services. RM Import and RM Import Designer use Web services.

#### To start a log file for Web services:

- 1 Create a SERENA\_LOGGER\_CONFIG\_CPP system environment variable and set the value to <RM Install Dir>\conf\log4cpp.conf.
- 2 Reboot your machine.
- 3 Start RM Import or RM Import Designer.

An RMImport.log file is generated in the <RM Install Dir>\logs directory, and reports errors that are generated, if any.

The logging levels that can be reported in the RMImport.log file are shown in the following table:

| Logging<br>Level | Description                                                                                              | Logging Levels Included in Log File |
|------------------|----------------------------------------------------------------------------------------------------|-------------------------------------|
| Error            | Shows operations that failed. Error is the most restrictive level of logging.                            | Error                               |
| Warning          | Provides notification that an operation completed, but there were potential problems with the operation. | Error, Warning                      |
| Info             | Provides general information about an operation.                                                         | Error, Warning, Info                |
| Debug            | Helps trace a problem. Debug is the highest level of logging.                                            | Error, Warning, Info, Debug         |

- **4** Set the logging level that you want to use.
- 5 Restart the Web server.

# Chapter 9

# **Troubleshooting**

| Resolving "Password May be Incorrect in Security File or Security File May Not<br>Error | be Found"<br>265 |
|-----------------------------------------------------------------------------------------|------------------|
| RM Browser hangs on Publish of Documents                                                | 266              |
| Publish of Document creates DOC files                                                   | 267              |
| Improving Poor Performance                                                              | 267              |
| Empty Window in Internet Explorer 11                                                    | 267              |

# Resolving "Password May be Incorrect in Security File or Security File May Not be Found" Error

The database encryption feature is a security measure designed to address the fact that there was a static, hard-coded password for the ICADMIN and ICPROJECT Oracle accounts. Before this feature was implemented, this hard-coded password was called by the Dimensions RM tools. With database password encryption, a customer can change the password for these accounts at any time, keeping them fully secure. For more information about database password encryption, see "Database Password Encryption" on page 89.

There are situations in which you may receive the "Password May be Incorrect in Security File or Security File May Not be Found" error when logging in to a Dimensions RM tool. The following table describes such scenarios and provides ways you can correct the problem.

| Case | Potential Problem                                                                          | Troubleshooting Procedure                                                                                                    |
|------|--------------------------------------------------------------------------------------------|----------------------------------------------------------------------------------------------------|
| 1    | No Dimensions RM project exists on the server.                                             | Make sure you have a Dimensions RM project on the server. You can test for this by selecting your database instance in RM Manage, right clicking, and selecting <b>Change User</b> from the context menu. If you get the same error message again instead of a prompt to log in, then there is probably no project in the database instance. |
| 2    | You know a Dimensions RM project exists. The security file could be in the wrong location. | In RM Explorer or RM Manage, select <b>Workspace   Options</b> . Click the <b>Security</b> tab and verify the location and name of the security file.                                                                                                    |

| Case | Potential Problem                                                                                                    | Troubleshooting Procedure                                                                                                    |
|------|----------------------------------------------------------------------------------------------------|----------------------------------------------------------------------------------------------------|
| 3    | You know the security file is in the correct location. The database instance might need to be updated to match the current security settings. | In RM Manage, select the database instance, right-click, and select <b>Convert Database</b> . When the database validation tool starts, select your instance and click <b>Upgrade</b> . When it prompts whether you want to recreate the stored procedures, click <b>Yes</b> .                                                                                                    |
| 4    | The ICADMIN or ICPROJECT account could be locked.                                                                                             | In SQL Plus, try to log in as ICADMIN by typing the following command:  sqlplus icadmin/ <dummy password="">@<database instance="">  If Oracle returns a message that the account is locked, type the following commands to unlock it:  sqlplus icdba/icdba@<database instance=""> alter user icadmin account unlock; exit  Perform the same procedure to check and unlock ICPROJECTS.</database></database></dummy> |
| 5    | The Dimensions RM or Oracle path could be wrong.                                                                                              | In RM Explorer or RM Manage, select Workspace   Options. Click the Mandatory tab, and confirm that the RTM_HOME and ORACLE_HOME values are correct.                                                                                                    |

# **RM Browser hangs on Publish of Documents**

Under certain conditions RM Browser might hang when publishing documents. After preparing the server, it might be necessary to cancel existing **winword.exe** tasks on the server.

## Windows Server is not prepared for Microsoft Office

RM Browser hangs on creating a document, if not all directories on the server have been created. For information on how to prepare your server, refer to "Support for Publishing / Word Import" on page 54 in *Dimensions RM Installation Guide*.

### Adobe Reader is installed on Windows Server

If the document contains PDF file as file attachment of a requirement, RM Browser might hang. For instructions on how to prevent Adobe Reader affecting publishing documents, see "Using Adobe Reader on Windows Server" on page 55 in *Dimensions RM Installation Guide*.

### **Publish of Document creates DOC files**

Publish creates DOC files under these conditions:

- Microsoft Office is not installed or the installed version is older than Microsoft Office 2007.
- The user tries to publish a PDF file and the installed version is older than Microsoft Office 2007 SP 2.
- The server is not prepared for publishing. For information on how to prepare your server, refer to "Support for Publishing / Word Import" on page 54 in Dimensions RM Installation Guide.

## **Improving Poor Performance**

Please consult Oracle documentation or your database administrator (DBA) for tuning changes that could improve performance. For example, you might change the CURSOR\_SHARING parameter to "force" or change the STATISTICS\_LEVEL parameter to "all."

# **Empty Window in Internet Explorer 11**

When using Internet Explorer 11 with Windows's built-in Administrator account, there might be situations when an empty window remains on the screen. If you need to use the built-in Administrator account, follow these steps to change the Admin approval mode and solve the problem:

- 1 Open a command prompt.
- **2** Type secpol.msc and hit Enter. This opens the local *Security Policy Management Console*.
- 3 Open the Local Policies folder.
- 4 Select the **Security Options** folder.
- 5 Locate the item User Account Control: Admin Approval Mode for the Built-in Administrator account and double-click it.
- **6** Set the value to **Enabled**.
- 7 Click the **OK** button.
- **8** Restart the computer.

For further info about this problem see <a href="https://connect.microsoft.com/IE/feedback/details/812072/ie-11-window-open-issue">https://connect.microsoft.com/IE/feedback/details/812072/ie-11-window-open-issue</a>.

# Appendix A

# **RM Import Designer Examples**

| Overview                                           | 270 |
|----------------------------------------------------|-----|
| Begin and End Keyword                              | 270 |
| Entire Table with a Keyword is the Requirement     | 272 |
| Table Option with Every Row                        | 274 |
| Section Option with Keywords                       | 276 |
| Heading Styles                                     | 278 |
| Capturing Title and Description with No Title Rule | 279 |
| Capturing Title and Description with Title Rule    | 281 |

### **Overview**

This appendix contains examples of Word documents and explains how their structure determines how you set up templates for them in RM Import Designer. It also contains illustrations of how the document looks in Document View in RM Browser after you import it using RM Import.

# **Begin and End Keyword**

In this example, all four requirements are captured, because when the keyword you typed under **Begin Pattern** is found and the end of the chapter is reached, the requirement is captured, even if the keyword you typed under **End Pattern** is not at the end of the chapter.

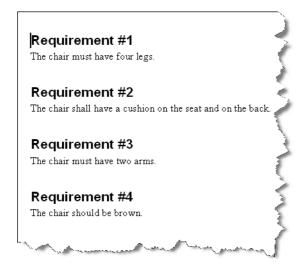

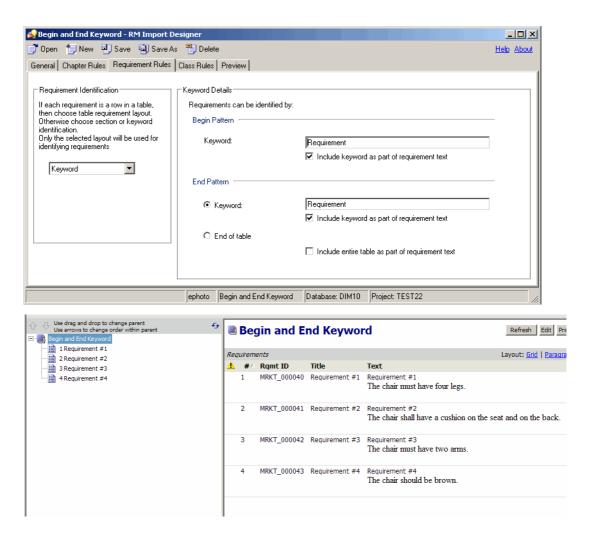

# **Entire Table with a Keyword is the Requirement**

In this example, the entire table is captured because the **End of table** option was selected in the **End Pattern** group, and the **Include entire table as part of requirement text** check box was selected.

| Requirement Title: | Limited Documentation                                                                                                    |
|--------------------|----------------------------------------------------------------------------------------------------|
| Benefits:          | Limited training shall be required to use product.                                                                                                    |
| Proofs:            | The ePhoto system uses online Help so that no guides other than a "Getting Started" Guide needs to be supplied. This has proven to be adequate according to customer feedback. |
|                    | 2. The product contains embedded Help so the customer can do basic tasks with no online Help or guide at all.                                                                  |
|                    | <ol> <li>The product uses a standard<br/>Windows user interface, so the<br/>learning curve is diminished.</li> </ol>                                                           |
| Constraints:       | <none></none>                                                                                                    |

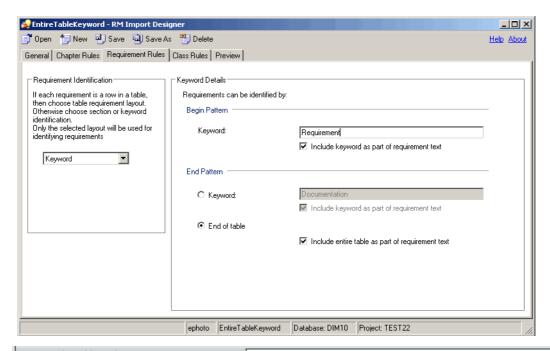

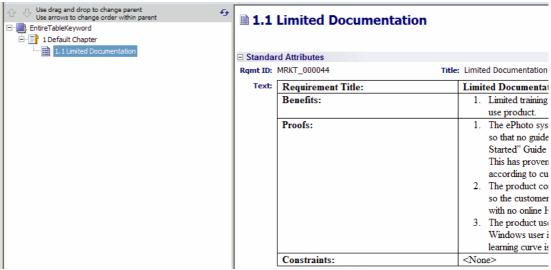

# **Table Option with Every Row**

In this example, the title is captured because the title is in the third column of the tables, and on the **Class Rules** tab, for the **Title** attribute, **3** was typed in the **Keyword or a column number** box under **Attribute Rule**.

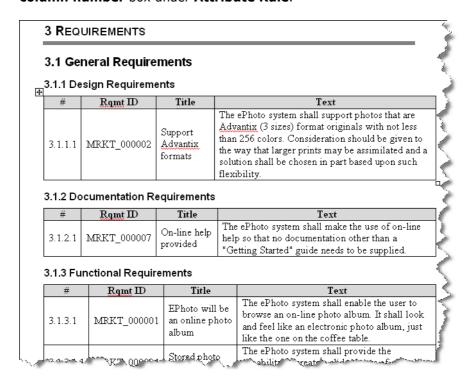

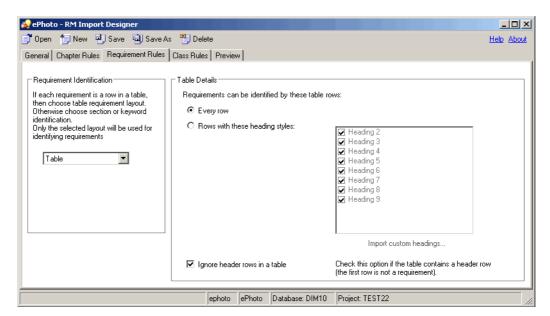

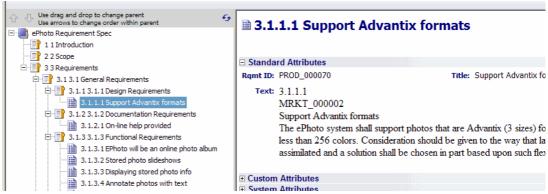

# **Section Option with Keywords**

In this example, every paragraph containing the specified keywords is captured as a requirement.

- The process of working with other shall be made easier by using document workspaces.
- The application shall provide as part of the GUI a means for users to check for updated versions of files, confirm if team members are online, view lists of related files, and view file properties.
- QlariWord shall provide access-control-list management (ACLM) for all documents.
- · The application must support a spellchecker and grammar checker.

#### 4.3. Vision Assumptions and Dependencies

- The international customers will require QlariWord to support their local language.
- If a customer has invested heavily in Word, QlariWord must be able to communicate with it bi-directionally.

### 5. Marketing Requirements

| Req.#    | Description                                                                                                    | 7 |
|----------|----------------------------------------------------------------------------------------------------|---|
| 5.1.     | Users will be able to choose the language they wish to work in. The default will be U.S. English.                                                                      |   |
| 5.2.     | The process of working with other shall be made easier by using document workspaces.                                                                                   | 1 |
| 5.3.     | The application will simplify the task of working with others to co-<br>author, edit, and review files.                                                                |   |
| <br>5.4. | The application must provide as part of the GUI a means for users to check for updated versions of files, confirm if team members are online view for a tracket files. |   |

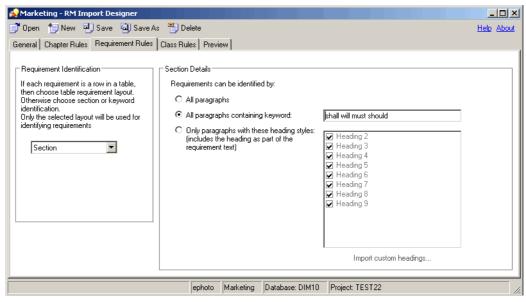

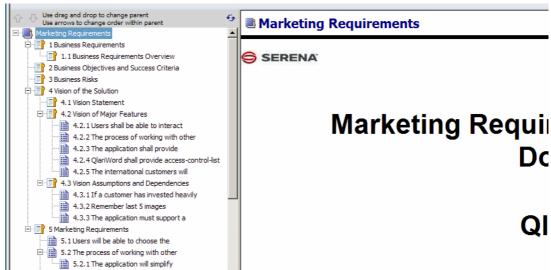

# **Heading Styles**

In this example, the Section layout is used. Color, Make, Model, and Age have the Heading 2 style, while Car is a Heading 1 and therefore is not captured as a requirement.

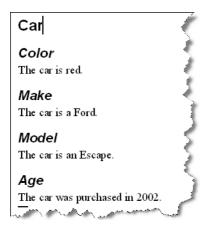

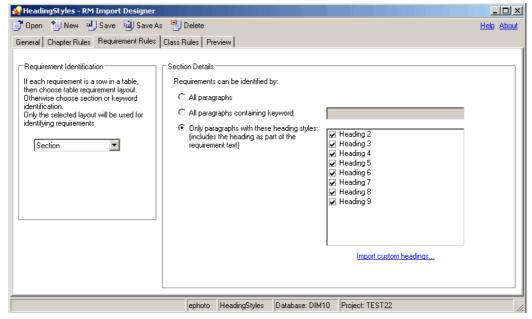

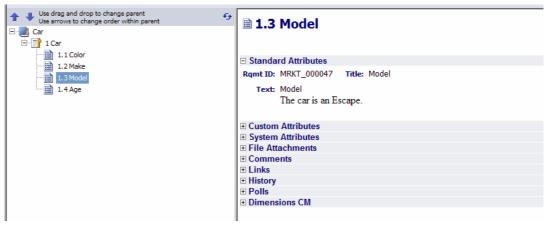

# **Capturing Title and Description with No Title Rule**

When you add a class to the Class Rules tab in RM Import Designer, the Title and Description attributes, along with the mandatory attribute, are added to the class rules. You can specify a rule for each of these attributes that indicates how the values should be identified and captured from the Word document. These rules are optional. For attributes other than Title and Description, if no rules are specified, default values are used. The following illustration shows the case where the **Attribute Rule** field is empty; thus there is no rule.

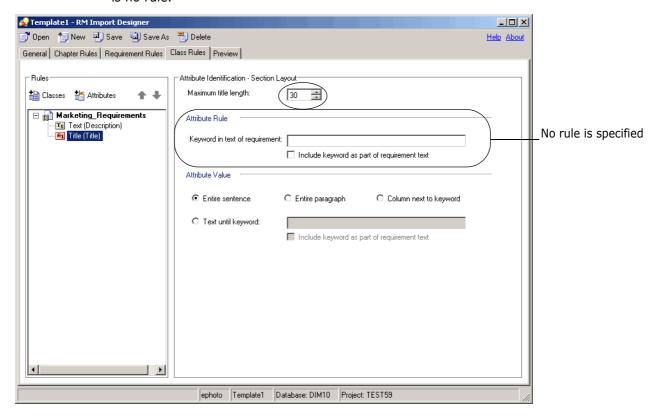

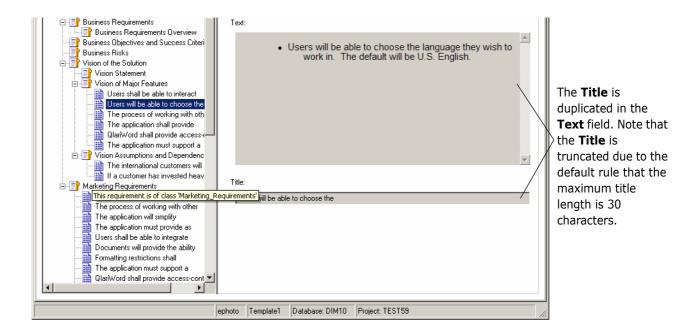

The next example shows what happens when you add a rule for the Title attribute.

# **Capturing Title and Description with Title Rule**

In this example, a wildcard character is specified in the **Attribute Rule** field, and the **Include keyword as part of requirement text** check box is selected. Using the **?** wildcard character means that the first sentence with any character will be captured as a title. Because there is a rule, the title will not be duplicated in the description.

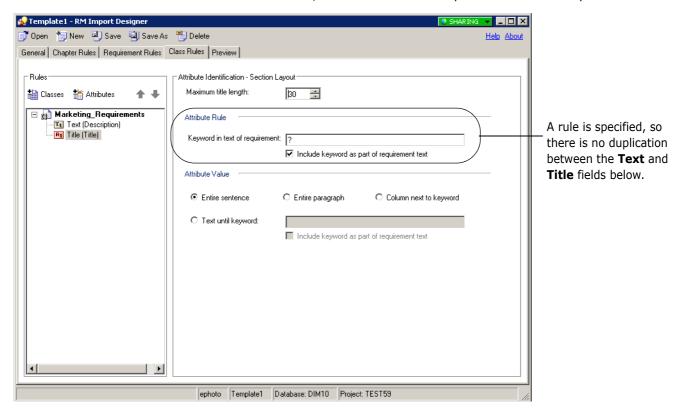

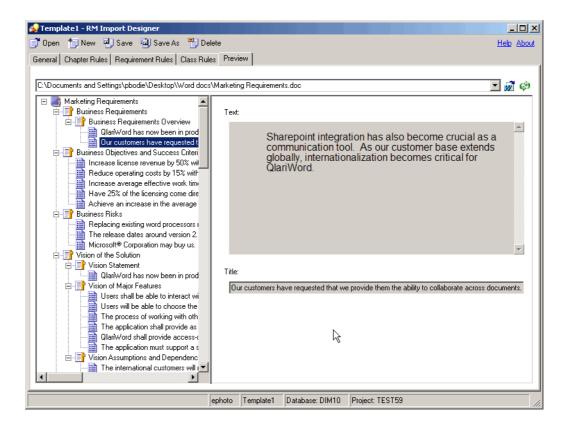

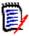

**NOTE** For more information about wildcards, see "Word Regular Expressions" on page 236 and Microsoft Word documentation.

# Appendix B

# **URL Syntax**

How to Manually Specify a URL for URL Addressable Views

284

# How to Manually Specify a URL for URL Addressable Views

The Serena Dimensions RM Browser User's Guide and the RM Browser Help show how to copy an object's URL from within RM Browser. However, if you wish to enter URLs by hand or use a script or program to invoke them, see the following for information on the correct syntax.

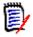

**NOTE** If an object name includes a space character, replace the space with: %20

### **URL** to a Document

http://ServerName/rtmBrowser/ ?goto=doc&db=DataBaseName&proj=ProjectName&doc=DocumentName

## **URL** to a Chapter of a Document

http://ServerName/rtmBrowser/
 ?goto=doc&db=DataBaseName&proj=ProjectName&doc=DocumentName&class=C
 hapter&o=ChapterID

## **URL** to a Snapshot of a Document

http://ServerName/rtmBrowser/ ?goto=doc&db=DataBaseName&proj=ProjectName&doc=SnapshotName

### **URL** to a Collection

## **URL** to a Specific Version of a Requirement

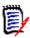

**NOTE** If no version is specified, it will default to 1.

## **URL to compare History Versions of a Requirement**

#### compare Requirement by object Ids

http://ServerName/rtmBrowser/

?goto=req&db=DataBaseName&proj=ProjectName&class=ClassName&o=Object
ID1&comparewithID=ObjectID2

#### compare current Requirement with object Id

http://ServerName/rtmBrowser/

?goto=req&db=DataBaseName&proj=ProjectName&class=ClassName&puid=Req uiement'sPUID&comparewithID=ObjectID

#### compare Requirement by object Id and version

hhttp://ServerName/rtmBrowser/

?goto = req&db = DataBaseName&proj = ProjectName&class = ClassName&o = ObjectID&comparewith = Version

#### compare two versions of a Requirement

http://ServerName/rtmBrowser/

?goto=req&db=DataBaseName&proj=ProjectName&class=ClassName&puid=Req uiement'sPUID&ver=Version1&comparewith=Version2

#### compare current Requirement with a version

http://ServerName/rtmBrowser/

?goto=req&db=DataBaseName&proj=ProjectName&class=ClassName&puid=Req uiement'sPUID&comparewith=Version

## **URL** to the Current Version of a Requirement

http://ServerName/rtmBrowser/

?d=DataBaseName&p=ProjectName&f=2&c=ClassID&id=Requiement'sPUID&u=UserName&pwd=Password

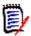

**NOTE** This type of URL uses an older syntax that is different from the others. See the table below for more details on the options available in this syntax.

| Option | Usage                                                                                                    |
|--------|----------------------------------------------------------------------------------------------------|
| d=     | Oracle database that RM uses. Example: d=RTM                                                                                                  |
| pid=   | RM project ID number. You can specify pid= or p=, but not both (see "p=" below).  Example: pid=2                                              |
| p=     | RM project name. You can specify pid= or p=, but not both (see "pid=" above).  Example: p=RMDEMO                                              |
| f=     | RM Action to perform. f=2 opens an object for viewing. f=4 opens an edit dialog for the specified object. f=5 opens the RM browser home page. |

| Option | Usage                                                 |
|--------|-------------------------------------------------------|
| C=     | RM Class ID (this is a numeric value). Example: c=7   |
| 0=     | RM Object ID (this is a numeric value). Example: o=21 |
| u=     | RM username.<br>Example: u=ephoto                     |
| pwd=   | RM password. Example: pwd=rtm                         |

# Appendix C

# **RM Manage Icons and Toolbars**

| RM Manage Icons      | 288 |
|----------------------|-----|
| Main Toolbar         | 289 |
| Database Toolbar     | 289 |
| Project Toolbar      | 290 |
| Group Folder Toolbar | 290 |
| Group Toolbar        | 291 |
| User Folder Toolbar  | 291 |
| User Toolbar         | 291 |
|                      |     |

# **RM Manage Icons**

The following table describes the icons used in RM Manage.

| Icon     | Description             |
|----------|-------------------------|
| <u></u>  | Database                |
|          | Project                 |
|          | Offline Project         |
| 7        | User                    |
| <b>1</b> | Group                   |
| ☑        | Granted Access Rights   |
|          | Denied Access Rights    |
|          | Inherited Access Rights |

# **RM Manage Toolbars**

This section describes the RM Manage toolbars.

### **Main Toolbar**

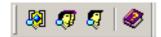

The following table describes the buttons on the main toolbar in RM Manage.

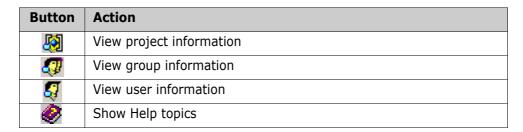

## **Database Toolbar**

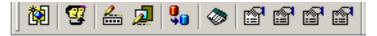

The following table describes the buttons on the Database toolbar in RM Manage.

| Button      | Action                        |
|-------------|-------------------------------|
| <b>*</b>    | New project                   |
| <b>9</b>    | Change user                   |
| <u>2</u>    | Change user password          |
| <u></u>     | Configure login sources       |
| <b>Q</b>    | Convert database              |
| <b>&gt;</b> | Administer tablespaces        |
|             | Properties                    |
|             | Create ICDBA Account          |
|             | Change Administrator Password |
|             | Change Encryption Keys        |

# **Project Toolbar**

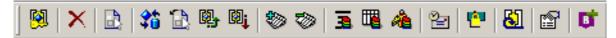

The following table describes the buttons on the Project toolbar in RM Manage.

| Button             | Action                            |
|--------------------|-----------------------------------|
| <b>[3]</b>         | Change project password           |
| $\times$           | Delete project account            |
|                    | Define project schema             |
| <b>?</b> *         | Backup or restore project account |
|                    | Backup or restore project schema  |
|                    | Place project account online      |
|                    | Place project account offline     |
|                    | Install project tables            |
| ॐ                  | Drop project tables               |
| 3                  | Recreate database procedures      |
| Щ.                 | Recreate database indexes         |
| <u>@</u>           | Recreate resources                |
| 2                  | Administer email                  |
| 1 <mark>6</mark> 1 | Administer locks                  |
| 8                  | Associate to Dimensions CM        |
|                    | (Show) Properties                 |
| B                  | Baseline link(s)                  |

# **Group Folder Toolbar**

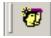

The following table describes the button on the Group Folder toolbar in RM Manage.

| Button | Action    |
|--------|-----------|
| 7      | New group |

# **Group Toolbar**

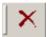

The following table describes the button on the Group toolbar in RM Manage.

| Button               | Action       |
|----------------------|--------------|
| $\boldsymbol{	imes}$ | Delete group |

## **User Folder Toolbar**

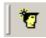

The following table describes the button on the User Folder toolbar in RM Manage.

| Button                                  | Action   |
|-----------------------------------------|----------|
| *************************************** | New user |

### **User Toolbar**

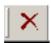

The following table describes the button on the User toolbar in RM Manage.

| Button   | Action      |
|----------|-------------|
| $\times$ | Delete user |

# **Index**

| Symbols                                               | Initial Created by 138<br>list 148             |
|-------------------------------------------------------|------------------------------------------------|
| != constraint 165                                     | naming 130                                     |
| = constraint 165                                      | non-unique names 93                            |
|                                                       | numeric 151                                    |
| •                                                     | overview 27                                    |
| A                                                     | PUID 153                                       |
| a coope wights                                        | rqmt ID 153                                    |
| access rights                                         | text 152                                       |
| granting 77, 78                                       | title 93, 158                                  |
| inheriting 80                                         | audit trail 30                                 |
| revoking 79                                           |                                                |
| accounts, Oracle 39<br>Acrobat Reader 266             | D                                              |
| action attribute 142                                  | В                                              |
|                                                       | hacking up project 57                          |
| Add a Comment dialog box, omitting Role menu from 132 | backing up, project 57<br>baselines            |
| administrative activities, logging 253                | setting link options 67                        |
| administrator, adding to project 74                   | secting link options of                        |
| Adobe Reader 266                                      |                                                |
| ALF. See Application Lifecycle Framework              | C                                              |
| ALM integration 38                                    | •                                              |
| alphanumeric attribute 143                            | cardinality 164                                |
| animationspeed Web form option 189, 208               | categories                                     |
| Application Lifecycle Framework (ALF)                 | assigning permissions 80                       |
| architecture 242                                      | naming 130                                     |
| emitting events 243                                   | overview 28                                    |
| enabling projects 246                                 | change management 17, 38                       |
| event definition 245                                  | changing database administrator account        |
| event emitter 245                                     | password 83                                    |
| logging 250                                           | changing the project administrator password 86 |
| overview 242                                          | chapter rules 218                              |
| trigger points 244                                    | checking                                       |
| Web services 245                                      | footer text 45                                 |
| attributes                                            | header text 45                                 |
| action 142                                            | license server name 46                         |
| adding 138                                            | ORACLE_HOME 45                                 |
| alphanumeric 143                                      | RTM_HOME 44                                    |
| class 131                                             | security.dat file location 46                  |
| copying 140                                           | class attributes 131                           |
| Created by 138                                        | class definition                               |
| date 144                                              | overview 23, 128, 130                          |
| defining 139                                          | tasks 129                                      |
| deleting 141                                          | class definition diagram                       |
| description 93, 158                                   | canvas grid 134                                |
| file attachment 144                                   | centering 135                                  |
| for specific classes 132                              | changing canvas size 135                       |
| graphic 145                                           | editing project header and footer 133          |
| group 145                                             | nudging objects 136                            |

| opening 133                                    | creating ICDBA account 46                    |
|------------------------------------------------|----------------------------------------------|
| ordering objects 136                           | database administrator accounts              |
| panning 137                                    | changing passwords 83                        |
| selecting objects 137                          | database administrator accounts unlocking 83 |
| zooming 137                                    | database password encryption 89              |
| class image, changing 155                      | databases                                    |
| class rules 224                                | converting 92                                |
| class types                                    | indexes 66                                   |
| adding 168                                     | logging on 91                                |
| changing class definition bitmap 169           | logging on as different user 92              |
| changing class icon 170                        | managing 91                                  |
| changing label properties 171                  | overview 25                                  |
| creating 156                                   | procedures 66                                |
| defined 131                                    | resources 67                                 |
| defining 167                                   | date attribute 144                           |
| deleting 169                                   | default access 82                            |
| editing definition 169                         | default group access 75                      |
| classes                                        | default user access 76                       |
| adding 154                                     | deleting project account 63                  |
| changing class image 155                       | demonstration projects 38                    |
| changing display properties 154                | description attribute 93, 158                |
| copying 156                                    | Dimensions CM                                |
| creating class types 156                       | associating Dimensions RM containers to      |
| defining 157                                   | Dimensions CM projects/streams 125           |
| deleting 156                                   | associating Dimensions RM projects to        |
| naming 130                                     | Dimensions CM products 125                   |
| overview 26, 153                               | logging into server 125                      |
| purging data 156                               | security 88                                  |
| renaming 157                                   | DOC file 267                                 |
| security transactions 177                      | Document 266, 267                            |
| specifying a description 159                   | Document View                                |
| collections                                    | implementing 180                             |
| overview 37                                    | documents                                    |
| unlocking 97                                   | defining custom styles for published         |
| comment class, defining to omit Role menu from | documents 197                                |
| Add a Comment dialog box 132                   | defining headers and footers for published   |
| communication 17                               | documents 201                                |
| constraint types 165                           | publishing a document with file attachments  |
| constraints 164, 165                           | from a separate server 203                   |
| contacting technical support 12                | unlocking 97                                 |
| containers 36                                  | -                                            |
| conventions, typographical 11, 12              |                                              |
| Created by attribute 138                       | E                                            |
| creating ICDBA account 46                      |                                              |
| current status 30                              | Editable Grid, customizing 207               |
| custom styles 197                              | E-Learning tutorials 11                      |
| customizing                                    | e-mail registration                          |
| menus in RM Browser 203                        | configuring messages and rules 99            |
| Web pages 186                                  | creating a rule 105                          |
| customizing the Editable Grid 207              | deleting a rule 108                          |
|                                                | modifying a rule 107                         |
| _                                              | emitter service                              |
| D                                              | installing 248                               |
|                                                | options 247                                  |
| data structure 24                              | usage 247                                    |
| database                                       | encryption of database passwords 89          |

| F                                                                                                    | L                                                                                                    |
|----------------------------------------------------------------------------------------------------|----------------------------------------------------------------------------------------------------|
| file attachment attribute 144 filters overview 34 footer text 45 form view 32                                                                                                    | LDAP configuring 118 configuring to use SSL 121 creating and populating a certificate database 121 example configurations 120                                                                                                    |
| G                                                                                                    | overview 113 specifying a server 117                                                                                                    |
| granting access rights 78 graphic attribute 145 grid layout 34 grid view 33 group access, granting 175 group attribute 145 groups administering 72 assigning users 74 changing group information 73 creating 72 deleting 73 overview 25 | license server 46 Lightweight Directory Access Protocol. See LDAP. Like constraint 165 link transfer rules 165 links     overview 27 list attribute 148 list values, sorting 150 locking objects 96 locks, managing 95 logging     administrative activities 253     ALF 250     Web services 264 logging on, database 91, 92 |
| н                                                                                                    | login sources<br>multiple 113<br>specifying 114                                                                                                    |
| header text 45 headers and footers 201 HTML formatting 152, 224 HTML text editor 207                                                                                                    | M mail service 108 menus, customizing 203                                                                                                    |
| ICADMIN changing password 84 unlock 84 ICADMIN, about 39 ICDBA changing password 84 unlock 84                                                                                                    | N naming classes, attributes, categories 130 numeric attribute 151                                                                                                    |
| ICDBA account creating 46 ICDBA, about 39 ICPROJECTS changing password 84 unlock 84 ICPROJECTS, about 39 impact analysis 37 inheriting access rights 80 Initial Created by attribute 138                                                | objects locking 96 overview 26 unlocking 97 operations parameters 130 Oracle accounts 39 ORACLE_HOME 45 order of precedence 86, 176                                                                                                    |

| P                                             | Publish 266, 267 publish templates, creating 198 |
|-----------------------------------------------|--------------------------------------------------|
| paragraph layout 33                           | PUID attribute 153                               |
| Password May be Incorrect in Security File or |                                                  |
| Security File May Not be Found error,         | •                                                |
| resolving 265                                 | Q                                                |
| password rules settings 81                    | OLABILIC DM                                      |
| password security 89, 122                     | QLARIUS_RM project 38                            |
| passwords, demonstration projects 38          | queries                                          |
| PDF file 267                                  | overview 34                                      |
| performance, improving 267                    | query terminology 35                             |
| previewing a document in RM Import Designer   |                                                  |
| 235                                           | <b>D</b>                                         |
| printing manuals 12                           | R                                                |
| process documentation 132                     | warulaw ayyuwaasiana Wayd 226                    |
| project                                       | regular expressions, Word 236                    |
| changing password 56                          | relationships                                    |
| project administrator password                | adding 159                                       |
| changing 86                                   | cardinality 164                                  |
| project password, changing 56                 | changing display properties 160                  |
| project schema                                | constraints 165                                  |
| backing up 64                                 | defining 163                                     |
| defining 64, 128                              | deleting 161                                     |
| exporting 179                                 | editing vertices 161                             |
| overview 26                                   | overview 27, 131, 159                            |
| printing definitions 179                      | purging data 162                                 |
| printing diagram 179                          | renaming 162                                     |
| releasing lock 179                            | reversing 162                                    |
| reloading 179                                 | rules 132                                        |
| restoring from backup 65                      | security transactions 177                        |
| saving 178                                    | specifying a description 163                     |
| project tables                                | specifying constraints 164                       |
| dropping 66                                   | transfer rules 165                               |
| , , <del>-</del>                              | reports 16, 36                                   |
| installing 66                                 | requirement creation 29                          |
| projects                                      | requirement development 16                       |
| backing up account 57                         | requirement evolution 30                         |
| backing up schema 64                          | requirement lifecycle 31                         |
| converting 92                                 | requirement rules 220                            |
| creating new 49, 55                           | requirement views 32                             |
| databases 25                                  | requirements                                     |
| defining schema 64                            | copying 140                                      |
| deleting project account 63                   | requirements management 16                       |
| demonstration 38                              | resource types 75                                |
| dropping tables 66                            | restoring                                        |
| enabling ALF 246                              | project account 59                               |
| information 130                               | project account 55<br>project schema 65          |
| installing tables 66                          | revoking access rights 79                        |
| phasing 129                                   | RM Browser                                       |
| placing account offline 66                    |                                                  |
| placing account online 65                     | menus, customizing 203                           |
| recreating database indexes 66                | overview 18                                      |
| recreating database procedures 66             | RM Capture                                       |
| recreating database resources 67              | overview 20                                      |
| restoring account from backup 59              | RM Concept                                       |
| restoring schema 65                           | overview 19                                      |
| viewing assignment 71                         | RM Explorer                                      |

| overview 18                                           | categories 80                                 |
|-------------------------------------------------------|-----------------------------------------------|
| RM Import                                             | class transactions 87                         |
| overview 21                                           | collection transactions 88                    |
| RM Import Designer                                    | container transactions 88                     |
| Chapter Rules tab 218                                 | database password encryption 89               |
| Class Rules tab 224                                   | default access 82                             |
| attribute information 226                             | Dimensions CM projects 88                     |
| commands 215                                          | document transactions 88                      |
| creating a new template 216                           | filter transactions 88                        |
| deleting a template 217                               | form transactions 89                          |
| General tab 218                                       | granting group access 175                     |
| logging in 213                                        | granting user access 175                      |
| opening a template 215                                | grid layout transactions 89                   |
| overview 212                                          | order of precedence 86, 176                   |
| Preview tab 235                                       | overview 28, 82, 174                          |
| Requirement Rules tab 220                             | relationship transactions 89                  |
| Keyword option 222 Section option 221                 | script transactions 89 valid transactions 176 |
| Table option 220                                      | security.dat 89                               |
| Rules tab                                             | security.dat 69 security.dat file 46          |
| class information 224                                 | setting                                       |
| saving a template with another name 216               | footer text 45                                |
| Word regular Expressions 236                          | header text 45                                |
| RM Import Designer Word Template examples             | license server name 46                        |
| begin and end keyword 270                             | ORACLE_HOME 45                                |
| capturing title and description                       | RTM_HOME 44                                   |
| no title rule 279                                     | security.dat file location 46                 |
| title rule 281                                        | setting link options for baselines 67         |
| entire table with keyword 272                         | sorting list values 150                       |
| heading styles 278                                    | source documents                              |
| section option with keywords 276                      | adding 171                                    |
| table option with every row 274                       | deleting 173                                  |
| RM mail service 108                                   | editing 173                                   |
| RM Manage                                             | security transactions 178                     |
| icons and toolbars 287                                | special characters 122                        |
| overview 23                                           | strong password enforcement 122               |
| RM Pool Manager, when to restart 44                   | suspect links                                 |
| RM Word                                               | implementing 180                              |
| overview 19                                           | security 177                                  |
| RMDEMO project 38                                     |                                               |
| Role menu, omitting from Add a Comment dialog box 132 | Т                                             |
| rgmt ID attribute 153                                 | •                                             |
| RTM_HOME 44                                           | tablespaces                                   |
| rules                                                 | administering 93                              |
| populate attributes 166                               | default size 55                               |
| populate attributed 100                               | dropping 94                                   |
|                                                       | placing online or offline 95                  |
| S                                                     | resizing 94                                   |
|                                                       | setting default location 95                   |
| schema. See project schema.                           | technical support                             |
| scripts                                               | contacting 12                                 |
| overview 34                                           | template                                      |
| security                                              | creating 216                                  |
| attribute transactions 87                             | deleting 217                                  |
| best practice 174                                     | opening 215                                   |

saving
RM Import Designer
saving a template 216
saving with another name 216
templates, creating 198
text attribute 152
title attribute 93, 158
tools, unlocking 98
traceability 16, 37
traceability reports
overview 34
transfer rules 165
troubleshooting 265
typographical conventions 11, 12

heading styles 278 section option with keywords 276 table option with every row 274

### U

unlocking collections 97 documents 97 objects 97 tools 98 unlocking database administrator accounts 83 URL addressable views 284 URL syntax 284 user access, granting 175 users adding administrator 74 adding to a group 70 adding to a project 74 administering 68 changing password information 70 changing user information 69 creating new 68 deleting 69 deleting from a project 82 overview 25 removing from a group 71 removing from project 75

#### W

Web pages, customizing 186
Web service logging 264
Web services
 ALF 245
 logging 264
Word regular expressions 236
Word Template examples
 begin and end keyword 270
 capturing title and description
 no title rule 279
 title rule 281
 entire table with keyword 272